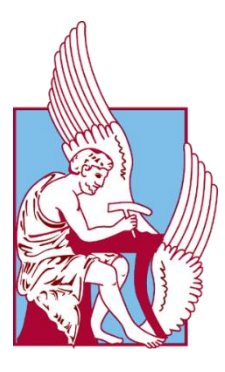

# **ΠΟΛΥΤΕΧΝΕΙΟ ΚΡΗΤΗΣ**

**Σχολή Μηχανικών Παραγωγής και Διοίκησης Μεταπτυχιακό Πρόγραμμα Σπουδών:**  «Σχεδίαση και Παραγωγή Προϊόντων - Product Design and Manufacturing»

# **Μεταπτυχιακή Διατριβή**

# **Παραμετρική σχεδίαση κοσμητικών προϊόντων Parametric Design Of Cosmetic Products**

Κωνσταντίνος Λέτσιος

Α.Μ. 2020019010

**Αύγουστος 2022**

# **ΕΞΕΤΑΣΤΙΚΗ ΕΠΙΤΡΟΠΗ**

**Καθηγητής Νικόλαος Μπιλάλης (Επιβλέπων)**

**Καθηγητής Αριστομένης Αντωνιάδης**

**Αναπληρωτής Καθηγητής Εμμανουήλ Μαραβελάκης**

Στους γονείς μου

Ερμιόνη και Δημήτρη

και στα παιδιά μου Δημήτρη και Νίκο

# Περιεχόμενα

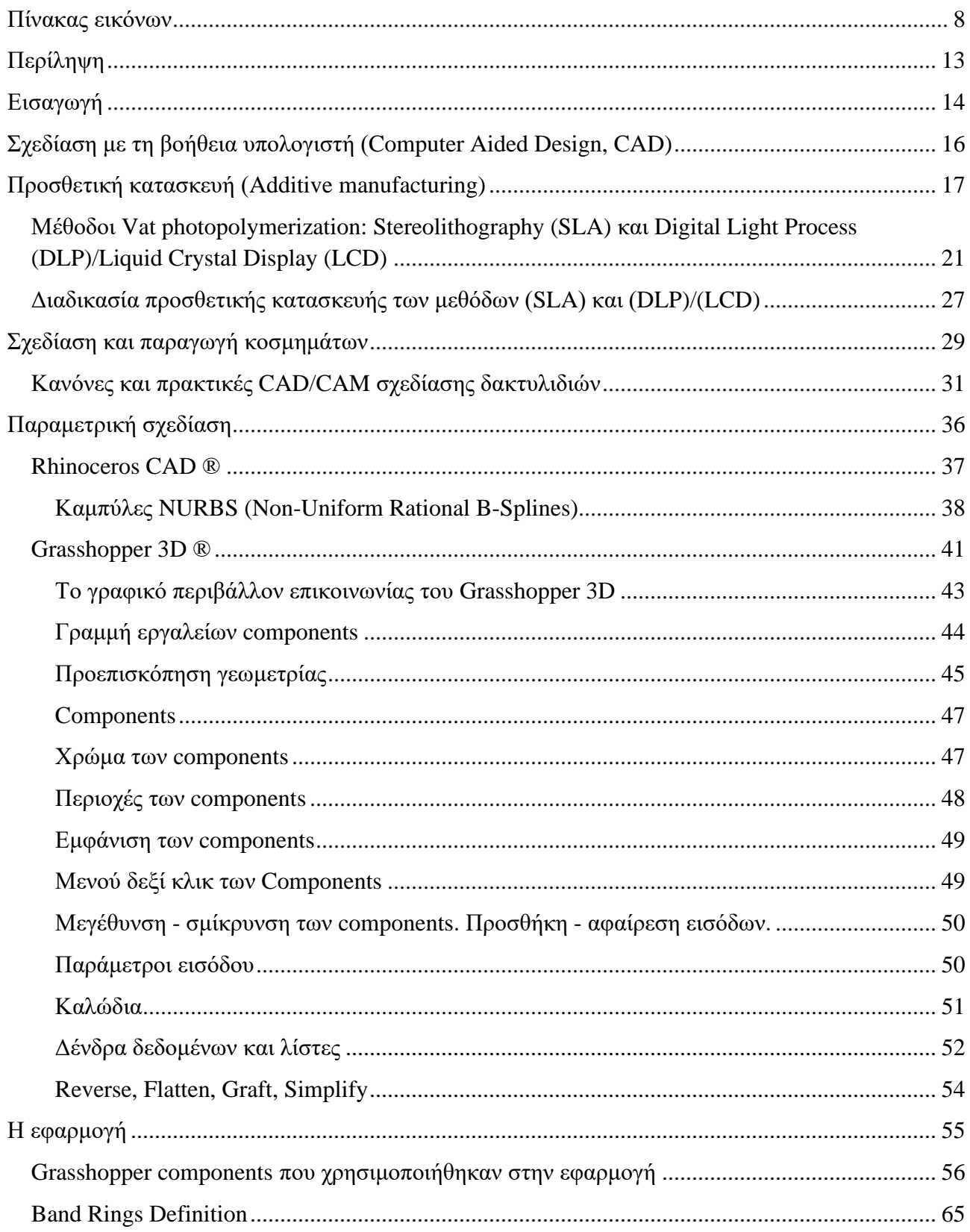

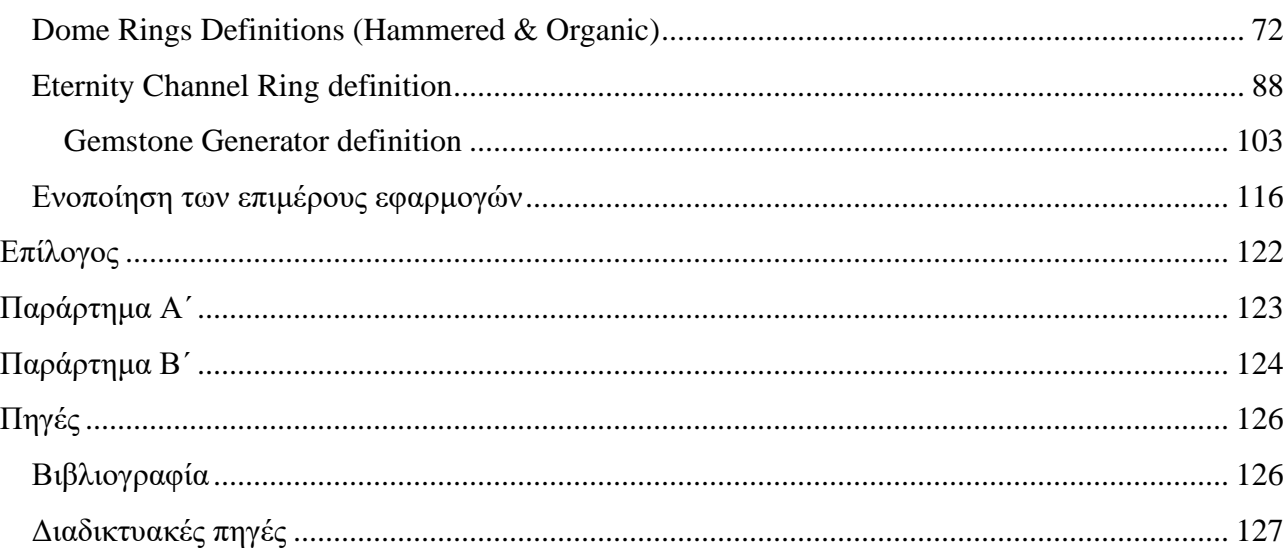

# <span id="page-8-0"></span>**Πίνακας εικόνων**

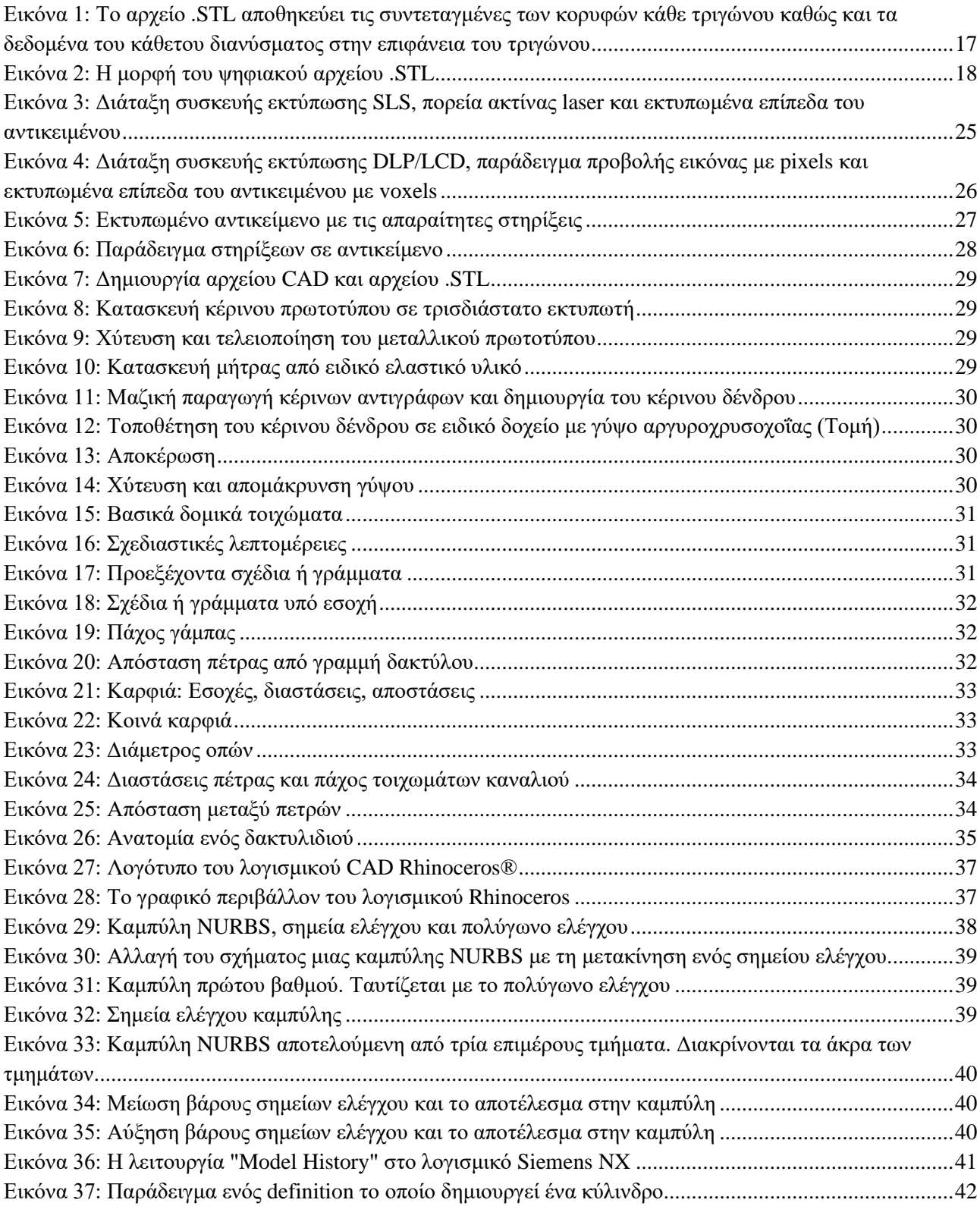

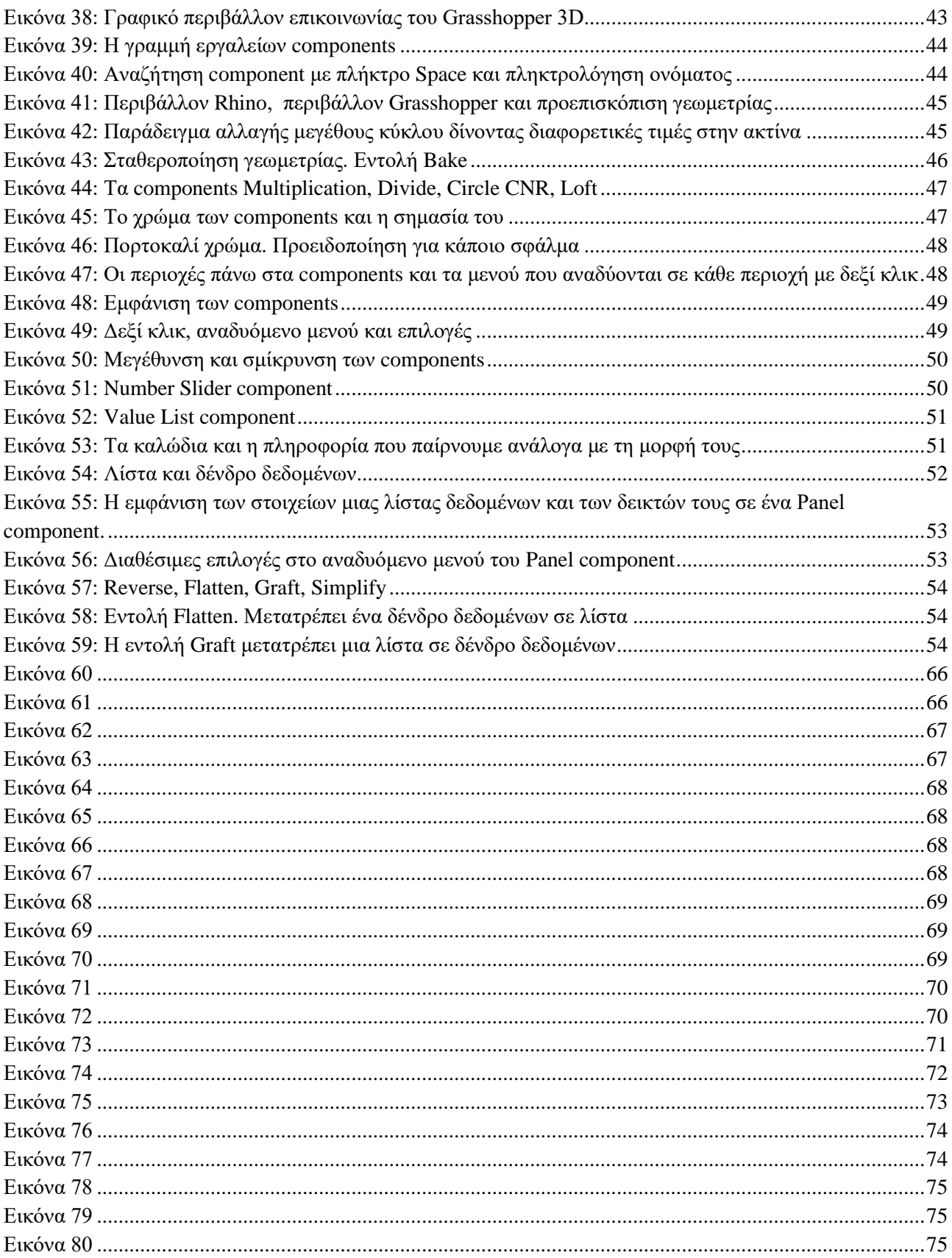

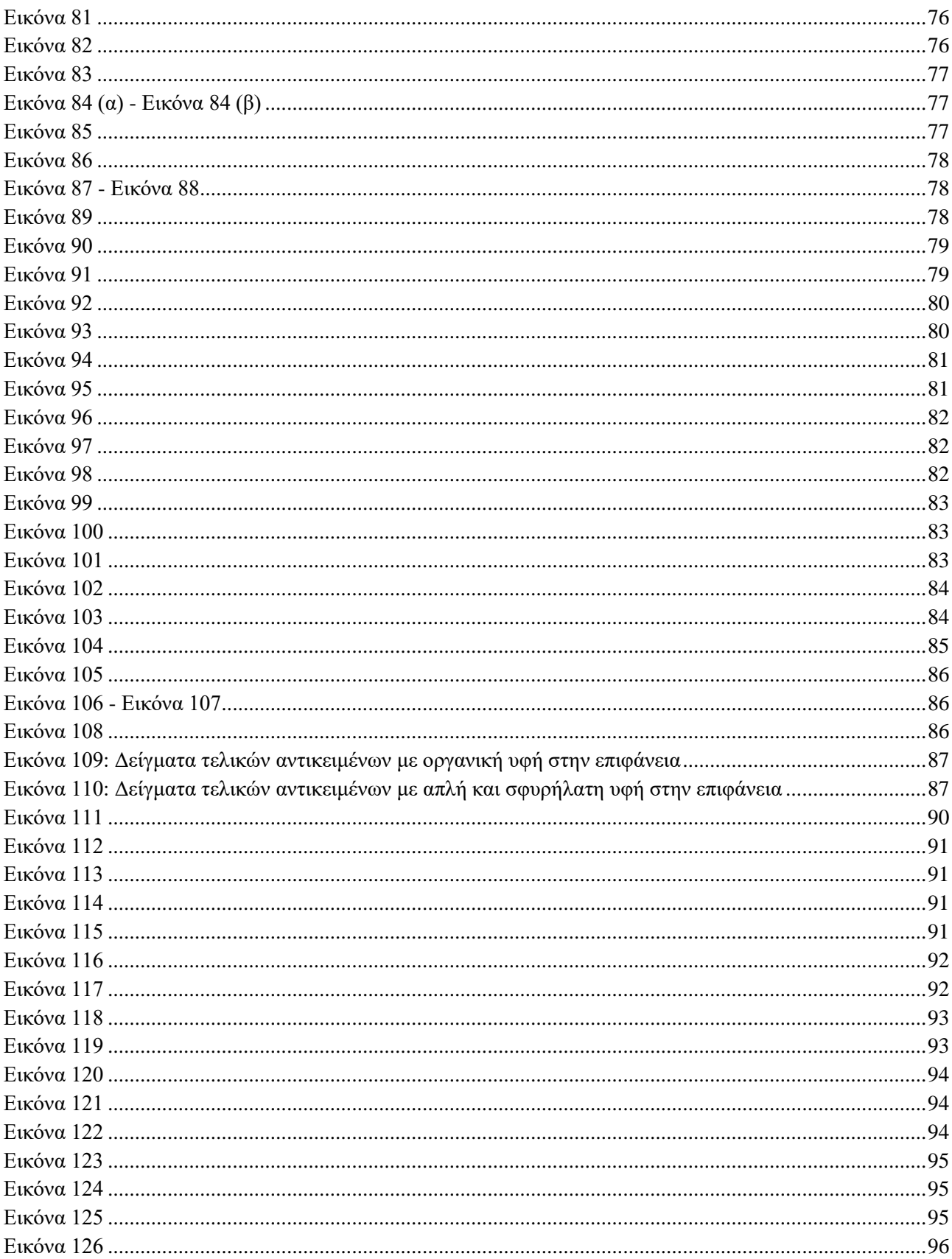

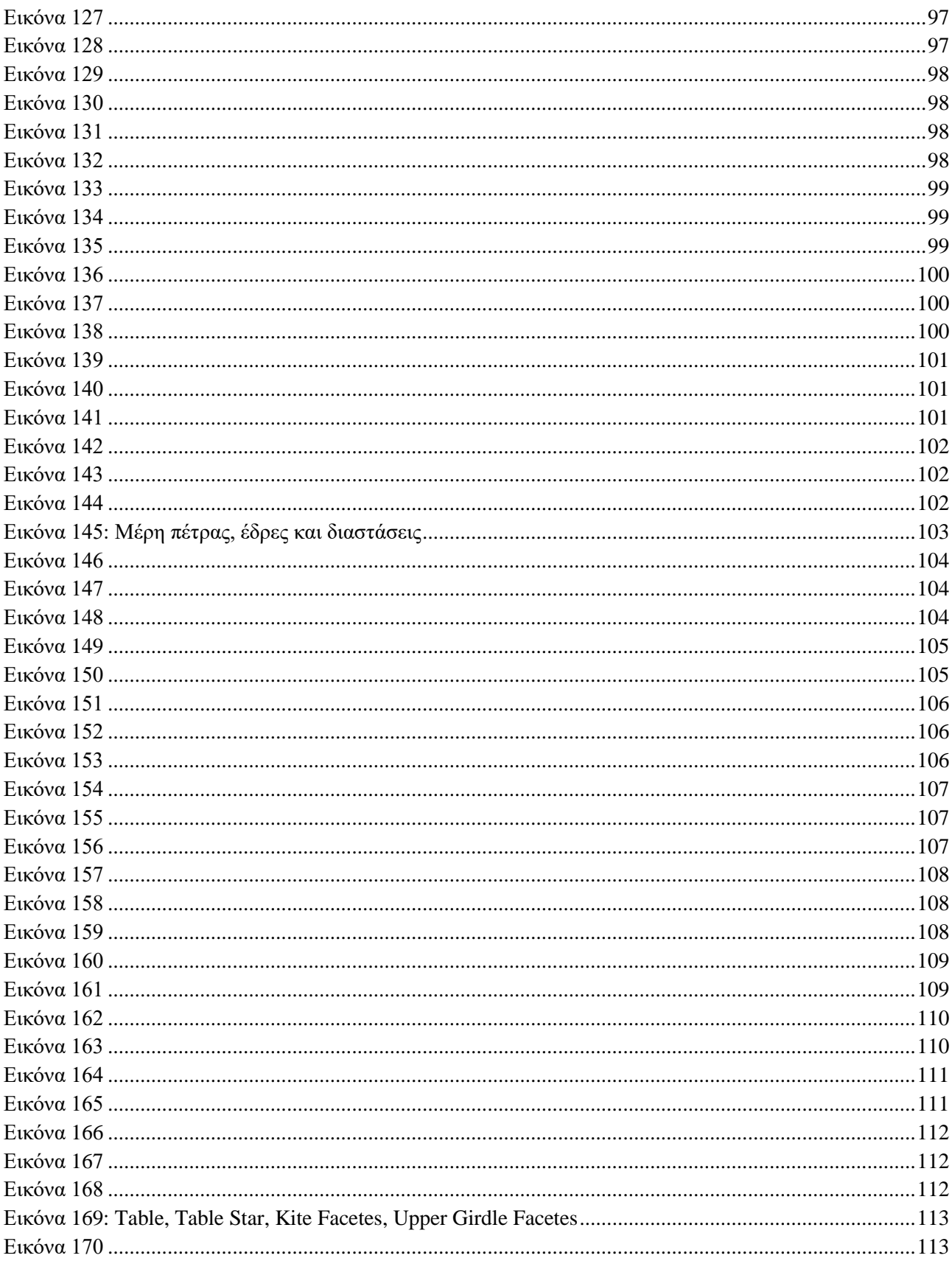

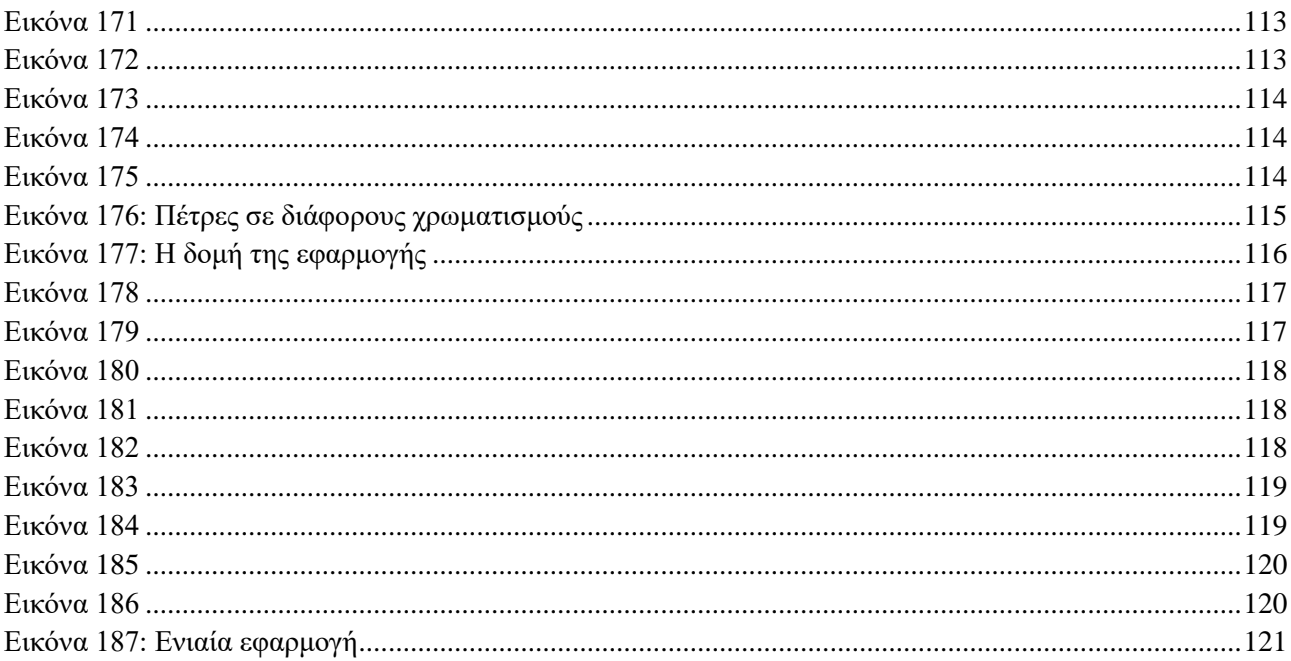

*Οι εικόνες 27 και 36 προέρχονται από το Διαδίκτυο. [\(https://www.rhino3d.com/](https://www.rhino3d.com/) κα[ι https://support.sw.siemens.com/](https://support.sw.siemens.com/) )*

*Οι εικόνες στις ενότητες «Προσθετική κατασκευή (Additive manufacturing)», «Σχεδίαση και παραγωγή κοσμημάτων», «Rhinoceros CAD®» δημιουργήθηκαν με το λογισμικό Rhinoceros CAD®, για τις ανάγκες της παρούσας εργασίας.*

*Οι εικόνες στη ενότητα «Κανόνες και πρακτικές CAD/CAM σχεδίασης δαχτυλιδιών» προέχονται από τον οδηγό «Production Standards, Best Practices for CAD/CAM Services» της εταιρείας Stuller Inc. Διαθέσιμο εδώ: [https://hobbydocbox.com/Jewelry\\_Making/69752491-Production-standards-best-practices-for-cad-cam-services.html](https://hobbydocbox.com/Jewelry_Making/69752491-Production-standards-best-practices-for-cad-cam-services.html)*

*Οι εικόνες στην ενότητα «Grasshopper 3D» προέρχονται από το Grasshopper Primer Third Edition, ModeLab, 2015, [\(http://grasshopperprimer.com/en/index.html\)](http://grasshopperprimer.com/en/index.html) και διατίθενται ελεύθερα, σύμφωνα με την άδεια Creative Commons Attribution-NonCommercial-ShareAlike 3.0 Unported license, η οποία βρίσκεται διαθέσιμη εδώ: [http://creativecommons.org/licenses/by-nc-sa/3.0/us/legalcode.](http://creativecommons.org/licenses/by-nc-sa/3.0/us/legalcode)*

*Οι εικόνες των components και των διαφόρων μερών των definitions, στην ενότητα «Η εφαρμογή», εξήχθησαν, για τις ανάγκες της παρούσας εργασίας, από το περιβάλλον Grasshopper, των definitions της εφαρμογής που αναπτύχθηκε.*

*Οι εικόνες των γραφικών αναπαραστάσεων και των κοσμημάτων στην ενότητα «Η εφαρμογή» και στο Παράστημα Β΄ δημιουργήθηκαν για τις ανάγκες της παρούσας εργασίας, με το λογισμικό Rhinoceros CAD® και Grasshopper 3D®.*

# <span id="page-13-0"></span>**Περίληψη**

Η παρούσα μεταπτυχιακή διατριβή περιγράφει την Σχεδίαση με τη Βοήθεια Υπολογιστή, την Προσθετική Κατασκευή και την Παραμετρική Σχεδίαση, και πως αυτές χρησιμοποιούνται για την κατασκευή αντικειμένων και ειδικότερα κοσμητικών προϊόντων.

Παρουσιάζει γενικά και εν συντομία τις παραπάνω τεχνολογίες, καθώς και τη διαδικασία παραγωγής κοσμημάτων και πως οι παραπάνω τεχνολογίες, χρησιμοποιούνται σ' αυτό τον τομέα.

Ειδικότερα και εκτενέστερα, αναφέρεται στο εργαλείο παραμετρικής σχεδίασης Grasshopper 3D®, στο γραφικό περιβάλλον επικοινωνίας του και στα επιμέρους χαρακτηριστικά του, στα εργαλεία που διαθέτει και τον τρόπο με τον οποίο χρησιμοποιούνται και αναλύει με λεπτομέρεια την ανάπτυξη, τελικά, μιας ενιαίας εφαρμογής παραμετρικής σχεδίασης κοσμημάτων, ειδικότερα δακτυλιδιών.

Στην πράξη, αναπτύχθηκαν επιμέρους εφαρμογές, κάθε μία από τις οποίες εκτελεί μια διαφορετική εργασία, και για τις οποίες περιγράφονται αναλυτικά, τα επιμέρους στοιχεία και δομές που τις απαρτίζουν, η χρήση και ο τρόπος λειτουργίας τους, καθώς και ο τρόπος σκέψης για την εξεύρεση των επιμέρους λύσεων.

Τελικά, οι επιμέρους εφαρμογές ενοποιήθηκαν σε μία ενιαία, η οποία μπορεί να εκτελέσει όλες τις εργασίες με ένα, φιλικό προς το χρήστη, γραφικό περιβάλλον επικοινωνίας.

# <span id="page-14-0"></span>**Εισαγωγή**

Η μετατροπή μιας ιδέας σε σχέδιο και μετά σε αντικείμενο αποτελεί ένα θεμελιώδες στοιχείο της ανθρωπότητας. Η Σχεδίαση με τη Βοήθεια Υπολογιστή (Computer Aided Design ή CAD) είναι η τεχνολογία η οποία χρησιμοποιεί ένα υπολογιστικό σύστημα (Software – Hardware) και το γραφικό περιβάλλον επικοινωνίας (Graphical User Interface ή GUI) που αυτό προσφέρει, για τη δημιουργία ενός τρισδιάστατου σχεδίου και μετά, τη μετουσίωσή του σε απτό αντικείμενο, το οποίο χρησιμοποιεί ο άνθρωπος στην καθημερινότητά του. Αποτελεί το πρώτο στάδιο μιας ολοκληρωμένης διαδικασίας παραγωγής ενός αντικειμένου η οποία περιλαμβάνει, ως δεύτερο στάδιο, την μελέτη, την ανάλυση και τον έλεγχο των μηχανικών ιδιοτήτων του αντικειμένου (Computer Aided Engineering ή CAE) και ως τρίτο στάδιο, τη διαδικασία μαζικής παραγωγής με τη βοήθεια εργαλειομηχανών που προγραμματίζονται και ελέγχονται από ένα υπολογιστικό σύστημα (Computer Aided Manufacturing ή CAM).

Η Σχεδίαση με τη Βοήθεια Υπολογιστή (Computer Aided Design), χρησιμοποιείται σήμερα από ένα μεγάλο εύρος επαγγελματιών σε διάφορους τομείς όπως, αρχιτεκτονική, μηχανολογία, βιομηχανική σχεδίαση προϊόντων και παραγωγή αυτών, μόδα, κοσμηματοποιία κ.λπ.

Η πρώτη εφαρμογή CAD αναπτύχθηκε το 1963 από τον Ivan Sutherland στο ΜΙΤ και ήταν το σύστημα Sketchpad, το 1971 ιδρύθηκε η πρώτη εταιρεία CAD/CAM, η MCS (Manufacturing and Consulting Services Inc και παράλληλα με την ανάπτυξη των υπολογιστών κατά τις δεκαετίες '60 και '70 ιδρύθηκαν εταιρείες διάθεσης συστημάτων CAD<sup>1</sup>, όπως η IBM και η Intergraph IGDS. Οι πρώτες εφαρμογές σχεδίασης ήταν το Romulus (Shapedata), Unisolid (Unigraphics), CATIA (Dassault Systems), AutoCAD (Autodesk) το 1981-1982, το Pro/ENGINEER το 1988, τα SolidWorks και SolidEdge το 1995-1996 και πολλά άλλα που αναπτύχθηκαν μέχρι σήμερα, κάποια εκ των οποίων προσφέρουν ολοκληρωμένες λύσεις (CAD-CAM-CAE). Αξίζει να αναφερθούν τα Rhino, Siemens NX, Autodesk Fusion 360, FreeCAD, Creo, SketchUp, OnShape, TinkerCAD, OpenSCAD, Inventor, SolidWorks κ.ά.

Με την εξέλιξη των υπολογιστικών συστημάτων, και ως επακόλουθο και των συστημάτων CAD, προέκυψε και η παραμετρική σχεδίαση. Η βασική ιδέα της παραμετρικής σχεδίασης έγκειται στη δυνατότητα της αλλαγής του σχήματος, ή ενός επιμέρους χαρακτηριστικού ενός μοντέλου ή σχεδίου, μόλις τροποποιηθεί κάποια παράμετρος αυτού π.χ. κάποια διάσταση. Πρόδρομος της συγκεκριμένης τεχνολογίας είναι η εταιρεία PTC (Parametric Technology Corporation) η οποία την υλοποίησε μέσω του CAD συστήματός της, του Pro/ENGINEER. Η παραμετρική σχεδίαση είναι μια τεχνολογία η οποία έχει υιοθετηθεί πλέον από όλα τα συστήματα CAD, αλλά υλοποιείται με διαφορετικούς τρόπους μέσα από το γραφικό περιβάλλον του κάθε συστήματος $^2$ .

<sup>1</sup> Ν. Μπιλάλης, Ε. Μαραβελάκης, Συστήματα CAD/CAM & Τρισδιάστατη Μοντελοποίηση, 2020, Αθήνα.

<sup>&</sup>lt;sup>2</sup> D. Ushakov, (2011), Direct Modeling - Who and Why Needs It? A Review of Competitive Technologies (http://isicad.net/articles.php?article\_num=14805)

Η μετουσίωση μιας ιδέας, από το σχέδιο σε αντικείμενο, απαιτεί χειρωνακτική εργασία, η οποία, με την εξέλιξη της τεχνολογίας συνεχώς μειώνεται, απαιτεί δεξιότητες και φυσικά και τα κατάλληλα εργαλεία. Μέχρι σήμερα, τα παραπάνω, χρησιμοποιούνται για την κατασκευή και παραγωγή αντικειμένων με την αφαιρετική μέθοδο παραγωγής (Subtractive manufacturing), που είναι η διαδικασία αφαίρεσης υλικού, κατά την οποία ένας όγκος ακατέργαστου υλικού περνάει από κοπή, τόρνευση, φρεζάρισμα, πλάνευση, διάτρηση κλπ. για να καταλήξει στο τελικό επιθυμητό σχήμα και αποτέλεσμα. Φυσικά συνεχίζουν να υπάρχουν, να χρησιμοποιούνται και να εξελίσσονται και οι υπόλοιπες διαδικασίες κατασκευής και παραγωγής αντικειμένων όπως η χύτευση, η έλαση και διέλαση, η συγκόλληση, η σφυρηλάτηση κλπ.

Ο τομέας της παραγωγής δεν θα μπορούσε να μείνει πίσω στη συνεχή εξελικτική πορεία της ανθρωπότητας και έτσι εφευρέθηκε και η προσθετική κατασκευή (Additive manufacturing), με την πρώτη πατέντα να κατοχυρώνεται από τον Charles W. Hull το 1984 ως «Apparatus for production of three-dimensional objects by stereolithography» (SLA)<sup>3</sup>, ο οποίος στη συνέχεια ίδρυσε την εταιρεία 3D Systems Inc και παρήγαγε τo 1987, τον πρώτο τρισδιάστατο εκτυπωτή, τον «SLA-1 Original 3D Printer». Το 1988 ο Charles Deckard κατοχύρωσε την πατέντα της μεθόδου Selective Laser Sintering (SLS) και έως σήμερα υπάρχουν μερικές δεκάδες τεχνολογίες προσθετικής κατασκευής κάποιες εμπορικές και κάποιες υπό έρευνα και υπό εξέλιξη. Η βασική αρχή της προσθετικής κατασκευής (ή τρισδιάστατης εκτύπωσης όπως συνηθίζεται να λέγεται), έγκειται στην κατασκευή τρισδιάστατων αντικειμένων μέσω της συνεχούς προσθήκης (πρόσθεσης) λεπτών στρωμάτων υλικού μέχρι να ολοκληρωθεί η κατασκευή του τελικού αντικειμένου.

Η συγκεκριμένη τεχνολογία χρησιμοποιείται όλο και περισσότερο σε διάφορους τομείς της βιομηχανίας και της παραγωγής όπως η αεροναυπηγική, η ιατρική και οδοντιατρική, η αυτοκινητοβιομηχανία κλπ. Ένας ακόμη τομέας της βιομηχανίας που έχει ενσωματώσει και χρησιμοποιεί τις παραπάνω τεχνολογίες είναι ο τομέας της αργυροχρυσοχοΐας ή κοσμηματοποιίας ο οποίος χρησιμοποιεί, σχεδίαση με τη βοήθεια υπολογιστή (computer aided design), παραμετρική σχεδίαση καθώς και προσθετική κατασκευή (additive manufacturing) σε μια καθετοποιημένη διαδικασία παραγωγής.

<sup>3</sup> <https://portal.unifiedpatents.com/patents/patent/US-4575330-A>

# <span id="page-16-0"></span>**Σχεδίαση με τη βοήθεια υπολογιστή (Computer Aided Design, CAD)**

Σχεδίαση με τη Βοήθεια Υπολογιστή (Computer Aided Design) είναι η διαδικασία κατά την οποία ένα αντικείμενο σχεδιάζεται με τη βοήθεια κάποιου σχεδιαστικού προγράμματος το οποίο είναι εγκατεστημένο σε έναν υπολογιστή. Η σχεδίαση με υπολογιστή βελτιστοποιεί τη ροή εργασίας του σχεδιαστή, και προσφέρει υψηλή ποιότητα λεπτομέρειας και τεκμηρίωσης των σχεδίων των αντικειμένων που σχεδιάζονται. Τα σχέδια, είναι δυνατόν να εξάγονται σε πολλές και διάφορες μορφές, π.χ. είτε ως εκτύπωση του σχεδίου σε χαρτί, ή ως ηλεκτρονικό αρχείο πλέγματος τριγώνων (stereolithography file format .stl) και χρησιμοποιούνται σε όλα τα στάδια της παραγωγής ενός αντικειμένου.

Από το ξεκίνημά της έως σήμερα, και με τη βοήθεια της εξέλιξης της τεχνολογίας των υπολογιστικών συστημάτων, η Σχεδίαση με τη Βοήθεια Υπολογιστή έφτασε να χρησιμοποιείται ευρέως, σε πάρα πολλούς τομείς της βιομηχανίας, της παραγωγής και των κατασκευών όπως μηχανολογία, αρχιτεκτονική, ηλεκτρολογία και ηλεκτρονική, αυτοκινητοβιομηχανία, ναυπηγική, αεροναυπηγική, μόδα, κοσμηματοποιία, ταχεία πρωτοτυποποίηση κλπ. Ένα σύστημα CAD, λοιπόν, χρησιμοποιείται από κάποιον χρήστη, μηχανολόγο, πολιτικό μηχανικό, αρχιτέκτονα, βιομηχανικό σχεδιαστή, σχεδιαστή μόδας, ή ακόμη και από κάποιον ιδιώτη, ο οποίος, χρησιμοποιώντας τα εργαλεία που αυτό του προσφέρει, μετατρέπει μια ιδέα σε τρισδιάστατο σχέδιο.

Τα πλεονεκτήματα που προσφέρει η Σχεδίαση με τη Βοήθεια Υπολογιστή (CAD) είναι πολλά, όπως:

- Υψηλής ποιότητας και ακρίβειας ενδείξεις τεκμηρίωσης (μετρήσεις, γωνίες, προδιαγραφές κλπ.)
- Υψηλής ακρίβειας, ποιότητας και ευκρίνειας μηχανολογικά ή κατασκευαστικά σχέδια
- Ευκολία στην εφαρμογή προδιαγραφών τυποποίησης και τεκμηρίωσης των σχεδίων
- Αποτελεσματική ροή της διαδικασίας σχεδίασης
- Εύκολη τροποποίηση των αρχικών σχεδίων και δημιουργία και αποθήκευση διαφορετικών εκδόσεων των σχεδίων
- Φωτορεαλιστική απεικόνιση των αντικειμένων
- Καλύτερος προγραμματισμός της παραγωγικής διαδικασίας
- Βελτίωση της ποιότητας των τελικών αντικειμένων
- Εύκολη δημιουργία πρωτοτύπων
- Εύκολη μελέτη, επαναπροσδιορισμός και τελικά εύρεση εναλλακτικών σχεδιαστικών λύσεων ή εκδοχών ενός αντικειμένου
- Αύξηση της παραγωγικότητας
- Δυνατότητα διαμοιρασμού των αρχείων με τρίτα πρόσωπα και ομάδες εργασίας
- Μείωση του χρόνου εργασίας, άρα και του κόστους, δημιουργίας των σχεδίων<sup>4</sup>

<sup>4</sup> Ν. Μπιλάλης, Ε. Μαραβελάκης, Συστήματα CAD/CAM & Τρισδιάστατη Μοντελοποίηση, 2020, Αθήνα.

# <span id="page-17-0"></span>**Προσθετική κατασκευή (Additive manufacturing)**

Για την προσθετική κατασκευή (Additive manufacturing) ή τρισδιάστατη εκτύπωση ενός αντικειμένου απαιτείται η ύπαρξη του ψηφιακού αρχείου το οποίο δημιουργήθηκε με κάποιο λογισμικό CAD και αποθηκεύεται με κάποια ψηφιακή μορφή. Στο επόμενο βήμα, το αρχείο CAD περνάει σε ένα πρόγραμμα (slicer) δημιουργίας των επάλληλων επιπέδων εκτύπωσης (slicing) και στο επόμενο βήμα έρχεται ο εκτυπωτής, ο οποίος, επίπεδο-επίπεδο, «χτίζει» το αντικείμενο, προσθέτοντας συνεχώς λεπτές στρώσεις υλικού.

Κάθε πρόγραμμα CAD αποθηκεύει τα σχέδια που δημιουργούνται με αυτό ως αρχεία με κάποια ενδογενή επέκταση, για παράδειγμα το Rhino ως .3dm, το AutoCAD ως .dwg, το CATIA ως .CATPart, το Creo ως .prt, το Siemens NX ως .prt, το Pro/ENGINEER ως .prt, το Inventor, ως .ipt, το SolidWorks ως .sldprt κλπ η οποία είναι αναγνώσιμη μόνο από το ίδιο πρόγραμμα και όχι από άλλα. Για να περάσει η διαδικασία στο επόμενο βήμα, αυτό της δημιουργίας των επάλληλων επιπέδων εκτύπωσης (slicing) απαιτείται η ύπαρξη, ενός κοινά αποδεκτού και αναγνώσιμου από πολλές εφαρμογές και συσκευές, αρχείου.

Ένα τέτοιο αρχείο είναι το .stl (SΤereoLithography), το οποίο δημιουργήθηκε το 1987 από την Albert Consulting Group για τις ανάγκες της 3D Systems Inc. Σήμερα, όλα τα συστήματα CAD έχουν τη δυνατότητα εξαγωγής των ενδογενών τους αρχείων σε αυτή τη μορφή καθώς και σε άλλες που προέκυψαν στην πορεία.

Είναι ο πιο παλιός, ο πιο κοινός και ευρέως διαδεδομένος τύπος αρχείου, αναγνώσιμος από όλα τα λογισμικά CAD, slicing και εκτυπωτών. Δεν έχει τη δυνατότητα αποθήκευσης πληροφορίας χρωμάτων, υφής ή διαφορετικών υλικών.

To αρχείο της μορφής .STL είναι στην πράξη, η γεωμετρική αναπαράσταση ενός αντικειμένου, από ένα σύνολο, συνδεδεμένων στις ακμές τους, τριγώνων, τα οποία ως σύνολο απαρτίζουν ολόκληρη την επιφάνεια του αντικειμένου. Στην πράξη, ως ψηφιακό αρχείο, το .STL αποθηκεύει το κάθετο διάνυσμα στην επιφάνεια κάθε τριγώνου και τις συντεταγμένες των

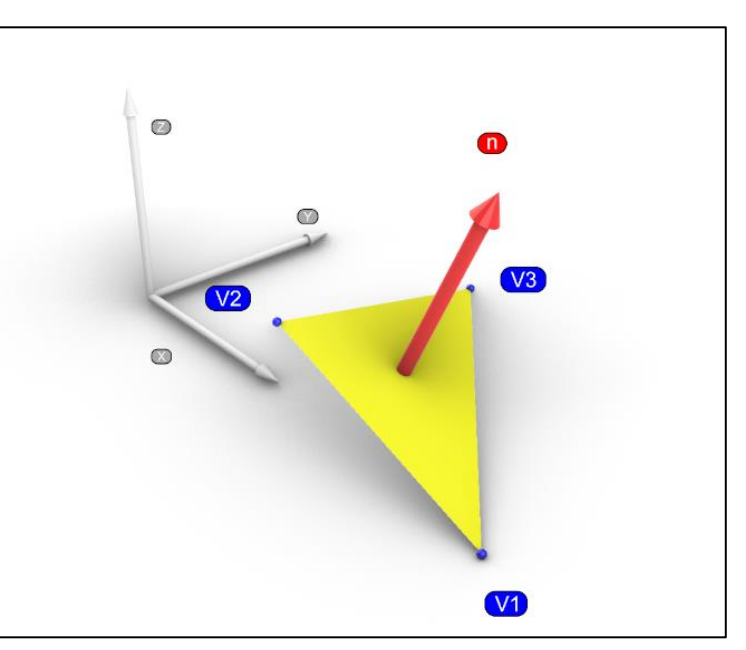

**Εικόνα 1: Το αρχείο .STL αποθηκεύει τις συντεταγμένες των κορυφών κάθε τριγώνου καθώς και τα δεδομένα του κάθετου διανύσματος στην επιφάνεια του τριγώνου**

τριών κορυφών των τριγώνων σε ένα σύστημα συντεταγμένων (εικόνα 1).

Ένα αρχείο ASCII .STL στην ψηφιακή του μορφή είναι όπως δείχνει η εικόνα όπου φαίνεται το διάνυσμα της επιφάνειας του τριγώνου (normal) με τη διεύθυνσή του (ni nj nk), καθώς και οι συντεταγμένες των κορυφών του (vertex v1x v1y v1z).

Το ψηφιακό αρχείο ξεκινάει με τη γραμμή «solid name» όπου περιλαμβάνονται κάποια metadata, όπως το όνομα του αρχείου και η ημερομηνία αποθήκευσης, και μετά συνεχίζει αποθηκεύοντας ξεχωριστά την απαραίτητη πληροφορία (διάνυσμα και συντεταγμένες κορυφών) για κάθε τρίγωνο που περιλαμβάνεται στο αρχείο, και τελειώνει με «endsolid name».

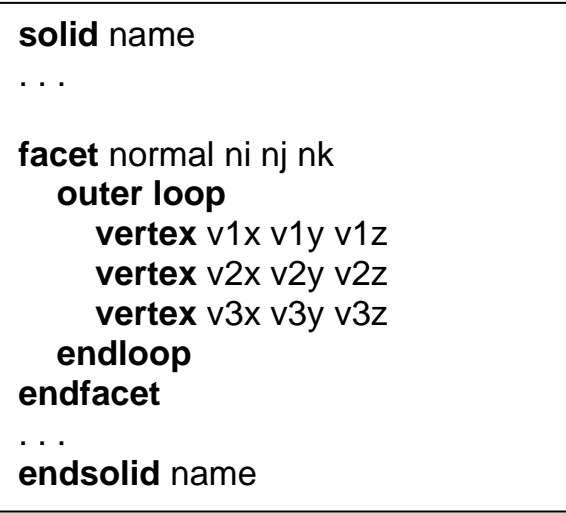

**Εικόνα 2: Η μορφή του ψηφιακού αρχείου .STL**

Στην πορεία αναπτύχθηκαν και άλλοι τύποι αρχείων όμως ο τύπος .STL παραμένει ακόμη ο δημοφιλέστερος. Ενδεικτικά:

- .OBJ (Wavefront Object File Format). Επίσης δημοφιλής τύπος αρχείου. Αναπτύχθηκε από τη Wavefront Technologies. Είναι παρόμοιο με το .STL στον τρόπο αποθήκευσης των δεδομένων της γεωμετρίας και μπορεί να αποθηκεύει εκτός από τρίγωνα και άλλα πολύγωνα (όπως τετράγωνα, εξάγωνα κλπ).
- .3MF (3D Manufacturing File Format). Αναπτύχθηκε το 2015 από την κοινοπραξία «3MF Consortium». Έχει τη δυνατότητα αποθήκευσης πληροφορίας υλικού, ρυθμίσεων των επάλληλων επιπέδων (slicing), καθώς και για τις στηρίξεις που απαιτούνται κατά την εκτύπωση.
- .AMF (Additive Manufacturing File Format). Αναπτύχθηκε το 2011. Έχει το πλεονέκτημα ότι μπορεί να αποθηκεύει πληροφορία και για κυρτές επιφάνειες καθώς περιγράφει και αποθηκεύει τις συντεταγμένες κορυφών, διανύσματα των κορυφών, και εφαπτομένες. Έχει τη δυνατότητα αποθήκευσης επιπλέον πληροφορίας, όπως χρώμα, υλικό και πληροφορίες πλέγματος.

Τα βήματα

της

προσθετικής

κατασκευής ,

από το

σχέδιο

μέχρι την

κατασκευή

του

αντικειμένου .

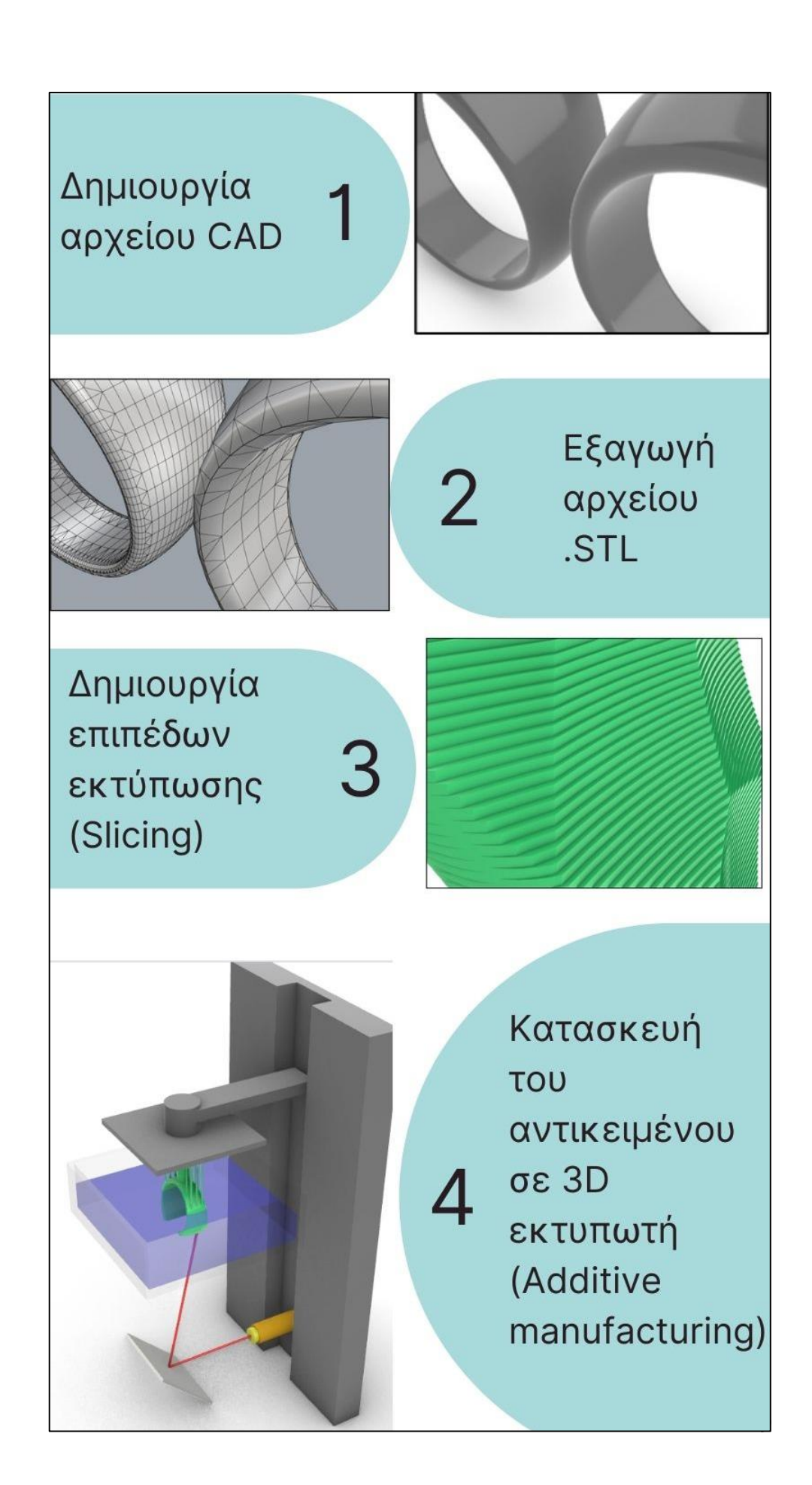

Για την τρισδιάστατη εκτύπωση χρησιμοποιούνται ειδικοί εκτυπωτές οι οποίοι μπορούν να κατασκευάσουν αντικείμενα με διάφορα υλικά, όπως πολυμερή πλαστικά πολλών τύπων, κεραμικά και τελευταία και με μέταλλο.

Από τις δεκάδες μεθόδους και τεχνολογίες προσθετικής κατασκευής που υπάρχουν, αξίζει να αναφερθούν οι:

- Vat photopolymerization, (Stereolithography (SLA) και Digital Light Process (DLP)/Liquid Crystal Display (LCD)) για την οποία γίνεται εκτενής αναφορά παρακάτω.
- Selective Laser Sintering (SLS). Με αυτή τη μέθοδο, χρησιμοποιείται μια δυνατή ακτίνα laser (CO<sub>2</sub>) η οποία τήκει κάποιο υλικό το οποίο βρίσκεται σε κατάσταση πολύ λεπτής σκόνης (πούδρας) με αποτέλεσμα τη στερεοποίησή του. Τα υλικά που χρησιμοποιούνται είναι πλαστικά, διάφορα ελαστομερή και τελευταία και μέταλλα. Πάνω στην επιφάνεια εκτύπωσης εναποτίθεται ένα πολύ λεπτό στρώμα πούδρας, η ακτίνα laser διασχίζει όλο το επίπεδο στο σχήμα μιας οριζόντιας τομής (slice) του αντικειμένου που πρόκειται να κατασκευαστεί. Η πούδρα σε εκείνη την επιφάνεια τήκεται και στερεοποιείται. Ένα νέο πολύ λεπτό στρώμα πούδρας εναποτίθεται στην επιφάνεια πάνω από το προηγούμενο και η διαδικασία επαναλαμβάνεται μέχρι την ολοκλήρωση της κατασκευής.
- Fused Deposition Modeling (FDM). Κατά τη διαδικασία Fused Deposition Modeling, λιωμένο υλικό εξωθείται από ένα στόμιο και εναποτίθεται στην επιφάνεια εκτύπωσης. Νέο υλικό εισέρχεται συνεχώς στο στόμιο από ένα καρούλι με τη μορφή σύρματος, λιώνει και εξωθείται, με το στόμιο να κινείται συνεχώς εναποθέτοντας νέο υλικό το οποίο στερεοποιείται πάνω στο προηγούμενο κατασκευάζοντας έτσι το αντικείμενο. Τα υλικά που χρησιμοποιεί είναι διάφορα πλαστικά όπως ABS, ABSi, Polyphenylsulphone (PPSF), Polycarbonate (PC), Ultem 9085 κ. ά.
- Multi Jet Fusion (MJF). Είναι μια τεχνολογία προσθετικής κατασκευής, η οποία παράγει γρήγορα, με ακρίβεια και λεπτομέρεια διάφορα αντικείμενα χρησιμοποιώντας πλαστικά σε μορφή πούδρας και αναπτύχθηκε από την HP το 2016. Λειτουργεί ως εξής: στην επιφάνεια εκτύπωσης εναποτίθεται ένα πολύ λεπτό στρώμα πούδρας το οποίο εμποτίζεται με κάποιο χημικό παράγοντα στην περιοχή που θα αποτελεί ένα από τα επάλληλα επίπεδα του αντικειμένου, αμέσως μετά η περιοχή θερμαίνεται προκαλώντας την τήξη και συσσωμάτωση της εμποτισμένης περιοχής. Η διαδικασία επαναλαμβάνεται μέχρι την ολοκλήρωση της κατασκευής. Παράγει αντικείμενα με καλές μηχανικές ιδιότητες και με μεγάλη ταχύτητα.
- Electron Beam Melting (EBM). Αναπτύχθηκε στη Σουηδία από την Arcam AB Corporation, το 1997, όπως και οι προηγούμενες μέθοδοι, κατασκευάζει τα αντικείμενα επίπεδο-επίπεδο χρησιμοποιώντας μεταλλικά υλικά σε μορφή πούδρας, με τη διαφορά ότι η πηγή ενέργειας για τη διαδικασία της τήξης είναι μια δέσμη ηλεκτρονίων σε συνθήκες κενού. Παράγει αντικείμενα με πολύ καλές μηχανικές ιδιότητες.

Κάθε μία από τις παραπάνω μεθόδους χρησιμοποιείται για να καλύψει διαφορετικές ανάγκες της προσθετικής κατασκευής και κάθε μία έχει τα δικά της πλεονεκτήματα και μειονεκτήματα, εδώ γίνεται εκτενής αναφορά στη μέθοδο Vat photopolymerization μιας και είναι αυτή που χρησιμοποιείται κατά κόρον στην κοσμηματοποιία.

# <span id="page-21-0"></span>**Μέθοδοι Vat photopolymerization: Stereolithography (SLA) και Digital Light Process (DLP)/Liquid Crystal Display (LCD)**

Στην κοσμηματοποιία η εκτύπωση των αντικειμένων γίνεται με Vat photopolymerization η οποία πραγματοποιείται με δύο παρεμφερείς μεθόδους, την Stereolithography (SLA) και την Digital Light Process (DLP) / Liquid Crystal Display (LCD)<sup>5</sup>, οι οποίες πληρούν τις απαιτήσεις που επιβάλλονται στη συγκεκριμένη περίπτωση, δηλαδή να παράγουν αντικείμενα υψηλής ακρίβειας και ιδιαίτερα λεπτομερή, με όσο το δυνατόν πιο λείες επιφάνειες και να εκτυπώνουν/κατασκευάζουν τα αντικείμενα με κατάλληλα υλικά τα οποία δεν αφήνουν κανένα ίχνος στο γύψινο καλούπι κατά τη διαδικασία της αποκέρωσης πριν τη χύτευση.

Το βασικότερο τεχνικό χαρακτηριστικό στους εκτυπωτές SLA και DLP/LCD, το οποίο μπορεί να τροποποιήσει ο χρήστης, είναι το ύψος (Z axis layer height) του κάθε επιπέδου το οποίο μπορεί να κυμαίνεται μεταξύ 10 και 100 micron (0.010 mm έως 0.1 mm). Μικρό ύψος επιπέδου, σημαίνει υψηλής πιστότητας και ακρίβειας τελική επιφάνεια αλλά και μεγαλύτερος χρόνος εκτύπωσης. Άλλες παράμετροι στις οποίες μπορεί να επέμβει ο χρήστης είναι ο προσανατολισμός του αντικειμένου και το υλικό που θα χρησιμοποιηθεί.

Ένα άλλο βασικό τεχνικό χαρακτηριστικό στο οποίο όμως δεν μπορεί να παρέμβει ο χρήστης, είναι το μέγεθος της ακτίνας laser για τη μέθοδο SLA, το οποίο μπορεί να κυμαίνεται μεταξύ 25 και 150 micron (0.025 mm έως 0.15 mm) και η ανάλυση της εικόνας προβολής στη μέθοδο DLP/LCD η οποία μπορεί να είναι 1080P, 2K, 4K, 6K ή 8K<sup>6</sup>. Αυτό αναφέρεται στα τεχνικά χαρακτηριστικά των εκτυπωτών ως XY Resolution.

Βέβαια, η ακρίβεια και ποιότητα της τελικής επιφάνειας εξαρτάται σε μεγάλο βαθμό και από τις ιδιότητες και την ποιότητα του υλικού που χρησιμοποιείται κάθε φορά.

<sup>5</sup> Οι μέθοδοι Digital Light Process (DLP) και Liquid Crystal Display (LCD) είναι, από άποψη μεθοδολογίας, ίδιες. Η διαφορά τους έγκειται στο ότι οι εκτυπωτές Digital Light Process (DLP) χρησιμοποιούν προβολέα (projector) για την προβολή των εικόνων των επιπέδων, ενώ οι εκτυπωτές Liquid Crystal Display (LCD) χρησιμοποιούν οθόνη LCD για την κάθε προβολή.

<sup>6</sup> Οι αριθμοί 1080P, 2K, 4K, 6K και 8K αναφέρονται στον αριθμό (περίπου) των pixels που απαρτίζουν μια οριζόντια γραμμή οθόνης ή εικόνας. Έτσι, για παράδειγμα ένας εκτυπωτής με ανάλυση 4Κ μπορεί να έχει ανάλυση 3840 Χ 2400 ή 4098 Χ 2560 και ένας εκτυπωτής με ανάλυση 5760 Χ 3600, λέμε ότι έχει ανάλυση 6Κ. Ο αριθμός 1080P αναφέρεται σε ανάλυση 1980 Χ 1080.

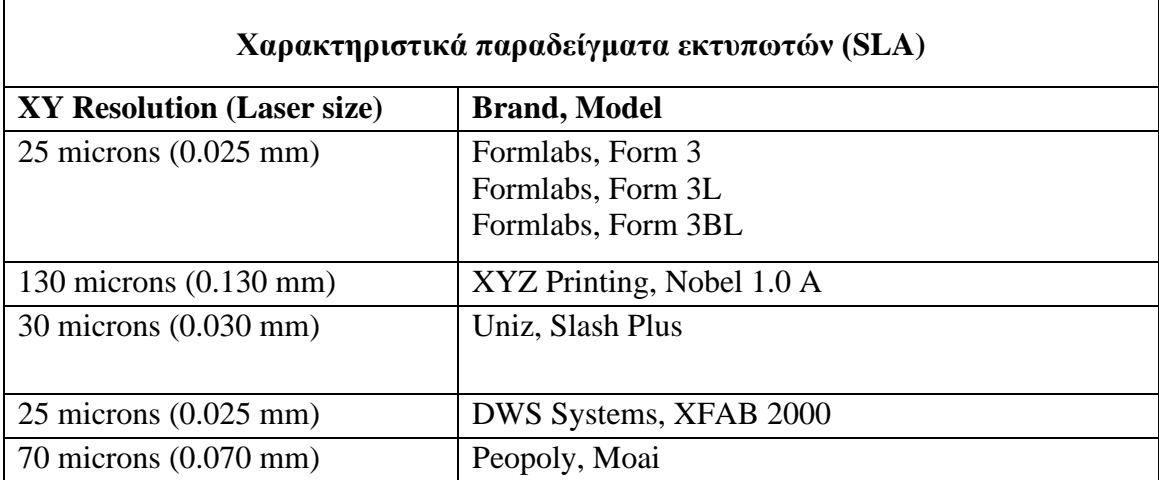

Παρακάτω φαίνονται μερικά παραδείγματα εκτυπωτών όπου φαίνεται το μέγεθος της ακτίνας laser (SLA) και η ανάλυση προβολής (DLP/LCD):

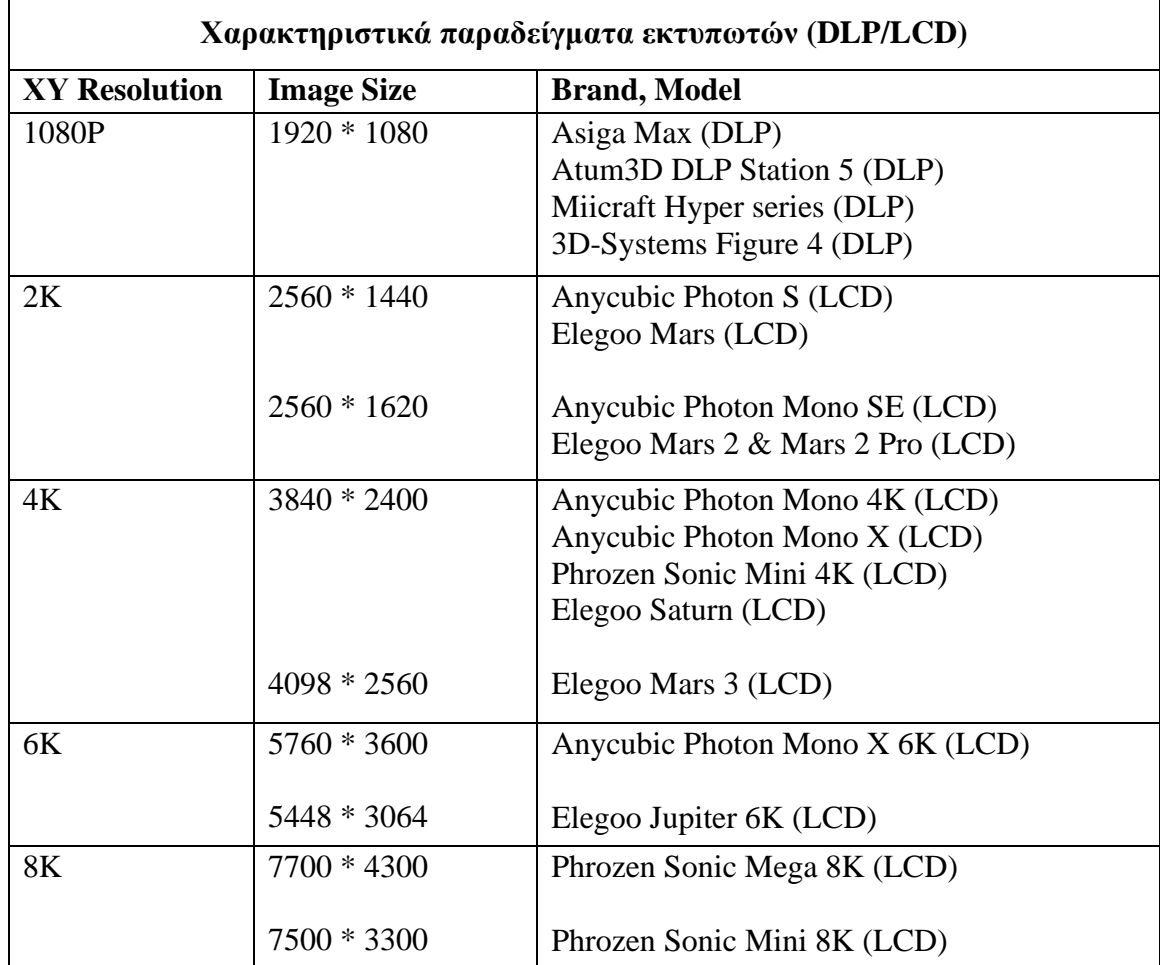

Σημαντικό χαρακτηριστικό των εκτυπωτών αποτελούν επίσης οι διαστάσεις (Ύψος \* Μήκος \* Πλάτος) του χώρου εκτύπωσης, το οποίο καθορίζει το μέγεθος αλλά και το πλήθος των αντικειμένων που μπορούν να κατασκευαστούν σε αυτόν. Άλλα σημαντικά τεχνικά χαρακτηριστικά εκτυπωτών είναι η ακρίβεια εκτύπωσης (Print Precision), η ταχύτητα εκτύπωσης (Print Speed), ο τρόπος σύνδεσης (Connectivity), οι τύποι αρχείων που υποστηρίζουν (3D File format) κ.λπ.

Παρακάτω φαίνεται ένα παράδειγμα τεχνικών χαρακτηριστικών του εκτυπωτή FlashForge Hunter DLP 3D Printer.

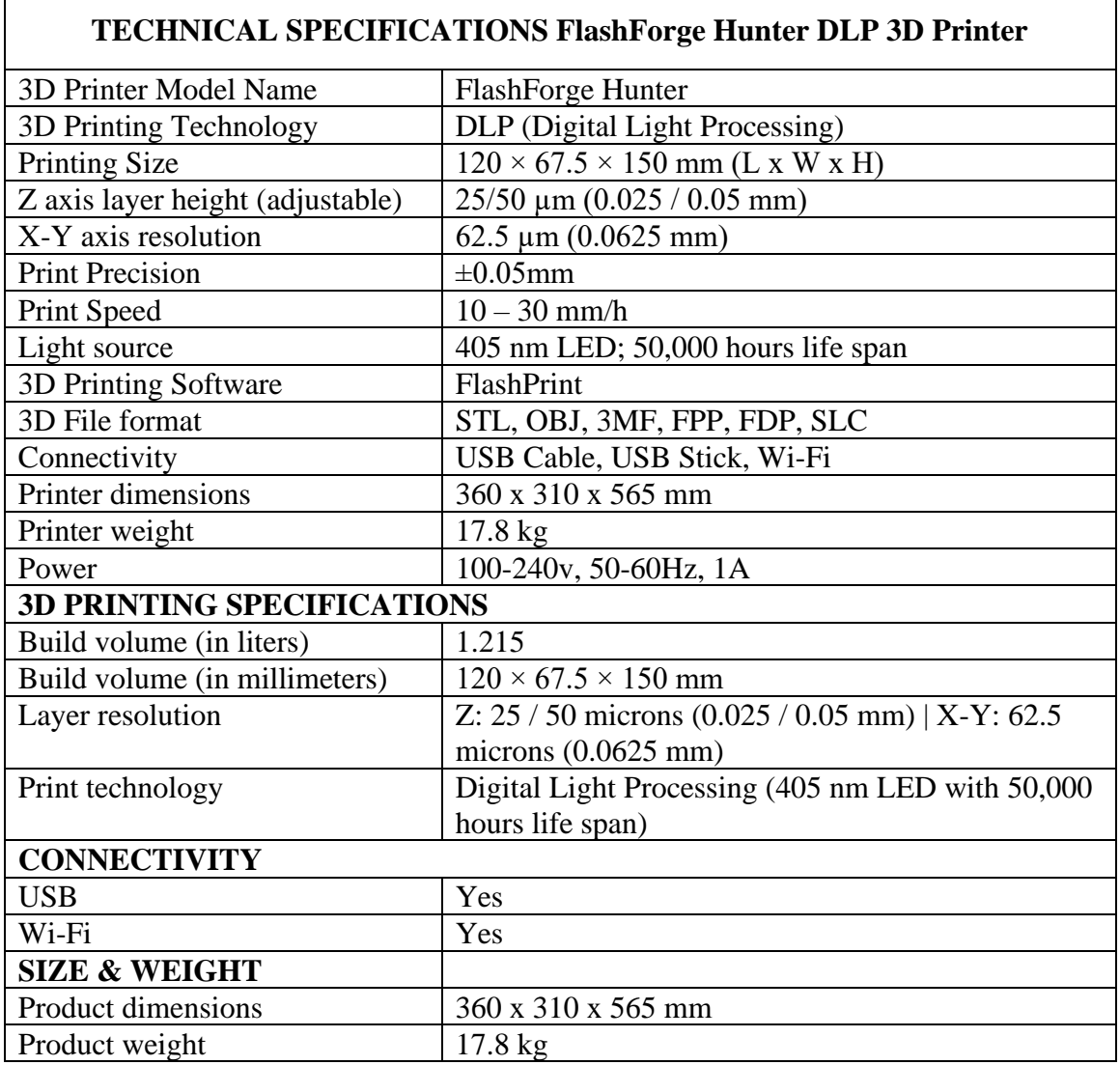

Και οι δύο τεχνικές χρησιμοποιούν υγρή φωτοπολυμερική ρητίνη η οποία βρίσκεται μέσα σε ένα διάφανο δοχείο και η οποία εκτίθεται σε ακτινοβολία και στερεοποιείται από την έκθεση σε αυτή.

H φωτοπολυμερική ρητίνη είναι διαφόρων τύπων (ενδεικτικά αναφέρονται: Standard, Castable, Transparent, Tough, Flexible, High Temperature, Dental) και ο κάθε τύπος χρησιμοποιείται για διαφορετικές κατασκευές. Προσφέρουν χαμηλή ή υψηλή ακρίβεια και πιστότητα λεπτομερειών μοντέλου και διαφορετικές μηχανικές αντοχές η κάθε μία.

#### Αναλυτικά:

**Standard:** Είναι μια τυπική, χαμηλού προϋπολογισμού ρητίνη. Προσφέρει καλή ποιότητα επιφανείας, απαιτεί μεγάλο αριθμό στηρίξεων κατά την εκτύπωση και άρα έχει περιορισμούς στην πολυπλοκότητα του μοντέλου. Έχει πολύ μικρές μηχανικές αντοχές και άρα δεν ενδείκνυται για την κατασκευή εξαρτημάτων τα οποία μετέχουν σε μηχανικές διαδικασίες. Είναι κατάλληλη για αρχαρίους, για διάφορες δοκιμές που μπορεί να χρειάζεται να πραγματοποιηθούν κλπ. Διατίθεται σε μεγάλη ποικιλία χρωμάτων.

**Castable:** Είναι ειδικού τύπου ρητίνη, προσφέρει υψηλής ποιότητας και λεπτομέρειας επιφάνεια και είναι σχεδιασμένη να λειτουργεί όπως το κερί, η οποία θερμαινόμενη σε θερμοκρασία μεγαλύτερη των 750° C, καίγεται αφήνοντας ελάχιστο υπόλειμμα της τάξης του 0.003% της αρχικής μάζας. Κατάλληλη για χύτευση κοσμημάτων και άλλων αντικειμένων που απαιτούν υψηλή ακρίβεια.

**Transparent:** Μετά την εκτύπωση προσφέρει διαφανή, σκληρά και άκαμπτα αντικείμενα με καλή ποιότητα επιφανείας, όμως, όπως και η standard απαιτεί μεγάλο αριθμό στηρίξεων κατά την εκτύπωση και άρα έχει περιορισμούς στην πολυπλοκότητα του μοντέλου.

**Tough:** Είναι κατάλληλη για την κατασκευή αντικειμένων που υπόκεινται σε μηχανική καταπόνηση και χρειάζεται να αντέχουν στη φθορά. Έχει πολύ καλές μηχανικές ιδιότητες, είναι στιβαρή και ανθεκτική σε κρούση και θραύση. Ενδείκνυται για την κατασκευή λειτουργικών εξαρτημάτων.

**Flexible:** Τα αντικείμενα που κατασκευάζονται με τη συγκεκριμένη ρητίνη έχουν ιδιότητες που μοιάζουν με του καουτσούκ. Είναι μαλακά και εύκαμπτα. Παρουσιάζει δυσκολίες στην εκτύπωση και απαιτεί μεγάλο αριθμό στηρίξεων

**High Temperature:** Τα μοντέλα που κατασκευάζονται με αυτή τη ρητίνη αντέχουν σε υψηλές θερμοκρασίες (100° C έως 289° C), προσφέρει υψηλής ποιότητας και λεπτομέρειας επιφάνεια και χρησιμοποιείται για την κατασκευή αντικειμένων που υπόκεινται σε θερμική καταπόνηση.

**Dental:** Είναι κατάλληλη για κατασκευή αντικειμένων υψηλής ακρίβειας, ποιότητας και λεπτομέρειας επιφάνειας, με αισθητική εμφάνιση. Έχει πάρα πολύ καλές μηχανικές ιδιότητες και υψηλή αντοχή σε τριβή και θλίψη. Είναι ακριβή. Χρησιμοποιείται κατά κύριο λόγο στην ιατρική και οδοντιατρική.

Η μέθοδος Stereolithography (SLA) χρησιμοποιεί δέσμη ακτίνας UV (Ultraviolet) Laser, η οποία φωτίζει ένα μικροσκοπικό σημείο, ακολουθώντας μία γραμμή, μέχρι να συμπληρωθεί σημείο προς σημείο, και γραμμή προς γραμμή ολόκληρο το επίπεδο, το οποίο προέρχεται από το λογισμικό που έχει κάνει προηγουμένως το slicing του αντικειμένου.

Μόλις ολοκληρωθεί η σάρωση του ενός επιπέδου από την ακτίνα laser και σταθεροποιηθεί το υλικό η επιφάνεια εκτύπωσης ανεβαίνει και αυτή η διαδικασία επαναλαμβάνεται.

Η ακτίνα Laser της μεθόδου Stereolithography (SLA) έχει τη δυνατότητα να ακολουθεί καμπύλες πορείες δημιουργώντας έτσι πιο λείες επιφάνειες.

Το κόστος σε αυτή την περίπτωση είναι ο χρόνος που απαιτείται για να σαρωθεί μια ολόκληρη επιφάνεια από την ακτίνα laser.

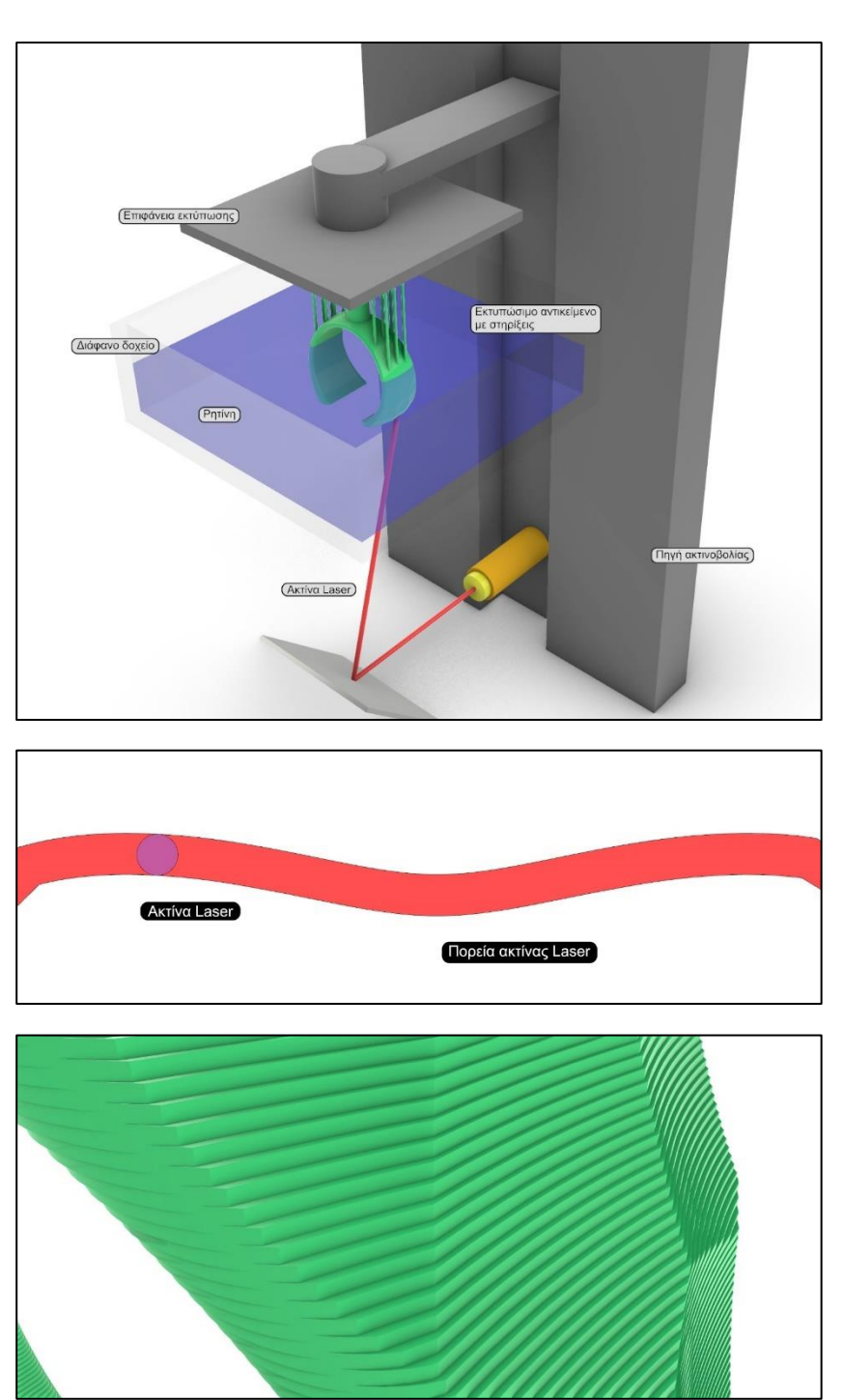

**Εικόνα 3: Διάταξη συσκευής εκτύπωσης SLA, πορεία ακτίνας laser και εκτυπωμένα επίπεδα του αντικειμένου**

H μέθοδος Digital Light Process (DLP) / Liquid Crystal Display (LCD) χρησιμοποιεί προβολείς ή οθόνες LED UV (Ultraviolet) φωτός οι οποίες φωτίζουν μια ολόκληρη επιφάνεια κάθε φορά και κάθε προβολή αντιστοιχεί στο αντίστοιχο επίπεδο που προέρχεται από το λογισμικό slicing καλύπτοντας έτσι μονομιάς ένα ολόκληρο επίπεδο κάθε φορά. H κάθε προβολή αποτελείται από μικρά τετράγωνα (pixels) της εικόνας που προβάλλεται, και έτσι, κάθε φορά, δημιουργούνται μικροί κύβοι, που ονομάζονται voxels<sup>7</sup>, από τη ρητίνη που στερεοποιείται, οι οποίοι συνθέτουν όλοι μαζί το κάθε επίπεδο του αντικειμένου που κατασκευάζεται.

Αυτό κάνει τη μέθοδο DLP πιο γρήγορη σε σχέση με τη μέθοδο SLA όμως υστερεί σε ακρίβεια μιας και η ακτίνα Laser της μεθόδου SLA προσφέρει τη δυνατότητα αποτύπωσης επιφανειών ιδιαίτερης λεπτομέρειας, επίσης το μέγεθος της ακτίνας laser είναι αυτό που καθορίζει το ελάχιστο μέγεθος του κάθε εκτυπώσιμου στοιχείου.

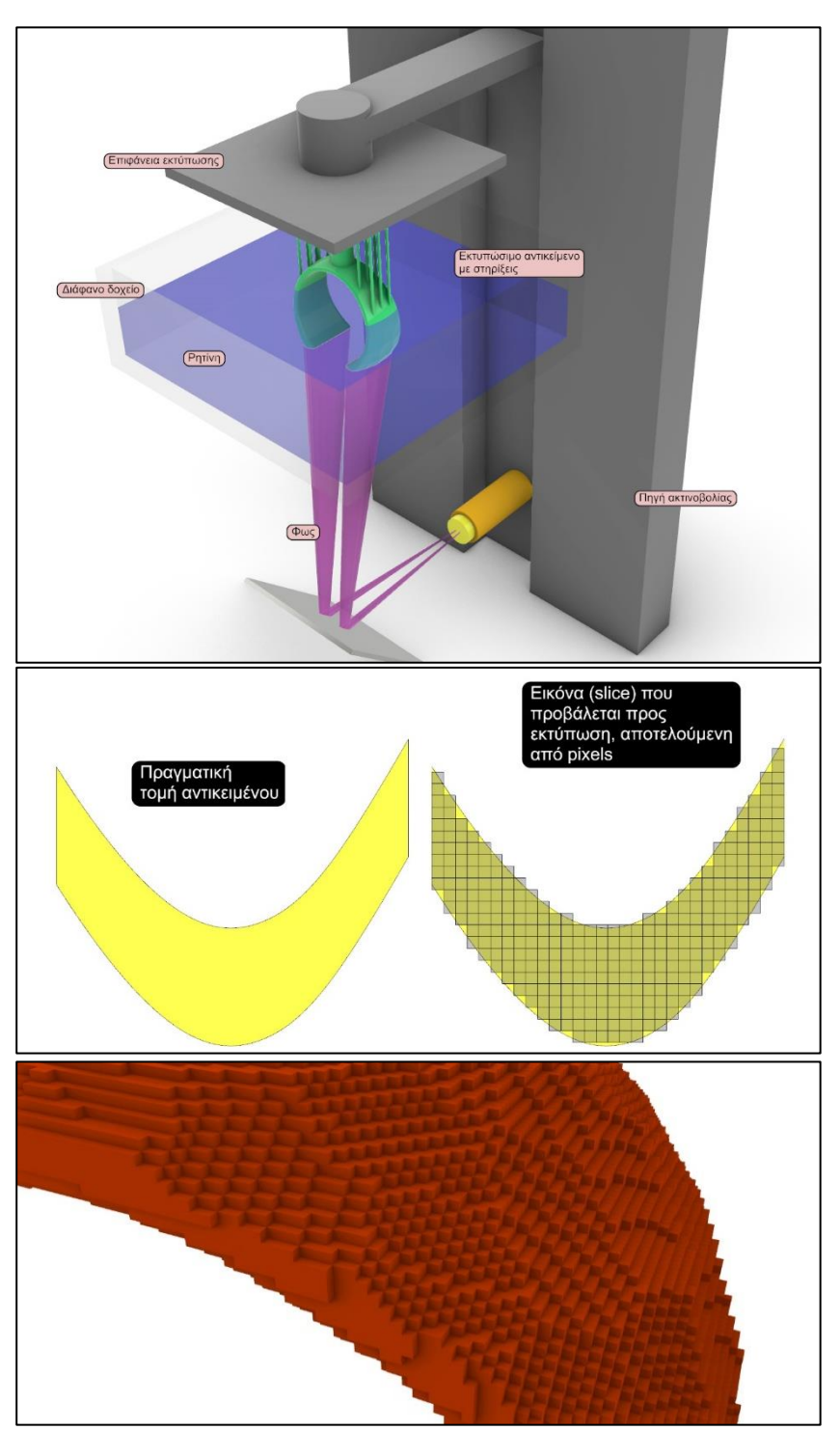

**Εικόνα 4: Διάταξη συσκευής εκτύπωσης DLP/LCD, παράδειγμα προβολής εικόνας με pixels και εκτυπωμένα επίπεδα του αντικειμένου με voxels**

<sup>&</sup>lt;sup>7</sup> Pixel (picture element) ή εικονοστοιχείο είναι ένα μικρό κομμάτι μιας ψηφιογραφικής εικόνας αποθηκευμένης με τη μορφή πληροφορίας. Στους ΗΥ οι ψηφιογραφικές εικόνες αναπαρίστανται από χιλιάδες pixels τα οποία όλα μαζί συνθέτουν την τελική εικόνα. Ο αριθμός των pixels στις δύο διστάσεις της εικόνας (π.χ. 3000Χ4000 pixels) αποτελεί την ανάλυση της εικόνας. Αντίστοιχα, στις 3 διαστάσεις το πιο μικροσκοπικό διακριτό στοιχείο όγκου ενός τρισδιάστατου αντικειμένου είναι το Voxel (Volume element).

## <span id="page-27-0"></span>**Διαδικασία προσθετικής κατασκευής των μεθόδων (SLA) και (DLP)/(LCD)**

Και στις δύο μεθόδους η επιφάνεια εκτύπωσης (Εικόνες 3 και 4) βρίσκεται στην κορυφή της δομής του εκτυπωτή και η πηγή φωτός βρίσκεται στη βάση του εκτυπωτή κάτω από τη δεξαμενή ρητίνης η οποία βρίσκεται ενδιάμεσα. Η βάση της δεξαμενής ρητίνης είναι διάφανη και επιτρέπει στο φως να περνάει, επίσης είναι επικαλυμμένη με πυρίτιο για να μην κολλάει η στερεοποιημένη ρητίνη. Κατά τη διαδικασία κατασκευής, η επιφάνεια εκτύπωσης κινείται προς τα κάτω, βυθίζεται μέσα στη ρητίνη, φτάνοντας σε απόσταση από τη βάση της δεξαμενής ίση με το πάχος επιπέδου που έχει ρυθμίσει ο χρήστης.

Μία εικόνα του πρώτου επιπέδου, προβάλλεται από την πηγή φωτός (προβολέας, οθόνη ή laser) και το πρώτο επίπεδο του αντικειμένου δημιουργείται κολλημένο στην επιφάνεια εκτύπωσης. Με το πρώτο στρώμα του αντικειμένου έτοιμο και κολλημένο, η επιφάνεια εκτύπωσης κινείται προς τα πάνω με θετική κατεύθυνση στον άξονα Ζ διαχωρίζοντας το πρώτο σκληρυμένο στρώμα από τη βάση της δεξαμενής, και ανεβαίνει σε απόσταση ίση με το πάχος επιπέδου που έχει ρυθμίσει ο χρήστης. Μετά την άνοδο μια νέα ποσότητα ρητίνης ρέει και γεμίζει το κενό ανάμεσα στο προηγούμενο εκτυπωμένο επίπεδο και στη βάση της δεξαμενής, μια νέα εικόνα προβάλλεται κ.ο.κ. Αυτή η διαδικασία επαναλαμβάνεται μέχρι να σχηματιστεί ολόκληρο το αντικείμενο.

Ανάλογα με το σχήμα του αντικειμένου που πρόκειται να εκτυπωθεί αλλά και το υλικό που χρησιμοποιείται, για να ολοκληρωθεί η κατασκευή του αντικειμένου απαιτούνται στηρίξεις (Εικόνα 5).

Το πλήθος των στηρίξεων και η θέση τους εξαρτάται από το σχήμα του αντικειμένου και από τον προσανατολισμό του μέσα στο περιβάλλον εκτύπωσης. Οι στηρίξεις χρησιμοποιούνται για να αποφεύγονται κυρτώσεις και κάμψεις του αντικειμένου λόγω της βαρύτητας αλλά και λόγω της επανειλημμένης έκθεσης στην πηγή φωτός των προηγούμενων, ήδη στερεοποιημένων στρωμάτων, τα οποία όταν υπερεκτίθενται στην ακτινοβολία, έχουν την τάση να κάμπτονται ελαφρά, καθώς επίσης για να εκτυπώνονται αντικείμενα ή μέρη αντικειμένων τα οποία βρίσκονται υπό γωνία σε σχέση με την επιφάνεια εκτύπωσης. **Εικόνα 5: Εκτυπωμένο αντικείμενο με τις απαραίτητες στηρίξεις**

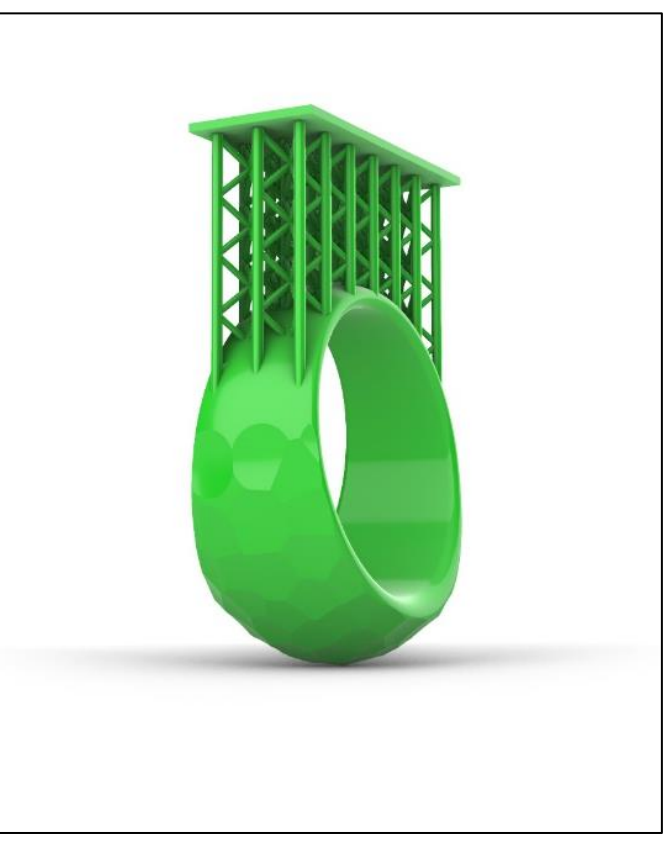

Γενικά, ότι βρίσκεται υπό γωνία μικρότερη των 45<sup>ο</sup> μοιρών μπορεί να εκτυπωθεί χωρίς στηρίξεις, επειδή το κάθε νέο στρώμα κατασκευής, στηρίζεται ικανοποιητικά από το προηγούμενο ήδη στερεοποιημένο στρώμα. Οτιδήποτε βρίσκεται υπό γωνία μεγαλύτερη των 45<sup>ο</sup> μοιρών απαιτεί στήριξη.

Οι στηρίξεις κατασκευάζονται από το ίδιο υλικό, παράλληλα με το αντικείμενο, δηλαδή επίπεδο-επίπεδο, έχουν κυλινδρική διατομή, μπορούν να έχουν τη μορφή

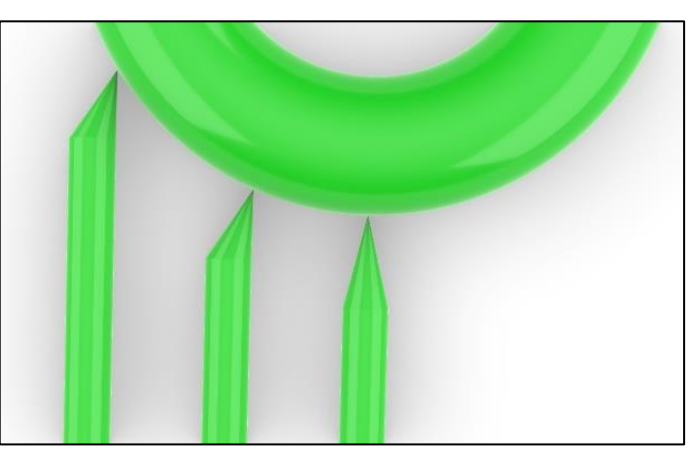

**Εικόνα 6: Παράδειγμα στηρίξεων σε αντικείμενο**

διαφόρων τύπων πλεγμάτων και ενώνονται με το αντικείμενο, καταλήγοντας να λεπταίνουν, (Εικόνα 6) στη μικρότερη δυνατή επιφάνεια έτσι ώστε να αφήνουν το μικρότερο δυνατό αποτύπωμα στο σημείο. Μετά το τέλος της εκτύπωσης, οι στηρίξεις αφαιρούνται.

Προγράμματα (slicers) που πραγματοποιούν τη διαδικασία δημιουργίας των επάλληλων στρωμάτων (slicing) κατάλληλα για τις τεχνικές SLA, DLP/LCD είναι τα: ChiTuBox, Lychee Slicer 3, PrusaSlicer, Z-Suite, Photon Workshop, PreForm, Formware 3D, NanoDLP, B9Creations.

# <span id="page-29-0"></span>**Σχεδίαση και παραγωγή κοσμημάτων**

Όπως προαναφέρθηκε η Σχεδίαση με τη Βοήθεια Υπολογιστή, χρησιμοποιείται σήμερα κατά κόρον για την παραγωγή κοσμημάτων. Η χρήση της συγκεκριμένης τεχνολογίας είναι πολύ πιο αποδοτική και αποτελεσματική στη σχεδίαση και παραγωγή ενός κοσμήματος σε σύγκριση με την παραδοσιακή διαδικασία της σμίλευσης ενός μοντέλου με το χέρι. Επίσης με την φωτορεαλιστική απεικόνιση δίνεται η δυνατότητα στο σχεδιαστή να έχει μια πιο πλήρη και εμπεριστατωμένη εικόνα του αντικειμένου που σχεδιάζει και έτσι να πραγματοποιήσει οποιεσδήποτε αλλαγές επιθυμεί πριν καταλήξει στο τελικό αντικείμενο. Λογισμικά CAD που χρησιμοποιούνται σήμερα για το σχεδιασμό κοσμημάτων είναι τα 3Design, Rhino, Jewelry CAD Dream, το Firestorm CAD κ.ά.

Η σχεδίαση και παραγωγή κοσμημάτων περιλαμβάνει τα εξής στάδια:

Κατ' αρχήν το κόσμημα σχεδιάζεται με μολύβι στο χαρτί. Μετά πρέπει να δημιουργηθεί το πρώτο κέρινο πρωτότυπο. Το κέρινο πρωτότυπο μπορεί να δημιουργηθεί είτε σκαλίζοντάς το με ειδικές σμίλες σε ειδικό κερί ή να σχεδιαστεί σε υπολογιστή με τη βοήθεια κάποιου λογισμικού CAD (Εικόνα 7) και μετά να εκτυπωθεί με 3D εκτύπωση (Εικόνα 8).

Από τη στιγμή που δημιουργηθεί το πρώτο κέρινο πρωτότυπο, ακολουθεί η διαδικασία της χύτευσης σε μέταλλο το οποίο λειαίνεται και γυαλίζεται για να φτάσει στην τελική του μορφή έτσι ώστε να πάρουμε το πρώτο μεταλλικό πρωτότυπο (Εικόνα 9), από το οποίο μετά παράγονται δεκάδες ή εκατοντάδες αντίγραφα ανάλογα με τις ανάγκες της παραγωγής, με τη «μέθοδο του χαμένου κεριού».

Το πρωτότυπο χρησιμοποιείται για να δημιουργηθεί μια μήτρα από ειδικό ελαστικό υλικό (λάστιχο) η οποία συνήθως αποτελείται από δύο μέρη (Εικόνα 10) ή από περισσότερα αν πρόκειται για πιο πολύπλοκα πρωτότυπα.

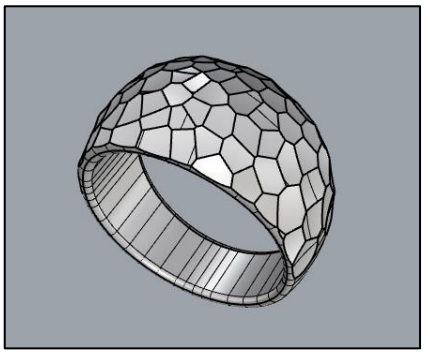

**Εικόνα 7: Δημιουργία αρχείου CAD και αρχείου .STL**

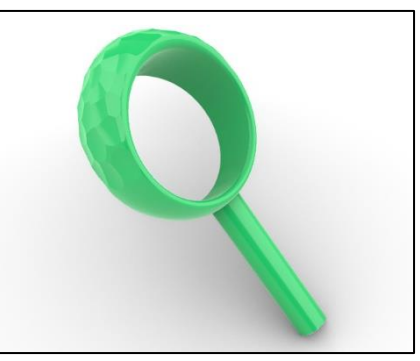

**Εικόνα 8: Κατασκευή κέρινου πρωτοτύπου σε τρισδιάστατο εκτυπωτή**

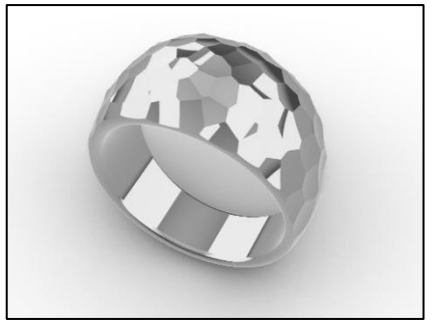

**Εικόνα 9: Χύτευση και τελειοποίηση του μεταλλικού πρωτοτύπου**

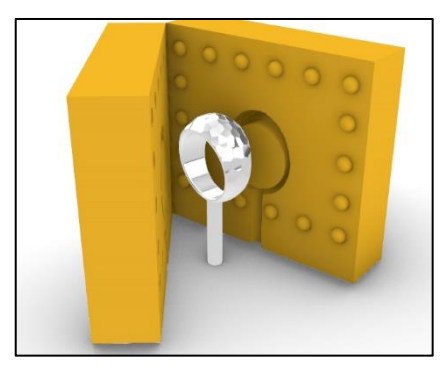

**Εικόνα 10: Κατασκευή μήτρας από ειδικό ελαστικό υλικό**

Η μήτρα σιλικόνης με τη σειρά της χρησιμοποιείται για μαζική παραγωγή πολλών αντιτύπων κεριού με τη χρήση μιας συσκευής που λέγεται κεριέρα και περιέχει λιωμένο κερί υπό πίεση. Η μήτρα σιλικόνης τοποθετείται στο ειδικό στόμιο της κεριέρας και εκχύνεται μέσα της υγρό κερί το οποίο γεμίζει όλες τις κοιλότητες της μήτρας δημιουργώντας έτσι ένα ακριβές αντίγραφο του πρωτοτύπου, από κερί. Τα κεριά επικολλώνται περιμετρικά και σε πολλά επίπεδα σε μία κυλινδρική στήλη κεριού και σχηματίζουν το λεγόμενο δένδρο. (Εικόνα 11)

Το κέρινο δένδρο με τα πρωτότυπα τοποθετείται έπειτα σε ένα κυλινδρικό δοχείο το οποίο γεμίζεται με ειδικό, ρευστό, γύψο αργυροχρυσοχοΐας, καλύπτοντας έτσι όλα τα κενά γύρω από το δένδρο κεριού. (Εικόνα 12)

Όταν ο γύψος στερεοποιηθεί, ακολουθεί η διαδικασία της αποκέρωσης, κατά την οποία το γύψινο καλούπι τοποθετείται σε ειδικό κλίβανο, όπου το κέρινο δένδρο πρωτοτύπων καίγεται σε θερμοκρασία 200<sup>ο</sup> C χωρίς να αφήνει υπολείμματα και έτσι δημιουργείται το τελικό καλούπι το οποίο έχει κοιλότητες (Εικόνα 13) οι οποίες έχουν ακριβώς το σχήμα του κεριού που απομακρύνθηκε.

Τα γύψινο καλούπι τοποθετείται σε άλλο φούρνο με πολύ υψηλή θερμοκρασία περίπου 700° C για να σκληρύνει και μετά γίνεται η χύτευση υπό πίεση, με οποιοδήποτε μέταλλο, σε θερμοκρασίες τήξης του μετάλλου. Στο τελευταίο βήμα αφαιρείται ο γύψος, βυθιζόμενος σε νερό, και έτσι παίρνουμε ένα μεταλλικό πλέον δένδρο με τα κοσμήματα γύρω του. (Εικόνα 14)

Τα κοσμήματα κόβονται από το μεταλλικό δένδρο και πλέον κάθε ένα περνάει τη διαδικασία φινιρίσματος για να είναι έτοιμο προς πώληση.

Η δημιουργία μήτρας σιλικόνης υπόκειται σε κάποιους περιορισμούς γιατί δεν μπορεί να αποτυπώσει κάθε αντικείμενο, ειδικά αν πρόκειται για πρωτότυπα τα οποία έχουν κενά ή περίπλοκα πλέγματα και κοιλότητες. Σήμερα αυτό το μειονέκτημα μπορεί να ξεπεραστεί με την 3D εκτύπωση η οποία χρησιμοποιείται σε τέτοιες περιπτώσεις για μαζική παραγωγή κεριών.

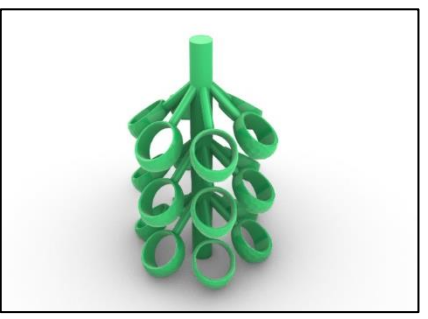

**Εικόνα 11: Μαζική παραγωγή κέρινων αντιγράφων και δημιουργία του κέρινου δένδρου**

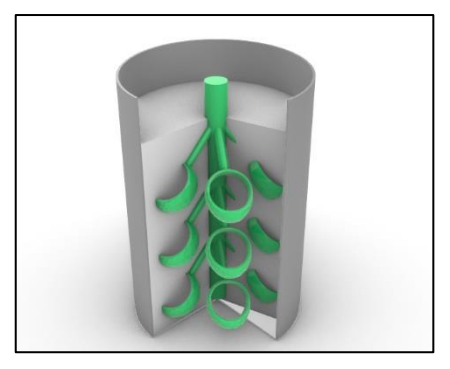

**Εικόνα 12: Τοποθέτηση του κέρινου δένδρου σε ειδικό δοχείο με γύψο αργυροχρυσοχοΐας (Τομή)**

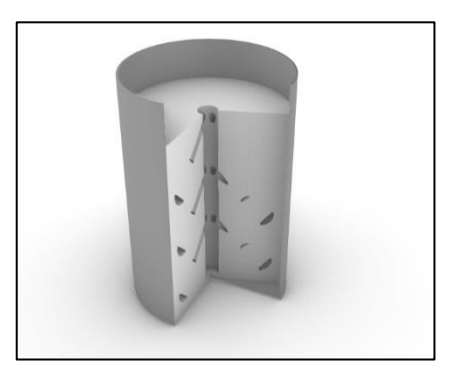

**Εικόνα 13: Αποκέρωση**

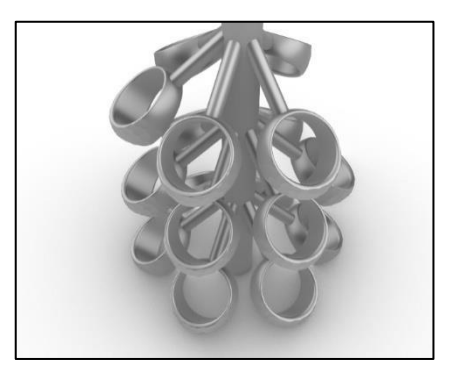

**Εικόνα 14: Χύτευση και απομάκρυνση γύψου**

# <span id="page-31-0"></span>**Κανόνες και πρακτικές CAD/CAM σχεδίασης δακτυλιδιών**

Κατά τη σχεδίαση ενός κοσμήματος, σύμφωνα με τον οδηγό «*Production Standards, Best Practices for* CAD/CAM Services» του οίκου Stuller<sup>8</sup>, πρέπει να ισχύουν τα εξής:

### **Τοιχώματα**

1. Τα βασικά δομικά τοιχώματα ενός δαχτυλιδιού πρέπει να έχουν ελάχιστο πάχος 0.8 mm.

## **Σχέδια**

1. Σχεδιαστικές λεπτομέρειες που δεν εφάπτονται στην επιφάνεια του κοσμήματος πρέπει να έχουν ελάχιστο πάχος 0.5 mm.

2. Οι σχεδιαστικές λεπτομέρειες πρέπει να ενώνονται μεταξύ τους κατά 0.15 mm

3. Όλα τα ανοίγματα και κενά σε διάφορες σχεδιαστικές λεπτομέρειες πρέπει να έχουν τουλάχιστον 0.4 mm διάσταση, έτσι ώστε να αποφεύγεται ο κίνδυνος γεμίσματός τους κατά τη διάρκεια της χύτευσης.

## **Ανάγλυφα γράμματα και σχέδια**

1. Τα ευρισκόμενα στην επιφάνεια προεξέχοντα σχέδια ή γράμματα πρέπει να έχουν στρογγυλεμένες (filleted) ακμές και γωνίες.

2. Τα ευρισκόμενα στην επιφάνεια προεξέχοντα σχέδια ή ανάγλυφα γράμματα πρέπει να έχουν ελάχιστο πάχος 0.3 mm.

3. Τα ευρισκόμενα στην επιφάνεια προεξέχοντα σχέδια ή γράμματα δεν πρέπει να ξεπερνάνε το ύψος των 0.6 mm.

4. Πρέπει να υπάρχει μια ελάχιστη απόσταση 0.3 mm μεταξύ των γραμμάτων ή σχεδίων.

 $0.8mm$ 

**Εικόνα 15: Βασικά δομικά τοιχώματα**

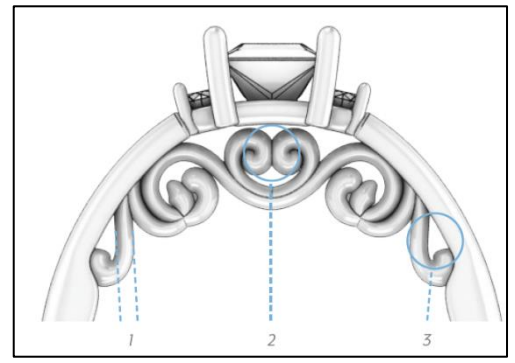

**Εικόνα 16: Σχεδιαστικές λεπτομέρειες**

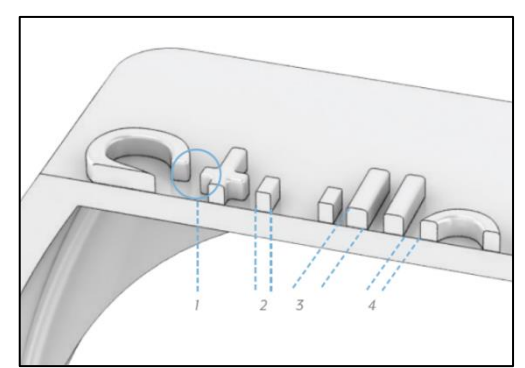

**Εικόνα 17: Προεξέχοντα σχέδια ή γράμματα**

<sup>8</sup> Η Stuller Inc είναι μία από τις μεγαλύτερες εταιρείες παραγωγής και εμπορίας κοσμημάτων παγκοσμίως. Οι εικόνες σ' αυτή την ενότητα προέρχονται από τον οδηγό «*Production Standards, Best Practices for CAD/CAM Services*» της εταιρείας. [https://hobbydocbox.com/Jewelry\\_Making/69752491-Production-standards-best-practices-for-cad-cam-services.html](https://hobbydocbox.com/Jewelry_Making/69752491-Production-standards-best-practices-for-cad-cam-services.html)

### **Γράμματα και σχέδια υπό εσοχή**

1. Τα υπό εσοχή σχέδια ή γράμματα πρέπει να έχουν στρογγυλεμένες (filleted) ακμές και γωνίες.

2. Τα υπό εσοχή σχέδια ή γράμματα πρέπει να έχουν ελάχιστο πάχος 0.3 mm.

3. Το βάθος των εσοχών δεν πρέπει να είναι μεγαλύτερο από 0.6 mm.

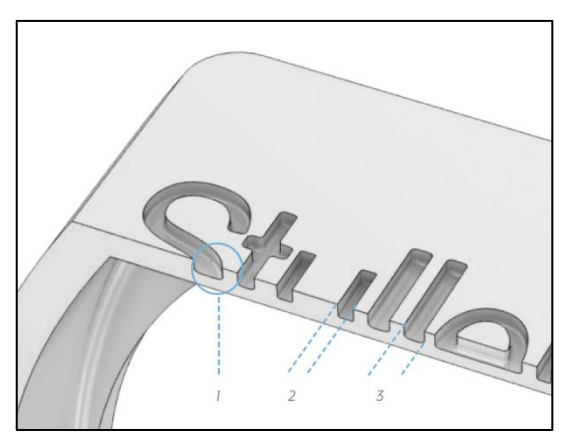

**Εικόνα 18: Σχέδια ή γράμματα υπό εσοχή**

#### **Γάμπα**

Το ελάχιστο πάχος γάμπας ενός δαχτυλιδιού πρέπει να είναι 1.2 mm, γιατί κατά τη διαδικασία γυαλίσματος μπορεί να αφαιρεθεί έως 0.2 mm πάχος υλικού από την επιφάνεια.

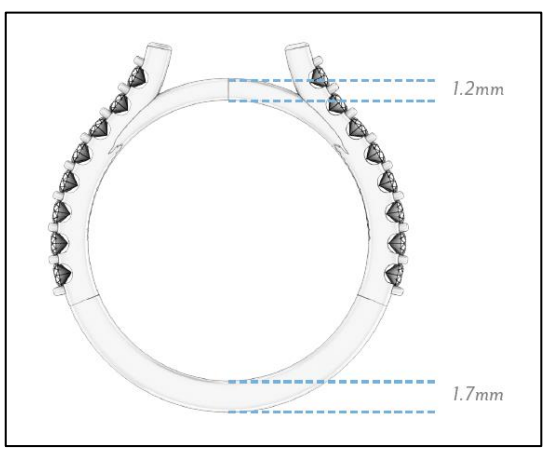

**Εικόνα 19: Πάχος γάμπας**

#### **Πέτρες**

Οι πέτρες πρέπει να βρίσκονται τοποθετημένες σε απόσταση τουλάχιστον 0.5 mm από την επιφάνεια του δακτύλου.

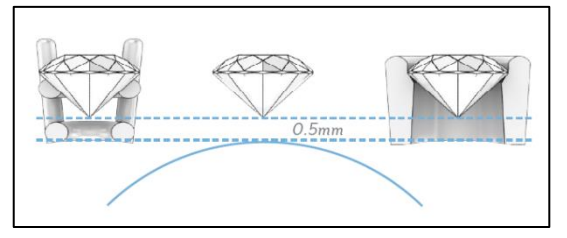

**Εικόνα 20: Απόσταση πέτρας από γραμμή δακτύλου**

#### **Καρφιά**

1. Οι εσοχές στα καρφιά που συγκρατούν τις πέτρες δεν πρέπει να ξεπερνούν το 25% της διαμέτρου των καρφιών.

2. Η ακμή του κώνου της πέτρας πρέπει να βρίσκεται εμφανής πάνω από σχεδιαστικές λεπτομέρειες.

3. Η βάση του κορυφαίου θόλου των καρφιών πρέπει να βρίσκεται στο ίδιο επίπεδο με την άνω επιφάνεια της πέτρας.

4. Η ελάχιστη απόσταση μεταξύ σχεδιαστικών λεπτομερειών ή συρμάτων που ενώνουν τα καρφιά δεν πρέπει να είναι μικρότερη από 0.4 mm.

5. Η επικλινής κάτω επιφάνεια της πέτρας πρέπει απλά **Εικόνα 21: Καρφιά: Εσοχές, διαστάσεις,**  ακουμπάει στην επιφάνεια του σύρματος ή

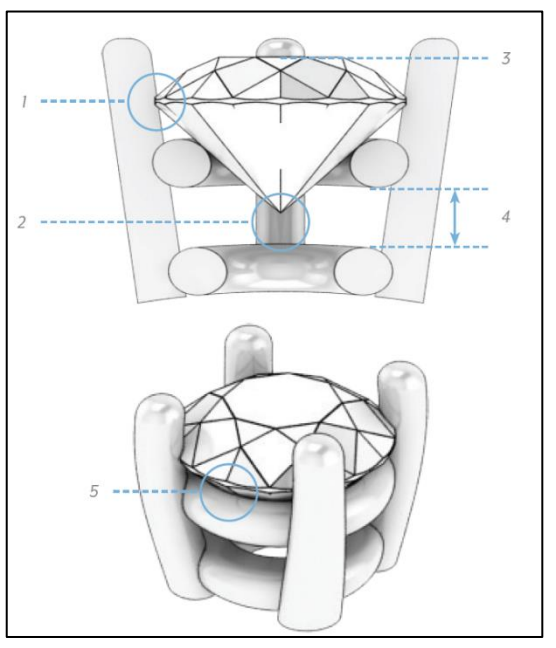

**αποστάσεις**

οποιασδήποτε σχεδιαστικής λεπτομέρειας υπάρχει σε αυτό το σημείο.

#### **Κοινά καρφιά**

1. Οι πέτρες που είναι τοποθετημένες ανάμεσα σε κοινά καρφιά συγκρατούνται στη θέση τους από αυτά.

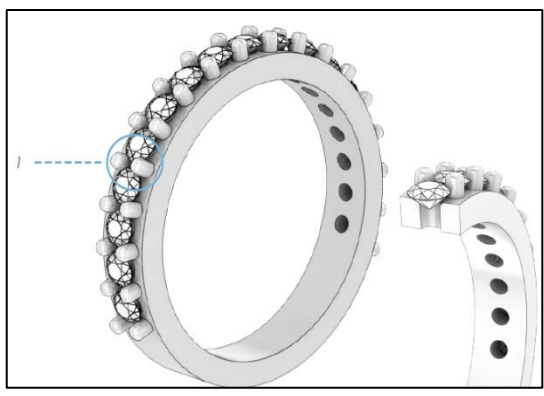

**Εικόνα 22: Κοινά καρφιά**

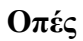

Οι οπές κάτω από τις πέτρες πρέπει να έχουν διάμετρο τόση ώστε αυτή να μην υπερβαίνει το βάθος τους αλλά και να μην έχουν διάμετρο μικρότερη του 50% του βάθους της οπής.

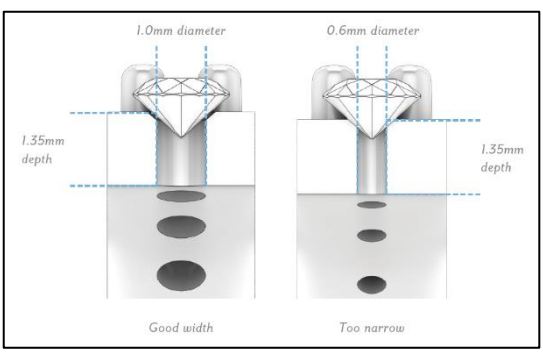

**Εικόνα 23: Διάμετρος οπών**

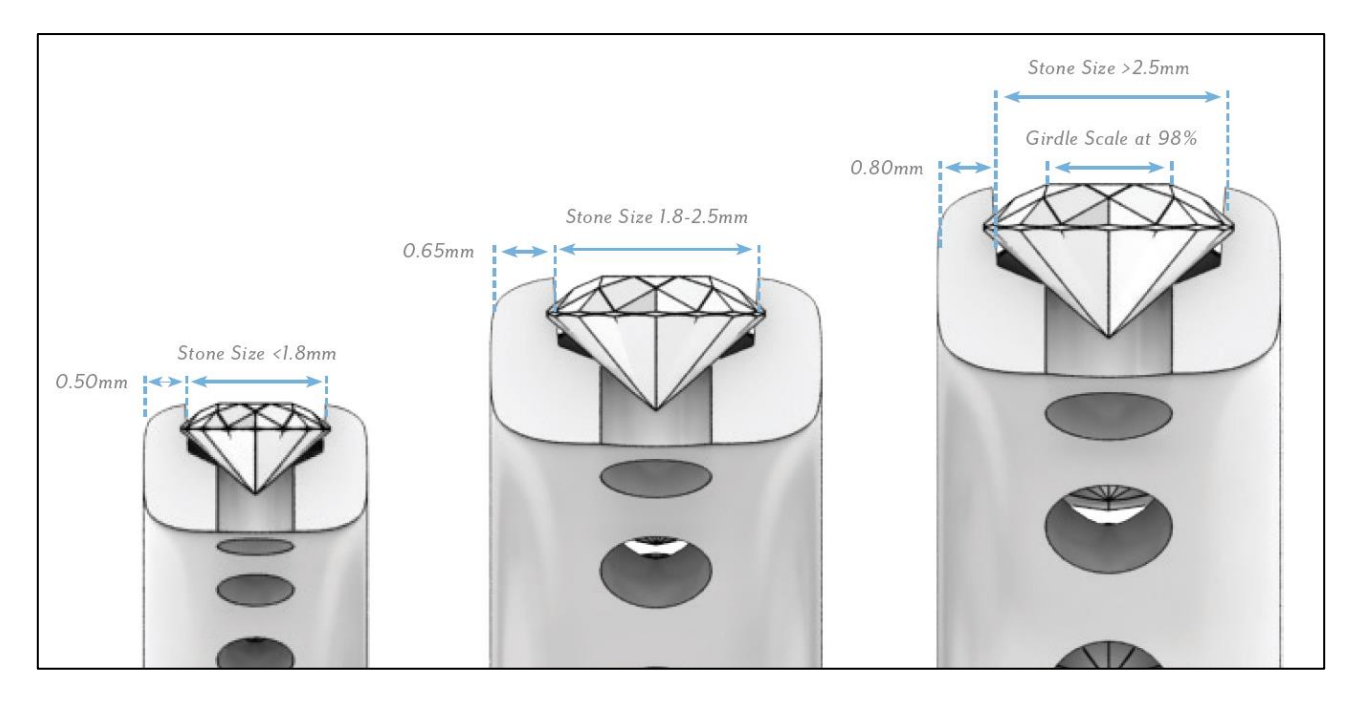

<span id="page-34-0"></span>**Εικόνα 24: Διαστάσεις πέτρας και πάχος τοιχωμάτων καναλιού**

#### **Πάχος τοιχωμάτων καναλιού**

Όταν οι πέτρες είναι τοποθετημένες σε κανάλι πρέπει να ισχύουν τα εξής:

Για πέτρες διαμέτρου μικρότερης των 1.8 mm, το πάχος του καναλιού πρέπει να είναι 0.50 mm. Για πέτρες διαμέτρου μεταξύ 1.8 mm – 2.5 mm, το πάχος του καναλιού πρέπει να είναι 0.65 mm. Για πέτρες διαμέτρου μεγαλύτερης των 2.5 mm, το πάχος του καναλιού πρέπει να είναι 0.80 mm.

#### **Απόσταση μεταξύ πετρών**

Η απόσταση μεταξύ των πετρών:

Για πέτρες διαμέτρου μικρότερης των 1.8 mm, η απόσταση μεταξύ τους πρέπει να είναι 0.35 mm.

Για πέτρες διαμέτρου μεταξύ 1.8 mm – 2.5 mm, η απόσταση μεταξύ τους πρέπει να είναι 0.45 mm.

Για πέτρες διαμέτρου μεγαλύτερης των 2.5 mm, η απόσταση μεταξύ τους πρέπει να είναι 0.50 mm.

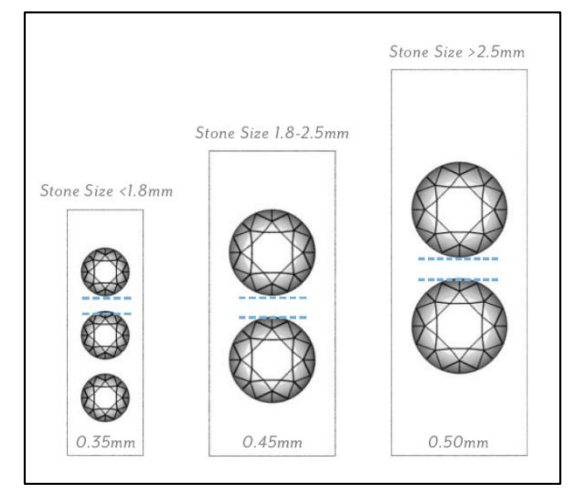

**Εικόνα 25: Απόσταση μεταξύ πετρών**

## **Ανατομία δαχτυλιδιού**

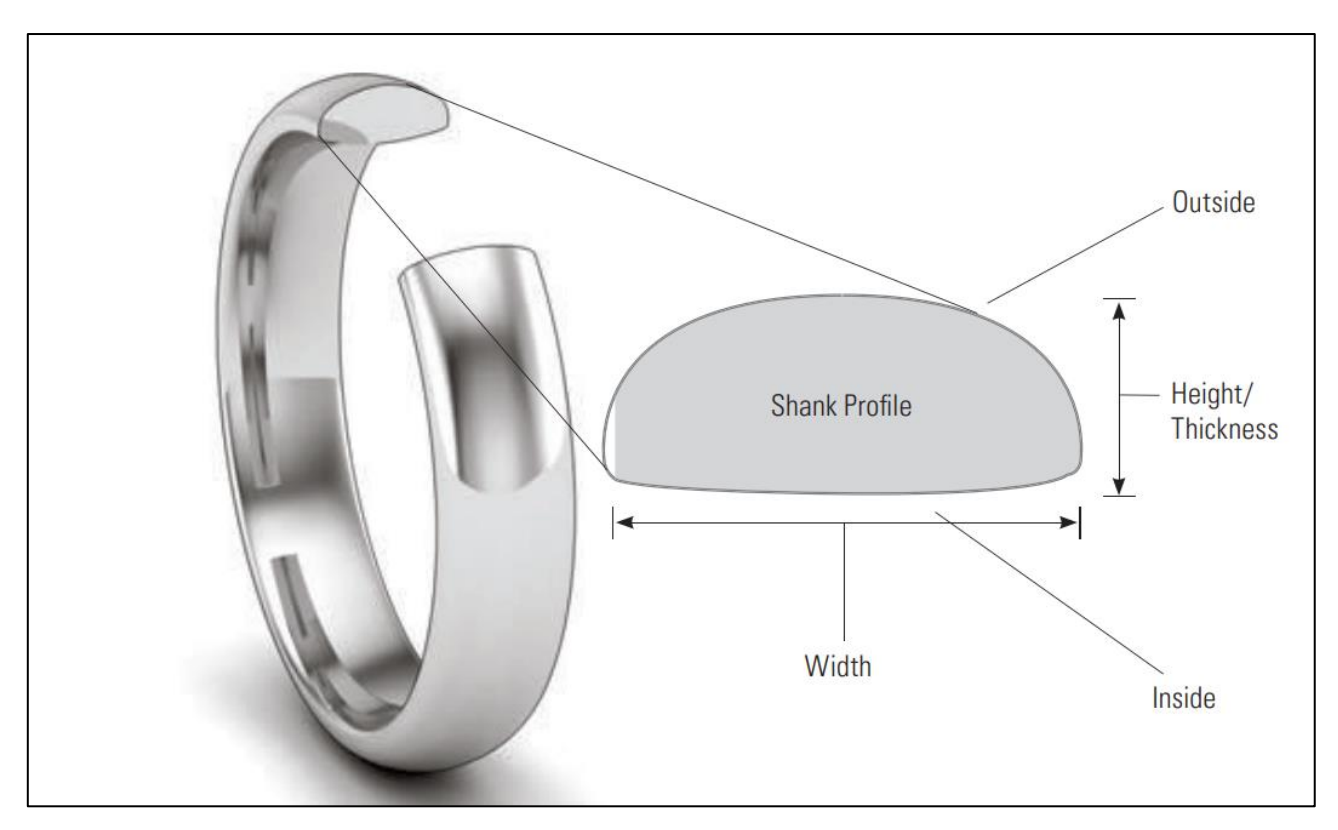

<span id="page-35-0"></span>**Εικόνα 26: Ανατομία ενός δακτυλιδιού**

Shank Profile = Το σχήμα τομής της γάμπας του δαχτυλιδιού

Shank Height / Shank Thickness = Πάχος γάμπας δαχτυλιδιού

Shank Width = Πλάτος γάμπας δαχτυλιδιού

Όλες οι παραπάνω οδηγίες και πρακτικές, έχουν ενσωματωθεί στην εφαρμογή που αναπτύχθηκε.

Οι ορολογίες «Shank Height», «Shank Thickness», « Shank Width», υιοθετήθηκαν για την ονομασία των ανάλογων παραμέτρων της εφαρμογής που αναπτύχθηκε.
# **Παραμετρική σχεδίαση**

Παραμετρική σχεδίαση στο χώρο του Computer Aided Design, είναι η διαδικασία η οποία επιτρέπει την παραγωγή σχεδίων, μέσω του χειρισμού των γεωμετρικών χαρακτηριστικών (μήκος, πλάτος, ύψος, γωνίες κλπ.) ή αλλιώς, παραμέτρων, ενός αντικειμένου. Αυτό σημαίνει ότι, η μεταβολή μιας παραμέτρου αλλάζει την τελική μορφή ενός αντικειμένου, σε πραγματικό χρόνο, χωρίς να απαιτείται ο επανασχεδιασμός του. Η παραμετρική σχεδίαση επιτρέπει τη χρήση μαθηματικών παραστάσεων, λογικών πράξεων και διαφόρων αλγορίθμων να προστεθούν στην σχεδιαστική διαδικασία.

Η έννοια της παραμετρικής σχεδίασης υπάρχει σε κάθε λογισμικό CAD, αλλά διαφοροποιείται ως προς τον τρόπο με τον οποίο αυτή υλοποιείται μέσα από το γραφικό περιβάλλον κάθε λογισμικού.

Έτσι, για παράδειγμα στο λογισμικό NX, αλλά και σε άλλα, πρώτα σχεδιάζεται ένα αντικείμενο με συγκεκριμένα γεωμετρικά χαρακτηριστικά, και έπειτα, με τον ορισμό των σχέσεων μεταξύ των παραμέτρων του, και την είσοδο δεδομένων για κάθε παράμετρο, το ΝΧ παράγει οικογένειες αντικειμένων (Part families) τα οποία ενσωματώνουν συγκεκριμένα μορφολογικά χαρακτηριστικά.

Μια νέα προσέγγιση, προσφέρει τη δυνατότητα, χωρίς να έχει σχεδιαστεί εκ των προτέρων το αντικείμενο, αλλά, με την είσοδο πρώτα των παραμέτρων που το ορίζουν και των σχέσεων που πιθανόν να υπάρχουν μεταξύ τους να παράγεται ένα σχέδιο. Αυτή η δυνατότητα παρέχεται μέσα από το γραφικό περιβάλλον οπτικού προγραμματισμού του Rhino - Grasshopper 3D, όπου ο σχεδιαστής δομεί βήμα-βήμα ένα αντικείμενο χωρίς να το σχεδιάζει με τον παραδοσιακό τρόπο, αλλά αλγοριθμικά, ως ένα σύνολο λογικών βημάτων, χειρισμού δεδομένων (μήκος, πλάτος, συντεταγμένες ενός σημείου κλπ.) και των σχέσεων που διέπουν τα δεδομένα μεταξύ τους, έχοντας πλήρη έλεγχο του σχεδίου, και δυνατότητα αλλαγών, από την αρχή μέχρι το τέλος<sup>9</sup>.

Πλεονεκτήματα παραμετρικής σχεδίασης:

- Παρέχει απεριόριστες δυνατότητες μεταβολής των ανεξάρτητων μεταβλητών σχεδίασης ενός αντικειμένου καθώς και συνδυασμού αυτών.
- Η διόρθωση, μεταβολή, μετατροπή του αντικειμένου γίνεται εύκολα χωρίς να χρειάζεται να σχεδιαστεί το αντικείμενο από την αρχή.
- Δίνει τη δυνατότητα της οπτικής αναπαράστασης, εύκολα και γρήγορα, πάρα πολλών παραλλαγών ενός αντικειμένου.

<sup>&</sup>lt;sup>9</sup> https://www.researchgate.net/profile/Wissam-

Wahbeh/publication/320244444\_Building\_skins\_parametric\_design\_tools\_and\_BIM\_platforms/links/59d745c0458515db19cb6e1d/Building-skinsparametric-design-tools-and-BIM-platforms.pdf

## **Rhinoceros CAD ®**

Το Rhinoceros CAD® (συνήθως προφέρεται εν συντομία Rhino ή Rhino3D ) είναι ένα εμπορικό λογισμικό σχεδιασμού με τη βοήθεια υπολογιστή (CAD), που αναπτύχθηκε από την εταιρεία Robert McNeel & Associates η οποία ιδρύθηκε το 1980. Η γεωμετρία του Rhinoceros βασίζεται στο μαθηματικό μοντέλο NURBS (Non Uniform Rational Basis Spline), το οποίο εστιάζει στην αναπαράσταση και παραγωγή σχεδίων, σε υπολογιστικά συστήματα, μαθηματικά εκπεφρασμένων καμπυλών και επιφανειών ελεύθερης μορφής.

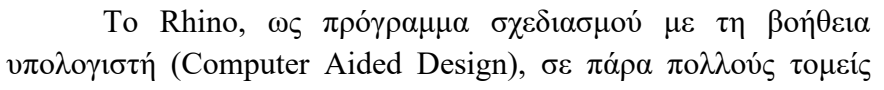

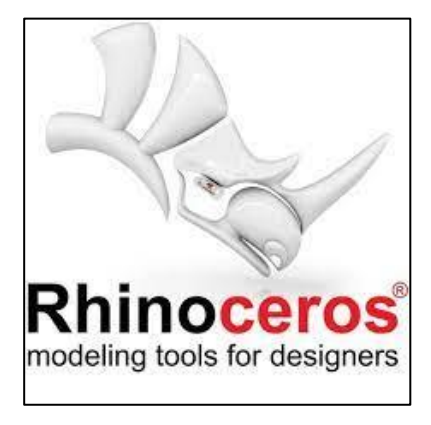

**Εικόνα 27: Λογότυπο του λογισμικού CAD Rhinoceros®**

συμπεριλαμβανομένης της αρχιτεκτονικής, του βιομηχανικού σχεδιασμού (π.χ. σχεδιασμός αυτοκινήτων, σκαφών, επίπλων), του σχεδιασμού προϊόντων (π.χ. σχεδιασμός κοσμημάτων, διαφόρων διακοσμητικών αντικειμένων και αντικειμένων καθημερινής χρήσης), της ένδυσης και μόδας, καθώς επίσης στην κατεργασία με τη βοήθεια υπολογιστή (Computer Aided Manufacturing), στη δημιουργία πρωτοτύπων (Rapid Prototyping) και στην τρισδιάστατη εκτύπωση (3D Printing)<sup>10</sup>.

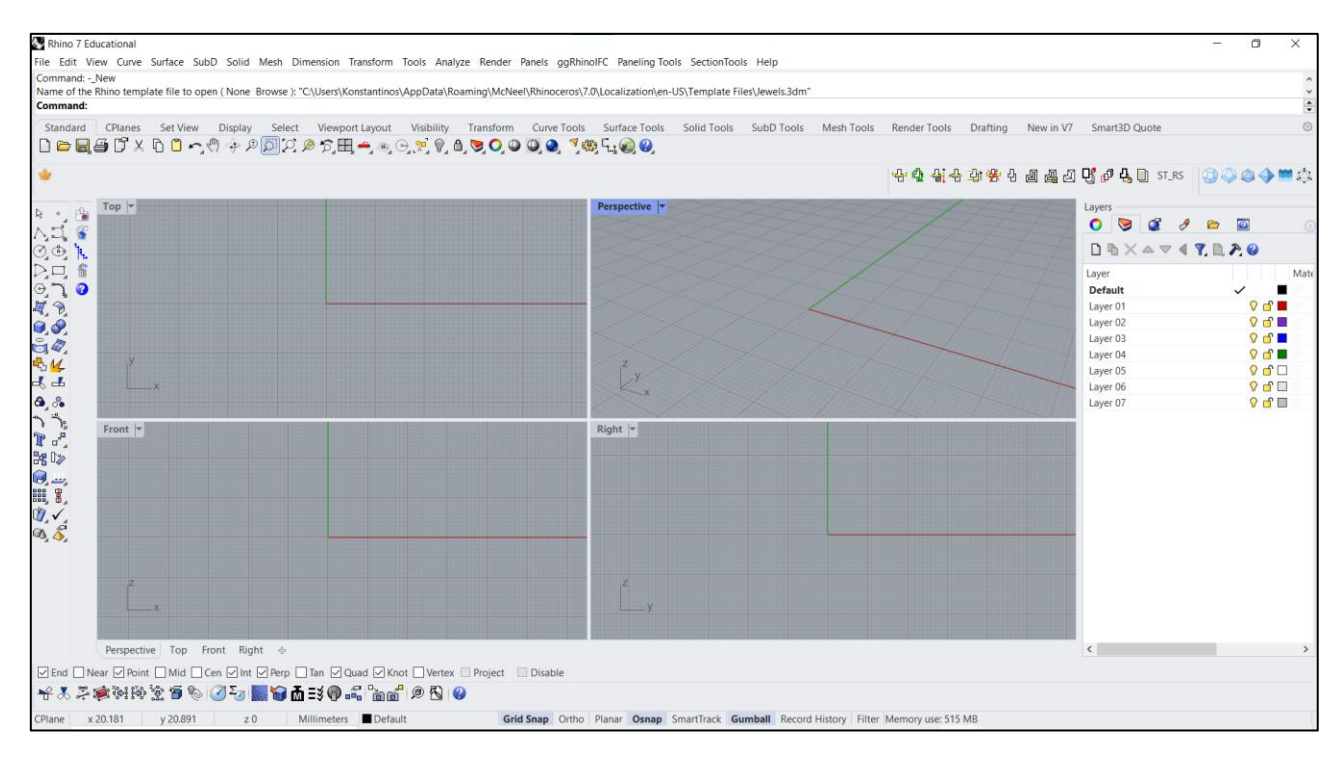

**Εικόνα 28: Το γραφικό περιβάλλον του λογισμικού Rhinoceros**

<sup>10</sup> https://en.wikipedia.org/wiki/Rhinoceros\_3D

Το λογισμικό Rhino και το πρόσθετο παραμετρικής σχεδίασης Grasshopper αξιοποιούν πολλά και διάφορα πρόσθετα που διατίθενται στον ιστότοπο www.food4rhino.com, τόσο από τη ίδια την εταιρεία, από άλλες εταιρείες λογισμικού αλλά και από ανεξάρτητους μηχανικούς και χρήστες, τα οποία συμπληρώνουν και επεκτείνουν τις δυνατότητές τους, ειδικά, σε συγκεκριμένους τομείς, όπως η αρχιτεκτονική, η μηχανική, η δημιουργία πρωτοτύπων, η ναυπηγική, το κόσμημα, κ.λπ. αλλά και γενικά, όσον αφορά τις δυνατότητες αναπαράστασης και παραγωγής παραμετρικών σχεδίων.

Η μορφή των αρχείων που δημιουργεί και αποθηκεύει το Rhino είναι .3DM, όμως υποστηρίζει συμβατότητα με άλλα λογισμικά καθώς έχει τη δυνατότητα αποθήκευσης (και εισαγωγής) σε πάρα πολλές μορφές αρχείων CAD όπως, DWG / DXF (AutoCAD 200x, 14, 13 και 12), IGES, STEP, SolidWorks, SLDPRT και SLDASM, SAT (ACIS, μόνο εξαγωγή), MicroStation DGN, FBX, X\_T (Parasolid μόνο εξαγωγή), 3DS, LWO, STL, SLC, OBJ, 3MF, VRML, CSV, BMP, JPG, TGA, TIFF, ΑΙ, κ.ά.

### **Καμπύλες NURBS (Non-Uniform Rational B-Splines)**

Το Rhino είναι ένα πρόγραμμα CAD, μοντέλων επιφανειών (surface modeling) και βασίζεται στη μαθηματική αναπαράσταση των ανομοιόμορφων ρητών B-Splines (NURBS, Non-Uniform Rational B-Splines), για την απεικόνιση της γεωμετρίας καμπυλών και επιφανειών. Οι καμπύλες NURBS, χαρακτηρίζονται από ευελιξία και ακρίβεια και μπορούν να περιγράψουν με λεπτομέρεια οποιοδήποτε σχήμα, από μια απλή δισδιάστατη γραμμή, ένα τόξο, μία έλλειψη, μία σφαίρα, έναν κύβο, μέχρι περίπλοκες τρισδιάστατες, οργανικής μορφής ή ελεύθερης μορφής επιφάνειες. Οι καμπύλες NURBS αποτελούνται από περισσότερα του ενός τμήματα. Μπορεί να είναι ανοικτές ή κλειστές, περιοδικές καμπύλες. Οι κλειστές καμπύλες δεν διέρχονται από τα σημεία ελέγχου. Τα σημεία ελέγχου μπορεί να επηρεάζουν με το ίδιο βάρος ή όχι το σχήμα της καμπύλης.

Οι καμπύλες NURBS ορίζονται από ένα σύνολο σημείων στο χώρο τα οποία ονομάζονται σημεία ελέγχου και όταν ενώνονται μεταξύ τους σχηματίζουν το λεγόμενο πολύγωνο ελέγχου. Στην εικόνα 29, φαίνεται μια καμπύλη NURBS, τρίτου βαθμού, με έξι σημεία ελέγχου (Ρ0 έως Ρ5) καθώς και το πολύγωνο ελέγχου που την ορίζει.

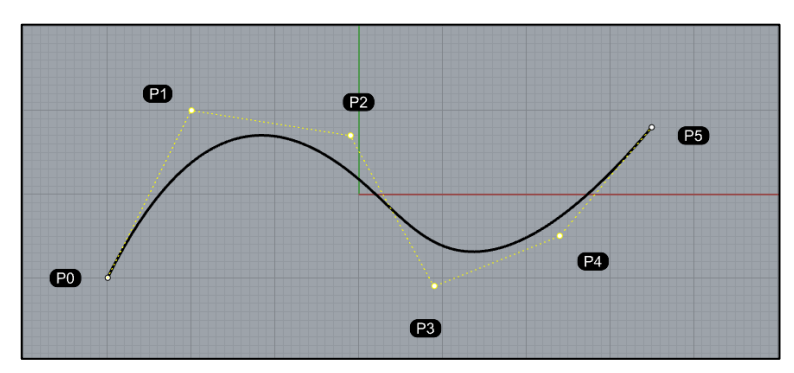

**Εικόνα 29: Καμπύλη NURBS, σημεία ελέγχου και πολύγωνο ελέγχου**

Οι καμπύλες NURBS προσεγγίζουν το πολύγωνο ελέγχου και η αρχή και το τέλος τους ταυτίζονται με το πρώτο και το τελευταίο σημείο ελέγχου αντίστοιχα. (Σημεία ελέγχου Ρ0 και Ρ5 στην εικόνα 29 και στην εικόνα 30).

Η αλλαγή της θέσης ενός σημείου ελέγχου επηρεάζει το σχήμα της καμπύλης. Στην εικόνα 30 φαίνεται χαρακτηριστικά, πως η μετακίνηση του σημείου ελέγχου P2 άλλαξε τη μορφή της καμπύλης. Με τον ίδιο τρόπο μπορεί να μετακινηθεί οποιοδήποτε σημείο ελέγχου το οποίο θα επιφέρει ανάλογες αλλαγές στη μορφή της καμπύλης.

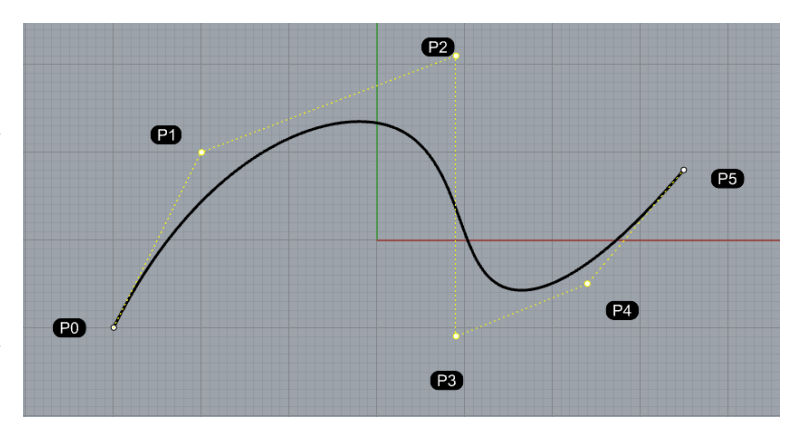

**Εικόνα 30: Αλλαγή του σχήματος μιας καμπύλης NURBS με τη μετακίνηση ενός σημείου ελέγχου**

#### **Τα βασικά χαρακτηριστικά των καμπυλών NURBS είναι τα εξής:**

**Βαθμός (Degree):** Ο βαθμός μιας NURBS καμπύλης (συνήθως είναι 3 ου βαθμού) μπορεί να ορίζεται από το χρήστη**.** Οι καμπύλες NURBS αποτελούνται από περισσότερα του ενός τμήματα και γενικά ισχύει: Αριθμός Τμημάτων = Αριθμός Σημείων Ελέγχου – Βαθμός Καμπύλης. Όσο μεγαλύτερος είναι ο βαθμός της καμπύλης τόσο περισσότερα σημεία ελέγχου υπάρχουν που επηρεάζουν ένα τμήμα της καμπύλης, ενώ μια καμπύλη πρώτου βαθμού ταυτίζεται με το πολύγωνο ελέγχου (Εικόνα 31).

**Σημεία ελέγχου (Control points):** Κάθε καμπύλη ορίζεται από σημεία ελέγχου (control points) τα οποία μπορεί να μην βρίσκονται πάνω στην καμπύλη ή επιφάνεια που ορίζουν εκτός από το πρώτο και το τελευταίο. Τα σημεία ελέγχου σχηματίζουν το πολύγωνο ελέγχου και προσδιορίζουν τη μορφή της καμπύλης. (Εικόνα 32).

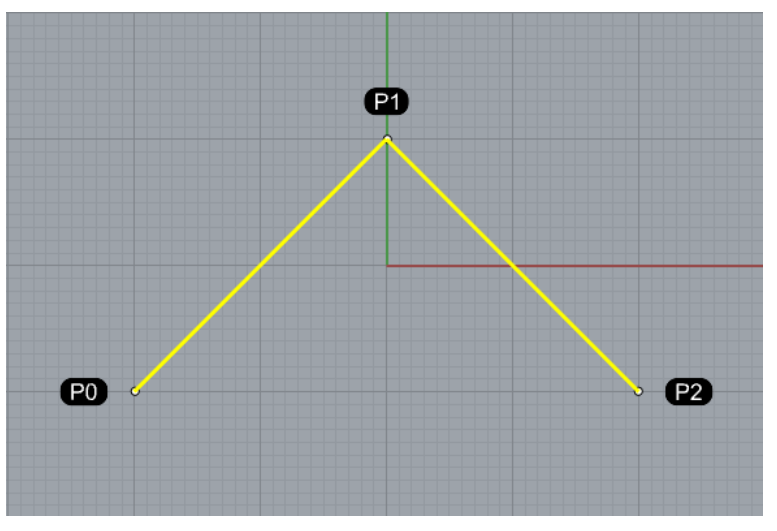

**Εικόνα 31: Καμπύλη πρώτου βαθμού. Ταυτίζεται με το πολύγωνο ελέγχου**

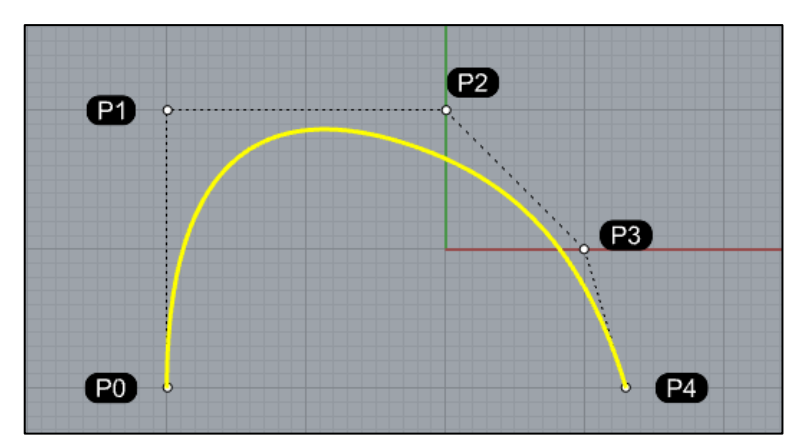

**Εικόνα 32: Σημεία ελέγχου καμπύλης**

**Κόμβοι (Knots):** Μία καμπύλη NURBES αποτελείται από επιμέρους τμήματα. Τα άκρα κάθε τμήματος ονομάζονται κόμβοι. Στην εικόνα 33, εκτός από τα σημεία ελέγχου, διακρίνονται τα τμήματα από τα οποία αποτελείται η καμπύλη, καθώς και τα άκρα των τμημάτων (κόμβοι): Knot1, Knot2, Knot3 και Knot4.

**Βάρος σημείων ελέγχου (Weight):** Στις καμπύλες NURBS κάθε σημείο ελέγχου ορίζεται από 4 διαστάσεις, τις συντεταγμένες Χ, Υ, Ζ και το βάρος W. Αυτή η διάσταση επιτρέπει την αλλαγή της μορφής της καμπύλης χωρίς τη μετακίνηση των σημείων ελέγχου. Εξ ορισμού τα σημεία ελέγχου έχουν βάρος 1.0 και αυτό μπορεί να αλλάξει από το χρήστη Στις εικόνες 33 και 34 φαίνεται ένα παράδειγμα αλλαγής του βάρους μόνο των σημείων Ρ1 και Ρ3 και το τελικό αποτέλεσμα στη μορφή της καμπύλης λόγω της αλλαγής $^{11}$ .

Γενικά ισχύει ότι, όσο περισσότερα σημεία ελέγχου υπάρχουν τόσο περισσότερο μια καμπύλη προσεγγίζει το σχήμα του πολυγώνου

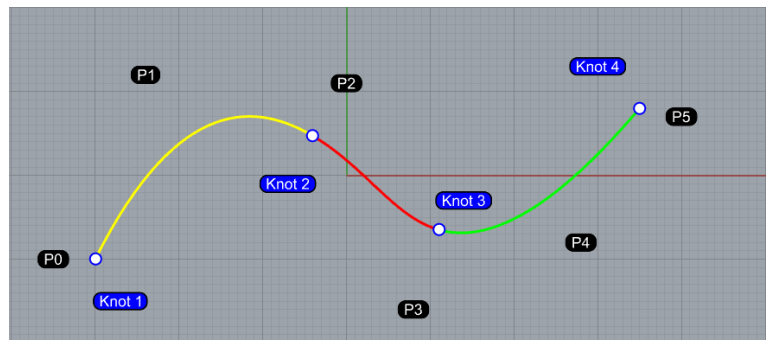

**Εικόνα 33: Καμπύλη NURBS αποτελούμενη από τρία επιμέρους τμήματα. Διακρίνονται τα άκρα των τμημάτων**

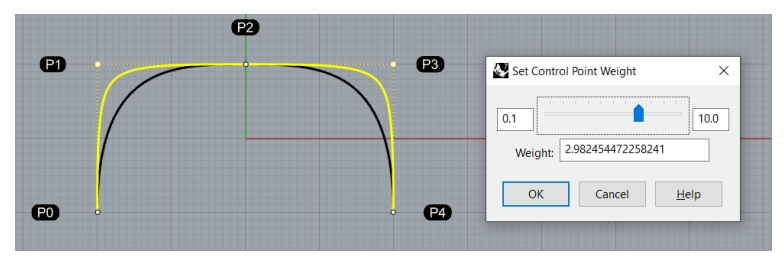

**Εικόνα 35: Αύξηση βάρους σημείων ελέγχου και το αποτέλεσμα στην καμπύλη**

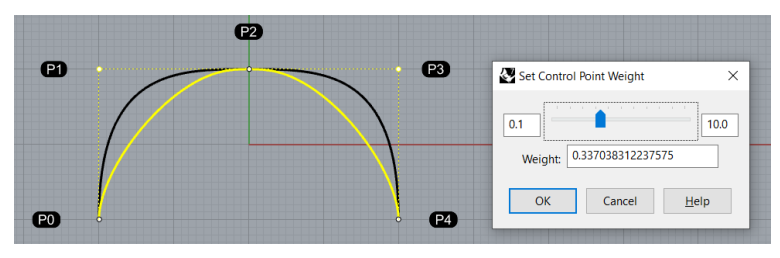

**Εικόνα 34: Μείωση βάρους σημείων ελέγχου και το αποτέλεσμα στην καμπύλη**

ελέγχου. Όσο μεγαλύτερος είναι ο βαθμός της καμπύλης τόσο περισσότερα σημεία ελέγχου υπάρχουν, και τόσο περισσότερα σημεία ελέγχου επηρεάζουν ένα τμήμα της καμπύλης. Το Rhino επιτρέπει την αλλαγή του βαθμού μιας καμπύλης με αριθμούς από το 1 έως το 11. Επιτρέπει επίσης την προσθήκη ή αφαίρεση σημείων ελέγχου σε μια καμπύλη, με το επακόλουθο ότι αλλάζει το σχήμα της καμπύλης με κάθε προσθήκη ή αφαίρεση σημείου ελέγχου. Οι βαθμοί καμπύλης που χρησιμοποιούνται στην πράξη είναι 1, 2, 3, και 5 με τους βαθμούς πάνω από 5 να μην έχουν ιδιαίτερη χρησιμότητα.

Τα σημεία ελέγχου είναι μια σειρά σημείων με ελάχιστο πλήθος = βαθμός καμπύλης + 1, έτσι ένα ευθύγραμμο τμήμα το οποίο έχει βαθμό καμπύλης 1, έχει πλήθος σημείων ελέγχου 1 + 1 = 2. Ο αριθμός των σημείων ελέγχου που επηρεάζουν κάθε τμήμα μιας καμπύλης NURBS, ορίζεται από το βαθμό της καμπύλης. Για παράδειγμα, κάθε τμήμα σε μια καμπύλη με βαθμό καμπύλης: 1, επηρεάζεται μόνο από τα δύο τερματικά του σημεία ελέγχου, ενώ σε μια καμπύλη με βαθμό καμπύλης: 2, τρία σημεία ελέγχου επηρεάζουν το σχήμα του κάθε τμήματος της καμπύλης.

<sup>11</sup> Ν. Μπιλάλης, Ε. Μαραβελάκης, Συστήματα CAD/CAM & Τρισδιάστατη Μοντελοποίηση, 2020, Αθήνα.

## **Grasshopper 3D ®**

Το πρόσθετο Grasshopper (το οποίο εμπεριέχεται και εκτελείται μέσα στο γραφικό περιβάλλον του λογισμικού CAD Rhinoceros 7), είναι ένα εργαλείο παραμετρικής σχεδίασης και οπτικού προγραμματισμού με το οποίο αναπτύχθηκε η εφαρμογή της παρούσας εργασίας.

Η πρώτη έκδοση του Grasshopper, που τότε ονομαζόταν Explicit History, κυκλοφόρησε τον Σεπτέμβριο του 2007 ως πρόσθετο, αναπτύχθηκε από τον David Rutten. Αργότερα μετονομάστηκε σε Grasshopper και από την έκδοση Rhino 6 και μετά αποτελεί αναπόσπαστο κομμάτι της εφαρμογής

Rhino. Ξεκίνησε από την ιδέα, ο χρήστης να έχει σαφή και απόλυτο έλεγχο στην ροή εργασίας του σχεδιασμού, αλλά, και για να καλύψει το μειονέκτημα που είχε το Rhino σε σχέση με άλλες εφαρμογές CAD οι οποίες προσφέρουν τη δυνατότητα στο χρήστη να ανατρέξει στο άμεσο παρελθόν σχεδιασμού ενός αντικειμένου και να κάνει κάποια αλλαγή.

Χαρακτηριστικό παράδειγμα αυτής της δυνατότητας είναι η λειτουργία «Model History» στο λογισμικό Siemens NX, όπου, καταγράφεται κάθε στάδιο δημιουργίας ενός σχεδίου και ο χρήστης μπορεί να ανατρέξει σε αυτά και να τροποποιήσει οποιοδήποτε από τα προηγούμενα βήματά του.

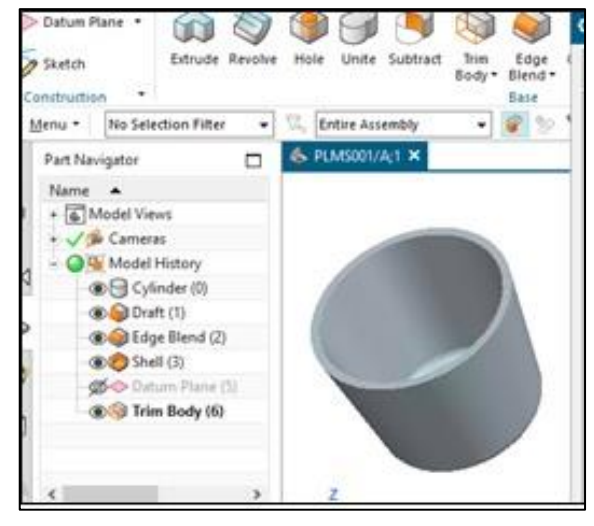

**Εικόνα 36: Η λειτουργία "Model History" στο λογισμικό Siemens NX**

Χρησιμοποιείται για το σχεδιασμό και το

χειρισμό σύνθετων σχεδίων και σχημάτων CAD μέσω του χειρισμού παραμέτρων. Σε αντίθεση με τις υπάρχουσες γλώσσες προγραμματισμού όπως η RhinoScript, η rhino.Python και η C#, που υπάρχουν ήδη ενσωματωμένες στο Rhino, το Grasshopper 3D δεν απαιτεί προηγούμενη γνώση προγραμματισμού για την ανάπτυξη κάποιας εφαρμογής. Η οποιαδήποτε εφαρμογή δομείται και αναπτύσσεται με το χειρισμό των λεγόμενων Components, βασικών δομικών στοιχείων του Grasshopper.

Η επιφάνεια του Grasshopper μέσα στην οποίο αναπτύσσεται μια εφαρμογή, καλείται Canvas. Πάνω στην επιφάνεια Canvas ο σχεδιαστής τοποθετεί τα Components για να δημιουργήσει ένα πρόγραμμα. Τα Components έχουν εισόδους και εξόδους και συνδέονται σε αυτές μεταξύ τους με καλώδια. Το κάθε Component μπορεί να δημιουργεί μια γεωμετρία (π.χ. έναν κύκλο, ένα σημείο ή ένα ορθογώνιο), να εκτελεί μαθηματικές πράξεις ή μαθηματικές εκφράσεις που έχει δομήσει ο χρήστης, να εκτελεί εντολές CAD (π.χ. Extrude, Revolve, Union, Intersection), να πραγματοποιεί χειρισμό δεδομένων, να πραγματοποιεί λογικές πράξεις και πολλά άλλα. Υπάρχει επίσης η δυνατότητα δόμησης κώδικα με RhinoScript, Rhino Python, και C#.

Το κάθε πρόγραμμα που δημιουργείται με το Grasshopper ονομάζεται Definition. Τα Definitions στήνονται αλλά και εκτελούνται με μια δομή η οποία έχει μια οπτική αλληλουχία από αριστερά προς τα δεξιά. Τα Definitions αποθηκεύονται ως αυτόνομα αρχεία (με επέκταση .gh) ανεξάρτητα από τη γεωμετρία που δημιουργούν.

Έτσι λοιπόν, ο σχεδιαστής, συνδέει τα κατάλληλα components μεταξύ τους, σε μια λογική, βήμα-βήμα, ακολουθία η οποία τελικά εκτελεί μια λειτουργία παράγοντας το επιθυμητό σχήμα ή σχέδιο. Το κάθε παραχθέν σχέδιο εμφανίζεται ως προεπισκόπηση μέσα στο περιβάλλον του Rhino, χωρίς να είναι ακόμη μια σταθερή γεωμετρία CAD. Τα components γίνεται να ομαδοποιούνται για την καλύτερη οργάνωση και εποπτεία του κάθε definition.

Αυτή η προεπισκόπηση γεωμετρίας είναι δυνατόν να αλλάξει και να τροποποιηθεί απεριόριστα, με το χειρισμό των τιμών των παραμέτρων που την ορίζουν. Αν ο σχεδιαστής καταλήξει στο αποτέλεσμα που επιθυμεί, για να σταθεροποιήσει οριστικά το αντικείμενό του, πρέπει να εκτελέσει την εντολή «Bake». Από αυτό το σημείο και μετά η γεωμετρία περνάει ως ένα πλήρες αντικείμενο CAD μέσα στο περιβάλλον του Rhino.

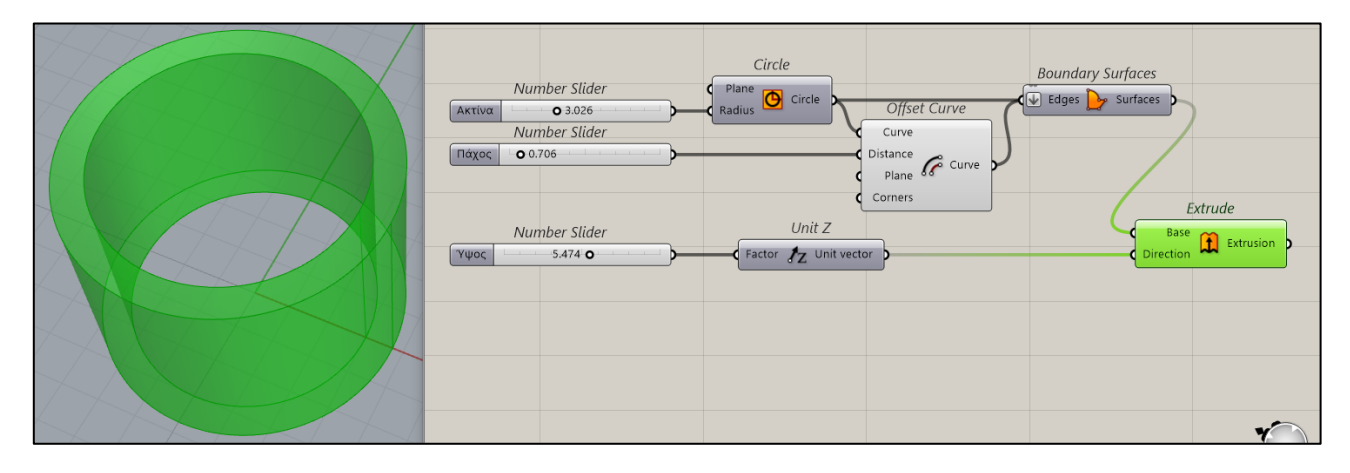

**Εικόνα 37: Παράδειγμα ενός definition το οποίο δημιουργεί ένα σωλήνα**

Στην παραπάνω εικόνα (Εικόνα 37) φαίνεται ένα απλό παράδειγμα ενός definition το οποίο δημιουργεί έναν σωλήνα με τη χρήση των components Number Slider, Circle, Offset Curve, Boundary Surface, Unit Z και Extrude.

Oι διαστάσεις του σωλήνα, Ακτίνα, Πάχος τοιχώματος και Ύψος, εισάγονται ως παράμετροι με τα components Number Slider. Αλλάζοντας τις τιμές των Sliders ο χρήστης έχει τη δυνατότητα να σχεδιάσει άπειρες παραλλαγές αυτού του αντικειμένου.

Είναι εμφανής η ροή δεδομένων του αλγορίθμου, αλλά και η συνολική δομή του, με κατεύθυνση από αριστερά προς τα δεξιά, καθώς και η συνδεσμολογία μεταξύ των components.

Το component Extrude είναι επιλεγμένο, γι' αυτό έχει χρώμα πράσινο, και με πράσινο χρώμα εμφανίζεται και η προεπισκόπηση της γεωμετρίας που περιέχεται μέσα σ' αυτό, στο περιβάλλον του Rhino.

## **Το γραφικό περιβάλλον επικοινωνίας του Grasshopper 3D**

Εκκινώντας το Grasshopper βλέπουμε το γραφικό περιβάλλον επικοινωνίας του (Graphical User Interface), όπως φαίνεται στην παρακάτω εικόνα<sup>12</sup>.

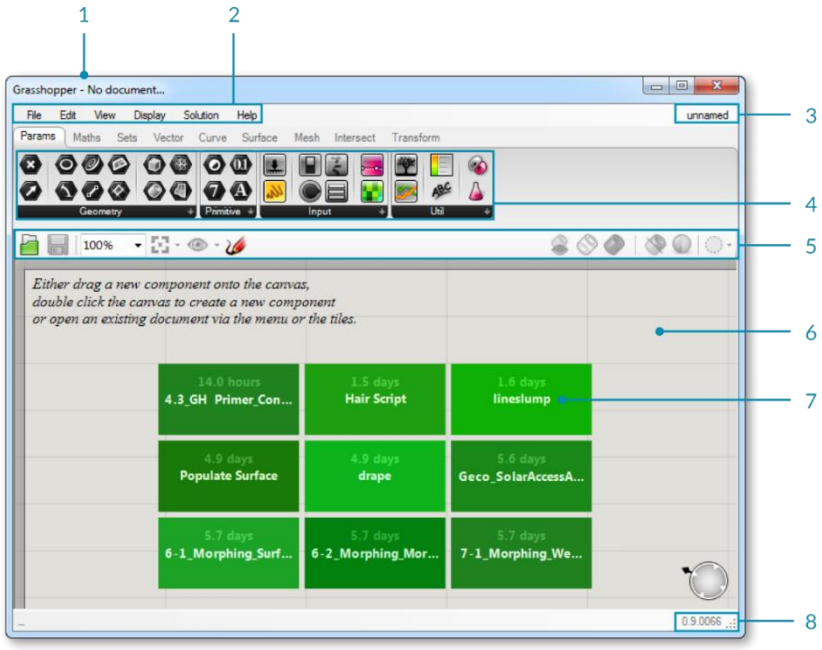

**Εικόνα 38: Γραφικό περιβάλλον επικοινωνίας του Grasshopper 3D**

- 1. Γραμμή τίτλου.
- 2. Γραμμή μενού.
- 3. Όνομα definition.
- 4. Παλέτες εργαλείων component.
- 5. Γραμμή εργαλείων Canvas.
- 6. Canvas.
- 7. Εδώ εμφανίζονται τα προσφάτως δημιουργηθέντα αρχεία
- 8. Τρέχουσα έκδοση του Grasshopper.

<sup>12</sup> Οι εικόνες στην ενότητα «Grasshopper 3D» προέρχονται από το *Grasshopper Primer Third Edition, ModeLab, 2015,* (https://modelab.gitbooks.io/grasshopper-primer/content/1-foundations/1-1/0\_hello-grasshopper.html) και διατίθενται ελεύθερα, σύμφωνα με την άδεια Creative Commons Attribution-NonCommercial-ShareAlike 3.0 Unported license, η οποία βρίσκεται διαθέσιμη εδώ: http://creativecommons.org/licenses/by-nc-sa/3.0/us/legalcode.

### **Γραμμή εργαλείων components**

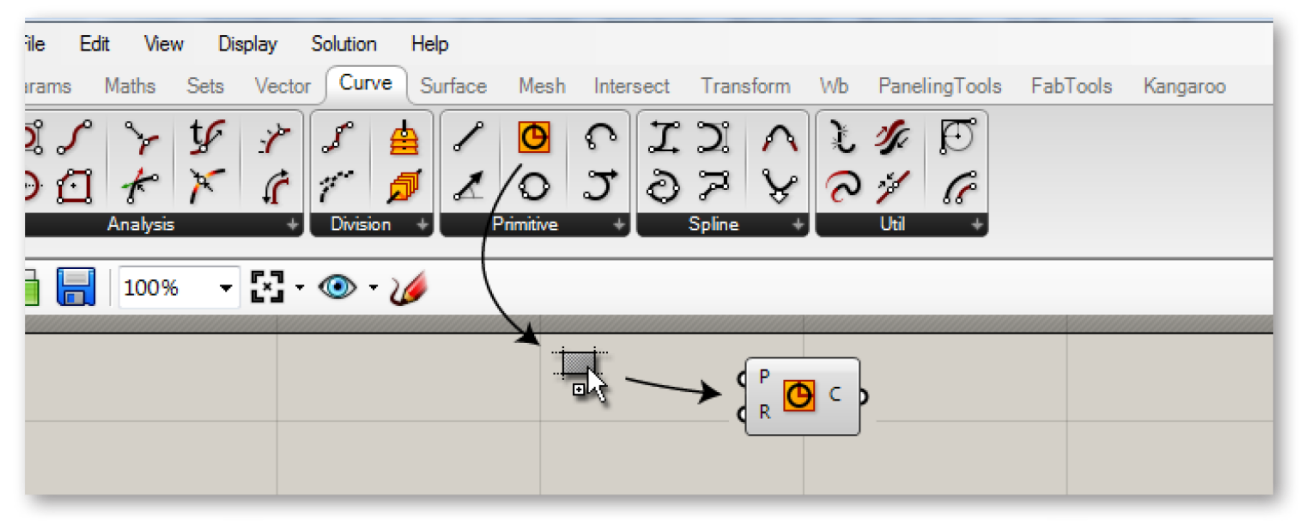

#### **Εικόνα 39: Η γραμμή εργαλείων components**

Εδώ βρίσκονται όλα τα components οργανωμένα σε καρτέλες και υποκατηγορίες. Οι κατηγορίες εμφανίζονται ως καρτέλες και οι υποκατηγορίες ως πίνακες σε κάθε καρτέλα, με μια εμφανή ονομασία η κάθε μία. Οι βασικές καρτέλες (κατηγορίες) των components είναι: Params, Maths, Sets, Vector, Curve, Surface, Mesh, Intersect, Transform και Display. Κάθε νέο Add-on που εγκαθιστά ο χρήστης προστίθεται στο περιβάλλον του Grasshopper ως μια νέα καρτέλα με το δικό της όνομα και τις δικές της ομάδες components. Μπορούμε να τοποθετήσουμε ένα component στο canvas με click  $\rightarrow$  click ή με drag and drop. Οι υποκατηγορίες μπορούν να επεκταθούν εμφανίζοντας

και τα υπόλοιπα components που περιέχουν κάνοντας κλικ στην ετικέτα του ονόματός τους.

Εναλλακτικά, ο χρήστης μπορεί να πατήσει το πλήκτρο Space του πληκτρολογίου του και στο πλαίσιο εισαγωγής κειμένου που εμφανίζεται, να πληκτρολογήσει το όνομα του component που θέλει να εισάγει. Αμέσως εμφανίζεται ένα αναδυόμενο μενού το οποίο περιέχει διάφορα components, το όνομα των οποίων ταιριάζει με την αναζήτηση του χρήστη. Μέσα από αυτό ο χρήστης μπορεί να επιλέξει με κλικ και να εισάγει το component που επιθυμεί.

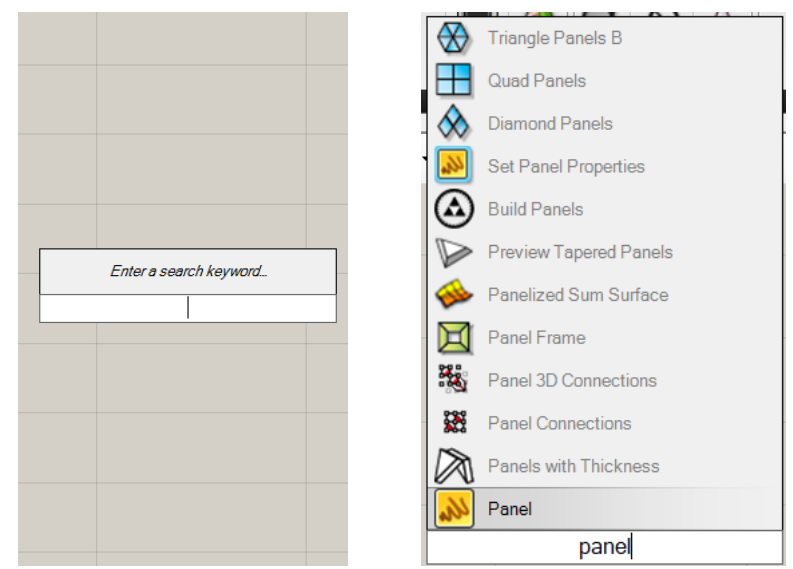

**Εικόνα 40: Αναζήτηση component με πλήκτρο Space και πληκτρολόγηση ονόματος**

## **Προεπισκόπηση γεωμετρίας**

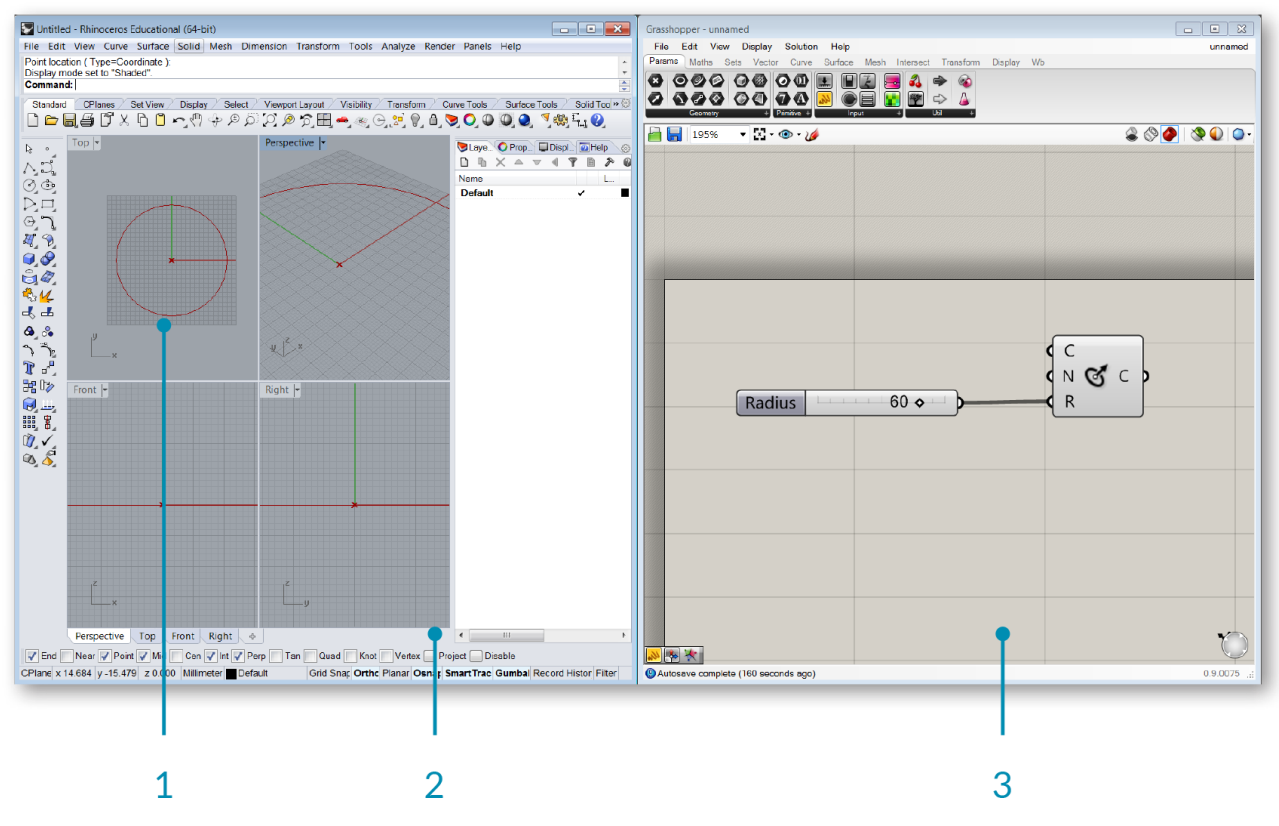

**Εικόνα 41: Περιβάλλον Rhino, περιβάλλον Grasshopper και προεπισκόπιση γεωμετρίας**

- 1. Προεπισκόπηση γεωμετρίας στο περιβάλλον του Rhino.
- 2. Rhino viewports.
- 3. Περιβάλλον Grasshopper.

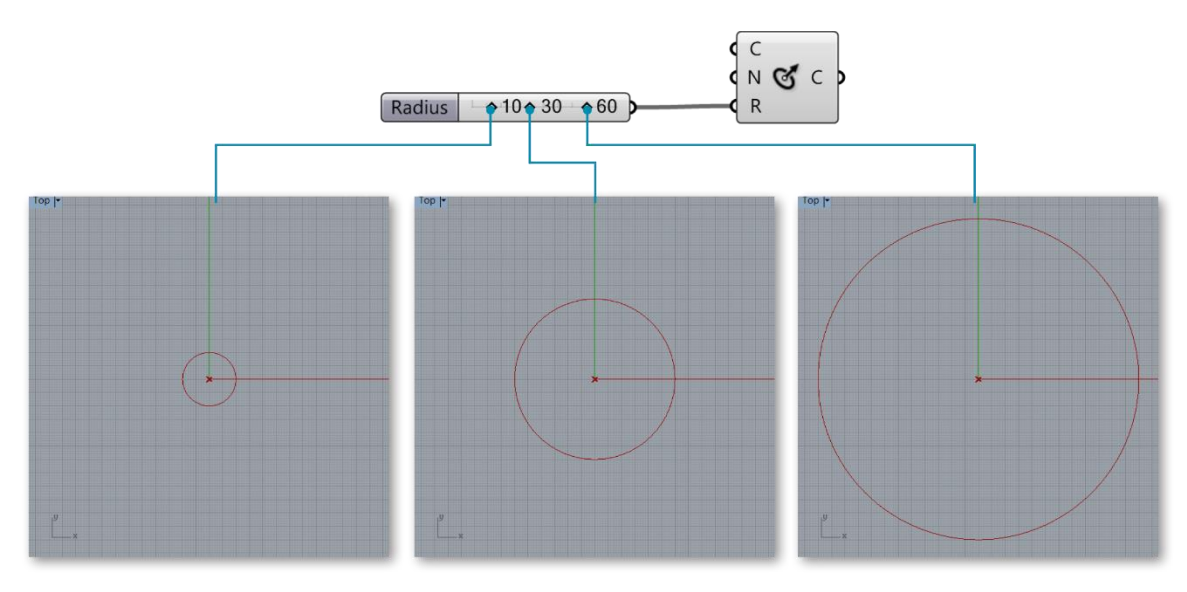

**Εικόνα 42: Παράδειγμα αλλαγής μεγέθους κύκλου δίνοντας διαφορετικές τιμές στην ακτίνα**

Το Grasshopper είναι ένα δυναμικό περιβάλλον. Αν κάνει αλλαγές ο χρήστης σε κάποια παράμετρο τότε το αποτέλεσμα αυτών εμφανίζεται αμέσως ως προεπισκόπηση στα viewports του Rhino. Οι αλλαγές σε παραμέτρους που θέλει να κάνει ο χρήστης πραγματοποιούνται, κατά κύριο λόγο, με το component Slider. Μόλις ο χρήστης σύρει το ποντίκι κατά μήκος μιας σειράς τιμών που παρουσιάζονται οπτικά στο Slider και επιλέξει μία τιμή, λαμβάνει στιγμιαία μια οπτική ανατροφοδότηση από το περιβάλλον του Rhino βλέποντας το αντικείμενο που σχεδίασε να αλλάζει μορφή δυναμικά και τη γεωμετρία του να προσαρμόζεται σύμφωνα με τη νέα παράμετρο.

Όταν ο χρήστης αποφασίσει να περάσει τη γεωμετρία του στο περιβάλλον του Rhino μπορεί να το κάνει με την εντολή Bake η οποία ενεργοποιείται με δεξί κλικ και έχει τις παρακάτω επιλογές.

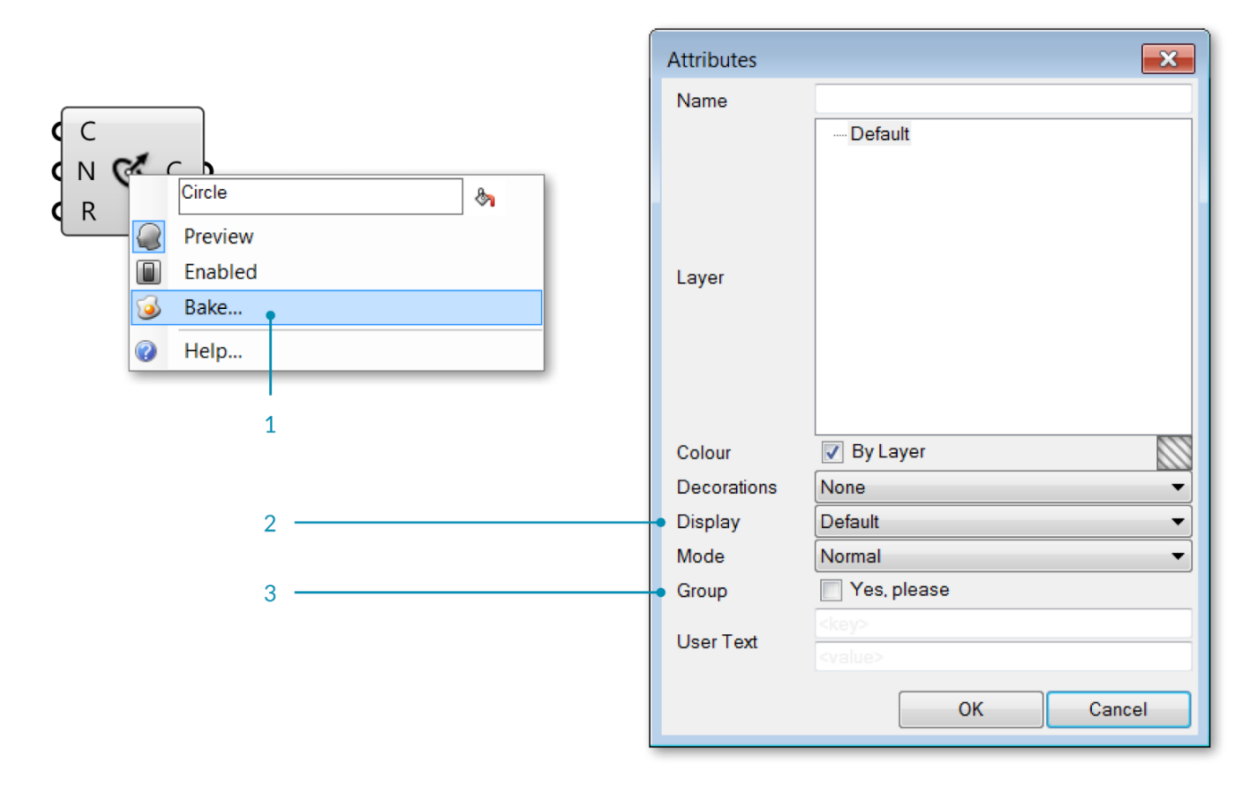

#### **Εικόνα 43: Σταθεροποίηση γεωμετρίας. Εντολή Bake**

- 1. Δεξί κλικ  $\rightarrow$  Bake.
- 2. Παράθυρο διαλόγου το οποίο μας επιτρέπει να επιλέξουμε σε ποιο layer του θέλουμε να τοποθετηθεί η γεωμετρία.
- 3. Επιλογή Group. Χρήσιμη αν πρόκειται για πολλά αντικείμενα τα οποία ομαδοποιούνται σε μια ομάδα με αυτό τον τρόπο.

Εδώ είναι σημαντικό να αναφερθεί ότι η εντολή Bake μπορεί να εφαρμοστεί σε κάθε component στη ροή ενός definition και να μας δώσει τη γεωμετρία που περιέχει. Έτσι στο παράδειγμα της εικόνας 37, αν η εντολή Bake εφαρμοστεί στα component Circle, Offset Curve, Boundary Surface, και Extrude θα μας δώσει έναν κύκλο, ένα δεύτερο κύκλο, έναν δίσκο και τελικά τον σωλήνα αντίστοιχα.

## **Components**

Τα components εκτελούν πράξεις, εντολές και διάφορες άλλες ενέργειες, βάσει των δεδομένων που λαμβάνουν στις εισόδους τους.

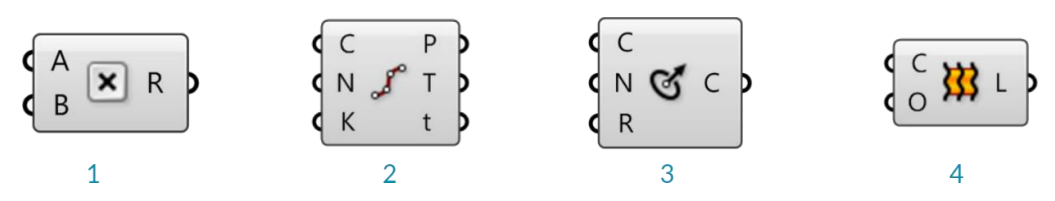

**Εικόνα 44: Τα components Multiplication, Divide, Circle CNR, Loft**

- 1. Το component Multiplication εκτελεί την πράξη του πολλαπλασιασμού δύο αριθμών που λαμβάνει στις εισόδους Α και Β και μας δίνει το αποτέλεσμα στην έξοδο R.
- 2. Το component Divide διαιρεί μία γραμμή Curve που λαμβάνει στην είσοδο C, σε τόσα ίσα τμήματα βάσει των δεδομένων που θα λάβει στην είσοδο Ν.
- 3. Το component Circle CNR δημιουργεί έναν κύκλο λαμβάνοντας ως δεδομένα ένα σημείο ως κέντρο (είσοδος C), ένα διάνυσμα (είσοδος Ν), και ένα μέγεθος ακτίνας (είσοδος R).
- 4. Το component Loft εκτελεί την εντολή Loft δημιουργώντας μια επιφάνεια από γραμμές που δέχεται στην είσοδο C. Σημείωση: Για να συνδεθούν πολλά καλώδια που μεταφέρουν δεδομένα σε μία είσοδο, πρέπει ο χρήστης να έχει πατημένο το πλήκτρο Shift του πληκτρολογίου όταν πραγματοποιεί τη λειτουργία Drag and Drop για να πραγματοποιήσει τη σύνδεση, συνδέοντας έτσι ένα καλώδιο κάθε φορά.

## **Χρώμα των components**

Το χρώμα των components είναι ένας πολύ χρήσιμος δείκτης της λειτουργίας, της κατάστασης και του χειρισμού αυτών.

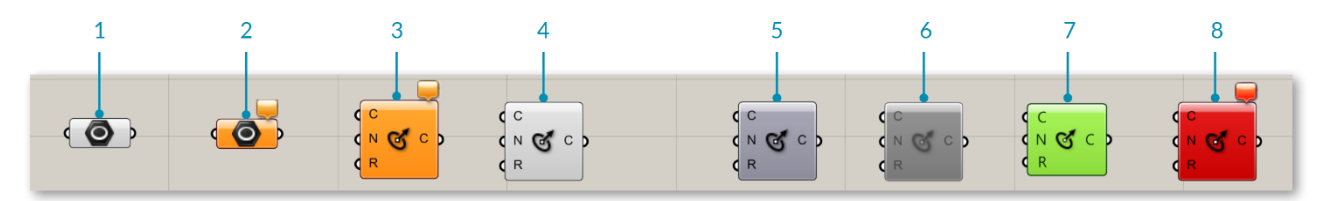

**Εικόνα 45: Το χρώμα των components και η σημασία του**

- 1. Ανοιχτό γκρι χρώμα. Δεν υπάρχουν σφάλματα ή προειδοποιήσεις.
- 2. Πορτοκαλί χρώμα. Προειδοποίηση, πιθανόν να υπάρχουν σφάλματα.
- 3. Πορτοκαλί χρώμα. Προειδοποίηση, πιθανόν να υπάρχουν σφάλματα.
- 4. Ανοιχτό γκρι χρώμα. Δεν υπάρχουν σφάλματα ή προειδοποιήσεις
- 5. Σκούρο γκρι χρώμα. Απενεργοποιημένη προεπισκόπηση. Σημαίνει ότι το περιεχόμενο αυτού του component δεν εμφανίζεται στο περιβάλλον του Rhino
- 6. Αχνό γκρι χρώμα. Απενεργοποιημένο component. Δεξί κλικ  $\rightarrow$  Enabled
- 7. Πράσινο χρώμα. Επιλεγμένο component.
- 8. Κόκκινο χρώμα. Υπάρχουν σφάλματα.

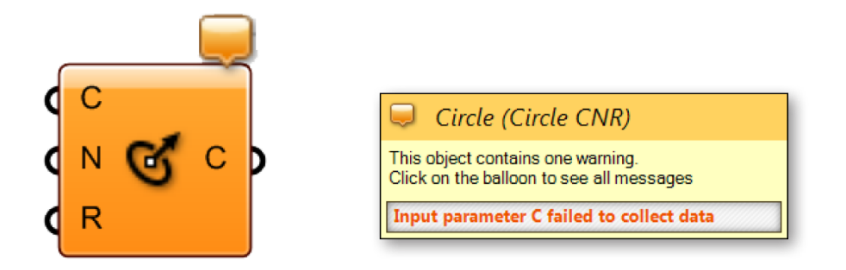

**Εικόνα 46: Πορτοκαλί χρώμα. Προειδοποίηση για κάποιο σφάλμα**

Όταν τα components εμφανίζονται με πορτοκαλί ή με κόκκινο χρώμα που σημαίνει ότι υπάρχει κάποια προειδοποίηση ή κάποιο σφάλμα, ο χρήστης μπορεί να τα δει κάνοντας κλικ στο πλαίσιο μηνύματος που εμφανίζεται σε αυτές τις περιπτώσεις στην πάνω δεξιά γωνία του component. Μόλις ο χρήστης διορθώσει το σφάλμα το component εμφανίζεται με ανοιχτό γκρι χρώμα.

## **Περιοχές των components**

Τα components χωρίζονται σε τρεις περιοχές, όσον αφορά την αλληλεπίδρασή τους με το χρήστη, και όταν ο χρήστης κάνει δεξί κλικ σε κάποια από αυτές τα μενού που αναδύονται περιέχουν διαφορετικές εντολές.

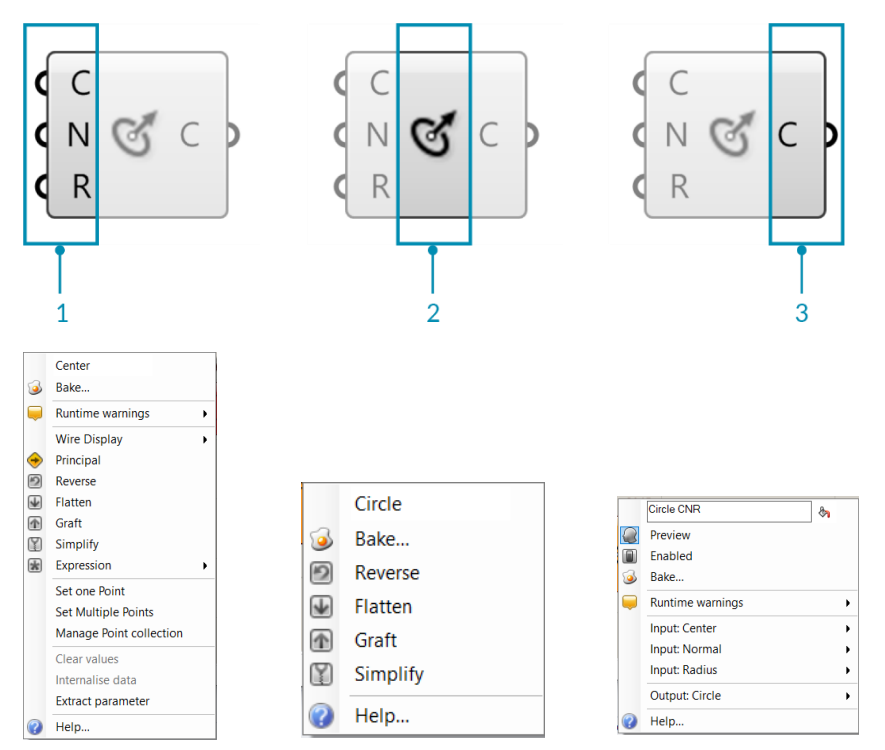

**Εικόνα 47: Οι περιοχές πάνω στα components και τα μενού που αναδύονται σε κάθε περιοχή με δεξί κλικ**

- 1. Περιοχή εισόδων του component Circle CNR και αναδυόμενο μενού.
- 2. Κεντρική περιοχή του component Circle CNR και αναδυόμενο μενού.
- 3. Περιοχή εξόδου του component Circle CNR και αναδυόμενο μενού.

### **Εμφάνιση των components**

Με την εντολή Menu → Display → (Draw Icons OR Draw Full Names) ο χρήστης μπορεί να αλλάξει την εμφάνιση των components έτσι ώστε να εμφανίζονται με το όνομά τους ή με εικονίδιο καθώς επίσης και να εμφανίζονται τα ονόματα των εισόδων-εξόδων πλήρως και όχι με συντομογραφία.

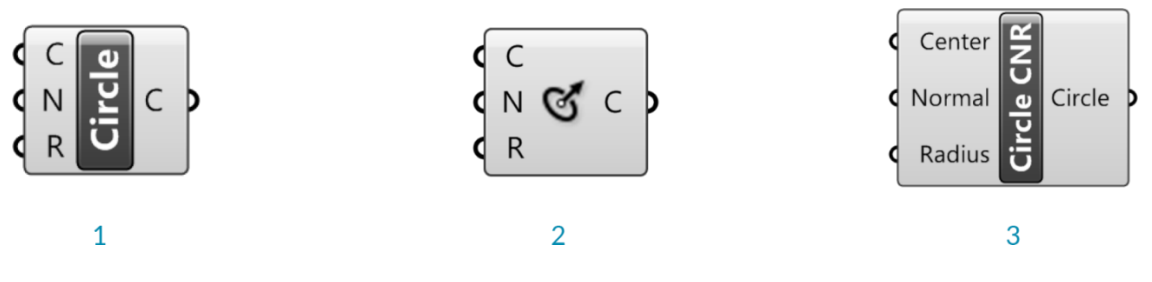

#### **Εικόνα 48: Εμφάνιση των components**

- 1. Το component Circle CNR σε κατάσταση Label Display
- 2. Το component Circle CNR σε κατάσταση Icon Display
- 3. Το component Circle CNR σε κατάσταση Full Names με πλήρη ονόματα εισόδων-εξόδων

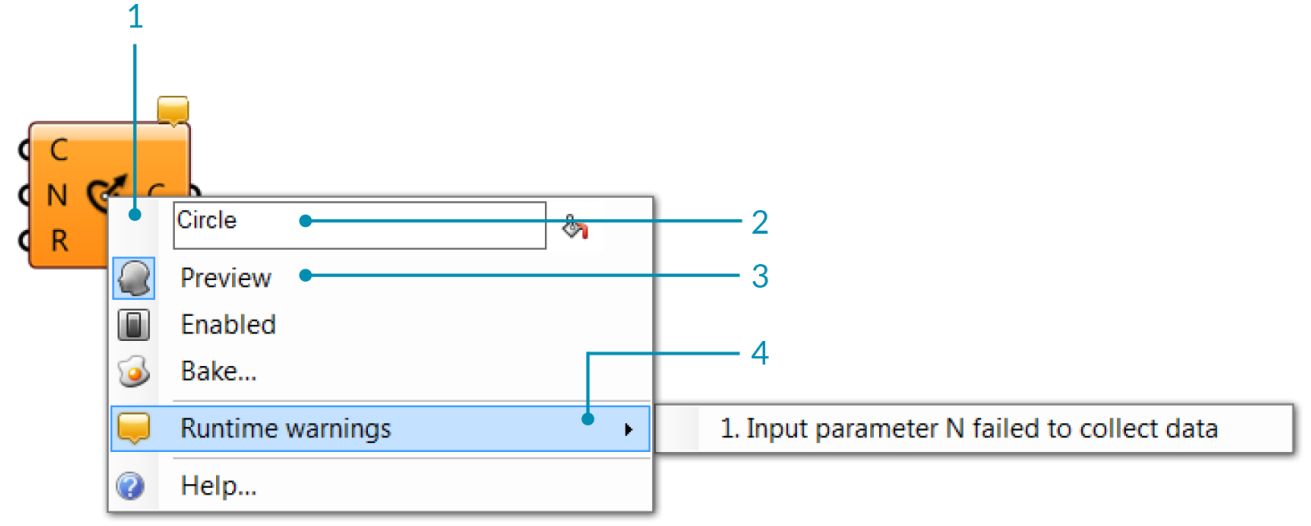

## **Μενού δεξί κλικ των Components**

#### **Εικόνα 49: Δεξί κλικ, αναδυόμενο μενού και επιλογές**

- 1. Αναδυόμενο μενού. Όπως αναφέρθηκε παραπάνω, σε κάθε περιοχή των components αναδύεται διαφορετικό μενού.
- 2. Επεξεργάσιμο πλαίσιο κειμένου στο οποίο ο χρήστης μπορεί να θέσει ένα όνομα του αντικειμένου.
- 3. Ενεργοποίηση/Απενεργοποίηση προεπισκόπησης του περιεχομένου του component.
- 4. Προειδοποιήσεις σφαλμάτων, αν υπάρχουν.

## **Μεγέθυνση - σμίκρυνση των components. Προσθήκη - αφαίρεση εισόδων.**

Μερικά components μπορούν να τροποποιηθούν έτσι ώστε να αυξηθεί ο αριθμός των εισόδων τους. Αυτό επιτυγχάνεται με το ροδάκι του ποντικιού, και όταν το component μεγεθυνθεί εμφανίζονται τα χειριστήρια (+) και (-) και ο χρήστης μπορεί να προσθέσει ή να αφαιρέσει εισόδους, όπως φαίνεται στο παράδειγμα του component Addition (Εικόνα 50).

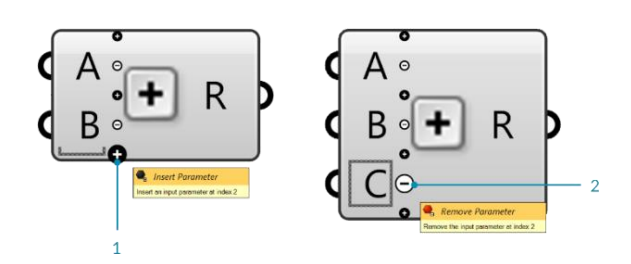

 **Εικόνα 50: Μεγέθυνση και σμίκρυνση των components**

- 1. Κάνοντας κλικ στο (+) προστίθεται μια επιπλέον είσοδος.
- 2. Κάνοντας κλικ στο (-) αφαιρείται η συγκεκριμένη είσοδος.

### **Παράμετροι εισόδου**

Το Grasshopper μας δίνει αρκετές επιλογές εισόδου δεδομένων (παραμέτρων) στα components. Δύο βασικές είναι το component Number Slider και το Value List. Υπάρχουν επίσης τα Boolean Toggle, Button, Graph Mapper, Read File, Digit Scroller, Panel κ.ά.

**Number Slider**: Είναι το πιο σημαντικό component εισόδου παραμέτρων. Μας δίνει τη δυνατότητα να εισάγουμε τιμές ακέραιων και δεκαδικών αριθμών, ρύθμισης πλήθους δεκαδικών ψηφίων, ρύθμισης εύρους τιμών κ.ά.

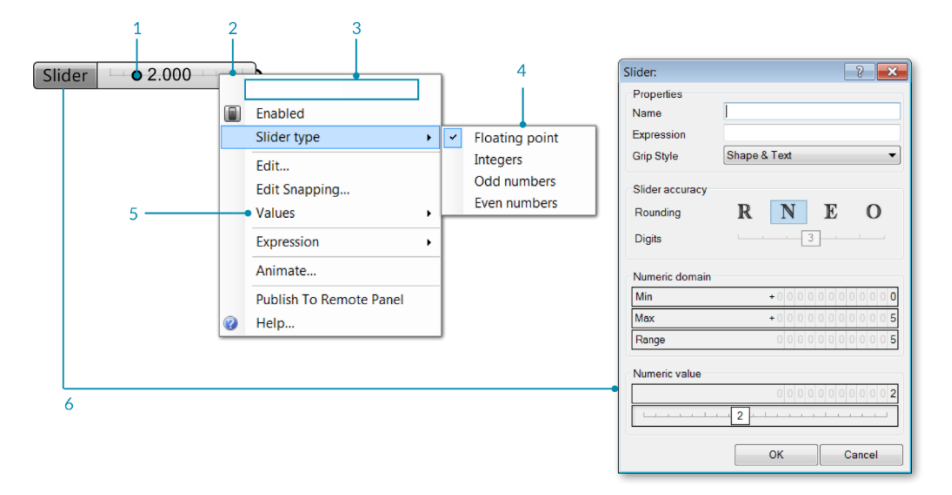

#### **Εικόνα 51: Number Slider component**

- 1. Αλλαγή τιμής παραμέτρου εισόδου.
- 2. Με δεξί κλικ μπορεί ο χρήστης να αλλάξει το όνομα, τον τύπο, κ.ά.
- 3. Όνομα του component.
- 4. Επιλογή τύπου αριθμών.
- 5. Αλλαγή εύρους τιμών.
- 6. Με διπλό κλικ στο όνομα του Slider ανοίγει το μενού επεξεργασίας του Slider.

**Value List:** Το component Value List μπορεί να περιέχει μια λίστα προκαθορισμένων τιμών συνοδευόμενων από μια επεξηγηματική ετικέτα.

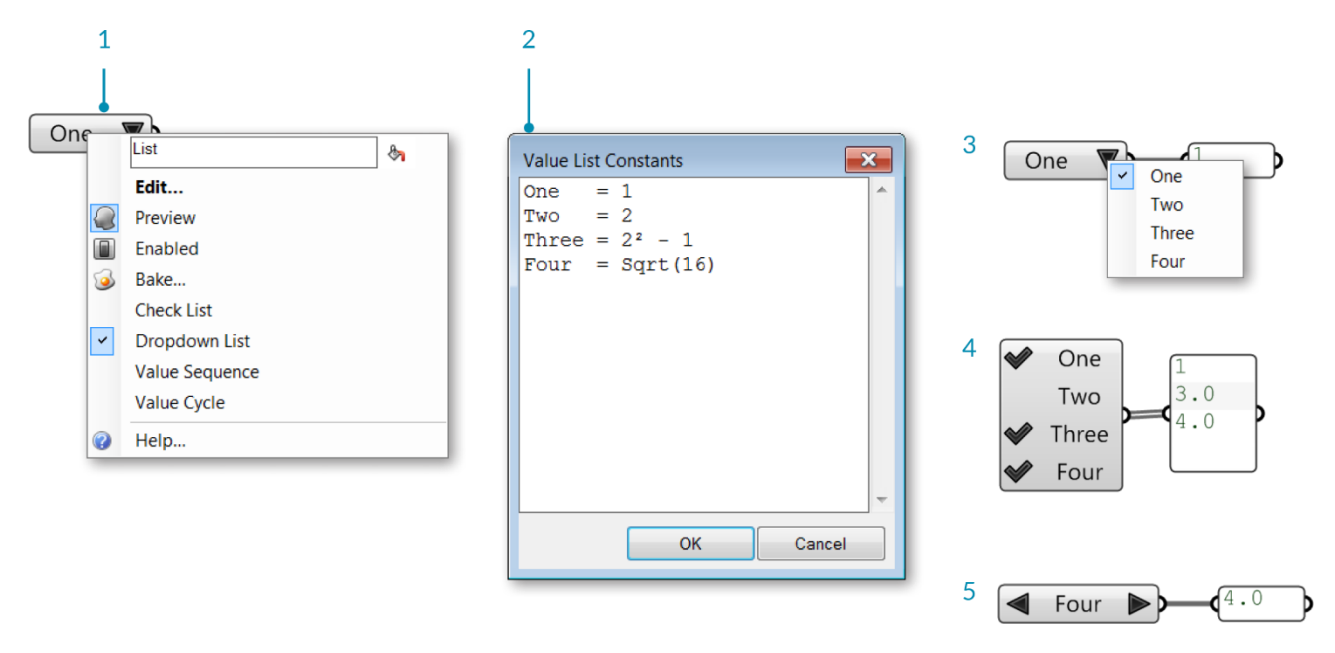

#### **Εικόνα 52: Value List component**

- 1. Με δεξί κλικ στο component μπορούμε να επιλέξουμε εμφάνιση.
- 2. Με διπλό κλικ ή Edit… ανοίγει η λίστα τιμών με ένα έτοιμο παράδειγμα το οποίο ο χρήστης μπορεί να επεξεργαστεί κατά το δοκούν.
- 3. Στην κατάσταση Dropdown List, ο χρήστης επιλέγει μία από τις επιλογές που εμφανίζονται.
- 4. Στην κατάσταση Check List, ο χρήστης έχει τη δυνατότητα να επιλέξει παραπάνω από μία τιμή.
- 5. Στην κατάσταση Value Sequence and Value Cycle modes, ο χρήστης μπορεί να επιλέγει τιμές σειριακά.

#### **Καλώδια**

Τα καλώδια που ενώνουν τα components, εκτός από τη σύνδεση, μας δίνουν πληροφορία και για τα δεδομένα που διέρχονται από αυτά. Για να είναι διαθέσιμες αυτές οι ενδείξεις πρέπει να είναι ενεργοποιημένη η επιλογή Menu  $\rightarrow$  Display  $\rightarrow$  Draw Fancy Wires

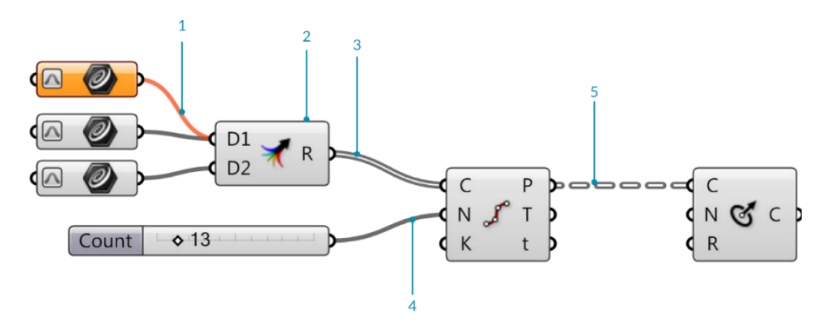

**Εικόνα 53: Τα καλώδια και η πληροφορία που παίρνουμε ανάλογα με τη μορφή τους**

- 1. Πορτοκαλί χρώμα καλωδίου. Δεν διέρχεται κανένα δεδομένο από αυτό το καλώδιο.
- 2. Το component Merge είναι ένα άλλος τρόπος σύνδεσης πολλών καλωδίων σε μία είσοδο, εκτός από το πλήκτρο Shift που προαναφέρθηκε.
- 3. Διπλή γραμμή καλωδίου. Σημαίνει ότι από αυτό το καλώδιο διέρχεται μία λίστα τιμών ή λίστα αντικειμένων.
- 4. Μονή γραμμή καλωδίου. Σημαίνει ότι διέρχεται μία τιμή ή ένα αντικείμενο.
- 5. Διακεκομμένη γραμμή. Σημαίνει ότι διέρχεται ένα δένδρο πληροφοριών, δηλαδή ότι διέρχονται δύο ή περισσότερες διαφορετικές λίστες δεδομένων, η κάθε μια με τα δικά της περιεχόμενα.

### **Δένδρα δεδομένων και λίστες**

Μία λίστα (List) είναι μια σειρά δεδομένων με αρίθμηση. Τα δεδομένα μιας λίστας, ονομάζονται και στοιχεία της λίστας (List items), μπορεί να είναι γεωμετρίες, αριθμοί ή κείμενα, έχουν συγκεκριμένη θέση στη λίστα και συγκεκριμένη αρίθμηση (index). Το δέντρο δεδομένων είναι μια ιεραρχική δομή για την αποθήκευση δεδομένων σε ένθετες λίστες. Αρκετά συχνά, μπορεί να υπάρχουν πολλές λίστες δεδομένων μέσα σε έναν αλγόριθμο, δεδομένου αυτού, πρέπει να υπάρχει ένας τρόπος αναγνώρισης κάθε μεμονωμένης λίστας. Ένα δέντρο (Tree) δεδομένων είναι ουσιαστικά μια λίστα λιστών ή μερικές φορές μια λίστα λιστών λιστών (και ούτω καθεξής).

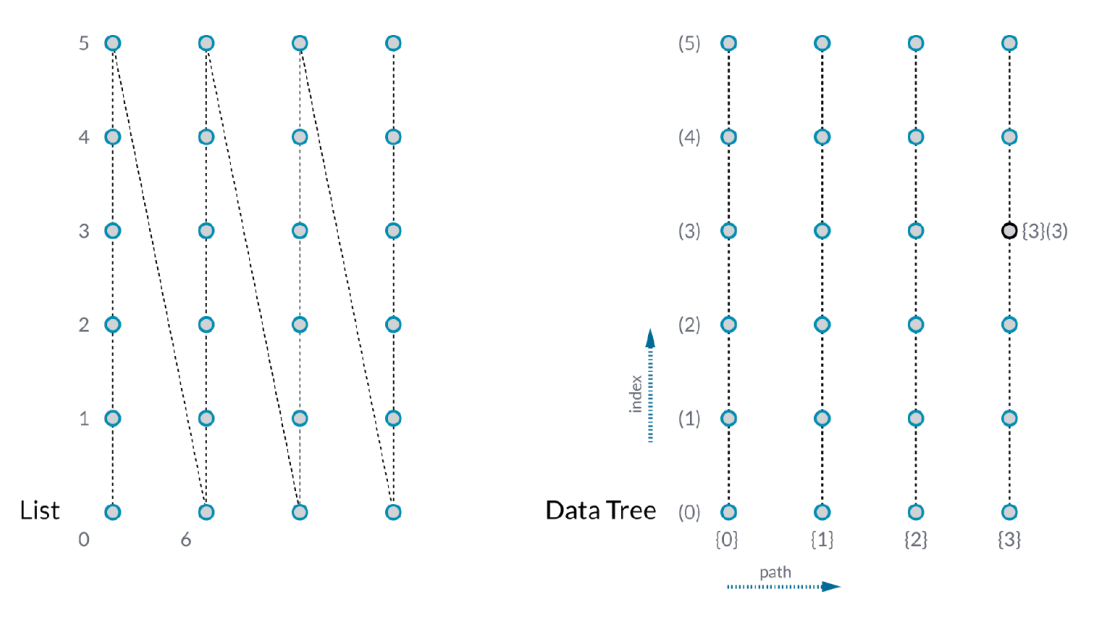

#### **Εικόνα 54: Λίστα και δένδρο δεδομένων**

Στην παραπάνω εικόνα (Εικόνα 54) φαίνεται μια λίστα αριστερά, η οποία περιέχει 24 αντικείμενα και ένα δένδρο δεδομένων δεξιά, το οποίο περιέχει τέσσερεις λίστες με έξι αντικείμενα (στοιχεία) η κάθε μία. Τα αντικείμενα που περιέχει μια λίστα μπορεί να είναι σημεία, καμπύλες, επιφάνειες, στερεά, κείμενα ή αριθμοί που προέρχονται κατευθείαν από εξόδους ή αριθμοί που προκύπτουν μετά από υπολογισμούς και αριθμητικές πράξεις που πραγματοποιούνται μέσα στο πρόγραμμα ή αριθμοί που περιέχονται σε ένα Panel component που έχει πληκτρολογήσει ο χρήστης (Panel → Δεξί κλικ → Multiline Data, Εικόνα 55 και 56).

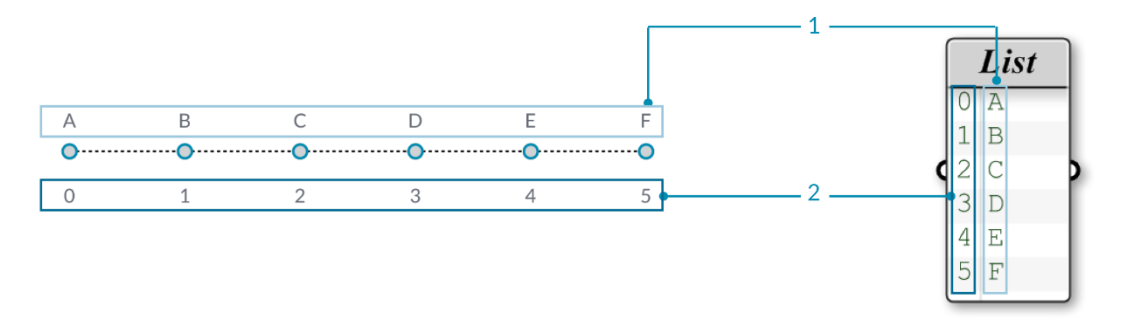

**Εικόνα 55: Η εμφάνιση των στοιχείων μιας λίστας δεδομένων και των δεικτών τους σε ένα Panel component.**

- 1. Δεδομένα λίστας (Στη συγκεκριμένη λίστα περιέχονται τα γράμματα A, B, C, D, E, F.)
- 2. Δείκτες των δεδομένων (indices)

Είναι σημαντικό να γνωρίζουμε τι δεδομένα περιέχει μια λίστα, όπως επίσης, είναι εξίσου σημαντικό να γνωρίζουμε και τη θέση στην οποία βρίσκεται το κάθε στοιχείο της λίστας έτσι ώστε να μπορούμε να τα χειριστούμε είτε όλα μαζί είτε μεμονωμένα. Η θέση του κάθε αρχείου σε μια λίστα ή η αρίθμηση του κάθε στοιχείου, ονομάζεται δείκτης (index). Είναι σημαντικό να γνωρίζουμε ότι στον κόσμο της πληροφορικής η αρίθμηση ξεκινάει από το 0 και όχι από το 1. Έτσι λοιπόν, στις λίστες, το πρώτο στοιχείο κάθε λίστας έχει αρίθμηση 0.

Για να βλέπουμε τα περιεχόμενα μιας λίστας, είναι πολύ χρήσιμο να συνδέσουμε ένα Panel component (το οποίο βρίσκεται στην καρτέλα εργαλείων components → Params → Input → Panel) στην έξοδο οποιουδήποτε component θέλουμε να ελέγξουμε.

Εξ ορισμού, το Panel component δείχνει αυτομάτως όλους τους δείκτες των δεδομένων, σε μια στήλη στην αριστερή του πλευρά και τα δεδομένα σε μια στήλη στην δεξιά πλευρά.

Μπορούμε να ενεργοποιήσουμε ή να απενεργοποιήσουμε αυτή τη λειτουργία με δεξί κλικ → Draw Indices στο αναδυόμενο μενού.

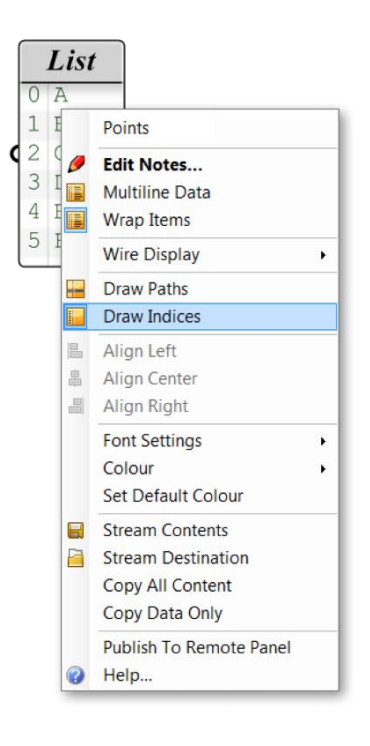

**Εικόνα 56: Διαθέσιμες επιλογές στο αναδυόμενο μενού του Panel component**

### **Reverse, Flatten, Graft, Simplify**

Οι παραπάνω εντολές είναι πολύ σημαντικές στο χειρισμό των δεδομένων και είναι διαθέσιμες με δεξί κλικ σε κάθε είσοδο ή σε κάθε έξοδο των components (Εικόνα 56). Η λειτουργία τους έγκειται στη διαχείριση των λιστών δεδομένων. Είναι διαθέσιμες και ως αυτόνομα components στην καρτέλα Sets → Tree και Sets → List.

Circle 6 Bake... ◙ Reverse  $\overline{\mathbf{r}}$ Flatten ⇑ Graft ¥ Simplify 0 Help...

**Reverse:** Η εντολή Reverse αντιστρέφει τη σειρά των δεδομένων μιας λίστας  $\pi \chi$  [ A, B, C, D ]  $\rightarrow$  [ D, C, B, A ].

**Εικόνα 57: Reverse, Flatten, Graft, Simplify**

**Flatten:** Η εντολή Flatten δημιουργεί μία λίστα από ένα δένδρο (λίστα λιστών) τοποθετώντας όλα τα δεδομένα από κάθε λίστα σε μία μοναδική λίστα. (Εικόνα 58)

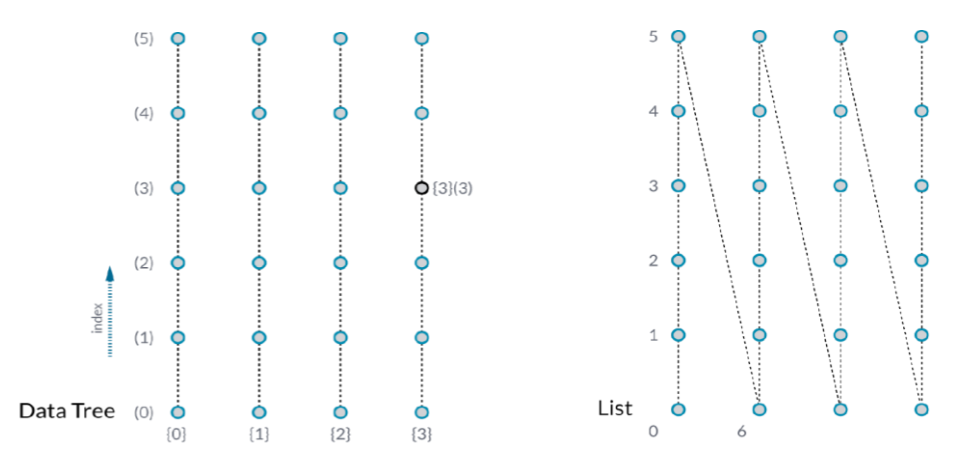

**Εικόνα 58: Εντολή Flatten. Μετατρέπει ένα δένδρο δεδομένων σε λίστα**

**Graft:** Η εντολή Graft δημιουργεί ένα δένδρο από μια λίστα δεδομένων (Εικόνα 59).

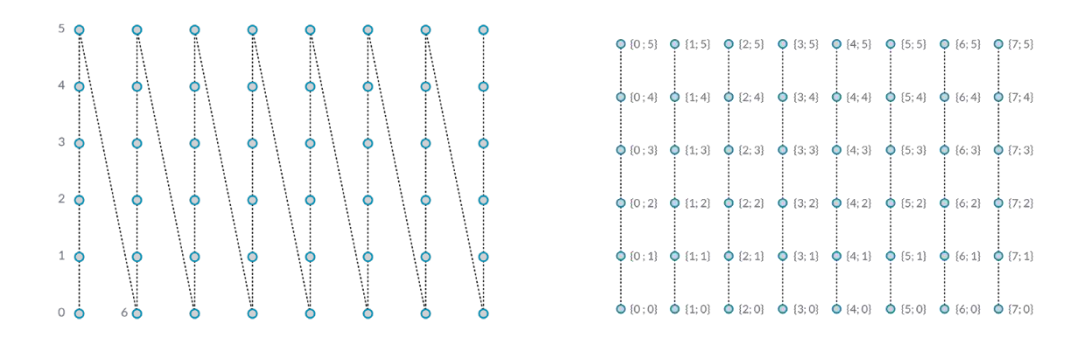

**Εικόνα 59: Η εντολή Graft μετατρέπει μια λίστα σε δένδρο δεδομένων**

**Simplify:** Η εντολή Simplify αφαιρεί αλληλεπικαλυπτόμενα κλαδιά (branches) ενός δένδρου.

# **Η εφαρμογή**

Σ' αυτή την ενότητα παρουσιάζονται τα components που χρησιμοποιήθηκαν για την ανάπτυξή της εφαρμογής και γίνεται αναλυτική παρουσίασή τους, μεμονωμένα, αλλά και ως μέρη της εφαρμογής. Επίσης αναλύεται η λειτουργία του κάθε definition που δημιουργήθηκε. Η εφαρμογή έχει τη δυνατότητα παραμετρικής σχεδίασης δαχτυλιδιών Band Rings, Dome Rings και Eternity Rings με το λογισμικό CAD Rhinoceros 7® και το πρόσθετο Grasshopper 3D®.

Οι τύποι δαχτυλιδιών που δύναται να σχεδιαστούν με την εφαρμογή φαίνονται στις παρακάτω εικόνες. Band Rings Simple, Band Rings Hammered, Dome Rings Simple Dome Rings Hammered, Dome Rings Organic και Eternity rings με πέτρες.

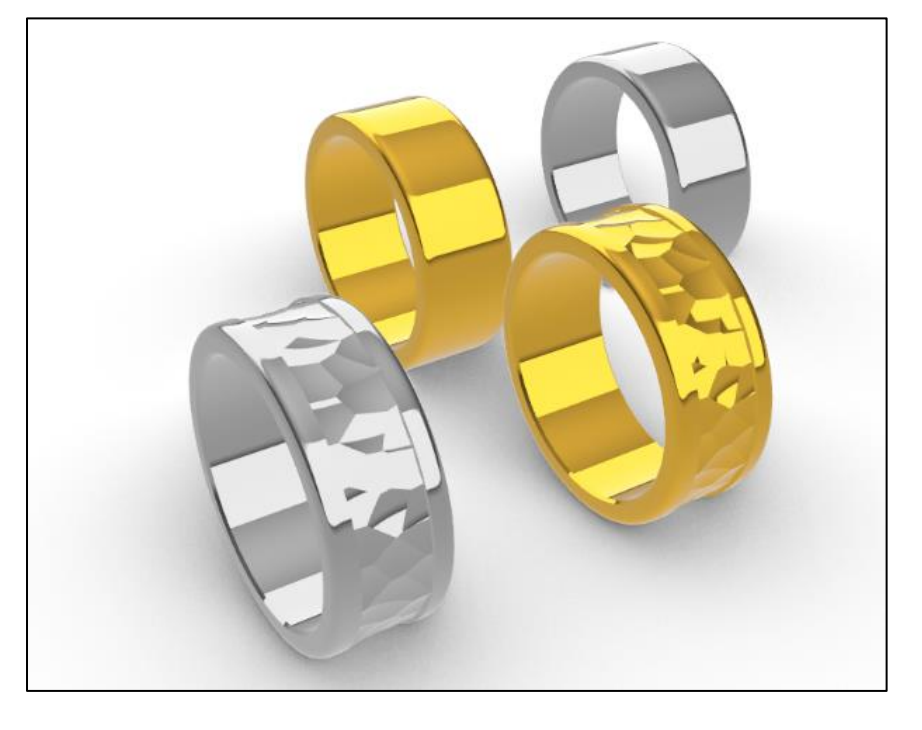

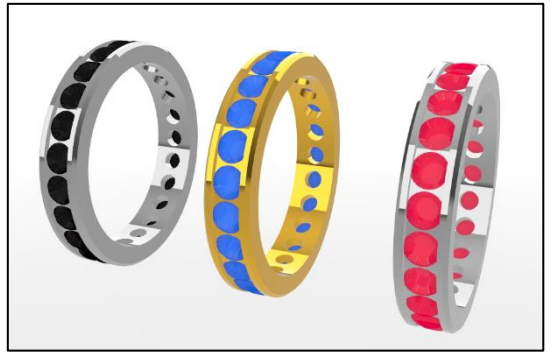

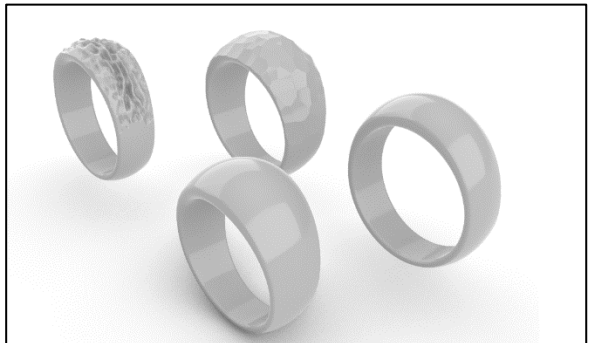

# **Grasshopper components που χρησιμοποιήθηκαν στην εφαρμογή**

Παρακάτω παρουσιάζονται τα components του Grasshopper, τα οποία έχουν χρησιμοποιηθεί στα definitions της εφαρμογής με το εικονίδιό τους, το όνομά τους και με μια σύντομη περιγραφή της λειτουργίας του καθενός.

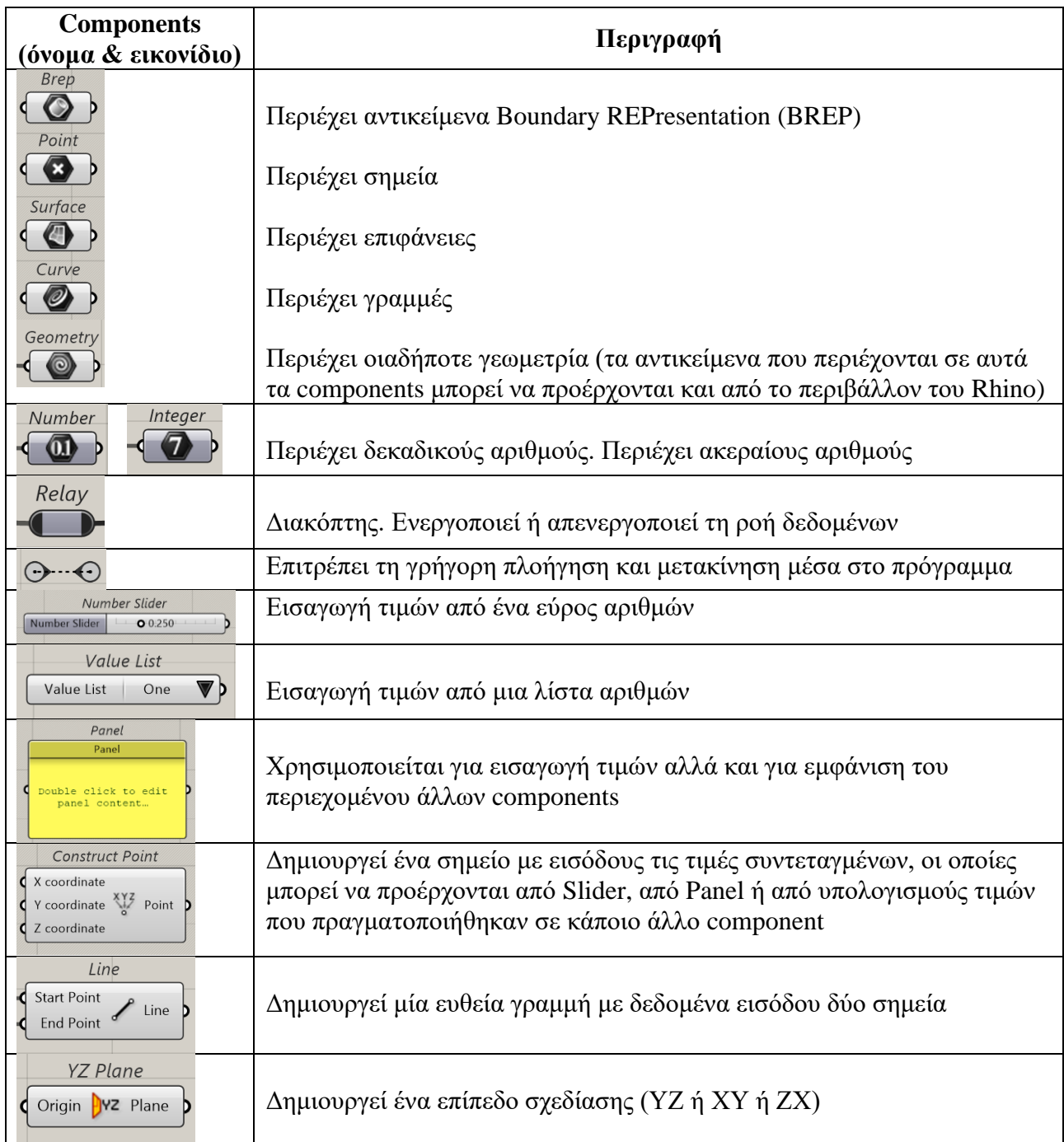

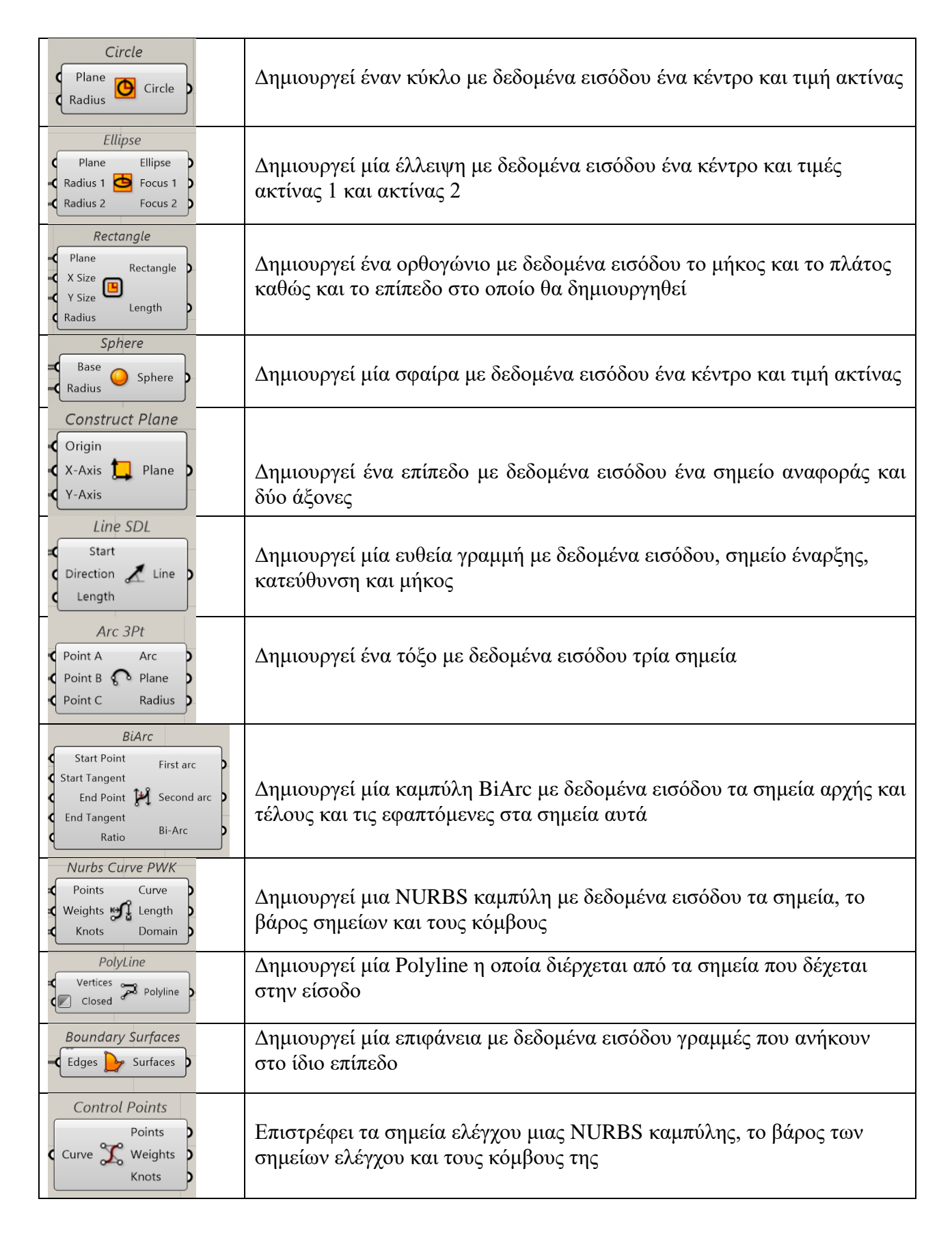

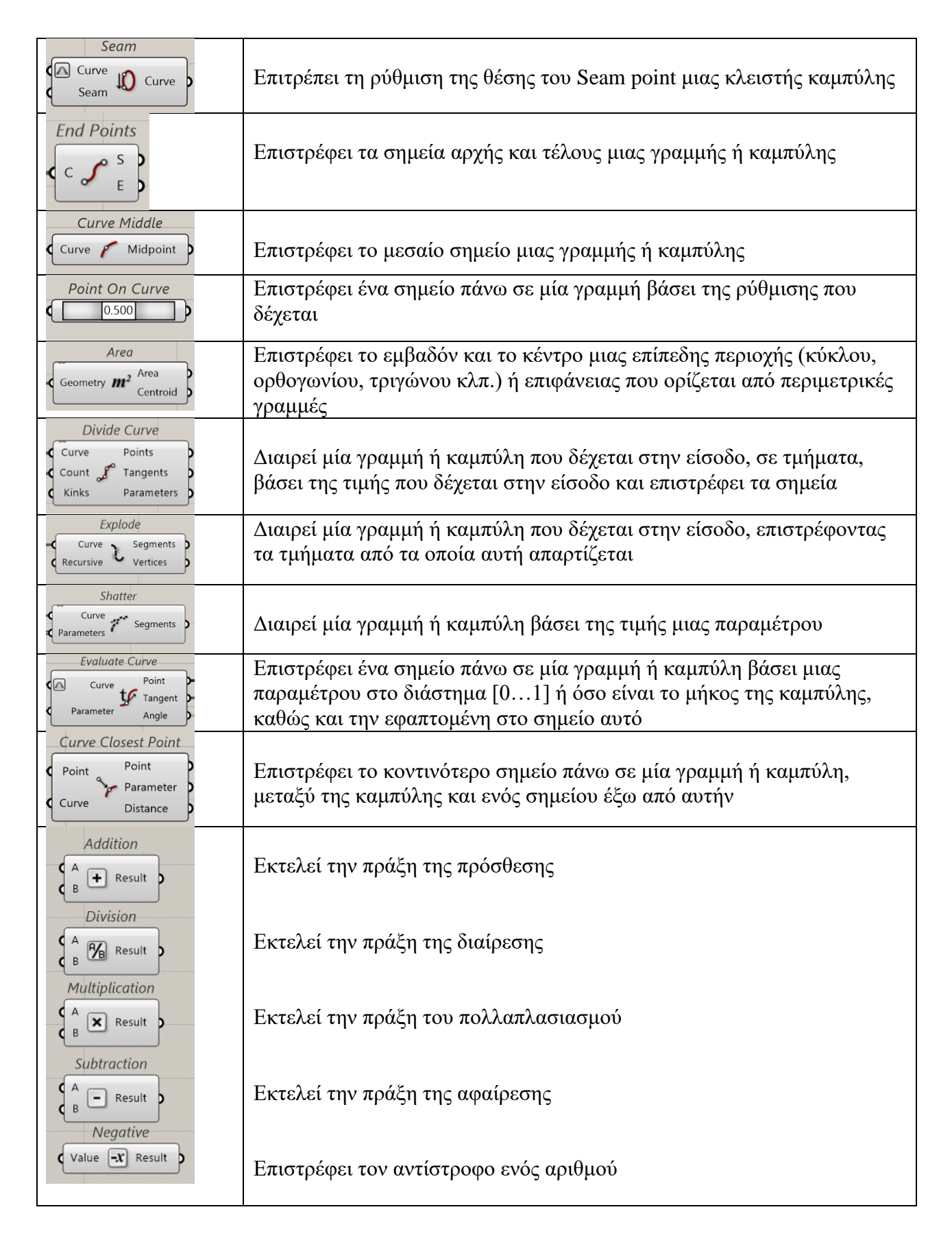

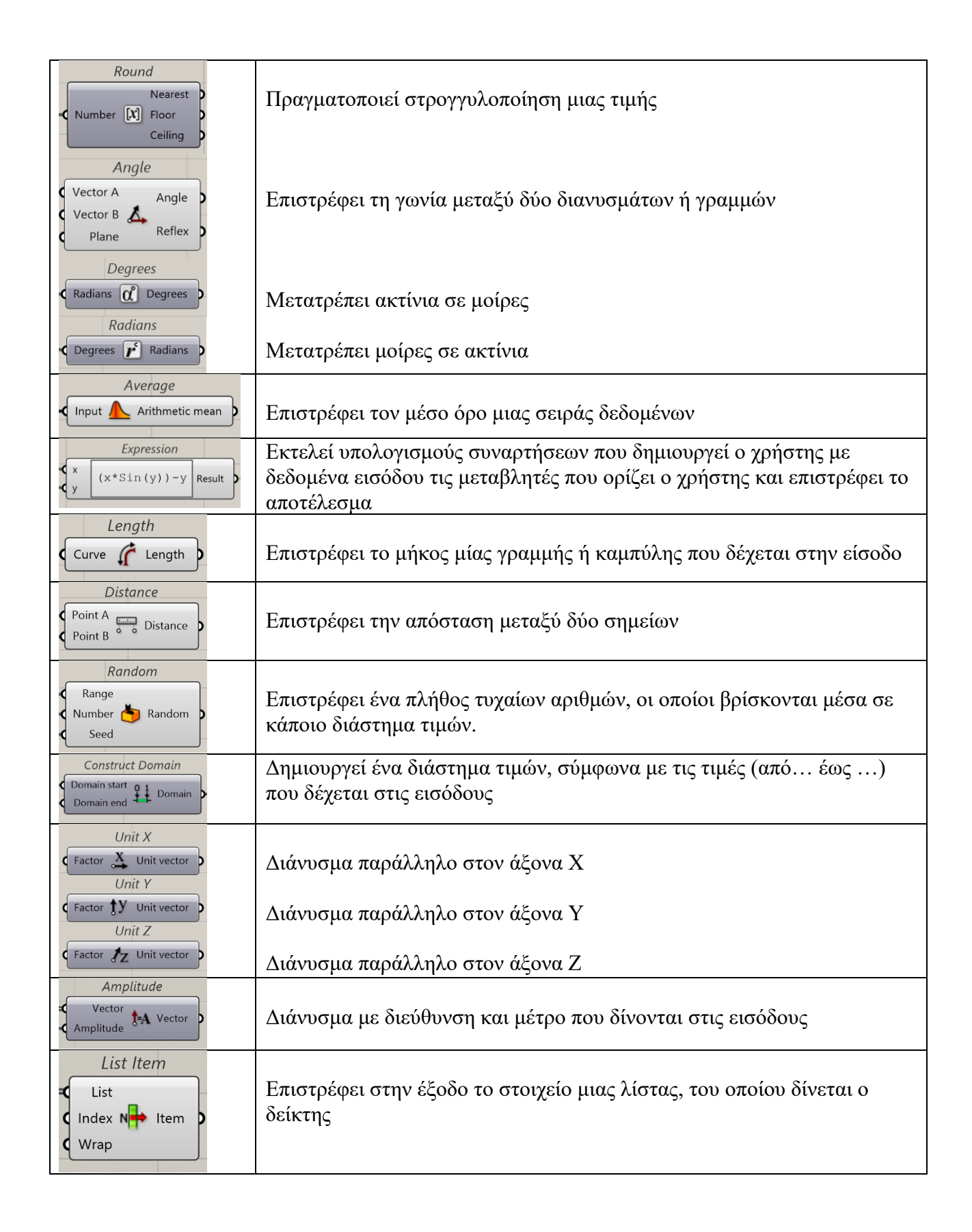

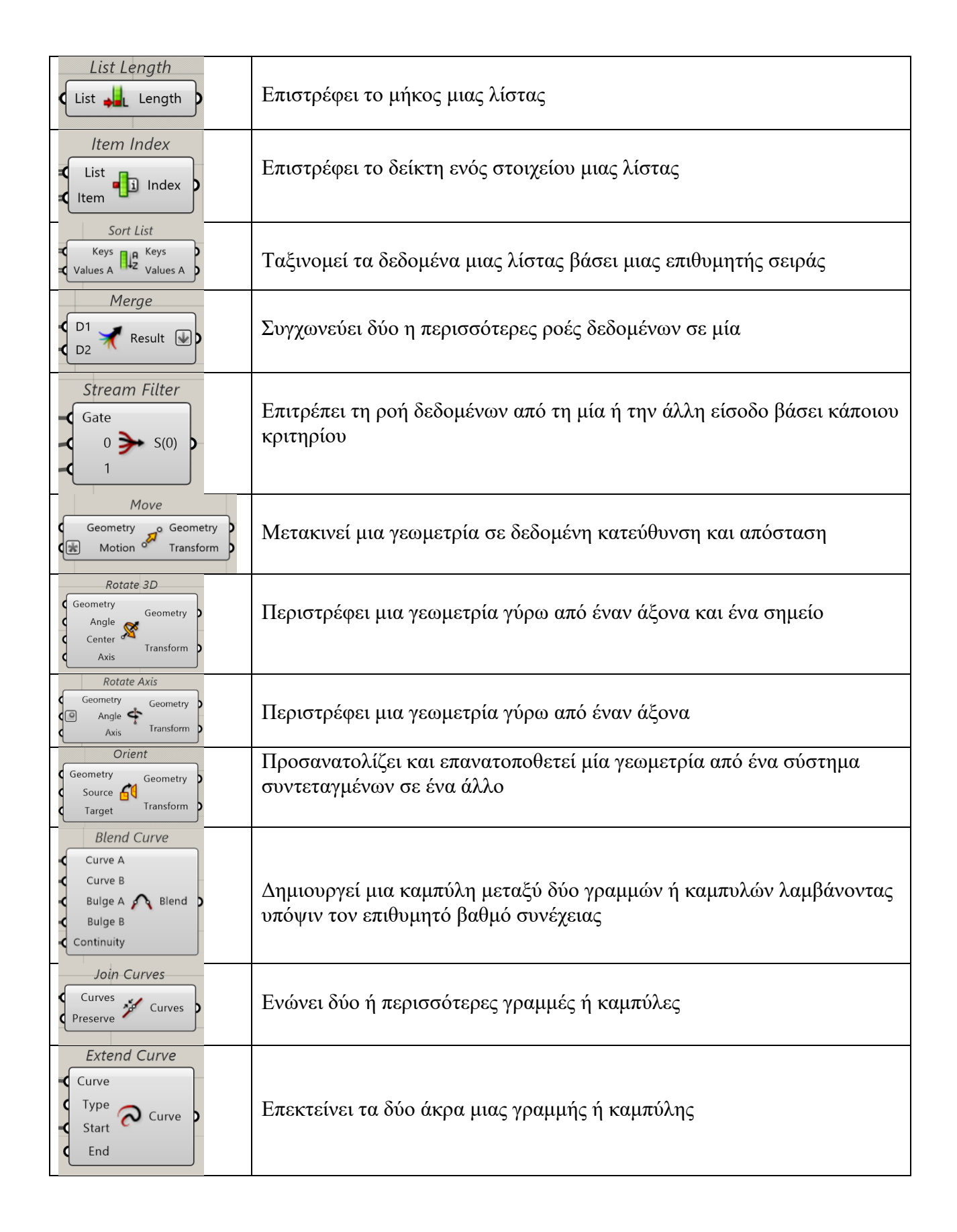

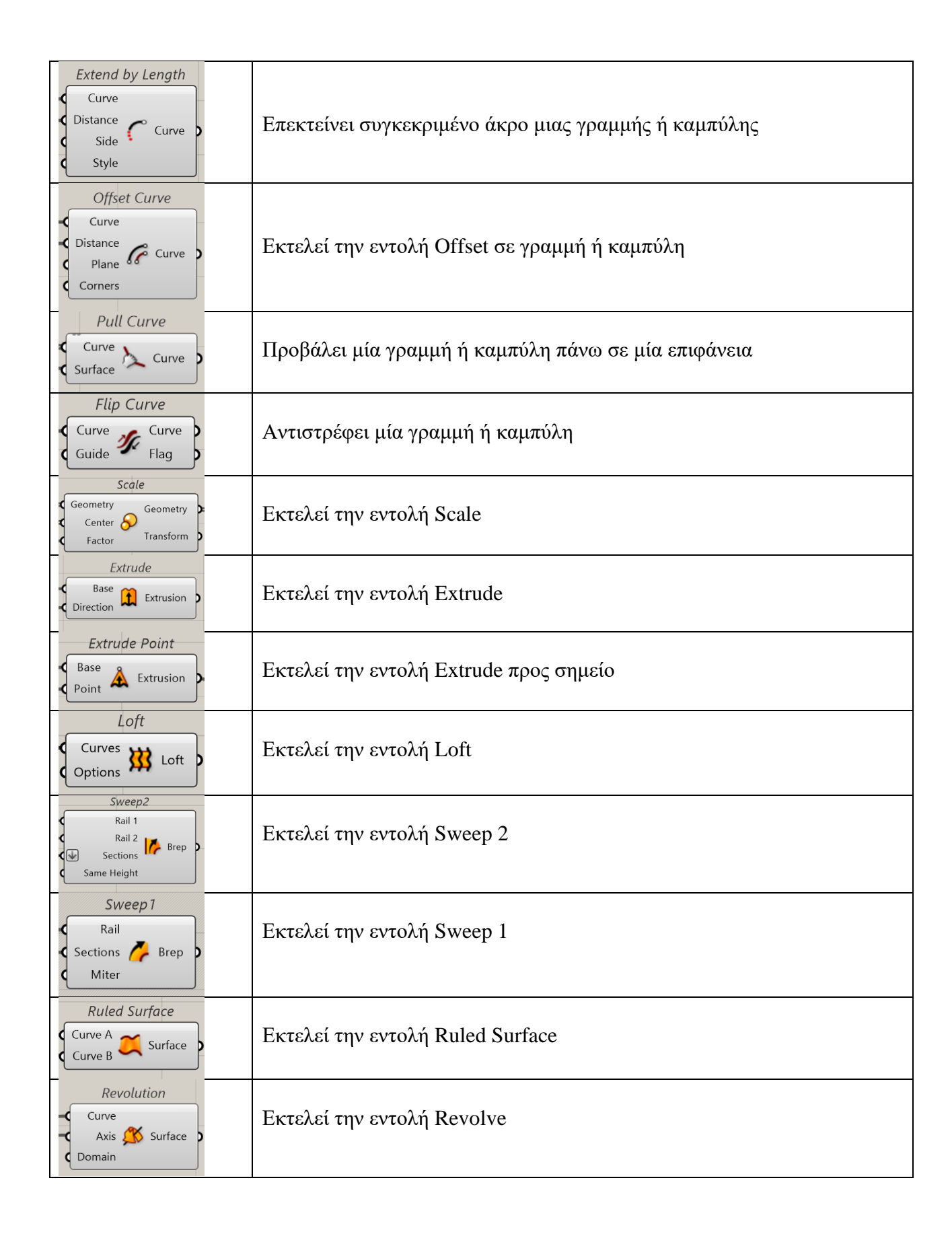

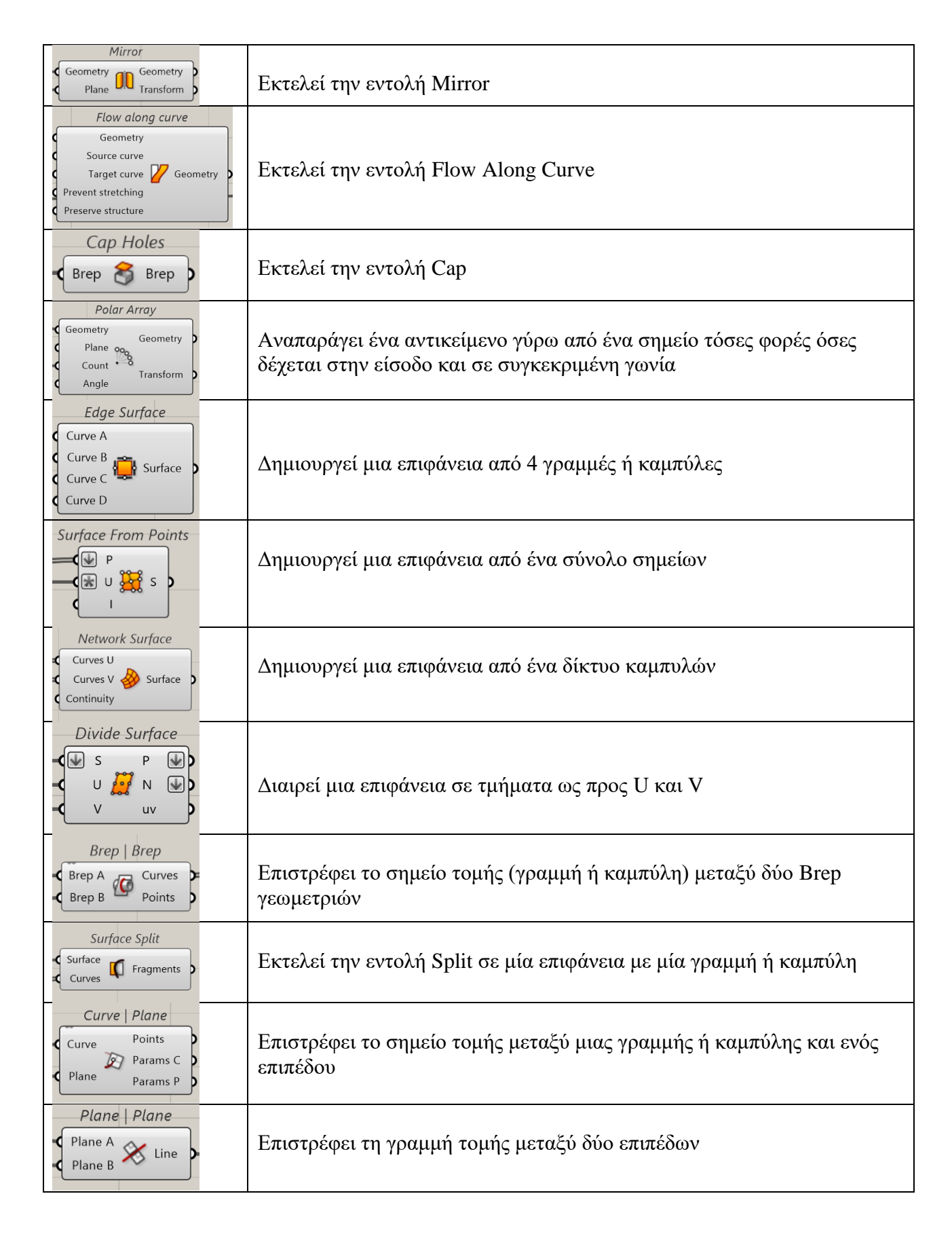

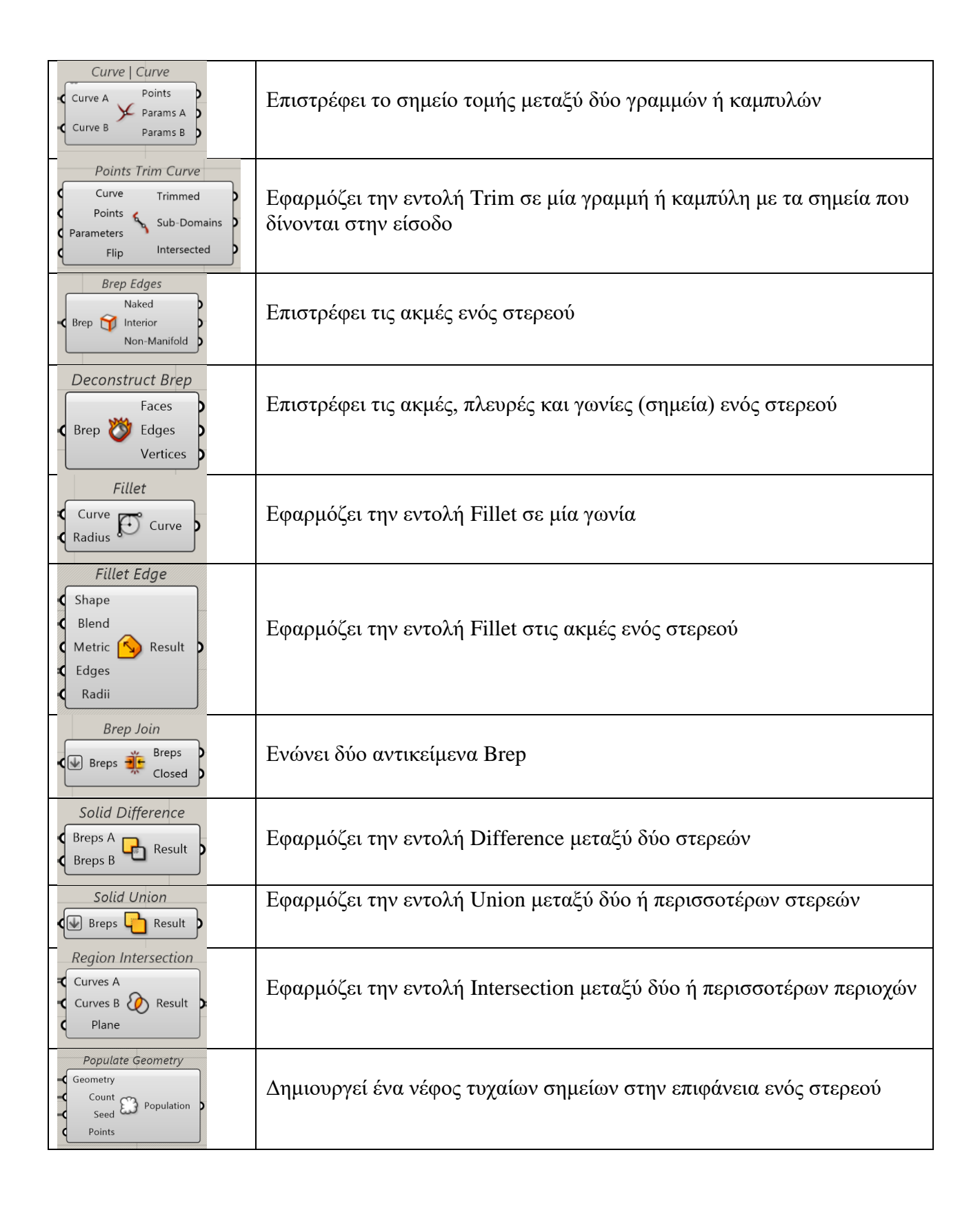

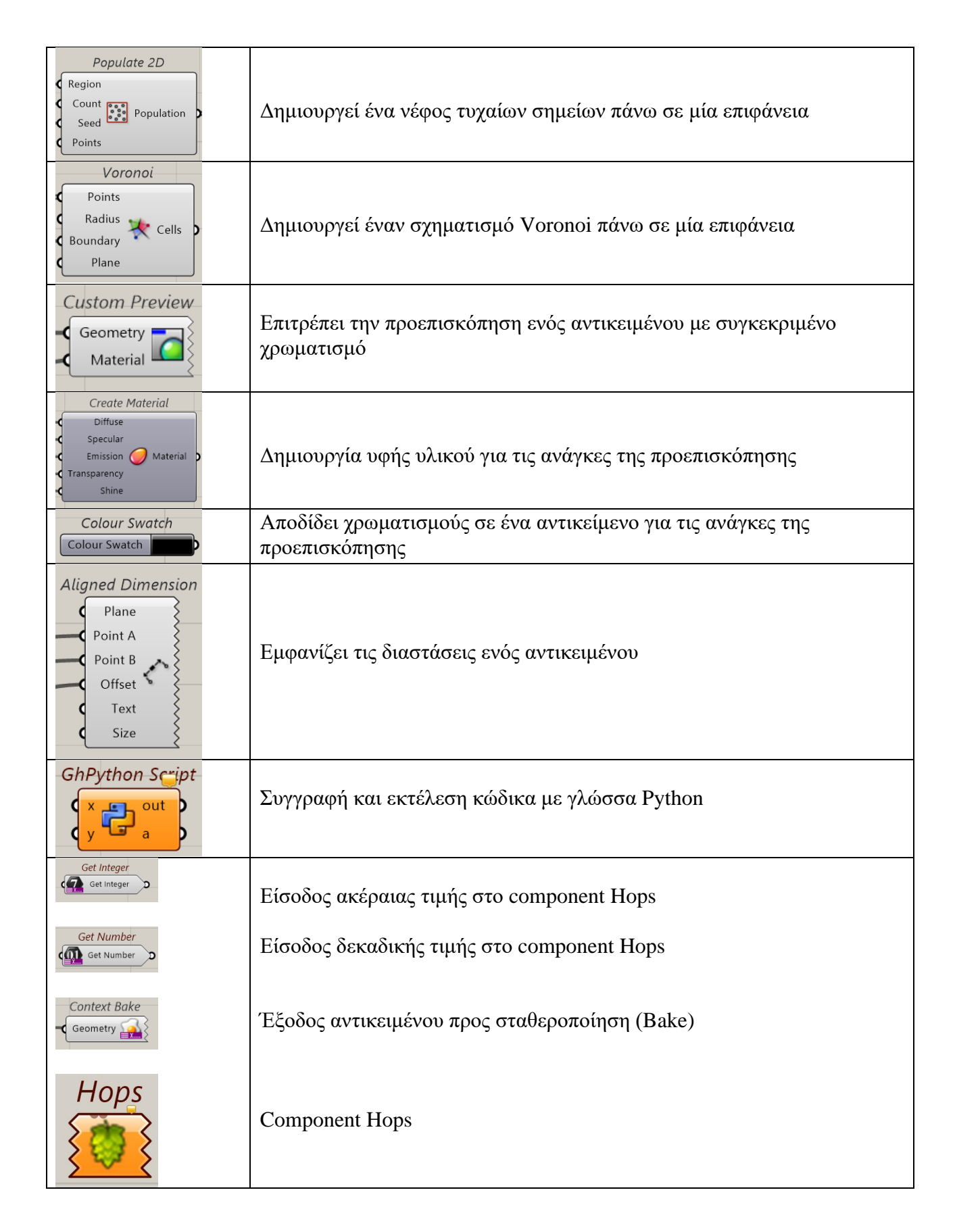

## **Band Rings Definition**

Ο συγκεκριμένος αλγόριθμος δημιουργεί δαχτυλίδια της μορφής Band, είναι ο πιο απλός στη σύνθεση και λειτουργία του. Έχει τη δυνατότητα να παράγει όλα τα νούμερα δαχτυλιδιών Band μεταβλητού πάχους και πλάτους γάμπας, να κάνει Fillet ή Chamfer των εσωτερικών και των εξωτερικών ακμών, καθώς και να προσθέτει μια μορφολογία σφυρήλατης επιφάνειας η οποία είναι πλήρως παραμετροποιήσιμη ως προς το πλήθος των εσοχών που δημιουργούνται, την ακτίνα τους και το βάθος τους. Στην εικόνα 61 φαίνεται βήμα-βήμα η λογική σειρά δημιουργίας του τελικού αντικειμένου.

Αρχικά δημιουργείται ο βασικός κύκλος του αντικειμένου του οποίου η ακτίνα ορίζεται από την παράμετρο Ring Size, ένα ορθογώνιο προφίλ οι διαστάσεις του οποίου ορίζονται από τις παραμέτρους Shank Width και Shank Thickness, σχεδιάζεται η σωληνοειδής γεωμετρία και μετά ακολουθούν τα υπόλοιπα βήματα που περιγράφονται αναλυτικά παρακάτω.

Ο τρόπος δημιουργίας της σφυρήλατης υφής αναλύεται διεξοδικά, όπου αναφέρεται και ο τρόπος χρήσης των παραμέτρων Hammer Texture Depth, Sphere Cutter Radius (Scale factor), No Of Sphere Cutters, Randomize Texture Pattern οι οποίες ορίζουν το σχηματισμό της.

#### **Παράμετροι αντικειμένου**

- 1. Ring Size
- 2. Shank Width
- 3. Shank Thickness
- 4. Inner Edges [ Chamfer / Fillet ]
- 5. Outer Edges [ Chamfer / Fillet ]
- 6. Inner Edges Chamfer / Fillet rad
- 7. Outer Edges Chamfer / Fillet rad
- 8. Ring Channel Wall Width
- 9. Hammer Texture Depth
- 10. Sphere Cutter Radius (Scale factor)
- 11. No Of Sphere Cutters
- 12. Randomize Texture Pattern

Για αρχή γίνεται εισαγωγή των βασικών παραμέτρων της γεωμετρίας με Number Slider και Value List components.

Οι παράμετροι που παίρνουν τιμές εδώ είναι οι: Ring Size, Shank Width, Shank Thickness, Inner Chamfer Rad, Outer Chamfer Rad, Ring Channel Wall Width, Inner/Outer Chamfer or Fillet.

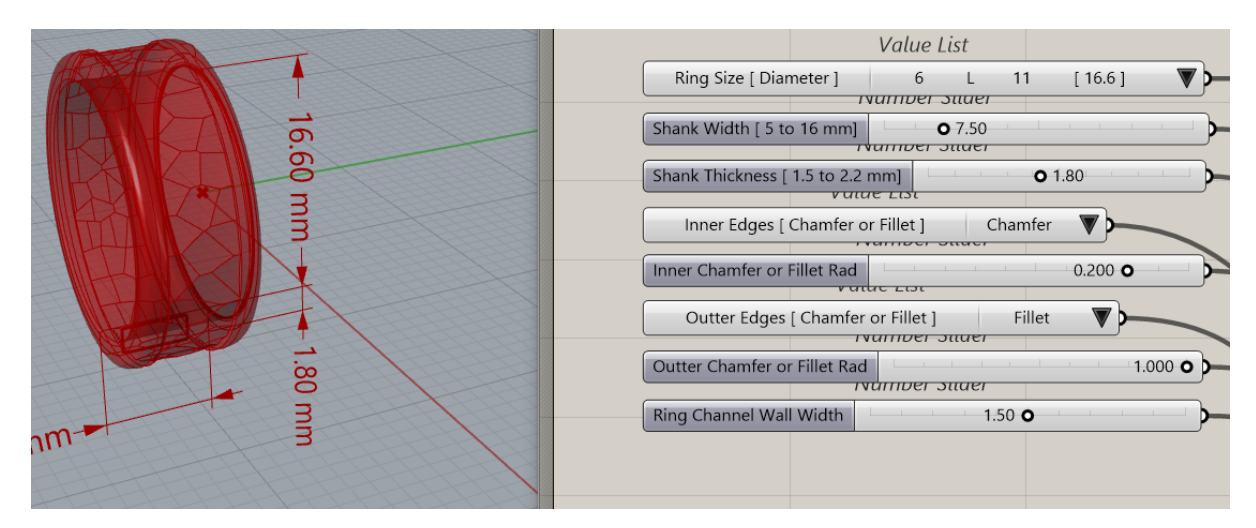

**Εικόνα 60**

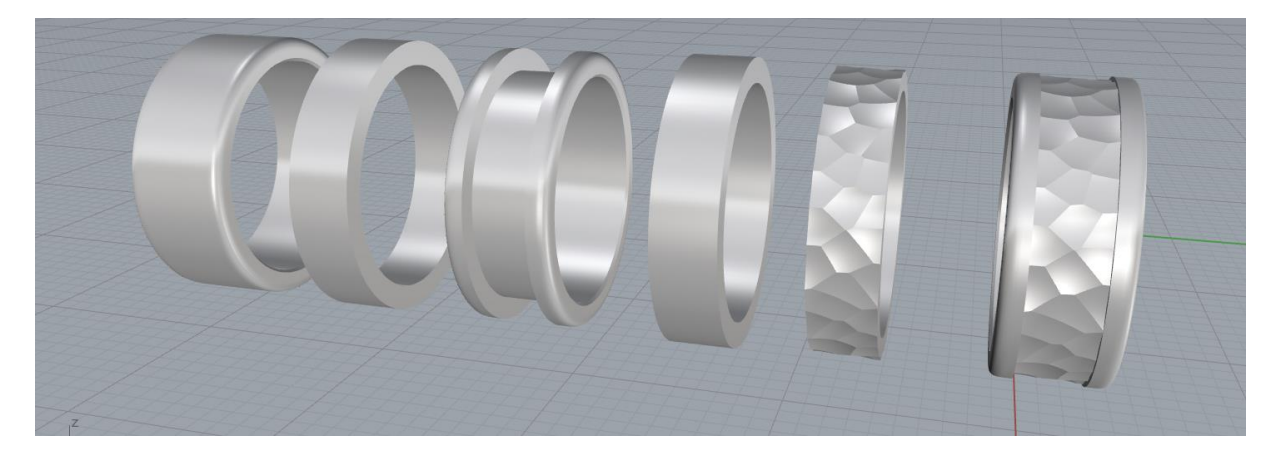

**Εικόνα 61**

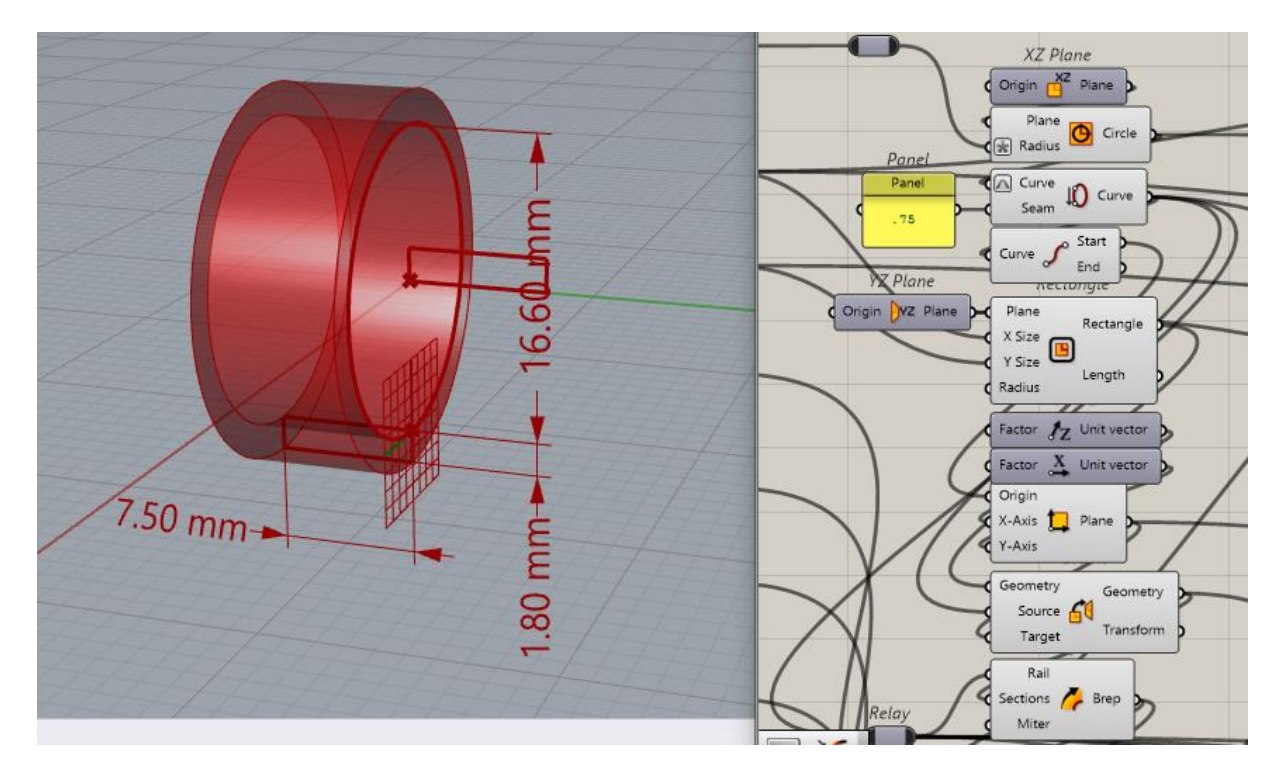

#### **Εικόνα 62**

Χρήση των XZ Plane, Circle, Seam, Panel, End Points, Rectangle, Unit Z, Unit X, Construct Plane, Orient, και Sweep 1 components. Δημιουργία του βασικού κύκλου του δαχτυλιδιού (Circle), ρύθμιση του σημείου Seam point του κύκλου, δημιουργία ορθογωνίου προφίλ και μετακίνησή του στο σημείο Seam του κύκλου. Δημιουργία του δαχτυλιδιού με Sweep 1 component το οποίο δέχεται ως εισόδους τον βασικό κύκλο και το ορθογώνιο προφίλ.

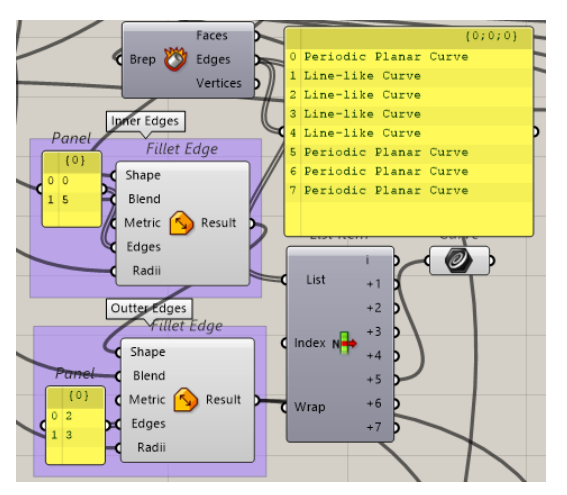

Deconstruct Brep, Panel, List Item, Fillet, Curve components. Για να εντοπιστούν οι δείκτες των ακμών του σχήματος έτσι ώστε να εφαρμοστεί Fillet με το ανάλογο component χρησιμοποιούνται τα Deconstruct Brep, Panel, List Item components.

Στην εικόνα 63 φαίνεται ότι οι δείκτες (indices) των εσωτερικών ακμών, είναι οι [0, 5] και των εξωτερικών είναι οι [2, 3], και δίνονται ως είσοδοι στο Fillet component.

**Εικόνα 63**

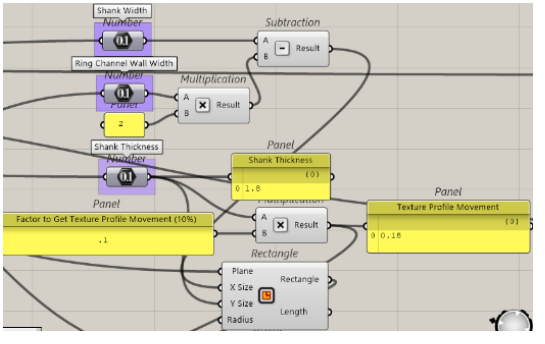

Number, Multiplication, Subtraction, Panel, Rectangle components. Χρησιμοποιούνται για τη δημιουργία ορθογωνίου το οποίο χρησιμοποιείται παρακάτω. Αφού γίνει στερεό με Sweep 1 αφαιρεί μέρος από το βασικό προφίλ για τη δημιουργία του καναλιού μέσα στο οποίο δημιουργείται η σφυρήλατη υφή. Οι υπολογισμοί γίνονται για να υπάρχει απόλυτος χειρισμός στις διαστάσεις του καναλιού και των τοιχωμάτων. Οι τιμές έρχονται από τα αρχικά Number Slider components.

**Εικόνα 64**

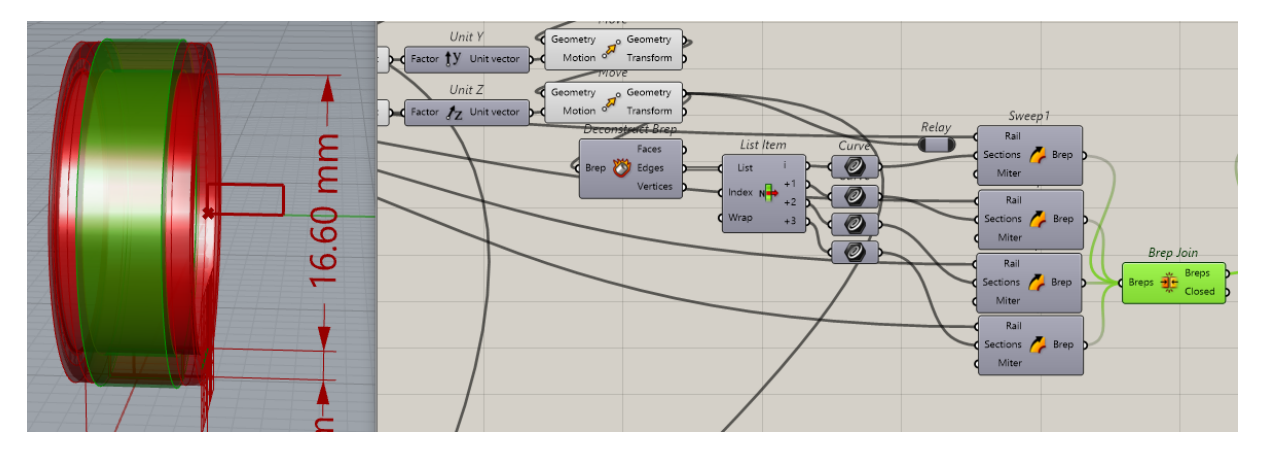

**Εικόνα 65**

Unit Y, Unit Z, Move, Deconstruct Brep, List Item, Curve, Sweep 1, Brep Join components. Με τα Unit Y, Unit Z, Move το ορθογώνιο μετακινείται στην επιθυμητή θέση. Με το Deconstruct Brep εξάγονται οι ακμές του ορθογωνίου οι οποίες ως είσοδοι στα τέσσερα components Sweep 1 δημιουργούν τις επιφάνειες, οι οποίες ενώνονται με το Brep Join για να σχηματίσουν το στερεό κύλινδρο ο οποίος αφαιρούμενος από το στερεό σχήμα του δακτυλιδιού δημιουργεί το κανάλι.

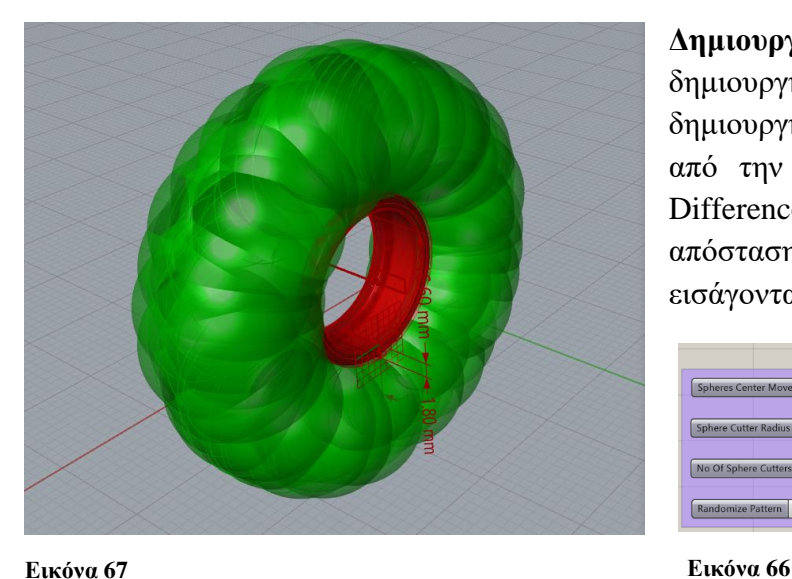

**Δημιουργία σφυρήλατης υφής.** Για να δημιουργηθεί η σφυρήλατη επιφάνεια δημιουργήθηκαν σφαίρες οι οποίες αφαιρούνται από την επιφάνεια της εικόνας 65 με Solid Difference component. Το πλήθος των σφαιρών, η απόσταση από την επιφάνεια και η ακτίνα τους εισάγονται ως παράμετροι με Number Sliders.

| Hammer Texture Param<br>Number Slider                                   |                   |               |  |  |  |
|-------------------------------------------------------------------------|-------------------|---------------|--|--|--|
| Spheres Center Move Hammer Depth                                        |                   | 07.50         |  |  |  |
| Number Slider                                                           |                   |               |  |  |  |
| Sphere Cutter Radius [ Points Movement plus Scale Factor ]<br>$Q$ 0.075 |                   |               |  |  |  |
| Number Slider                                                           |                   |               |  |  |  |
| No Of Sphere Cutters                                                    | $\ddot{\circ}$ 75 |               |  |  |  |
|                                                                         |                   | Number Slider |  |  |  |
| <b>Randomize Pattern</b>                                                | 0.50              |               |  |  |  |
|                                                                         |                   |               |  |  |  |

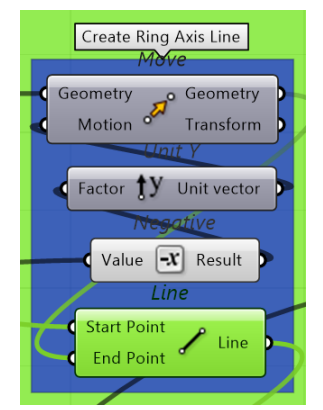

**Εικόνα 68**

Από αυτό το σημείο ξεκινά η δημιουργία της σφυρήλατης επιφάνειας. Move, Unit Z, Negative, Line components. Το κέντρο του αρχικού βασικού κύκλου μετακινείται σε απόσταση όση είναι το πλάτος του δαχτυλιδιού. Η τιμή που εισέρχεται στην είσοδο Motion του Move component δίνεται στην αρχή ως «Shank Width» και χρησιμοποιείται και εδώ.

Από αυτά τα δύο σημεία δημιουργείται μία γραμμή, άξονας του δαχτυλιδιού, η οποία χρησιμοποιείται παρακάτω για να ρυθμίζεται η απόσταση των σφαιρών από την επιφάνεια από την οποία θα αφαιρεθούν. (εικόνες 69, 70)

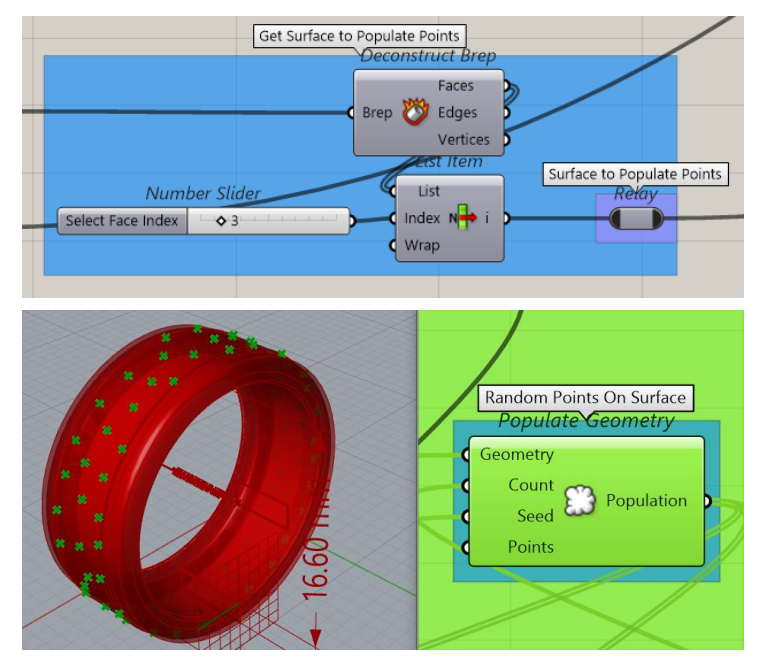

Deconstruct Brep, List Item, Number Slider, Populate Geometry components.

Με τα Deconstruct Brep, List Item και Number Slider εντοπίζεται και εξάγεται μόνο η εξωτερική επιφάνεια που δημιουργήθηκε πριν (Εικόνα 65). Αυτή, ως δεδομένο εισάγεται στην είσοδο Geometry του Populate Geometry component, όπως και οι τιμές που έρχονται από τα Number Slider components «No Of Sphere Cutters» και «Randomize Pattern». (Εικόνα 67). Έτσι δημιουργείται ένα πλήθος τυχαίων σημείων σ' αυτή την επιφάνεια.

**Εικόνα 69**

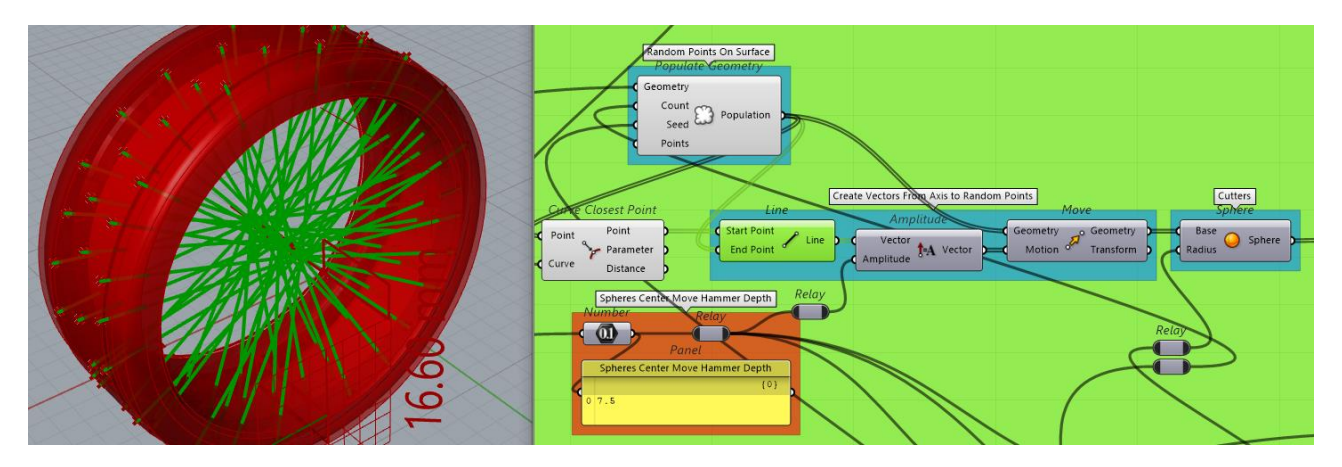

**Εικόνα 70**

Curve Closest Point, Line, Amplitude, Move, Sphere components. Η βασική ιδέα σ' αυτό το σημείο είναι ο τρόπος μετακίνησης των σφαιρών στην επιθυμητή απόσταση. Κατ' αρχήν χρησιμοποιείται το Curve Closest Point το οποίο δέχεται στην είσοδο Point τα τυχαία σημεία που δημιουργήθηκαν στην επιφάνεια (Εικόνα 69) και στην είσοδο Curve τη γραμμή (άξονα) που δημιουργήθηκε στην εικόνα 68 [Λίστα δεδομένων 1], και δημιουργεί ισάριθμα σημεία πάνω στη γραμμή (άξονα) [Λίστα δεδομένων 2]. Αυτές οι δύο λίστες δεδομένων, [Λίστα δεδομένων 1] τα τυχαία σημεία της επιφάνειας (Εικόνα 69) και [Λίστα δεδομένων 2] τα ισάριθμα σημεία που εξάγονται από το Curve Closest Point, εισάγονται ξεχωριστά στις εισόδους Start Point και End Point

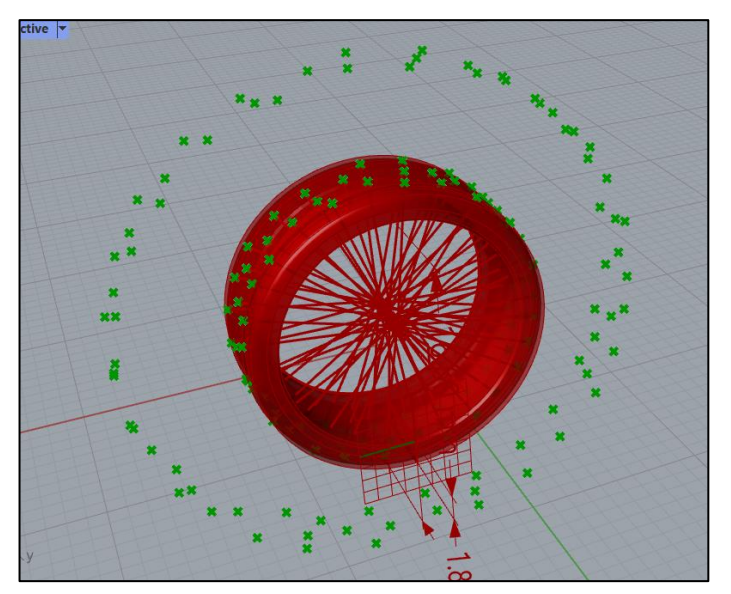

**Εικόνα 71**

του Line component το οποίο με τη σειρά του δημιουργεί τις γραμμές που φαίνονται στην εικόνα 70. Οι γραμμές που δημιουργούνται χρησιμοποιούνται ως διανύσματα, και είσοδος στο Amplitude, στη διεύθυνση των οποίων γίνεται η κίνηση των σφαιρών σε απόσταση τόση όση η τιμή «Spheres Center Move Hammer Depth» (Εικόνα 67) που εισέρχεται ως παράμετρος στην είσοδο Amplitude (Εικόνα 70). Το component Amplitude δεχόμενο τα δύο δεδομένα εξάγει διανύσματα με μέτρο στην έξοδο Vector και η οποία με τη σειρά της εισάγεται στην είσοδο του component Move για να μετακινήσει τα σημεία (Εικόνα 71).

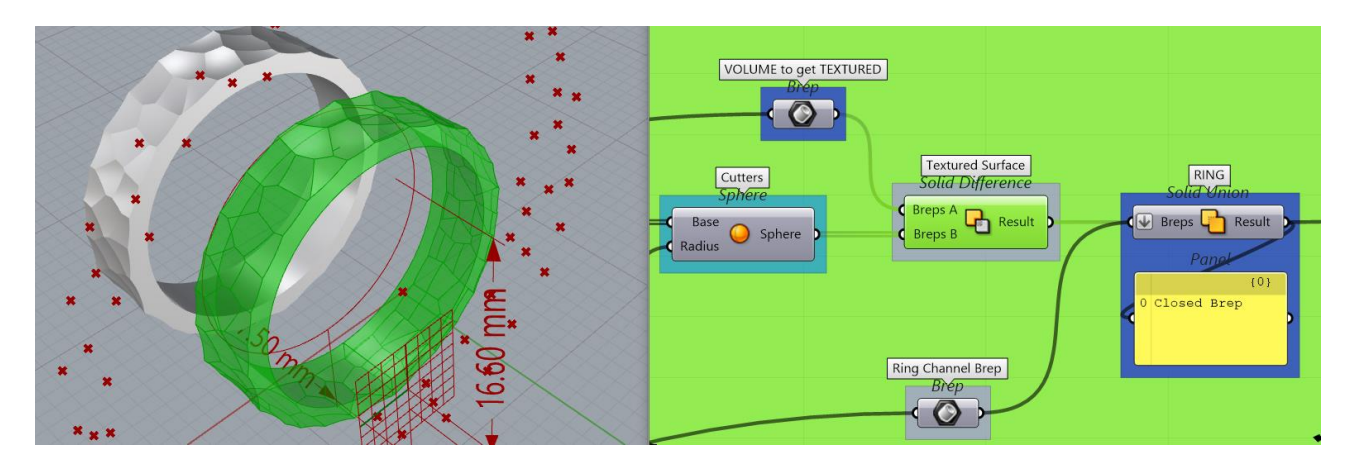

#### **Εικόνα 72**

Με κέντρο αυτά, τα απομακρυσμένα πλέον από την επιφάνεια, σημεία, δημιουργούνται οι σφαίρες (εικόνα 67), οι οποίες αφαιρούνται από την επιφάνεια με Solid Difference και δημιουργούν τη σφυρήλατη υφή (εικόνα 72). Τελικά με τη χρήση του Solid Union παίρνουμε το τελικό αποτέλεσμα όπως φαίνεται στην εικόνα 61. Στην είσοδο του Solid Union εφαρμόζεται η εντολή Flatten, η οποία μετατρέπει το δένδρο δεδομένων σε λίστα για να λειτουργήσει η Union.

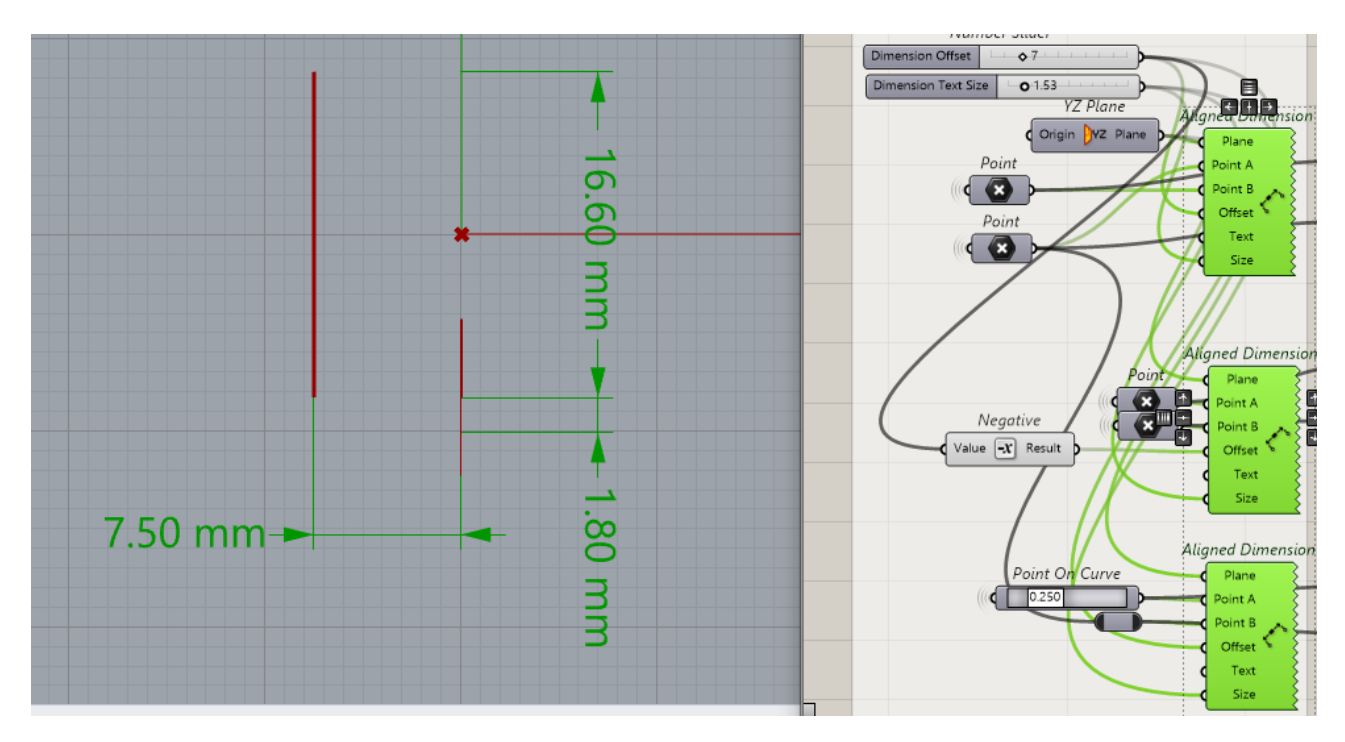

#### **Εικόνα 73**

Τα components Aligned Dimension χρησιμοποιούνται για να προβάλουν τις διαστάσεις του αντικειμένου στα viewports του Rhino. Δέχονται ως εισόδους Plane (σε ποιο επίπεδο σχεδίασης θα εμφανίζονται), Point A και Point B (τα ακραία σημεία των διαστάσεων), Offset (ρύθμιση απόστασης διαστάσεων), Text (εμφάνιση κειμένου, στην προκειμένη περίπτωση mm), Size (μέγεθος διαστάσεων) (Εικόνα 73).
# **Dome Rings Definitions (Hammered & Organic)**

Οι συγκεκριμένοι αλγόριθμοι δημιουργούν δαχτυλίδια της μορφής Dome. Είναι αρκετά περίπλοκοι γιατί χειρίζονται ένα αντικείμενο το οποίο αποτελείται εξ ολοκλήρου από καμπύλες. Σχεδιάζουν δαχτυλίδια Dome με χειρισμό των παραμέτρων: διάμετρος, πάχος γάμπας κάτω, πάχος γάμπας πλάγια, πλάτος γάμπας άνω, πλάτος γάμπας κάτω, ύψος άνω επιφάνειας, και πλάτος άνω επιφάνειας οι οποίες φαίνονται και παρακάτω. Μπορούν να προσθέτουν μια σφυρήλατη μορφολογία στο άνω μέρος, παραμετροποιήσιμη ως προς το πλήθος των εσοχών που δημιουργούνται, την ακτίνα τους και το βάθος τους ή μια οργανική κυματιστή μορφολογία παραμετροποιήσιμη ως προς το πλήθος των κυματισμών ως προς U και V, και το ύψος και βάθος των κυματισμών.

# **Παράμετροι**

- 1. Ring Size
- 2. Lower Shank Width
- 3. Lower Shank Side Height
- 4. Lower Shank Total Height
- 5. Side Shank Side Height
- 6. Side Shank Total Height
- 7. Top Shank Width
- 8. Top Shank Side Height
- 9. Shank Total Height
- 10. Extend Top Surface Curves Left and Right
- 11. Sphere Cutters Diameter
- 12. Sphere Cutter Radius [ Scale Factor ]
- 13. No Of Sphere Cutters
- 14. Randomize Hammered Texture

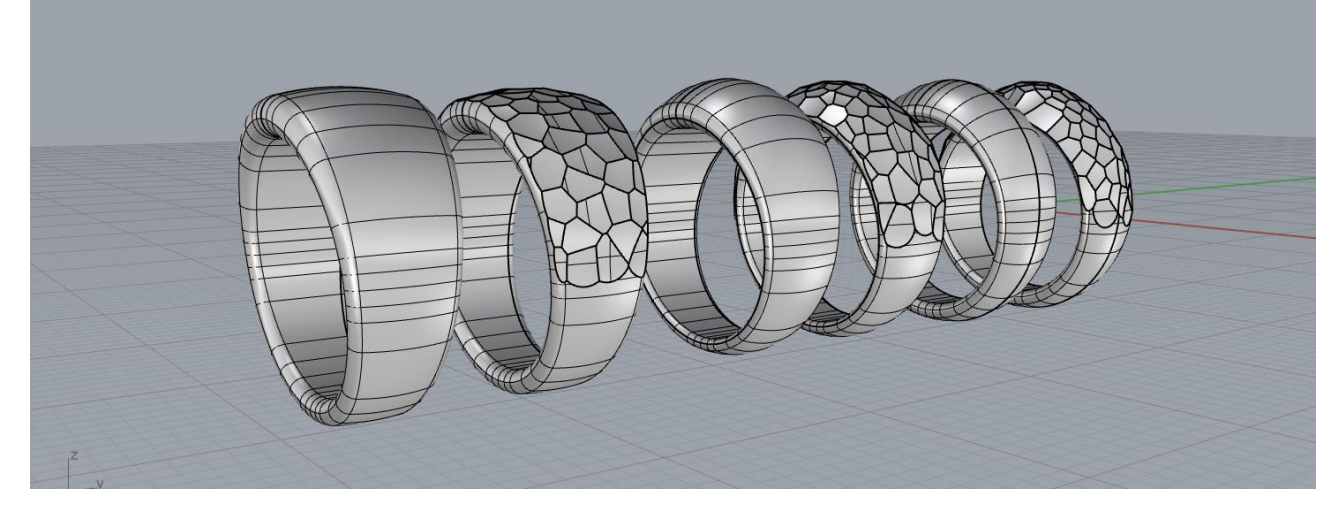

Το σχέδιο σ' αυτό το definition, ξεκινά με την ιδέα να δημιουργηθούν πρώτα τα προφίλ της γάμπας του δαχτυλιδιού στα τέσσερα βασικά σημεία της γεωμετρίας του κάτω, πάνω, δεξιά και αριστερά και να είναι απολύτως παραμετροποιήσιμα, ως προς το πλάτος, το ύψος, και την καμπυλότητά τους. Οι παράμετροι που χρησιμοποιούνται για το σχεδιασμό των προφίλ είναι: Ring Size, Lower Shank Width, Lower Shank Side Height, Lower Shank Total Height, Side Shank Side Height, Side Shank Total Height, Top Shank Width, Top Shank Side Height, Shank Total Height

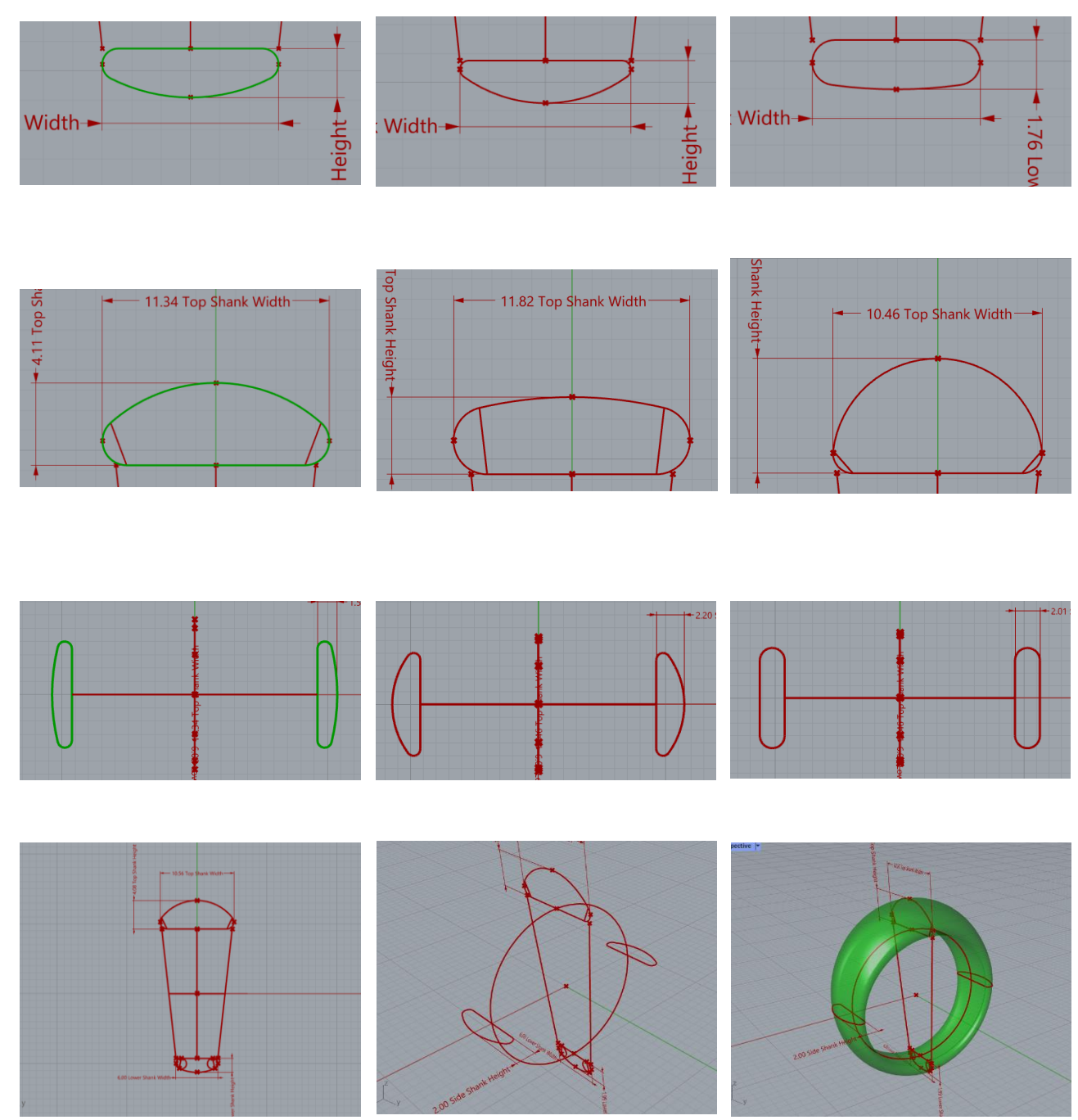

**Εικόνα 75**

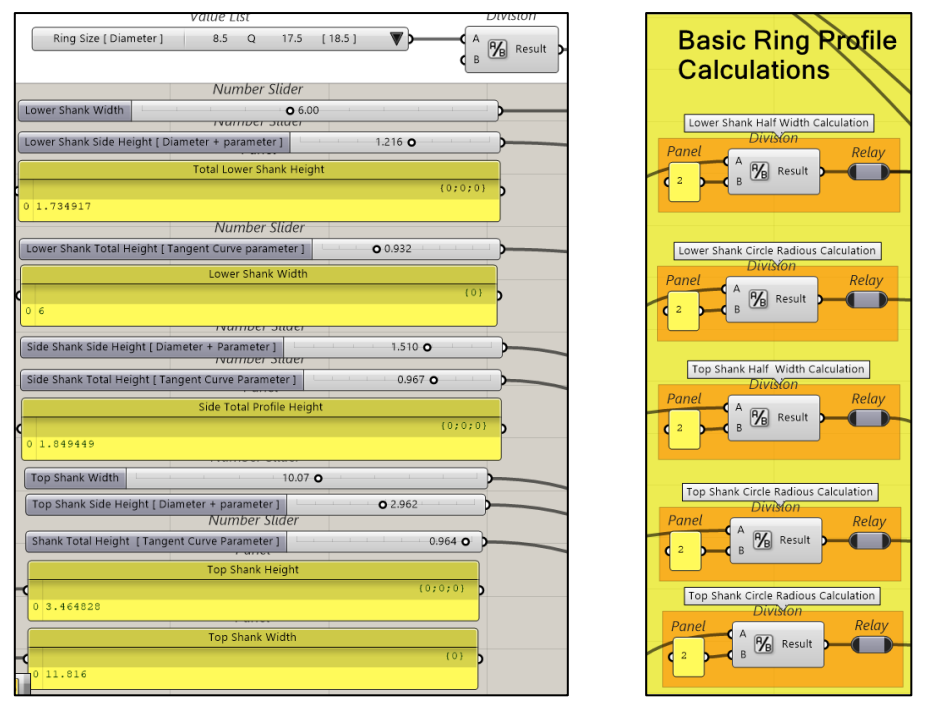

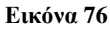

**Είσοδος αρχικών παραμέτρων.** Number Sliders, Value List, Panel, Division components. Εδώ γίνεται η είσοδος των βασικών παραμέτρων του αντικειμένου (εικόνα 76). Επίσης με τη χρήση του Division component υπολογίζεται το ½ των αρχικών τιμών, τα αποτελέσματα των οποίων χρησιμοποιούνται παρακάτω για να ορίζουν τις επιμέρους διαστάσεις των βασικών προφίλ του αντικειμένου. Τα Panel components χρησιμοποιούνται για να εμφανίζονται οι τελικές τιμές.

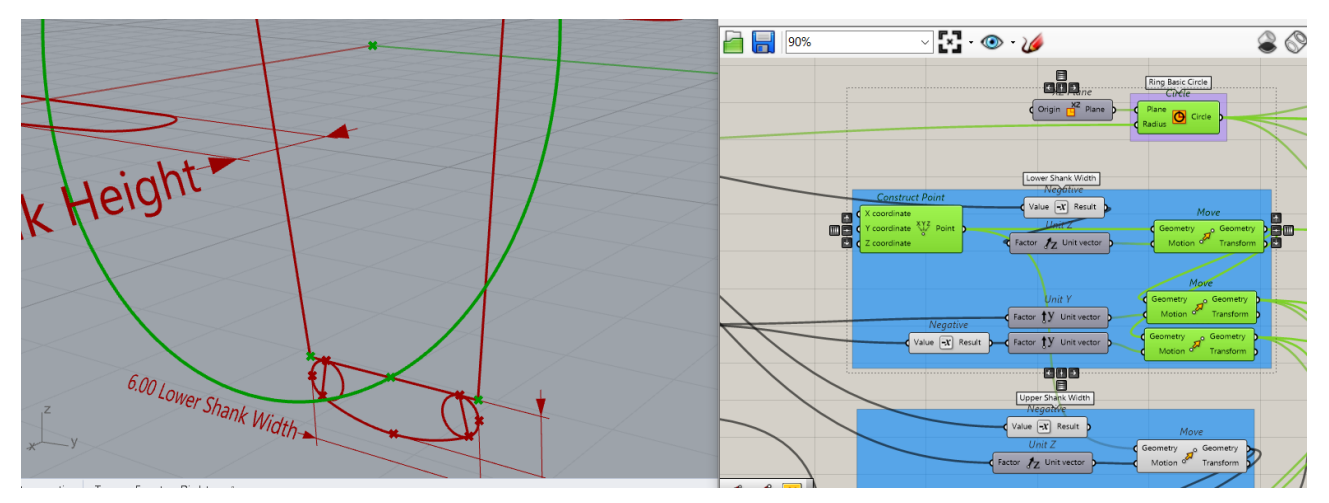

**Εικόνα 77**

**Σχεδιασμός βασικού κύκλου γεωμετρίας και βασικών σημείων κάτω**. Circle, Construct Point, Negative, Unit Z, Unit Y, Move components. Κατ' αρχήν σχεδιάζεται ο βασικός κύκλος του δαχτυλιδιού με διάμετρο από την παράμετρο «Ring Size» (εικόνα 77).

**Βασικό κάτω προφίλ.** Το κέντρο του βασικού κύκλου, μετακινείται στο χαμηλότερο σημείο (εικόνα 77) της έσω επιφανείας στον άξονα Ζ (Negative, Unit Z, Move) με τιμή ίση με «Ring Size/2» και έπειτα μετακινείται με αρνητική και θετική διεύθυνση στον άξονα Υ (Negative, Unit Υ, Move) με τιμή που εισέρχεται από την παράμετρο. Έτσι προκύπτουν δύο βασικά σημεία στο κάτω μέρος της γεωμετρίας (εικόνα 78).

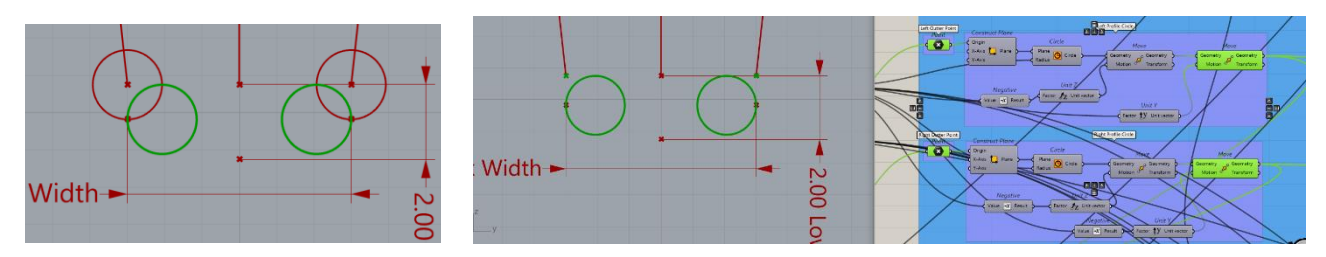

**Εικόνα 78**

Η απόσταση μεταξύ τους είναι και το πλάτος του προφίλ στο κάτω μέρος. Τα δύο αυτά σημεία χρησιμοποιούνται ως κέντρα για να σχεδιαστούν δύο κύκλοι οι οποίοι μετακινούνται στο επιθυμητό σημείο και των οποίων τα εξωτερικά τόξα θα αποτελούν μέρος του προφίλ (εικόνα 78).

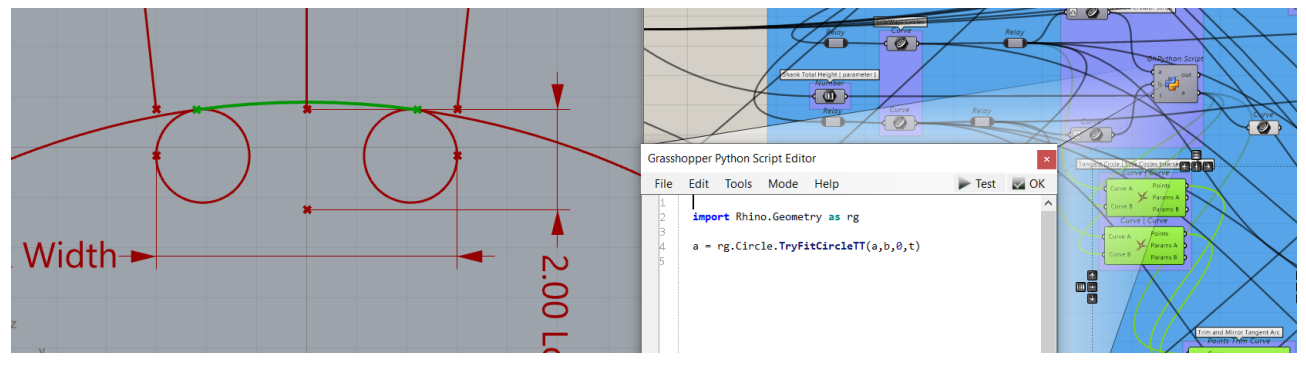

**Εικόνα 80**

Για να σχεδιαστεί η καμπύλη της εξωτερικής επιφανείας η οποία να ακολουθεί οποιαδήποτε αυξομείωση πλάτους και πάχους, έπρεπε να είναι εφαπτόμενη στους δύο βασικούς κύκλους αριστερά-δεξιά. Για να επιτευχθεί αυτό χρησιμοποιήθηκε η γραμμή κώδικα Python [a = rg.Circle.**TryFitCircleTT**(a,b,0,t)]<sup>13</sup> . Έτσι σχεδιάζεται ένας μεγάλος κύκλος (εικόνα 80) εφαπτόμενος στους δύο μικρότερους και παρακάτω χρησιμοποιείται μόνο το τόξο που βρίσκεται ανάμεσα στους δύο κύκλους. Το component δέχεται σε δυο εισόδους [ a, b ] τους δύο μικρούς κύκλους και σε μία τρίτη είσοδο την παράμετρο [ t ] η οποία ρυθμίζει τη διάμετρο του εφαπτόμενου μεγάλου κύκλου που σχεδιάζεται. (εικόνα 79).

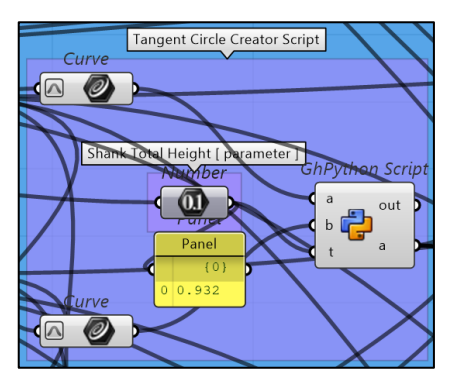

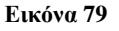

<sup>13</sup> [https://developer.rhino3d.com/api/RhinoCommon/html/M\\_Rhino\\_Geometry\\_Circle\\_TryFitCircleTT.htm](https://developer.rhino3d.com/api/RhinoCommon/html/M_Rhino_Geometry_Circle_TryFitCircleTT.htm)

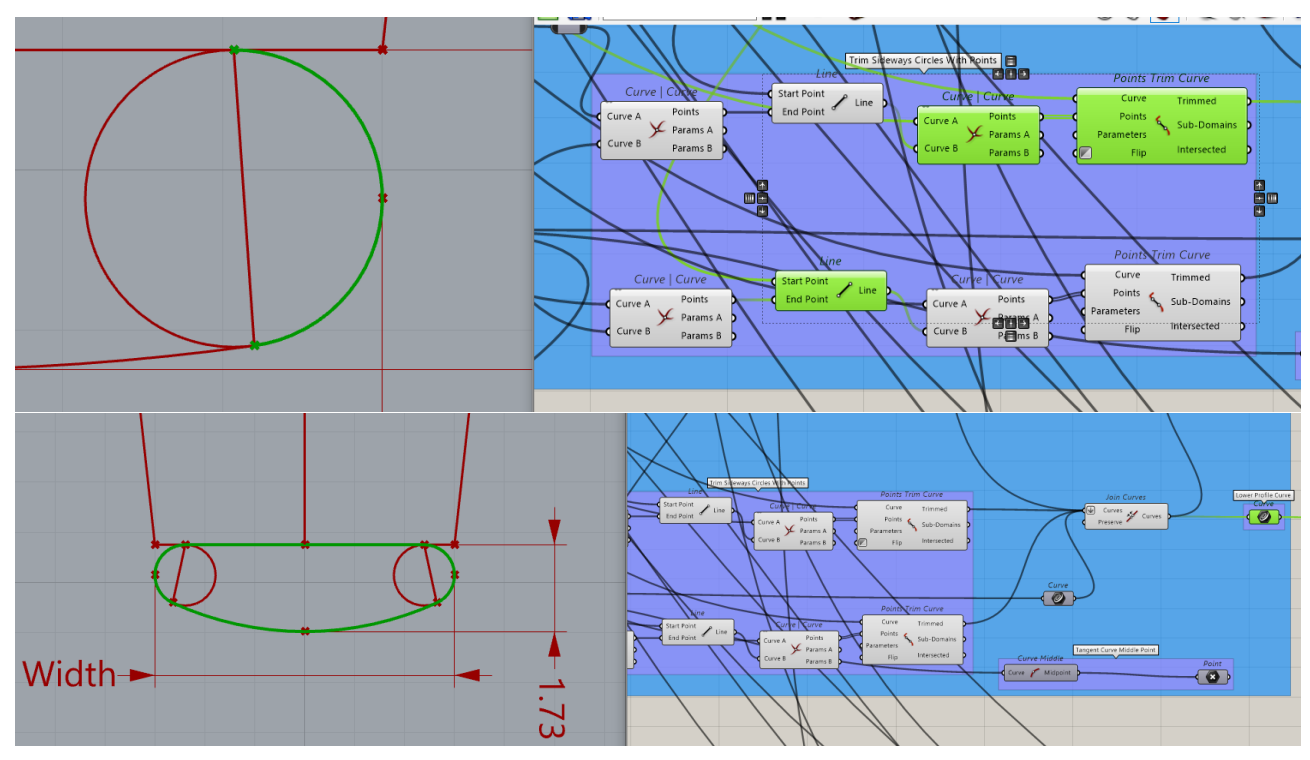

**Ολοκλήρωση βασικού κάτω προφίλ.** Curve | Curve, Line, Points Trim Curve, Join Curves components. Αφού σχεδιάστηκε η εφαπτόμενη καμπύλη του προφίλ, έπειτα σχεδιάζεται η ευθεία γραμμή που θα αποτελεί το μέσα μέρος του προφίλ. Με τη χρήση των δύο βασικών κάτω σημείων ως είσοδοι δεδομένων Start Point και End Point στο component Line (εικόνες 77, 78, 81) σχεδιάζεται μία γραμμή.

Η ευθεία γραμμή που σχεδιάζεται (εικόνα 81) εφάπτεται στους δύο μικρούς κύκλους. Με τη χρήση του Curve | Curve component (το οποίο επιστρέφει το σημείο τομής μεταξύ δύο γραμμών ή καμπυλών) εξάγονται τα δύο σημεία τομής τα οποία με τη σειρά τους εισάγονται ως είσοδοι στο Points Trim Curve component από το οποίο παίρνουμε στην έξοδο το κομμάτι της γραμμής που χρειάζεται. Με τον ίδιο τρόπο εξάγονται και τα δύο εξωτερικά τόξα των δύο μικρών κύκλων (εικόνα 82).

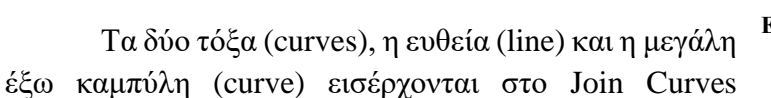

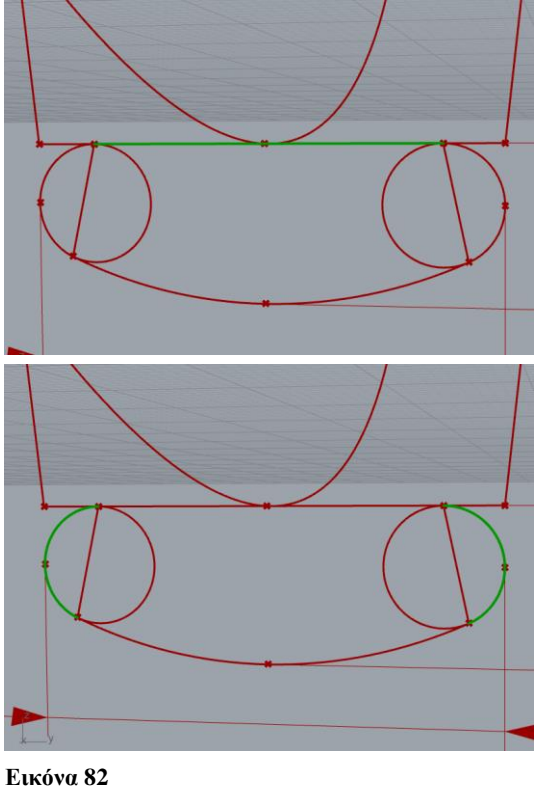

component και σχηματίζεται η συνολική καμπύλη (curve) του κάτω προφίλ. (εικόνες 80, 81, 82).

**Σχεδιασμός τελικού αντικειμένου.** Με τον ίδιο τρόπο σχεδιάζονται και τα υπόλοιπα προφίλ (curves) αριστερά, δεξιά και άνω, της βασικής γεωμετρίας (εικόνα 83) του αντικειμένου, οι οποίες εισέρχονται ως δεδομένα στην είσοδο Sections του Sweep 2 component. (εικόνα 84).

**Τομές.** Το Sweep 2 component για να λειτουργήσει χρειάζεται και δύο curves ως οδηγούς στις εισόδους Rail 1 και Rail 2 (εικόνα 85). Οι δύο αυτές curves σχεδιάζονται ως εξής: Με τη χρήση Extrude, Unit **Εικόνα 83** Y, Unit X components σχεδιάζεται ένας κύλινδρος και δύο κεκλιμένα επίπεδα (Εικόνα 84 (β)). Ο κύλινδρος με Extrude και είσοδο τον αρχικό κύκλο του αντικειμένου. Τα κεκλιμένα επίπεδα με Extrude και είσοδο τις δύο εκατέρωθεν κεκλιμένες ευθείες γραμμές οι οποίες σχεδιάστηκαν με Line (εικόνα 83).

**Τομές και Sweep 2.** Τα σχήματα, κύλινδρος και κεκλιμένα επίπεδα, εισέρχονται ως δεδομένα Brep | Brep component στις εισόδους Brep A και Brep B το οποίο εξάγει τις γραμμές τομής των αντικειμένων (εικόνα 84 (α), (β)) και οι οποίες εισάγονται με τη σειρά τους ως δεδομένα στις εισόδους Rail 1 και Rail 2 του Sweep 2 component (εικόνα 85) το οποίο σχεδιάζει το αντικείμενο.

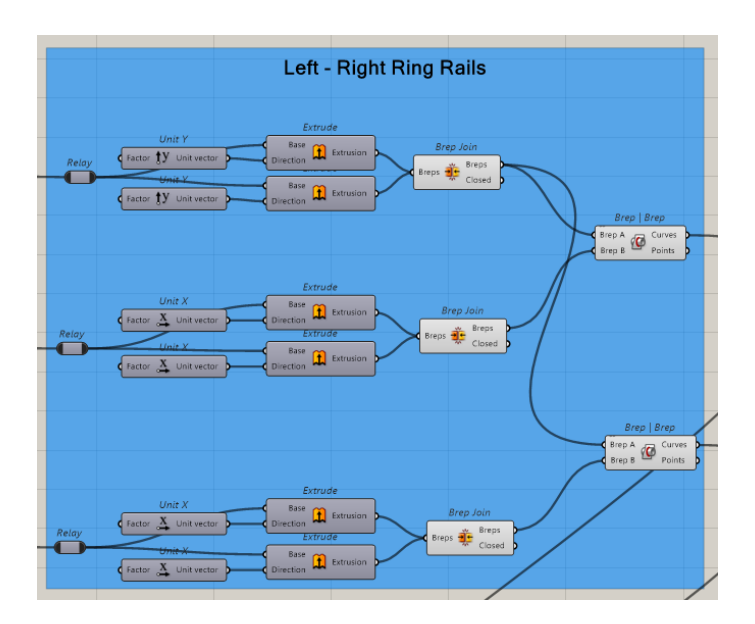

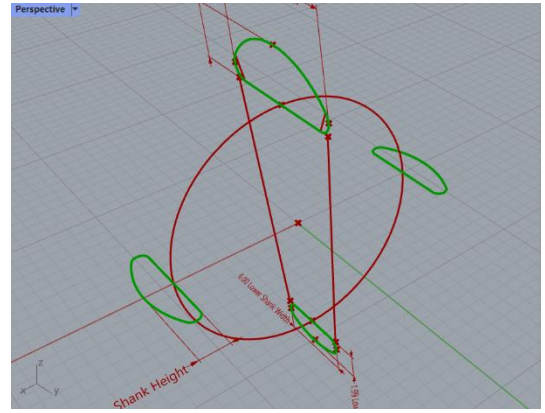

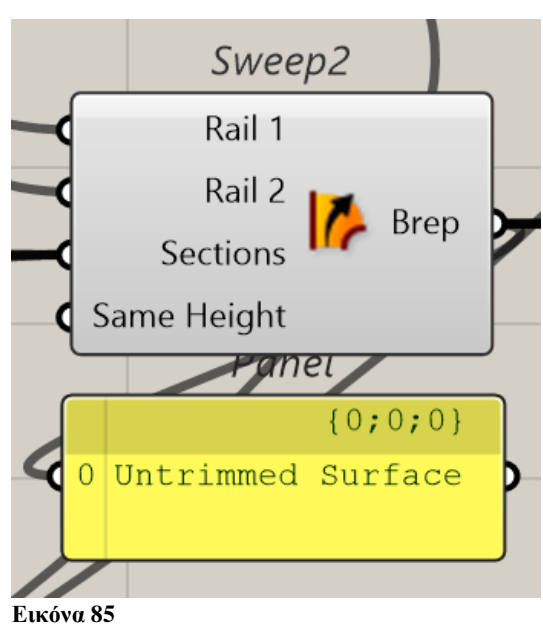

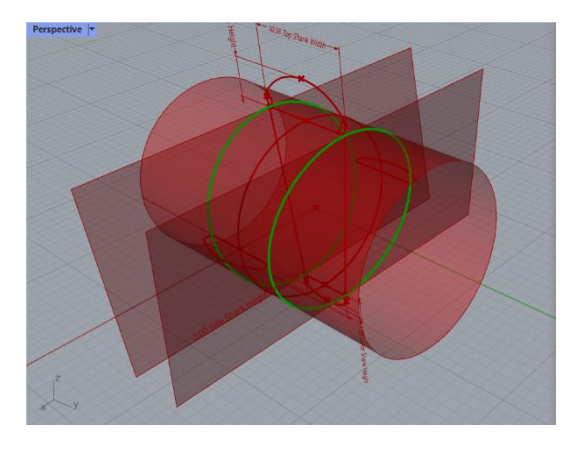

**Εικόνα 84 (α) Εικόνα 84 (β)**

**Σχεδιασμός σφυρήλατης υφής.** Η σφυρήλατη υφή δημιουργείται με βάση την ίδια λογική που περιγράφεται στην ενότητα «Band Rings Definition», με τη διαφορά ότι εδώ σχηματίζεται μόνο στο άνω μέρος του αντικειμένου.

Με τη χρήση των Point On Curve, Points Trim Curve components (εικόνα 86) παίρνουμε στις εξόδους Trimmed μόνο το πάνω μισό κομμάτι των curves που χρησιμοποιήθηκαν ως Rails στο προηγούμενο μέρος του definition. (εικόνα 89). Αυτές θα χρησιμοποιηθούν εκ νέου ως Rails σε μια νέα διαδικασία Sweep 2 (εικόνες 87, 88, 89, 90).

Το Point On Curve component, δέχεται στην είσοδο οποιαδήποτε γραμμή ή καμπύλη και επιστρέφει στην έξοδο, ένα σημείο πάνω σε αυτή, σύμφωνα με τη ρύθμιση που δίνει ο χρήστης, σε ένα διάστημα [ από 0,000 έως 1,000 ]. (εικόνα 86)

Μετά, οι άνω εξωτερικές καμπύλες του προφίλ και συγκεκριμένα οι άνω, δεξιά και αριστερά (εικόνα 88), οι οποίες με τη χρήση του Extend Curves component επεκτείνονται δεξιά και αριστερά για να σχηματίσουν μια μεγαλύτερη επιφάνεια στο άνω μέρος του αντικειμένου. Το μέγεθος της επέκτασης, το οποίο εισέρχεται ως δεδομένο στην είσοδο Distance (εικόνα 87), προέρχεται από την παράμετρο Νο 10: «Extend Top **Εικόνα 89** Surface Curves Left and Right».

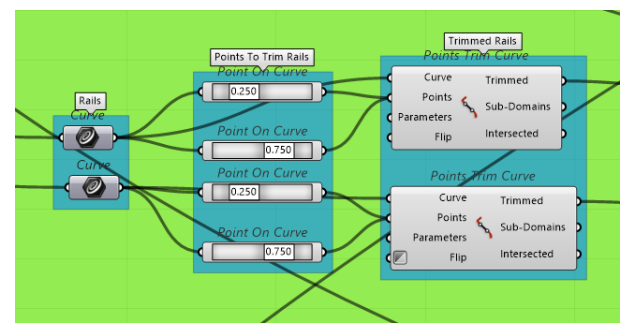

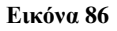

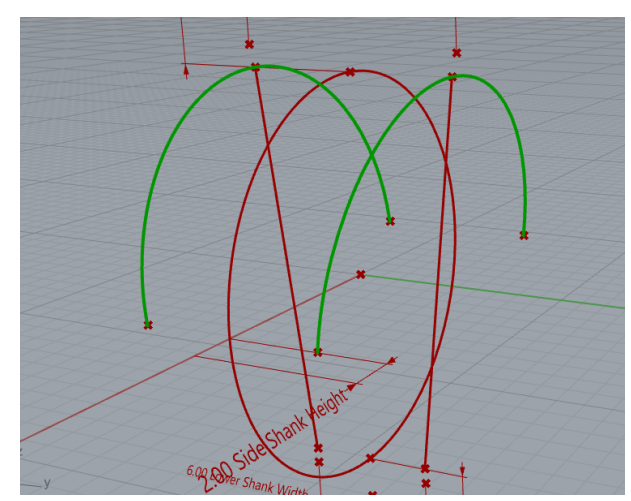

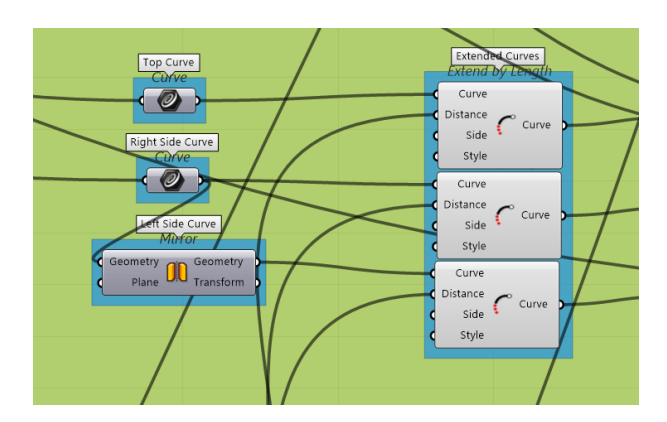

**Εικόνα 87 Εικόνα 88**

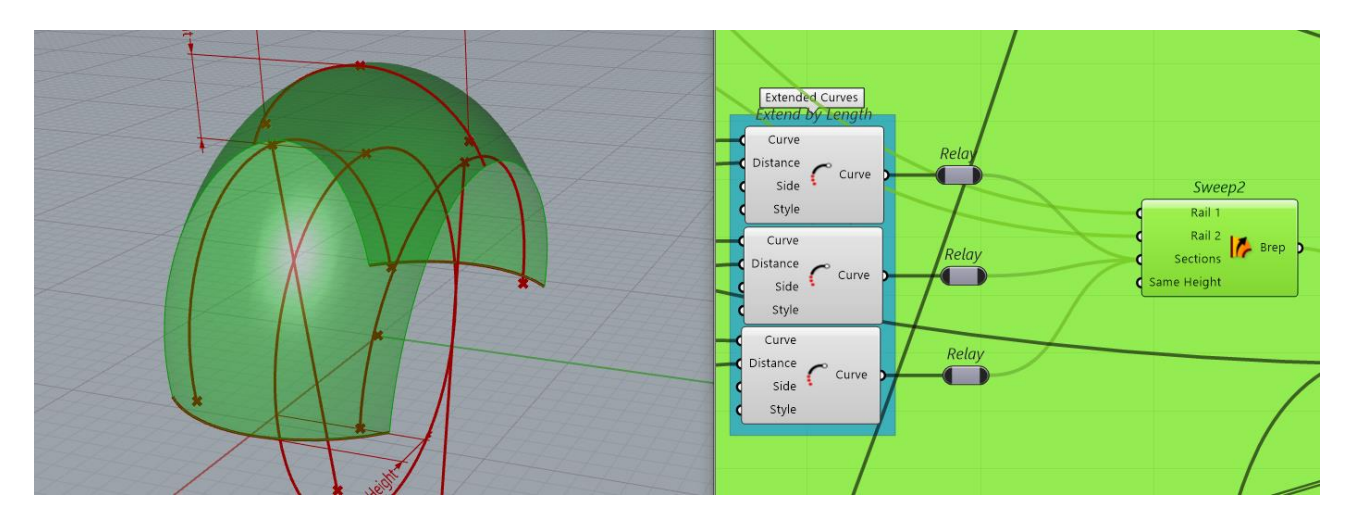

Σχεδιασμός άνω επιφάνειας με Sweep 2 (εικόνα 90). Extend By Length και Sweep 2 components.

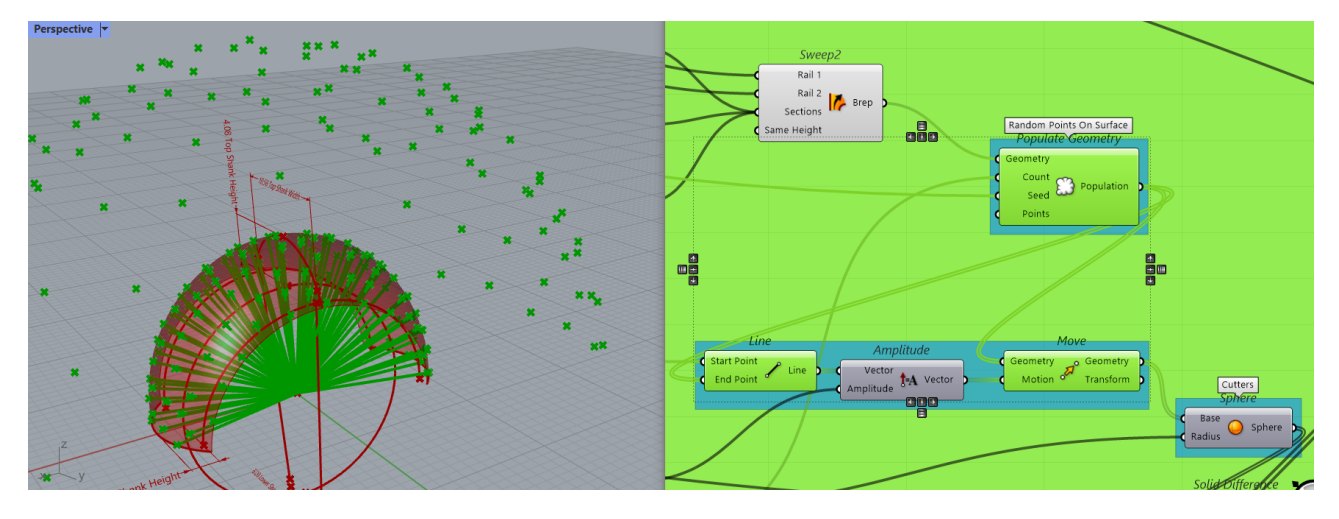

#### **Εικόνα 91**

Όπως προαναφέρθηκε και περιγράφεται στο «Band Ring Definition», έτσι και εδώ, χρησιμοποιείται ένα κεντρικό σημείο (Origin) και τα τυχαία σημεία που δημιουργούνται με Populate Geometry component στην επιφάνεια της εικόνας 91, μετακινούνται. Στην είσοδο Geometry του Populate Geometry component εισέρχεται η προαναφερθείσα επιφάνεια (εικόνα 90) στην οποία θέλουμε να δημιουργηθούν τα τυχαία σημεία. Στην είσοδο Count εισέρχεται η παράμετρος «No Of Sphere Cutters», η οποία ορίζει το πλήθος των σημείων. Στην είσοδο Seed εισέρχεται η παράμετρος «Randomize Hammered Texture» η οποία με κάθε αλλαγή αλλάζει τη διάταξη των σημείων, άρα και των σφαιρών, άρα και της σφυρήλατης υφής.

Τα σημεία μετακινούνται (εικόνα 91) μακριά από την επιφάνεια με διεύθυνση και μέτρο όπως αυτά ορίζονται, από τις γραμμές ως διανύσματα και σε απόσταση που ορίζεται από τις παραμέτρους «Sphere Cutters Diameter» και «Sphere Cutter Radius [ Scale Factor ]».

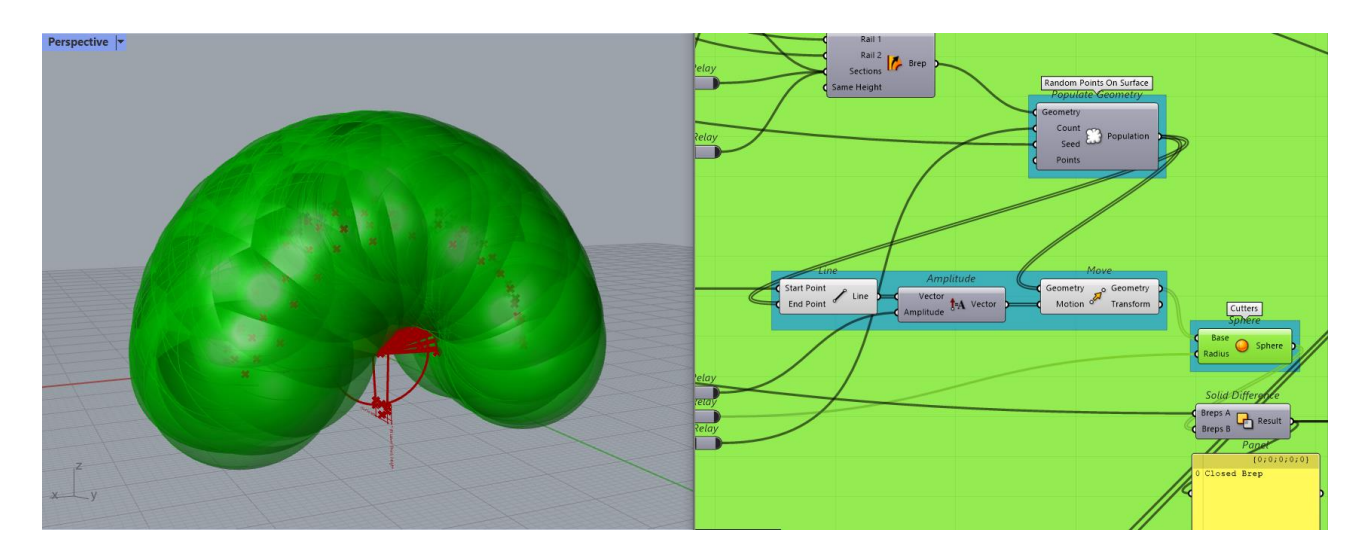

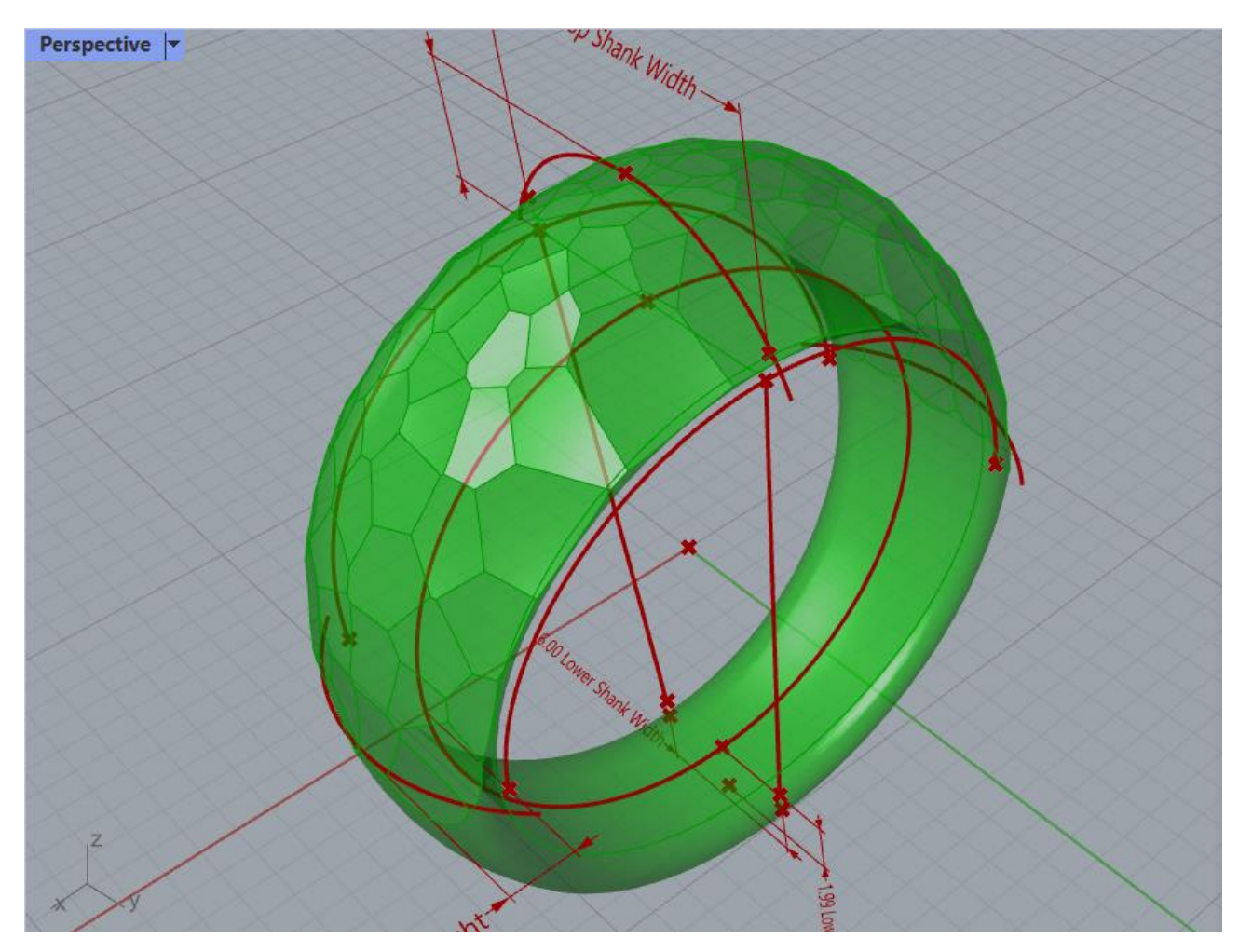

**Εικόνα 93**

Οι σφαίρες που δημιουργούνται, αφαιρούνται με Solid Difference (εικόνα 92) και προκύπτει το τελικό αντικείμενο (εικόνα 93).

**Δημιουργία οργανικής υφής.** Για το σχεδιασμό της οργανικής υφής στην άνω επιφάνεια δημιουργήθηκε ένα νέο definition, με τη μόνη διαφορά ότι δημιουργεί μια διαφορετική υφή στην άνω επιφάνεια.

**Παράμετροι.** Ισχύουν όλες οι προαναφερθείσες παράμετροι που ορίζουν τις διαστάσεις του αντικειμένου [ από 1 έως 9 ], και οι υπόλοιπες, αντικαθίστανται από τις παρακάτω, οι οποίες ορίζουν τη μορφή των κυματισμών της οργανικής υφής.

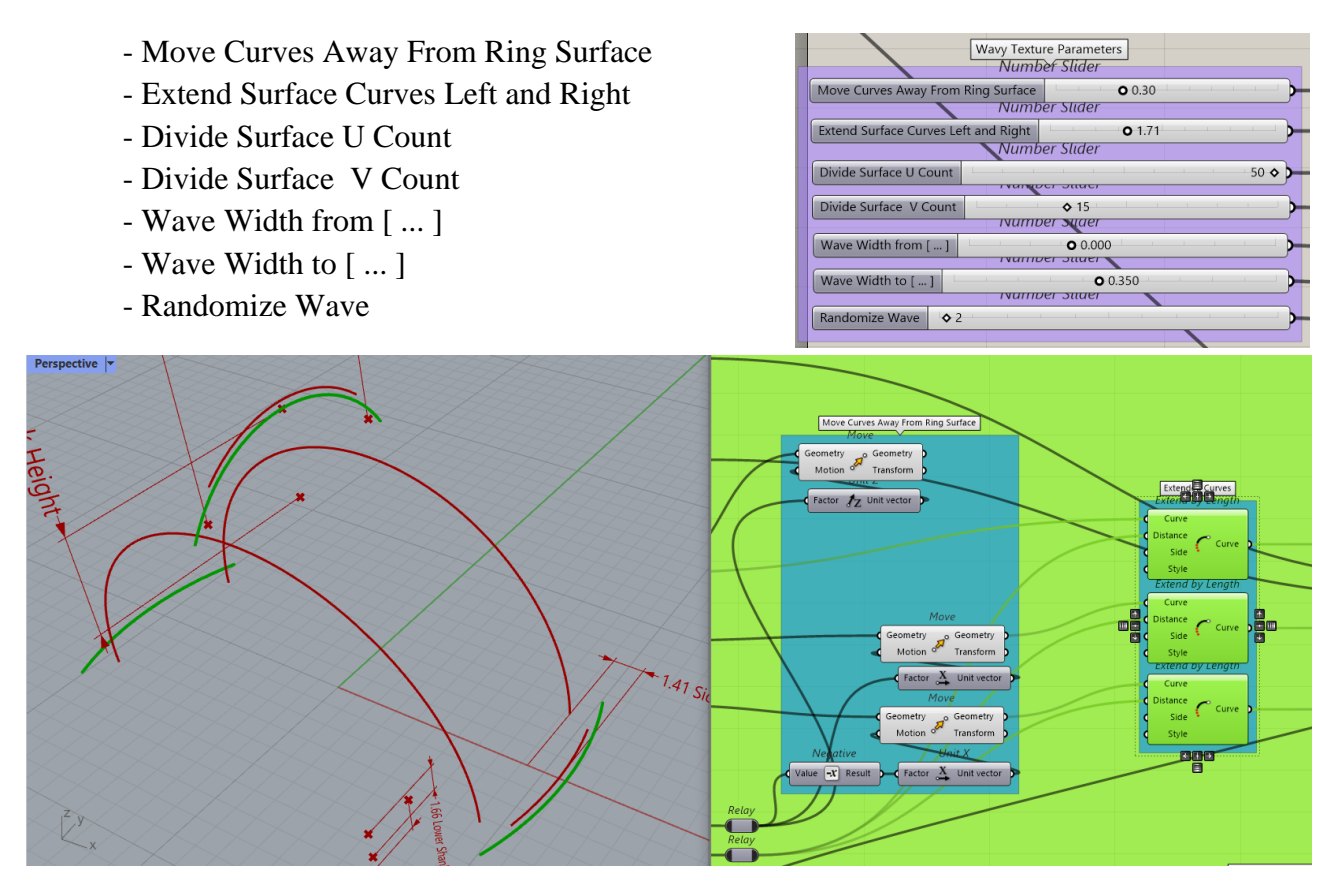

**Εικόνα 94**

Όπως και στη σφυρήλατη επιφάνεια, γίνεται χρήση των εξωτερικών καμπυλών του προφίλ, όμως εδώ, οι δεξιά και αριστερά καμπύλες απομακρύνονται από την επιφάνεια του αντικειμένου, (κίνηση στον άξονα Χ, εικόνες 94, 95), σε απόσταση που ορίζεται από την παράμετρο «Move Curves Away From Ring Surface». Η άνω καμπύλη δεν μετακινείται. Αυτή η κίνηση των καμπυλών γίνεται, έτσι ώστε η οργανική επιφάνεια που θα σχηματιστεί να έχει τα άκρα της έξω από το αντικείμενο (εικόνα 95), για να μπορεί να λειτουργήσει η εντολή Solid Difference με το ανάλογο component η οποία εφαρμόζεται στο τέλος.

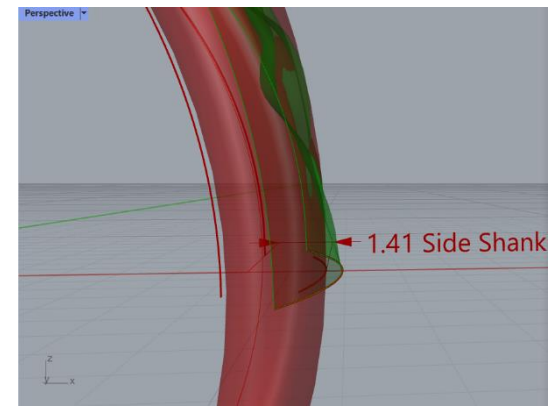

Με τη χρήση των εκτεταμένων curves του προηγούμενου βήματος (εικόνα 94) και του Sweep 2 component σχηματίζεται η επιφάνεια που φαίνεται στην εικόνα 96.

Η επιφάνεια εισέρχεται στην είσοδο, και διαιρείται ως προς U και V, στο Divide Surface component, σε τόσα μέρη όσα ορίζουν οι παράμετροι «Divide Surface U Count» και «Divide Surface V Count».

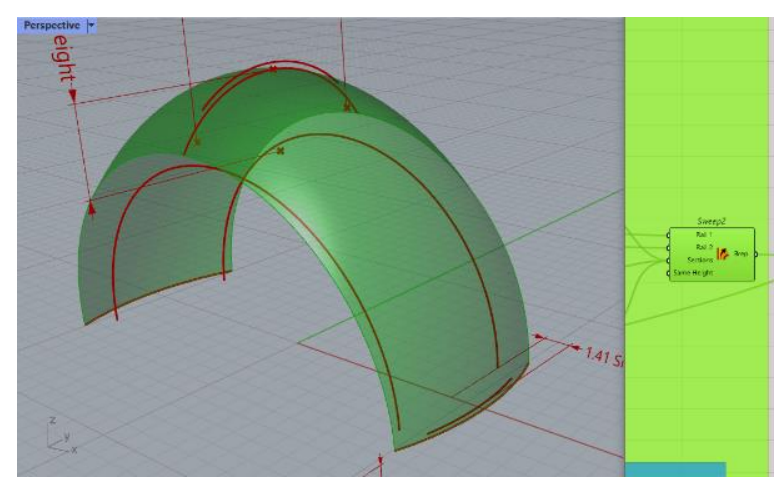

**Εικόνα 96**

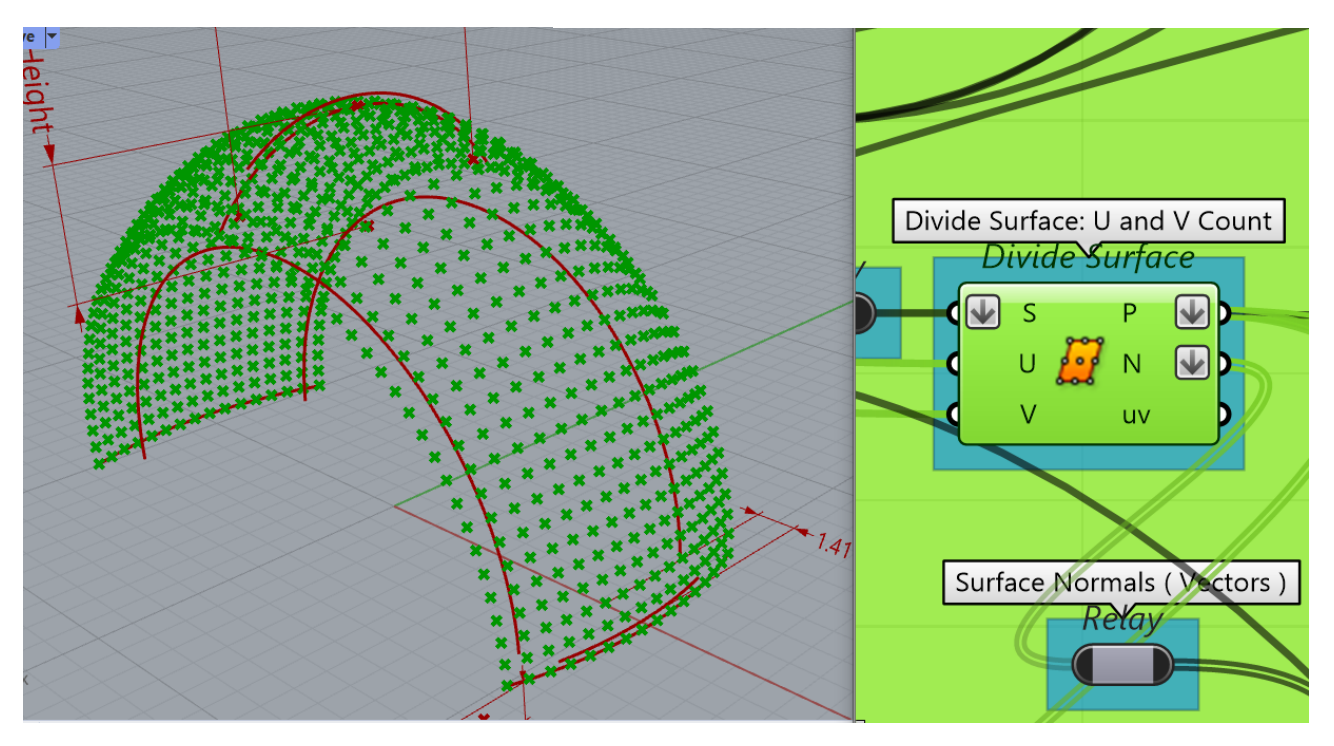

**Εικόνα 97**

**Δημιουργία σημείων στην επιφάνεια και διανυσμάτων (Normals).** To component Divide Surface επιστρέφει στις εξόδους P και N δύο δένδρα δεδομένων (P: σημεία και N: κάθετα διανύσματα) τα οποία μετατρέπονται σε λίστες με τη χρήση της εντολής Flatten (εικόνες 97, 98). Τα σημεία αυτά, αφού μετακινηθούν σε τυχαίες αποστάσεις στη διεύθυνση των διανυσμάτων (εικόνα 98), χρησιμοποιούνται για να σχεδιάσουν την οργανική επιφάνεια όπως περιγράφεται παρακάτω.

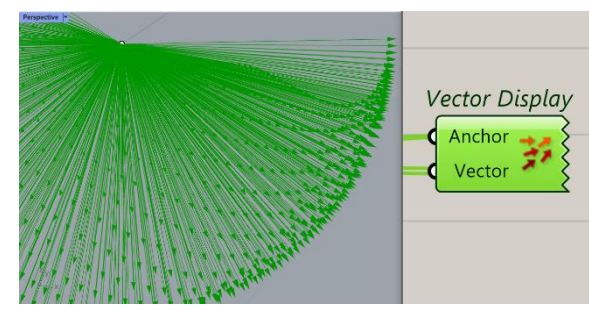

**Εικόνα 98**

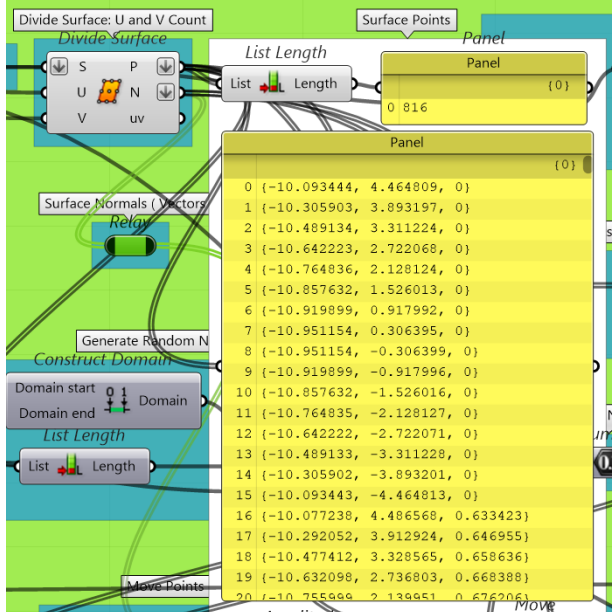

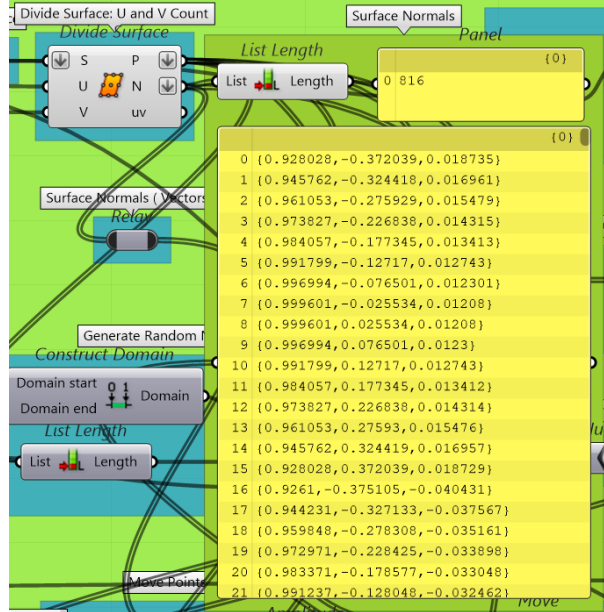

Με τη χρήση των List Length και Panel components (εικόνα 99), βλέπουμε το πλήθος των σημείων, τις συντεταγμένες τους καθώς και το πλήθος των διανυσμάτων και τα στοιχεία διεύθυνσής τους. Το πλήθος τους (816 στο παράδειγμα) εξαρτάται από τα δεδομένα των εισόδων U και V.

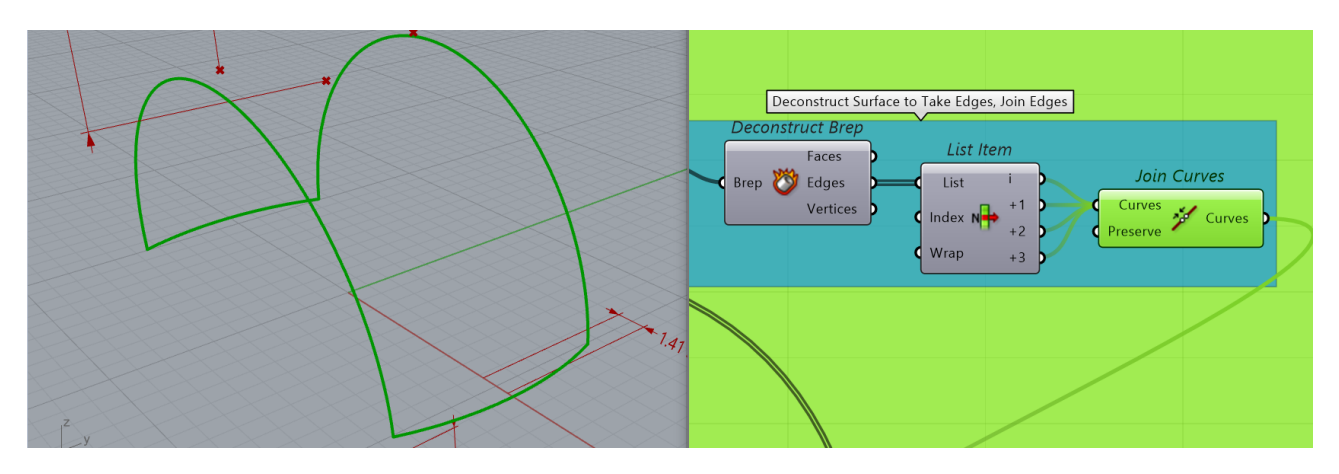

**Εικόνα 100**

**Εξαγωγή ακμών επιφανείας.** Με τη χρήση των Deconstruct Brep, List Item, Join Curves components παίρνουμε στην έξοδο του Join Curves component, ενωμένες ως περίγραμμα (μία

curve), τις ακμές της επιφάνειας που δημιουργήθηκε πριν (εικόνα 100). Το περίγραμμα εισέρχεται στην είσοδο C, και η λίστα των σημείων από την έξοδο Ρ του Divide Surface component, εισέρχεται στην είσοδο Ρ του Curve Closest Point component(εικόνες 101, 102). Αυτό, επιστρέφει στην έξοδο D, τις αποστάσεις των σημείων (εικόνα 97) από το περίγραμμα (εικόνα 100). Τα ακραία σημεία που εφάπτονται του περιγράμματος, έχουν τιμή απόστασης από αυτό ίση με 0 (μηδέν).

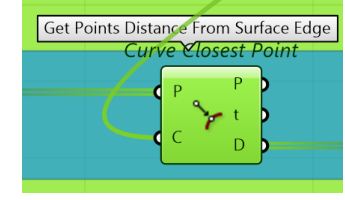

**Εικόνα 101**

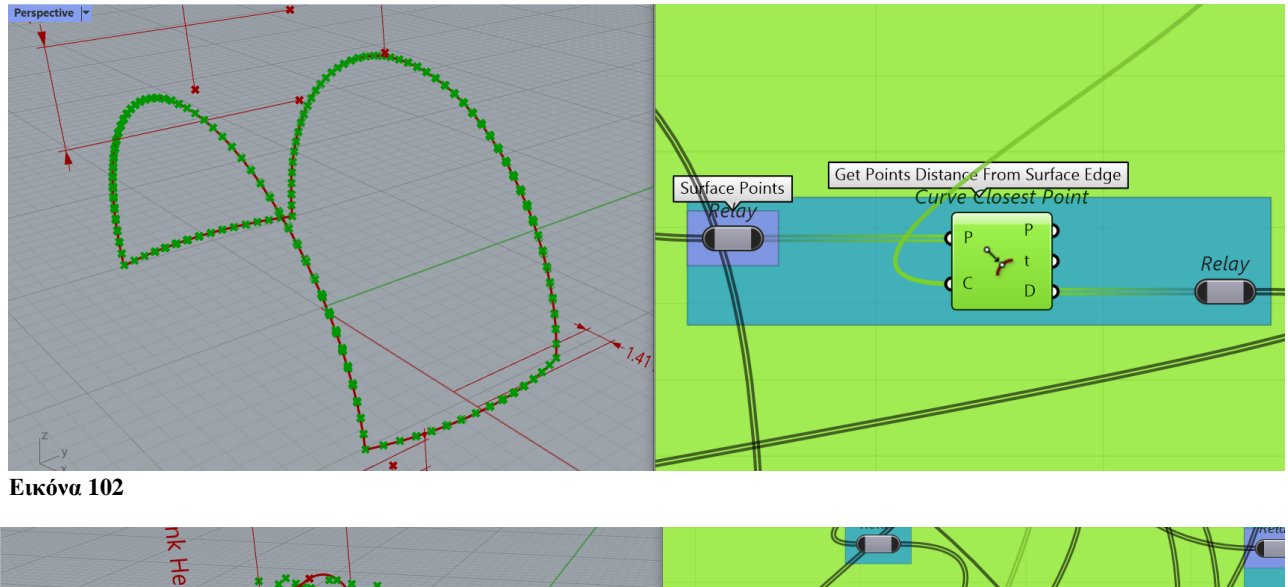

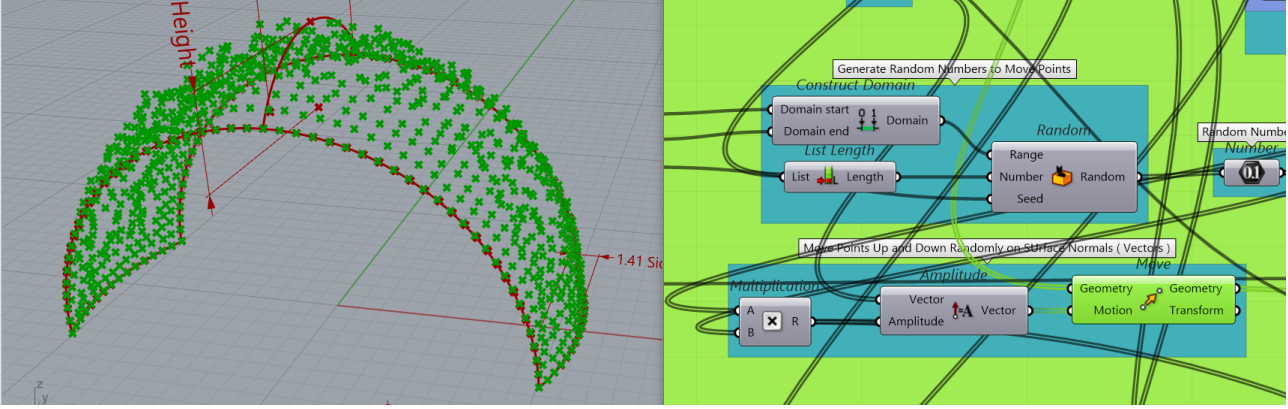

**Δημιουργία επιφάνειας οργανικής υφής.** Στην εικόνα 103 φαίνονται τα σημεία που θα σχηματίσουν την οργανική επιφάνεια. Φαίνεται ότι έχουν μετακινηθεί σε τυχαίες αποστάσεις εκτός από αυτά που εφάπτονται στο περίγραμμα, τα οποία δεν μετακινούνται καθόλου, αυτό γίνεται με τη χρήση των Construct Domain, List Length, Random components, ως εξής:

To Construct Domain component δέχεται στις εισόδους του, Domain Start και Domain End, τις παραμέτρους Wave Width from [...] και Wave Width to [...], και επιστρέφει ένα διάστημα από [...] έως [...] στην έξοδο Domain. Στο παρόν παράδειγμα οι τιμές κυμαίνονται στο διάστημα από 0,000 έως 0,350 σύμφωνα με τις τιμές που δίνονται στα Number Slider components.

Το List Length component επιστρέφει στην έξοδο Length, το μήκος της λίστας που εισέρχεται στην είσοδο List, ως αριθμό, όπως φαίνεται και στην εικόνα 99. Στην προκειμένη περίπτωση ο αριθμός είναι 816.

Οι τιμές Domain και Length εισέρχονται αντίστοιχα ως δεδομένα, στις εισόδους Range και Number του Random component (εικόνα 103). Αυτό με τη σειρά του μας δίνει στην έξοδο Random μια λίστα 816 τιμών, οι οποίες έχουν ένα εύρος τιμών στο διάστημα από [0,000] έως [0,350], όπως δίνεται στις εισόδους. Αυτές οι τιμές, αφού πρώτα πολλαπλασιαστούν με τις τιμές της λίστας η οποία εξήχθη με το Curve Closest Point component (εικόνες 101, 102) εισέρχονται στην είσοδο Amplitude του Amplitude component ενώ στην είσοδο Vector εισέρχονται τα διανύσματα (εικόνες 97, 98) έτσι ώστε, τα σημεία να μετακινηθούν με Move, σε Χ απόσταση, στη διεύθυνση των διανυσμάτων.

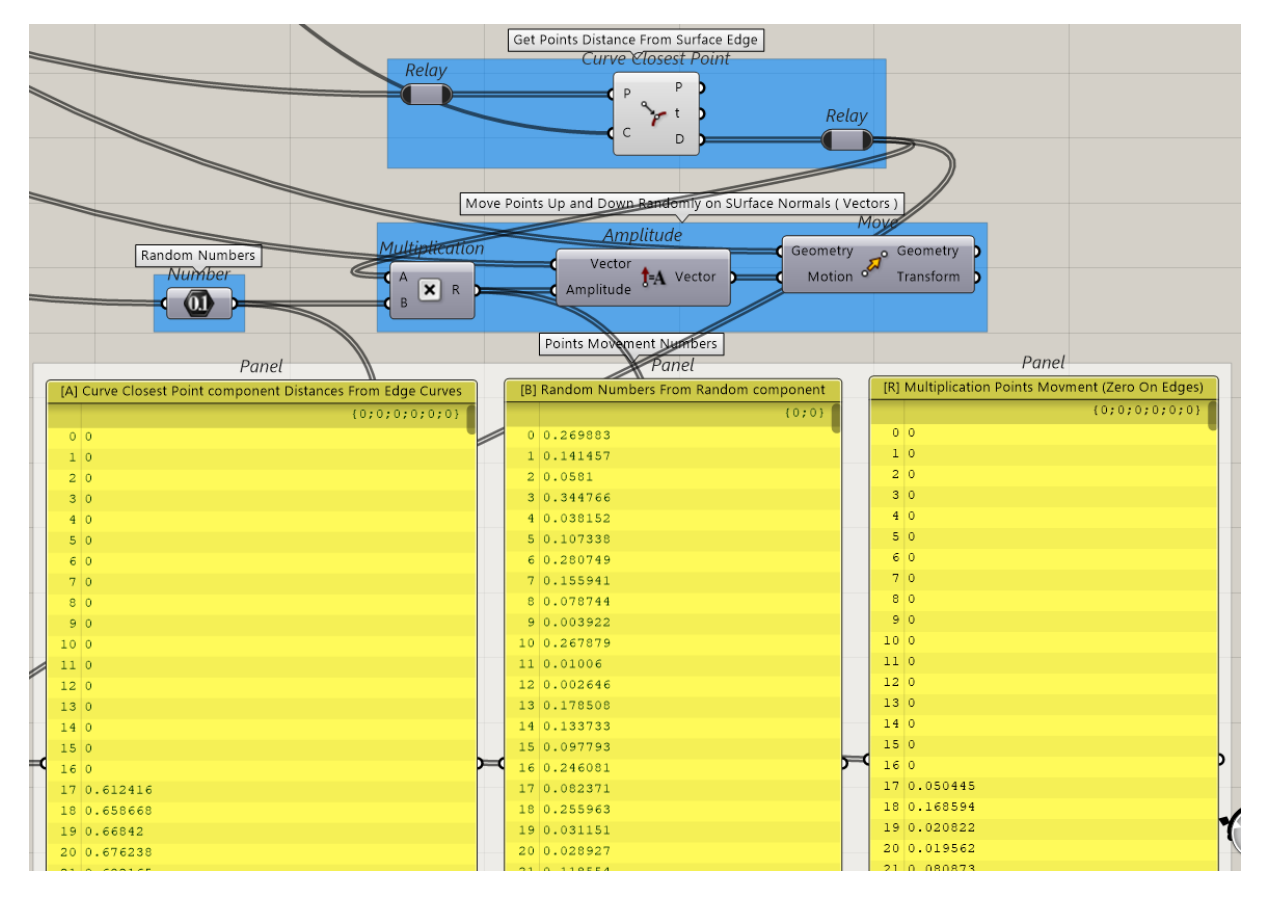

#### **Εικόνα 104**

Για να γίνει πιο κατανοητός ο τρόπος κίνησης των σημείων απομονώθηκαν τα components της εικόνας 104. Οι αποστάσεις των σημείων από το περίγραμμα της επιφανείας (πλήθος 816), που εισέρχονται στην είσοδο [Α] του Multiplication component φαίνονται στο Panel [A]. Τα σημεία που εφάπτονται στο περίγραμμα (εικόνες 100, 102) έχουν απόσταση μηδέν (0) από αυτό, όπως προαναφέρθηκε και όπως φαίνεται στις τιμές του Panel [A].

Στο Panel [Β] φαίνονται οι τυχαίες τιμές (πλήθος 816) που δημιουργήθηκαν από το Random component και φαίνεται ότι κυμαίνονται σε ένα εύρος τιμών από 0,000 έως 0,350 όπως προαναφέρθηκε. (Παράμετροι: Wave Width from [ ... ] και Wave Width to [ ... ]).

Αυτές οι δύο λίστες πολλαπλασιάζονται μεταξύ τους, [στοιχείο Χ στοιχείο] και προκύπτουν τα αποτελέσματα που φαίνονται στο Panel [R]. Όπως είναι προφανές οι αριθμοί που πολλαπλασιάζονται με το μηδέν (0) δίνουν γινόμενο μηδέν (0), ενώ οι υπόλοιποι δίνουν ένα τυχαίο γινόμενο. Αυτοί οι αριθμοί εισέρχονται στην είσοδο Amplitude και μετακινούν αναλόγως τα 816 σημεία της επιφανείας.

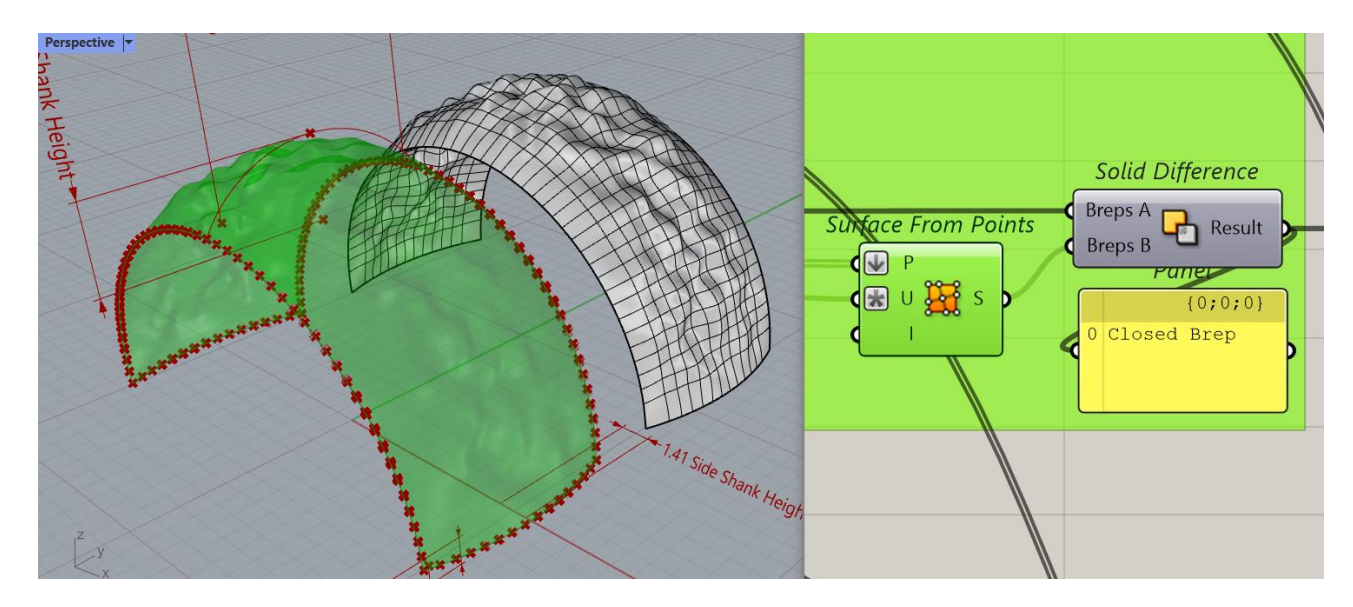

Ύστερα από αυτή τη διαδικασία, αφού μετακινηθούν τα σημεία όπως φαίνεται στην εικόνα 103 (τα εφαπτόμενα στις άκρες δεν μετακινούνται, απόσταση μηδέν (0)), αυτή η λίστα εισέρχεται στην είσοδο Ρ του Surface From Points component (εικόνα 105), και στην είσοδο U ο αριθμός [«Divide Surface U Count» + 1], το οποίο δίνει στην έξοδο την οργανική επιφάνεια που φαίνεται στην ίδια εικόνα.

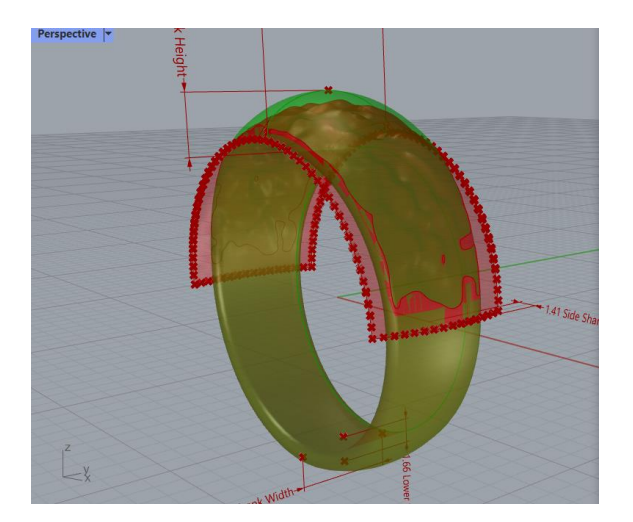

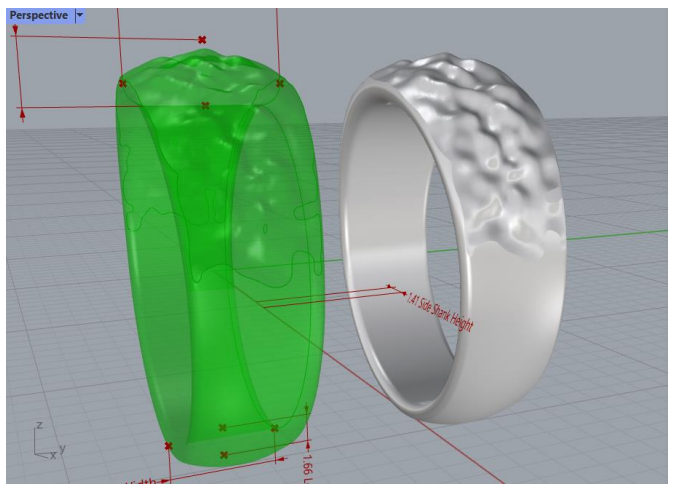

**Εικόνα 106 Εικόνα 107**

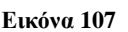

Τέλος, με τη χρήση του Solid Difference component παίρνουμε το αποτέλεσμα που φαίνεται στις εικόνες 106, 107 και 109.

Οι ενδείξεις των διαστάσεων του αντικειμένου εμφανίζονται με τη χρήση του Aligned Dimension component και τις απαραίτητες εισόδους Plane, **Εικόνα 108**Point A, Point B, Offset, Text και Size.

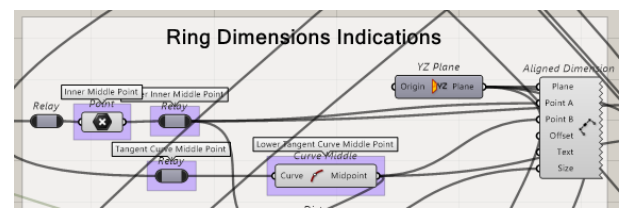

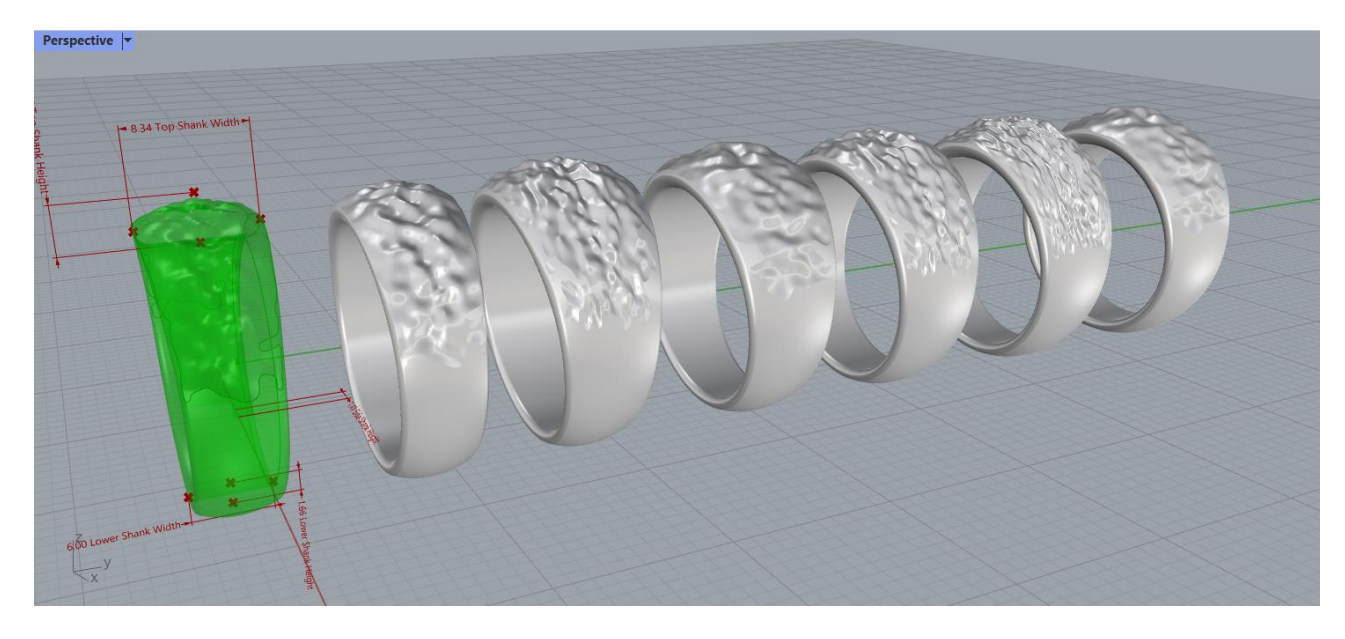

**Εικόνα 109: Δείγματα τελικών αντικειμένων με οργανική υφή στην επιφάνεια**

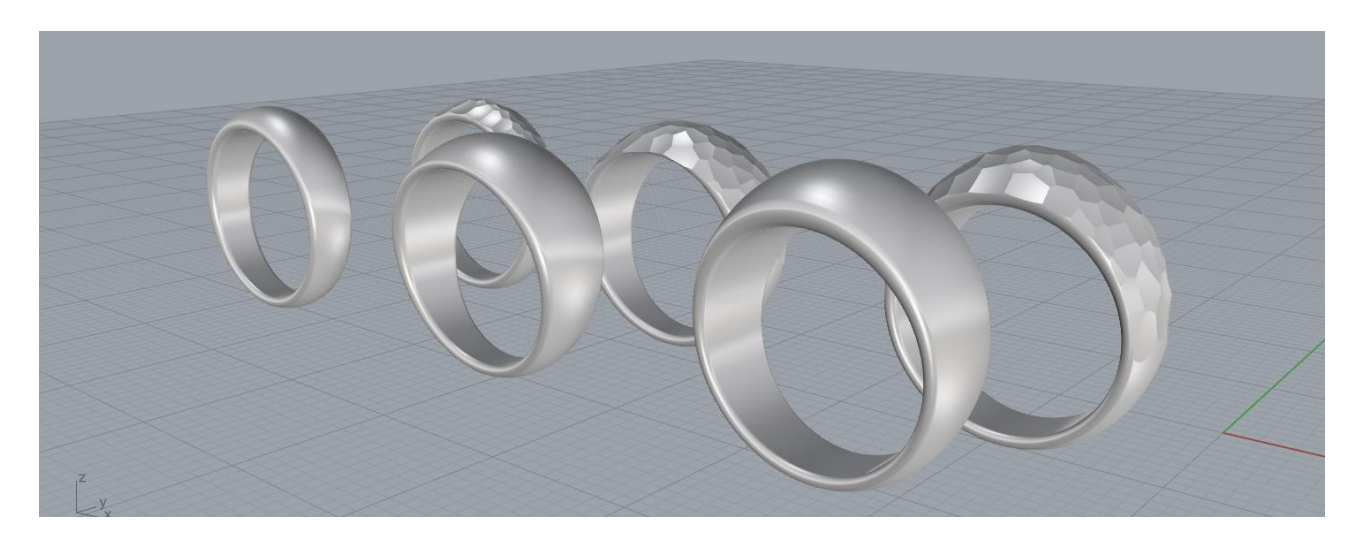

**Εικόνα 110: Δείγματα τελικών αντικειμένων με απλή και σφυρήλατη υφή στην επιφάνεια**

# **Eternity Channel Ring definition**

Ο συγκεκριμένος αλγόριθμος δημιουργεί δαχτυλίδια της μορφής Eternity. Είναι αρκετά περίπλοκος γιατί χειρίζεται ένα αντικείμενο το οποίο έχει την ιδιαιτερότητα ότι έχει πέτρες στην επιφάνειά του, οι οποίες έχουν συγκεκριμένα μεγέθη και διαστάσεις, και διέρχονται σε ένα κανάλι. Το κανάλι πρέπει να έχει συγκεκριμένο πάχος τοιχωμάτων ανάλογα με το μέγεθος της πέτρας και επίσης οι πέτρες πρέπει να κατανέμονται ομοιόμορφα στην επιφάνεια με συγκεκριμένη απόσταση μεταξύ τους ανάλογα με το μέγεθός τους.

Πιο συγκεκριμένα, όπως προαναφέρθηκε στην ενότητα «*Κανόνες και πρακτικές CAD/CAM σχεδίασης δακτυλιδιών*», θα πρέπει να ισχύουν τα εξής:

- Το ελάχιστο πάχος γάμπας δεν πρέπει να είναι μικρότερο από 1.2 mm
- Η κορυφή του κώνου της πέτρας πρέπει να βρίσκεται σε απόσταση τουλάχιστον 0.5 mm από την επιφάνεια του δακτύλου.
- Για πέτρες διαμέτρου μικρότερης των 1.8 mm, το πάχος του καναλιού πρέπει να είναι 0.50 mm.
- Για πέτρες διαμέτρου από 1.8 mm έως 2.5 mm, το πάχος του καναλιού πρέπει να είναι 0.65 mm.
- Για πέτρες διαμέτρου μεγαλύτερης των 2.5 mm, το πάχος του καναλιού πρέπει να είναι 0.80 mm.
- Για πέτρες διαμέτρου μικρότερης των 1.8 mm, η απόσταση μεταξύ τους πρέπει να είναι 0.35 mm.
- Για πέτρες διαμέτρου μεταξύ 1.8 mm έως 2.5 mm, η απόσταση μεταξύ τους πρέπει να είναι 0.45 mm.
- Για πέτρες διαμέτρου μεγαλύτερης των 2.5 mm, η απόσταση μεταξύ τους πρέπει να είναι 0.50 mm.

Οι παράμετροι που διέπουν αυτό το αντικείμενο είναι πολλές και αλληλεξαρτώμενες. Για παράδειγμα, η διάμετρος του δαχτυλιδιού, σε συνδυασμό με τη διάμετρο της κάθε πέτρας, σε συνδυασμό με την απόσταση που πρέπει να έχουν μεταξύ τους οι πέτρες, σε συνδυασμό με το πάχος των τοιχωμάτων του καναλιού πρέπει να συνυπολογιστούν και να δώσουν το επιθυμητό αποτέλεσμα.

Ο αλγόριθμος που δημιουργήθηκε, λαμβάνει υπόψη όλους τους παραπάνω περιορισμούς και κανόνες, όλους τους συσχετισμούς που διέπουν τις παραμέτρους, κάνει όλους τους απαραίτητους υπολογισμούς και δημιουργεί ένα τελικό αντικείμενο το οποίο πληροί όλες τις προϋποθέσεις. Υπολογίζει τον αριθμό των πετρών που πρέπει να κατανεμηθούν στο κανάλι και δίνει τη δυνατότητα στο χρήστη να επέμβει και να αφαιρέσει πέτρες αν χρειάζεται έτσι ώστε να έχουν τη σωστή απόσταση μεταξύ τους. Δίνει επίσης τη δυνατότητα στο χρήστη να μπορεί να επέμβει κάνοντας μικρορυθμίσεις ακριβείας (fine tuning), έτσι ώστε, να πετύχει το βέλτιστο αποτέλεσμα.

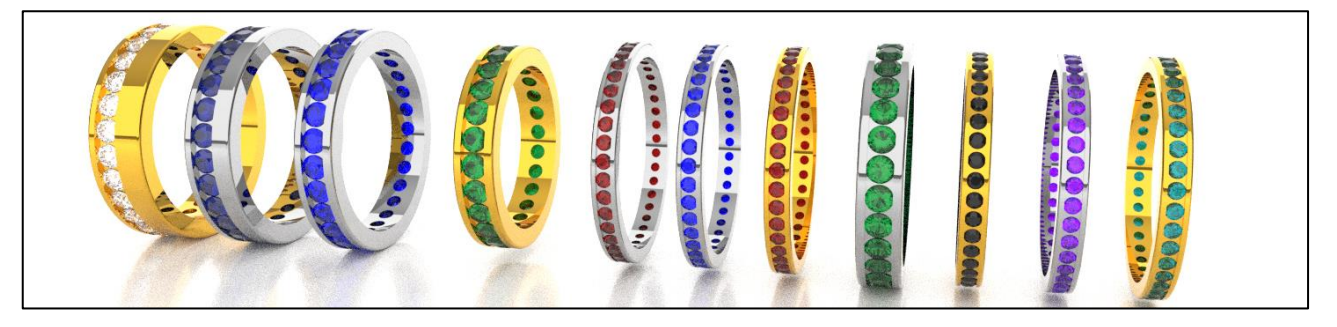

# **Παράμετροι αντικειμένου**

**1. Stone Size [ Diameter ]**: Διάμετρος πέτρας

**2. Ring Size [ Diameter ]**: Διάμετρος δακτυλιδιού

**3. Shank Width**: Πλάτος γάμπας, υπολογίζεται το ελάχιστο βάσει μεγέθους πέτρας και πάχους τοιχωμάτων καναλιού, αλλά δίνεται η δυνατότητα στο χρήστη να το αυξήσει.

**4. EXTRA RIGHT Shank Width**: Δυνατότητα αύξησης του πλάτους δεξιά

**5. EXTRA LEFT Shank Width**: Δυνατότητα αύξησης του πλάτους αριστερά

**6. Culet Position Fine Tuning & Shank Height**: η θέση της κορυφής του κώνου της πέτρας ορίζει το πάχος του δακτυλιδιού, όμως ο χρήστης μπορεί να επέμβει κάνοντας μικρορυθμίσεις, αυξομειώνοντάς το αν χρειάζεται.

**7. Remove Stones**: Ο αλγόριθμος υπολογίζει και κατανέμει τις πέτρες στο κανάλι ανάλογα με τη διάμετρο του δακτυλιδιού και το μέγεθος της πέτρας, αλλά δίνεται η δυνατότητα αφαίρεσης πετρών έτσι ώστε να έχουν την απόσταση που πρέπει μεταξύ τους.

**8. Number Of Stones [ After Removal ]**: Ο αριθμός των πετρών που αποφασίζει ο χρήστης

**9. Distance Between Stones [ MUST BE ]**: Η απόσταση που πρέπει να έχουν οι πέτρες μεταξύ τους βάσει του μεγέθους τους

**10. Final Distance Between Stones**: Η απόσταση μεταξύ των πετρών μετά την αφαίρεση ενός αριθμού από το χρήστη

**11. Chanel Overlapping [ Visible Stone Diameter % ]**: Το βάθος εσοχών στο κανάλι που συγκρατούν την πέτρα και αφήνουν ορατή την υπόλοιπη, υπολογίζεται βάσει του ποσοστού της διαμέτρου της πέτρας που ο χρήστης θέλει να είναι ορατό.

**12. Fillet / Chamfer**: Fillet ή Chamfer ακμών

**13. Profile Fillet / Chamfer Radius**: Ακτίνα Fillet ή Chamfer

Οι διαστάσεις της πέτρας (Stone Radius, Crown Height, Stone Pavilion Height, καθώς και η θέση της πέτρας (Culet Position), λαμβάνονται υπόψιν σε όλους τους υπολογισμούς. O αλγόριθμος σχεδιασμού της πέτρας περιγράφεται αναλυτικά σε επόμενη ενότητα.

Στο Παράρτημα Β΄, γίνεται αναλυτική περιγραφή των πετρών και των μερών τους, της ονομασίας των μερών, και των διαστάσεων που πρέπει να έχουν.

# **Είσοδος παραμέτρων**

Η είσοδος των παραμέτρων γίνεται με τη χρήση Number Slider και με Value List components.

Ακτίνα για το σχεδιασμό της πέτρας και του βασικού κύκλου του αντικειμένου.

Επιπλέον πλάτος δεξιά-αριστερά.

Ένδειξη πάχους τοιχωμάτων καναλιού.

Επιλογή Fillet ή Chamfer και ακτίνας.

Ρύθμιση θέσης πέτρας, πάχος γάμπας.

Αφαίρεση πετρών έτσι ώστε να επιτευχθεί η σωστή απόσταση μεταξύ τους.

Αριθμός πετρών μετά την αφαίρεση.

Τελική απόσταση & απόσταση πετρών.

Εσοχές πετρών (ποσοστό διαμέτρου %).

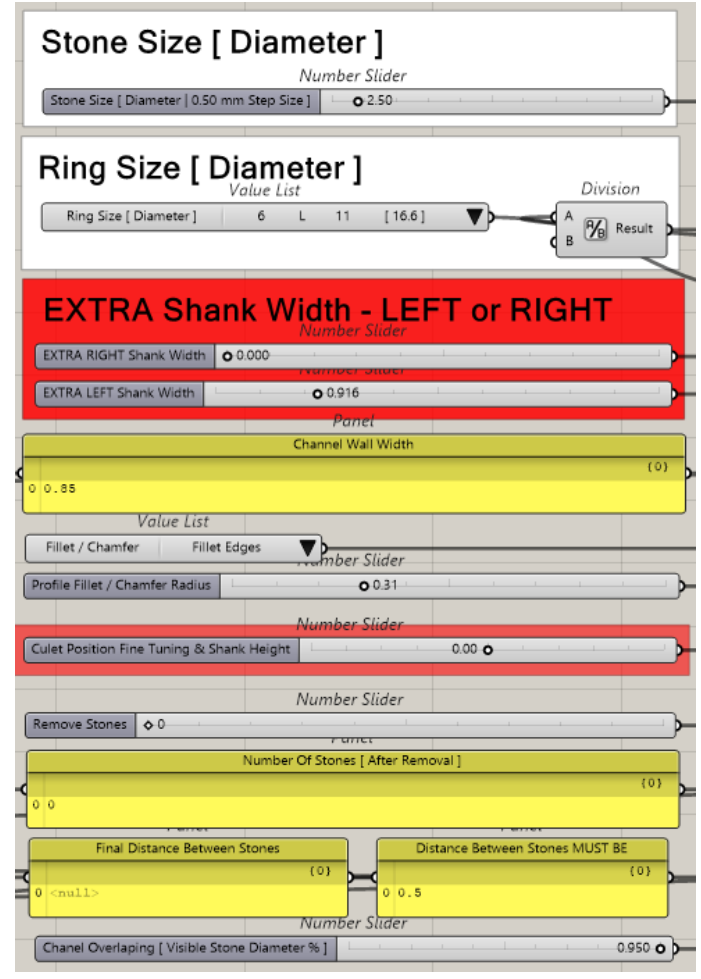

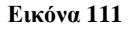

Το πάχος τοιχωμάτων καναλιού στο Panel «Channel Wall Width» είναι ένδειξη και υπολογίζεται βάσει του μεγέθους της πέτρας με κώδικα Python, βάσει αυτού σχηματίζεται το βασικό προφίλ και ο χρήστης μπορεί να προσθέσει επιπλέον αν χρειάζεται όπως περιγράφεται παρακάτω.

Στο Panel «Number Of Stones [ After Removal ]» εμφανίζεται ο αριθμός των πετρών που μένουν μετά την πιθανή αφαίρεση μερικών από αυτές, που μπορεί να κάνει ο χρήστης για να πετύχει τη σωστή απόσταση μεταξύ τους.

Στο Panel «Final Distance Between Stones» εμφανίζεται μετά από υπολογισμό, η ένδειξη της απόστασης μεταξύ των πετρών, μετά την αφαίρεση πετρών από το χρήστη.

Στο Panel «Distance Between Stones MUST BE» εμφανίζεται ως ένδειξη, η απόσταση που πρέπει να έχουν οι πέτρες μεταξύ τους βάσει του μεγέθους τους, αφού υπολογιστεί με κώδικα Python.

Με τη δομή επιλογής σε Python γίνεται ο υπολογισμός του πάχους των τοιχωμάτων. Δέχεται στην είσοδο StoneSize τη διάμετρο της πέτρας.

```
import rhinoscriptsyntax as rs
if StoneSize \le 1.8:
\cdotsChannelWall = 0.5
elif StoneSize > 1.8 and StoneSize < 2.5:
\cdotsChannelWall = 0.65
else:
\cdotsChannelWall = 0.85
print ChannelWall
```
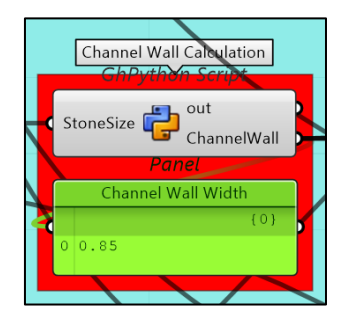

**Εικόνα 112**

Με ανάλογο τρόπο και με είσοδο πάλι τη διάμετρο της πέτρας γίνεται ο υπολογισμός της απόστασης που πρέπει να έχουν οι πέτρες μεταξύ τους.

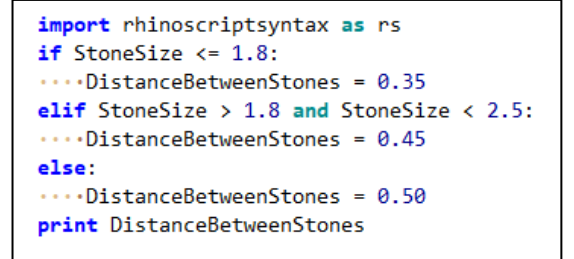

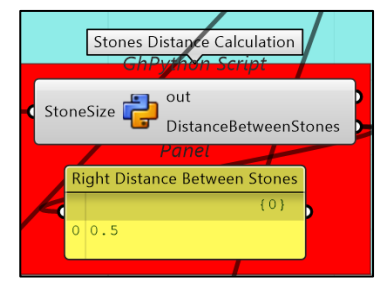

**Εικόνα 113**

Εδώ υπολογίζεται με το Addition component το πάχος γάμπας «Shank Height» ως άθροισμα, της απόστασης της πέτρας [Α] + την απόσταση [Β] από την επιφάνεια του δακτύλου. Stone Height + Culet Position.

 Ο χρήστης μπορεί να επέμβει στο τελικό αποτέλεσμα προσθέτοντας η αφαιρώντας.

Εδώ με το Subtraction component υπολογίζεται το βάθος που πρέπει να έχει το κανάλι, το οποίο πρέπει να είναι ίσο με το ύψος της κορώνας της πέτρας. Η τιμή του ύψους της κορώνας της πέτρας «Crown Height» αφαιρείται από το πάχος γάμπας «Shank Height».

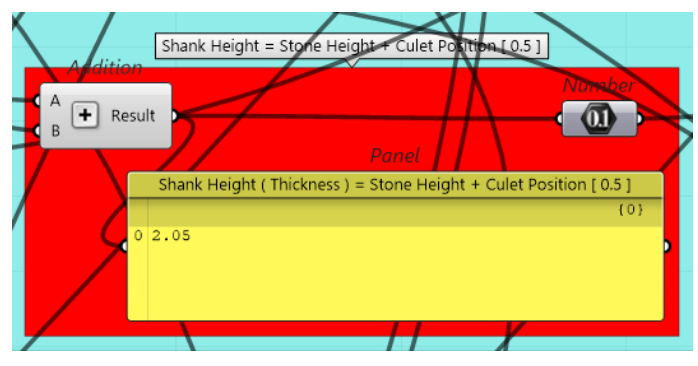

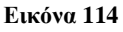

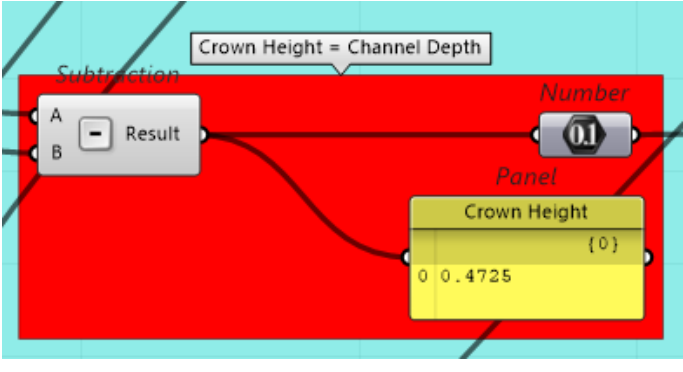

**Εικόνα 115**

Η τιμή «Stone Size [ Diameter ]» κατευθύνεται προς υπολογισμό του αριθμού των πετρών και της απόστασης μεταξύ των πετρών.

Η τιμή της ακτίνας της πέτρας «Stone Radius» κατευθύνεται στο σημείο όπου σχεδιάζονται δύο βασικού κύκλοι του καναλιού που χρησιμεύουν για προεπισκόπηση της θέσης των πετρών.

«Channel Overlapping», υπολογισμός των εσοχών στο κανάλι, που συγκρατούν τις πέτρες.

 «Stone Height» και «Pavilion Height», μεγέθη της πέτρας χρησιμοποιούνται για το σχηματισμό του προφίλ του αντικειμένου.

Η θέση που πρέπει να έχει η κορυφή του κώνου της πέτρας από το δάκτυλο «Culet Position», είναι σταθερά = 0.50 mm, εισέρχεται στην Α είσοδο στο Addition component και στην είσοδο Β εισέρχεται η τιμή «Culet Position Fine Tuning» και έτσι ο χρήστης μπορεί να την αυξομειώσει.

Αυτό το αποτέλεσμα, μαζί με τα υπόλοιπα κατευθύνεται προς το σχεδιασμό του βασικού προφίλ του αντικειμένου, το οποίο σχεδιάζεται πρώτα με σημεία, τα οποία κινούνται στις θέσεις που πρέπει σύμφωνα με τις παραπάνω τιμές, και μετά με σχεδιασμό γραμμών ανάμεσά τους.

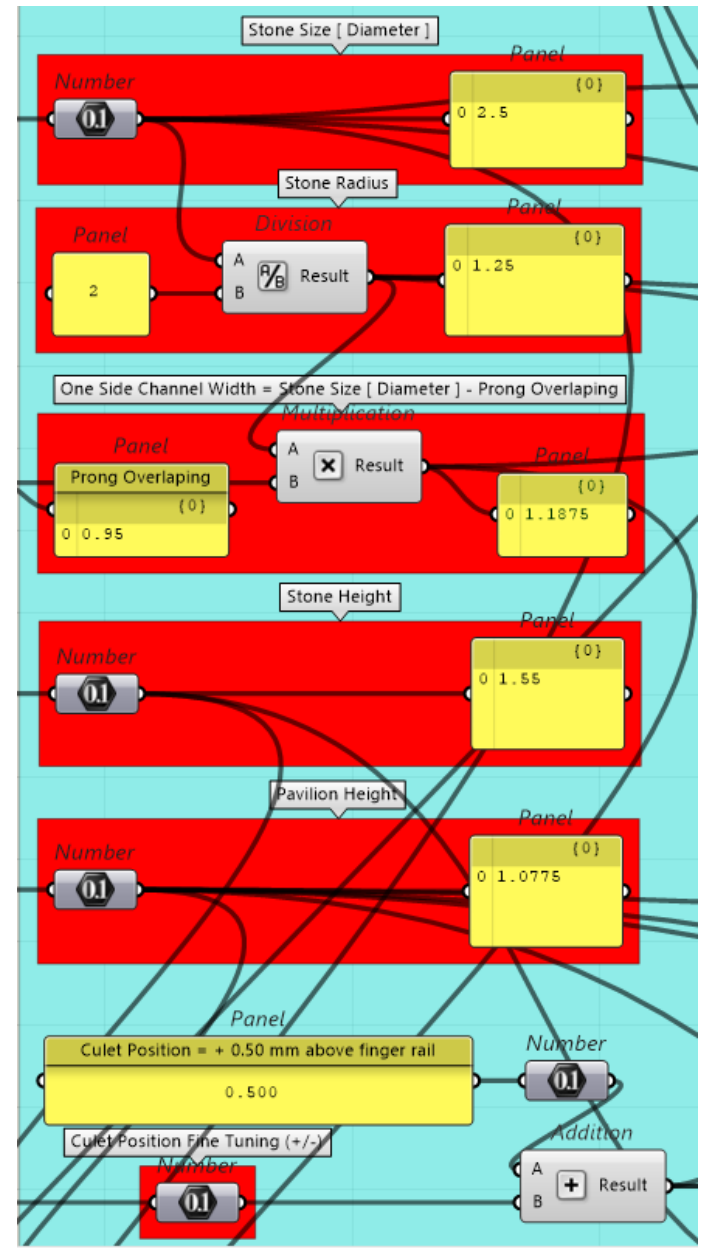

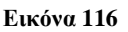

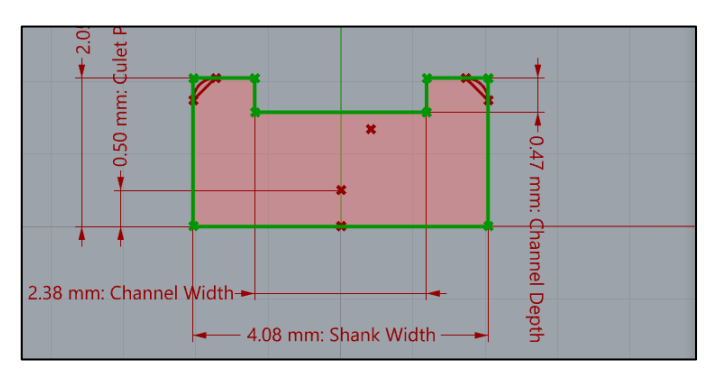

**Εικόνα 117**

# **Σχεδιασμός βασικού προφίλ αντικειμένου**

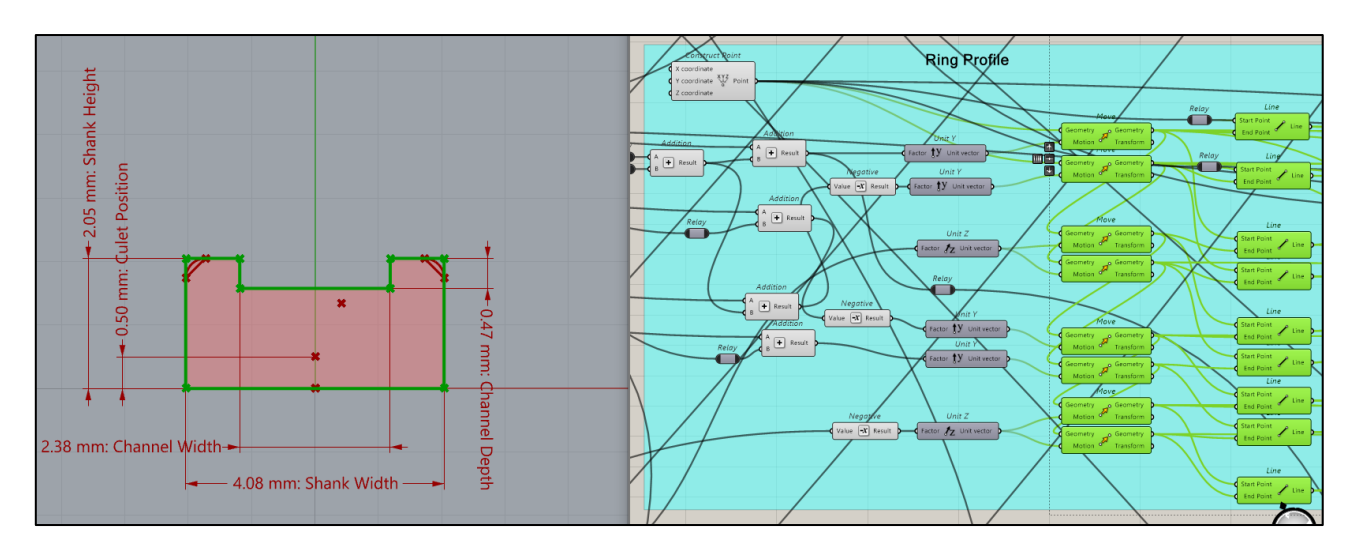

### **Εικόνα 118**

Ο σχεδιασμός του προφίλ ξεκινά με τη δημιουργία ενός κεντρικού σημείου στο Origin με το Construct Point component. Τα Addition, Negative, Unit Y, Unit Z, Move components χρησιμοποιούνται για να μετακινήσουν το αρχικό σημείο στις θέσεις οι οποίες αντιπροσωπεύουν τις γωνίες του προφίλ, και μετά εισέρχονται ως είσοδοι στα Line components τα οποία σχηματίζουν το περίγραμμα του βασικού προφίλ του αντικειμένου.

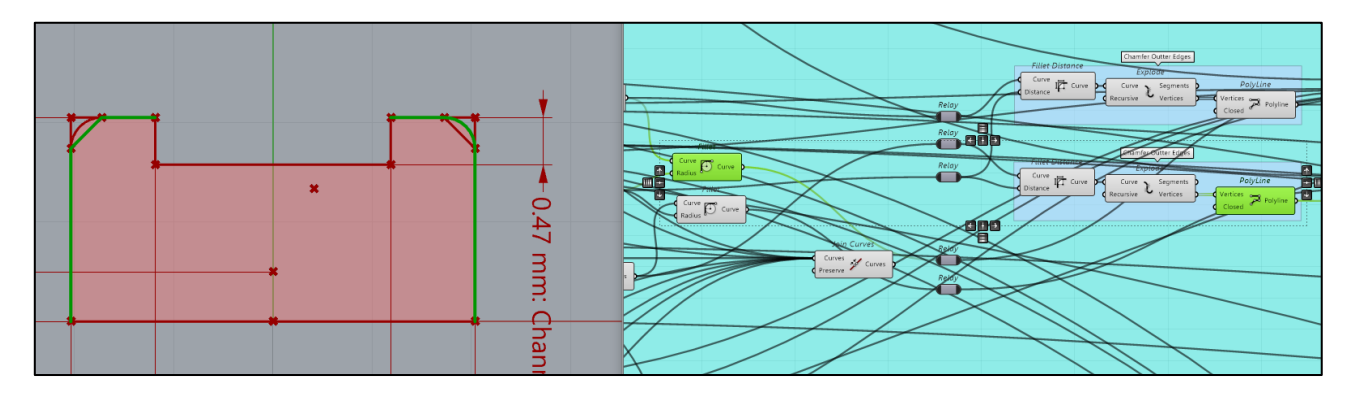

#### **Εικόνα 119**

Αφού σχηματιστεί το περίγραμμα του βασικού προφίλ οι ευθείες που σχηματίζουν τις άνω δεξιά και αριστερά γωνίες, αφού ενωθούν με Join Curve, εισέρχονται στο Fillet component στην είσοδο Curve για να σχηματιστεί το fillet (άνω δεξιά γωνία του προφίλ, Εικόνα 119), με τιμή που εισέρχεται στην είσοδο Radius και προέρχεται από την παράμετρο «Profile Fillet/Chamfer Radius» (εικόνα 111). Οι ίδιες γραμμές, εισέρχονται με τη σειρά, πρώτα στο Fillet Distance, μετά στο Explode και μετά στο PolyLine component για να σχηματιστεί το chamfer (άνω αριστερή γωνία του προφίλ, Εικόνα 119) και αυτό με την ίδια τιμή που εισέρχεται στην είσοδο Radius και προέρχεται από την παράμετρο «Profile Fillet/Chamfer Radius» (εικόνα 111). Το PolyLine component σχεδιάζει το chamfer λαμβάνοντας ως είσοδο τα σημεία που επιστρέφει το Explode στην έξοδό του Vertices.

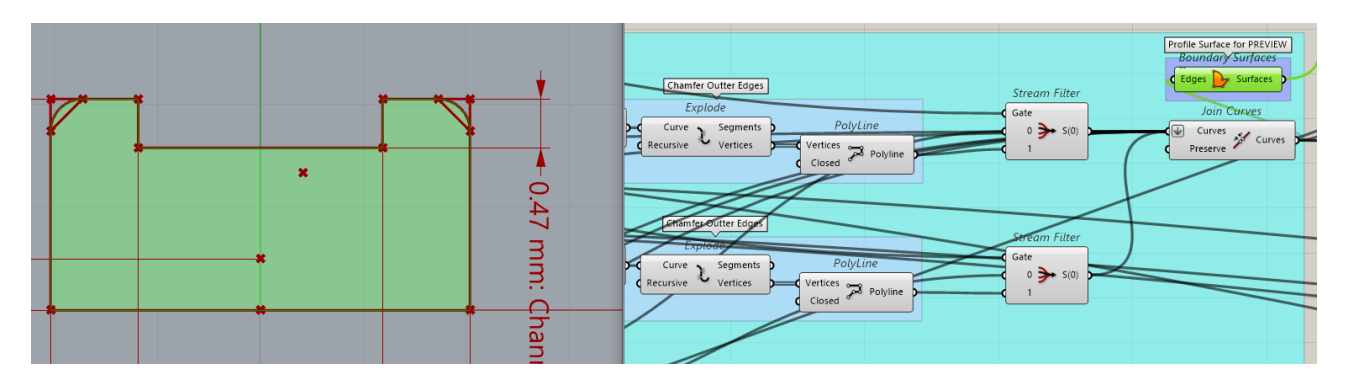

Τα δύο ζεύγη γραμμών, το ένα με fillet και το άλλο με chamfer, εισέρχονται στο Stream Filter component στις εισόδους 0 και 1 αντίστοιχα. Στην είσοδο Gate του Stream Filter component εισέρχεται η επιλογή που κάνει ο χρήστης με την παράμετρο «Fillet / Chamfer». Το Stream Filter component δηλαδή, είναι ένα φίλτρο, που επιστρέφει στην έξοδό του S, τα δεδομένα που εισέρχονται στη μία από τις δύο εισόδους του (0 ή 1), ανάλογα με την επιλογή του χρήστη ή οποία εισέρχεται στην είσοδο Gate.

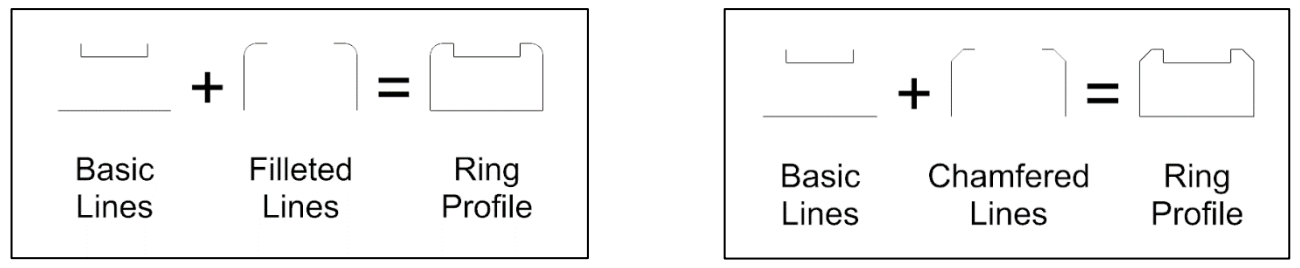

**Εικόνα 122**

Όπως φαίνεται στην εικόνα 120, ανάλογα με την επιλογή του χρήστη, περνάνε από το Stream Filter οι γραμμές Filleted Lines ή οι γραμμές Chamfered Lines, και αυτές που θα περάσουν εισέρχονται, μαζί με τις άλλες που έχουν σχεδιαστεί ήδη (οι γραμμές Basic Lines στην Εικόνα 122), στο Join Curves component (Εικόνα 120) το οποίο τις ενώνει, σχηματίζοντας το προφίλ του αντικειμένου το οποίο έχει πλέον τις διαστάσεις και τη μορφολογία που επέλεξε ο χρήστης.

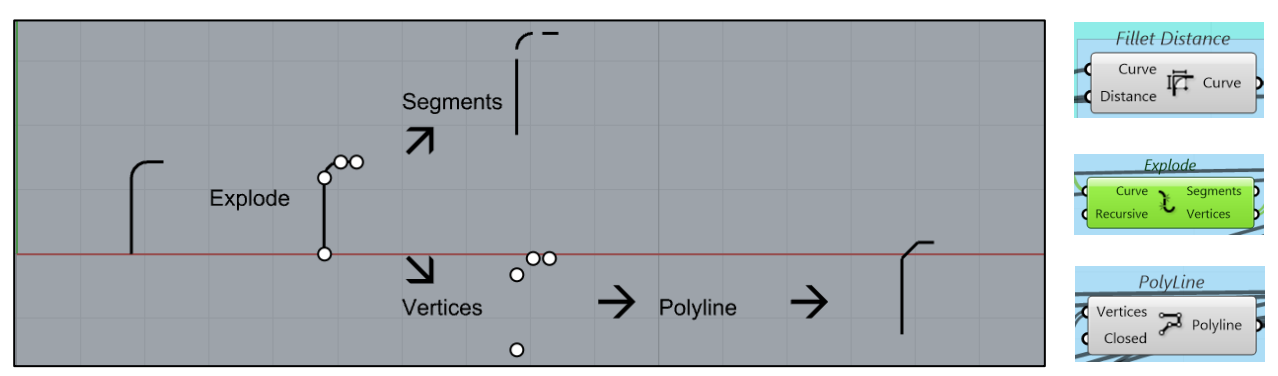

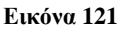

Curve → Explode → (έξοδος Vertices) → Polyline, και αποτέλεσμα (εικόνες 119, 120, 122).

### **Σχεδιασμός γάμπας δακτυλιδιού**

Το προφίλ αφού σχηματιστεί εισέρχεται ως δεδομένο (εικόνα 123) στην είσοδο Geometry ενός Move component και μετακινείται στον άξονα Ζ (Unit Z), με τιμή όση η ακτίνα του **Εικόνα 123** δακτυλιδιού η οποία εισέρχεται στην

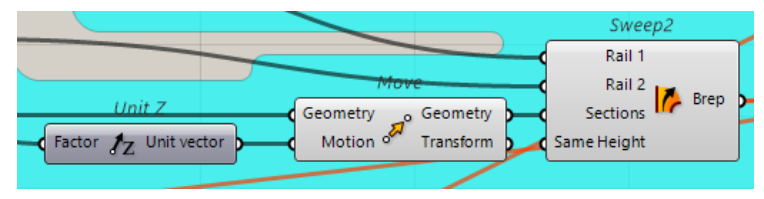

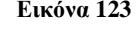

είσοδο Factor του Unit Z ως παράμετρος (εικόνα 111). Έτσι, υπάρχει, ένα προφίλ στην αρχική θέση για τις ανάγκες της προεπισκόπησης και ένα στην κορυφή του αντικειμένου για να σχηματίσει με Sweep 2 τη βασική γάμπα του δακτυλιδιού (εικόνες 123, 124, 125, 126).

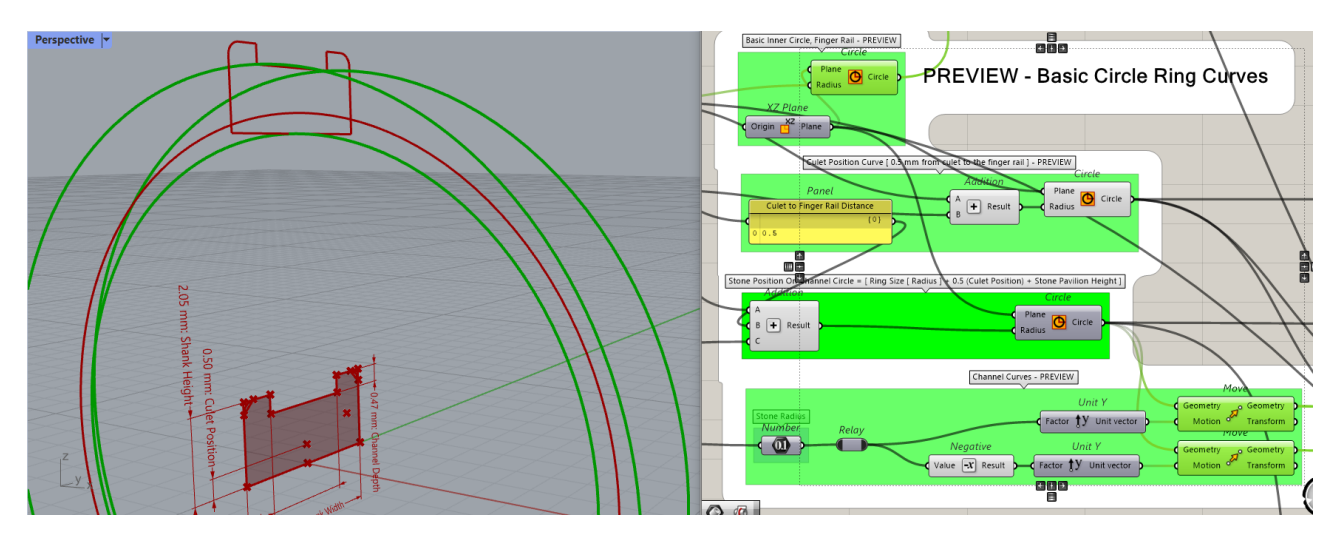

#### **Εικόνα 124**

Στις εικόνες 124 και 125 φαίνεται η εξής διαδικασία: ο μικρός κύκλος είναι ο βασικός κύκλος του αντικειμένου. Ο δεύτερος κύκλος (κόκκινος) σχεδιάζεται (Addition και Circle components) με τιμή ακτίνας την αρχική + 0.5 mm (Culet to Finger Rail Distance) και δείχνει, ως προεπισκόπηση, τη θέση της κορυφής του κώνου της πέτρας.

Μετά σχεδιάζεται ένας τρίτος κύκλος με ακτίνα = Ring Size + 0.5 mm (Culet Position) + Stone Pavilion Height. Αυτός ο κύκλος δεν είναι ορατός (το Circle **Εικόνα 125**component είναι γκρι), όμως με τη χρήση

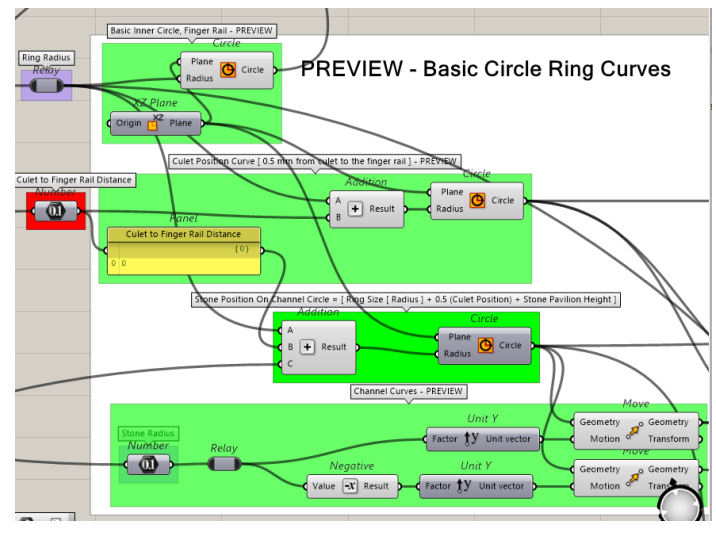

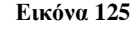

των components, Negative, Unit Y και Move, μετακινείται εκατέρωθεν στον άξονα Υ και με τιμή

όση είναι η ακτίνα της πέτρας (Stone Radius) (εικόνα 124, 125) και έτσι βλέπουμε τους δύο μεγάλους ίσους πράσινους κύκλους οι οποίοι χρησιμεύουν, ως Rail 1 και Rail 2 και εισέρχονται ως είσοδοι στο component Sweep 2 (εικόνες 126, 123, 124) για να σχηματιστεί η γάμπα του δακτυλιδιού, αλλά και ως προεπισκόπηση του καναλιού για τις θέσεις που λαμβάνουν οι πέτρες όταν κατανέμονται περιφερειακά, όπως θα δούμε παρακάτω.

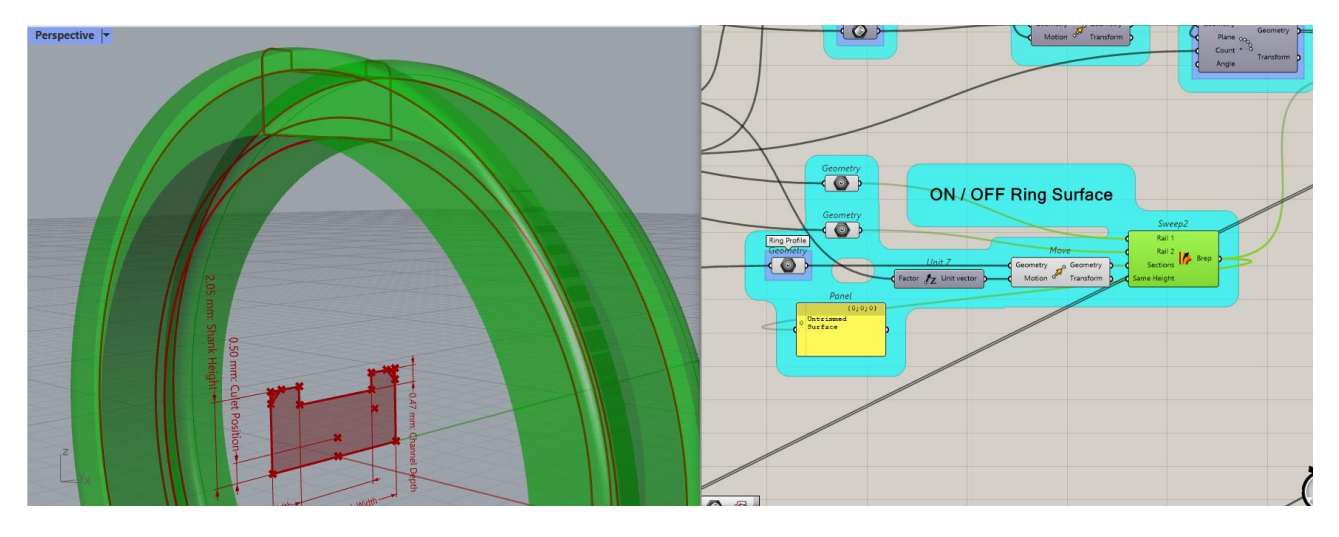

**Εικόνα 126**

**Υπολογισμός και κατανομή πετρών.** 

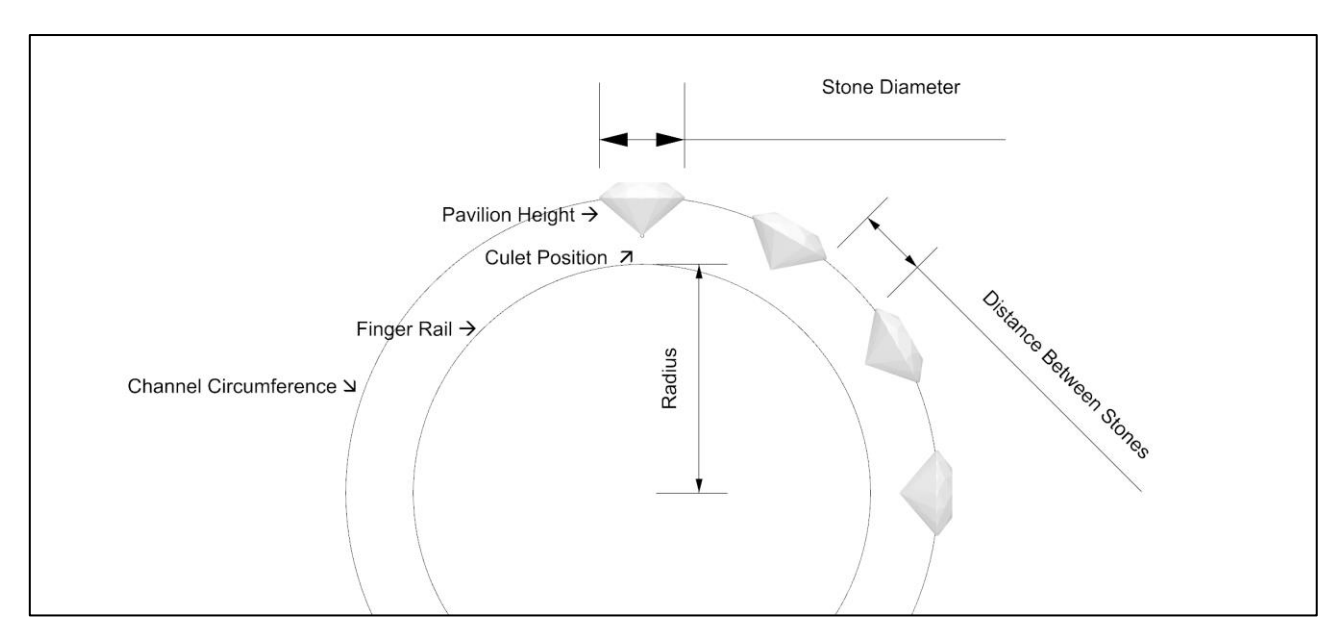

### **Εικόνα 127**

Για να γίνει ο υπολογισμός και η κατανομή των πετρών στην επιφάνεια του καναλιού, όπως φαίνεται και στην εικόνα 127 χρειάζονται τα εξής μεγέθη:

- Channel Circumference (Περιφέρεια καναλιού)
- Stone Diameter (Διάμετρος πέτρας)
- Distance Between Stones (Απόσταση μεταξύ πετρών)

Το κανάλι έχει σχεδιαστεί ήδη, (εικόνες 124, 125). Η περιφέρειά του (Channel Circumference) εξάγεται με ένα Length component (εικόνα 128) που δέχεται στην είσοδο Curve τον μη ορατό κύκλο που αναφέρεται στην **Εικόνα 128**εικόνα 125. Η διάμετρος της πέτρας (Stone Size) είναι γνωστή αρχική

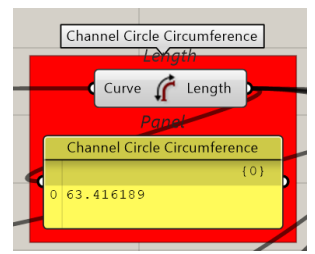

παράμετρος (εικόνα 111). Η απόσταση που πρέπει να έχουν οι πέτρες μεταξύ τους υπολογίζεται ανάλογα με το μέγεθός τους «Distance Between Stones MUST BE» (Εικόνα 113).

Ο αλγόριθμος κάνει τις παρακάτω πράξεις ξεκινώντας πρώτα με τη διαίρεση, στρογγυλοποιεί, και απλά τις κατανέμει, χωρίς να υπολογίζει την απόσταση που πρέπει να έχουν μεταξύ τους .

 $\rightarrow$  Channel Circumference / Stone Diameter = Round [ Number Of Stones Before Removal ]

Ο χρήστης βλέπει την κατανομή στην προεπισκόπηση, βλέπει την απόσταση που πρέπει να έχουν, και την απόσταση που έχουν, ως ενδείξεις, και μπορεί να αφαιρέσει πέτρες (Παράμετρος: «Remove Stones»), από την κατανομή που έχει κάνει ο αλγόριθμος για να πετύχει το βέλτιστο αποτέλεσμα:

 $\rightarrow$  Number Of Stones Before Removal - Remove Stones = Stones After Removal

 $\rightarrow$  Channel Circumference - (Stones After Removal X Stone Diameter) = Total Remaining Space

 $\rightarrow$  Total Remaining Space / Number Of Stones After Removal = Final Distance Between Stones

Ο χρήστης όταν αφαιρεί πέτρες, βλέπει και την κατανομή τους αλλά και τη νέα υπολογισμένη απόσταση μεταξύ τους (εικόνα 129, 130, 131). Επίσης έχει τη δυνατότητα να επιλέξει να βλέπει και φωτορεαλιστικά τις πέτρες και όχι μόνο τη θέση τους (εικόνα 132).

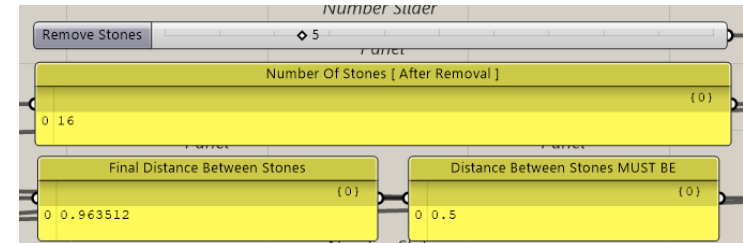

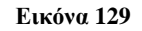

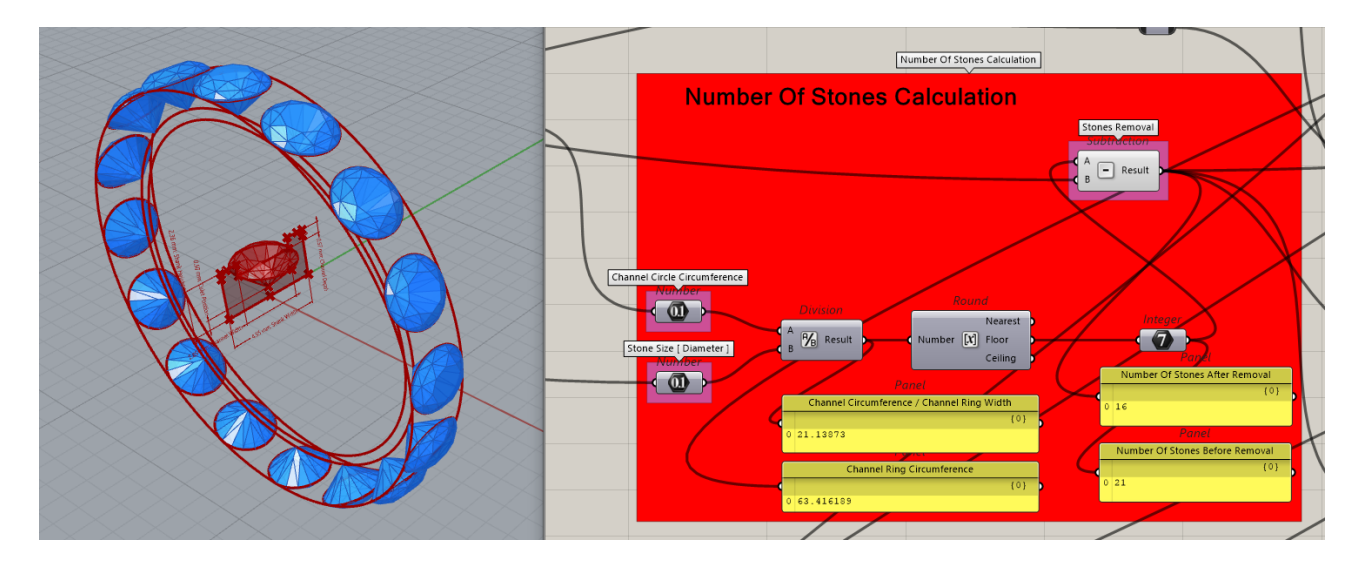

**Εικόνα 130**

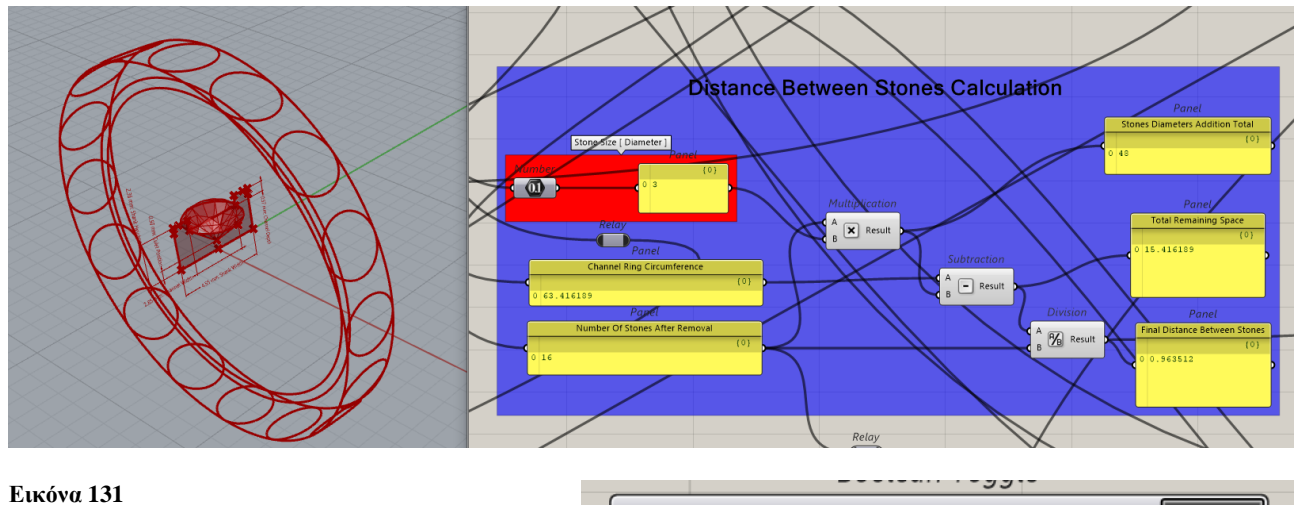

Επιλογή απεικόνισης θέσεων πετρών και φωτορεαλιστικής απεικόνισης πετρών.

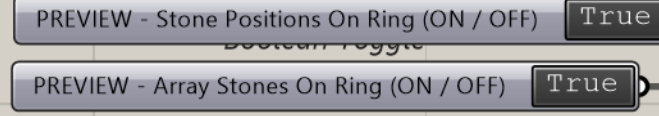

**Εικόνα 132**

Η κατανομή της προεπισκόπησης των θέσεων των πετρών (κύκλων) αλλά και των ίδιων των πετρών στην επιφάνεια του καναλιού γίνεται με βάση τον κεντρικό κύκλο του καναλιού. Είναι ο κύκλος που σχεδιάζεται, αλλά δεν είναι ορατός (γκρι Circle component, εικόνα 125).

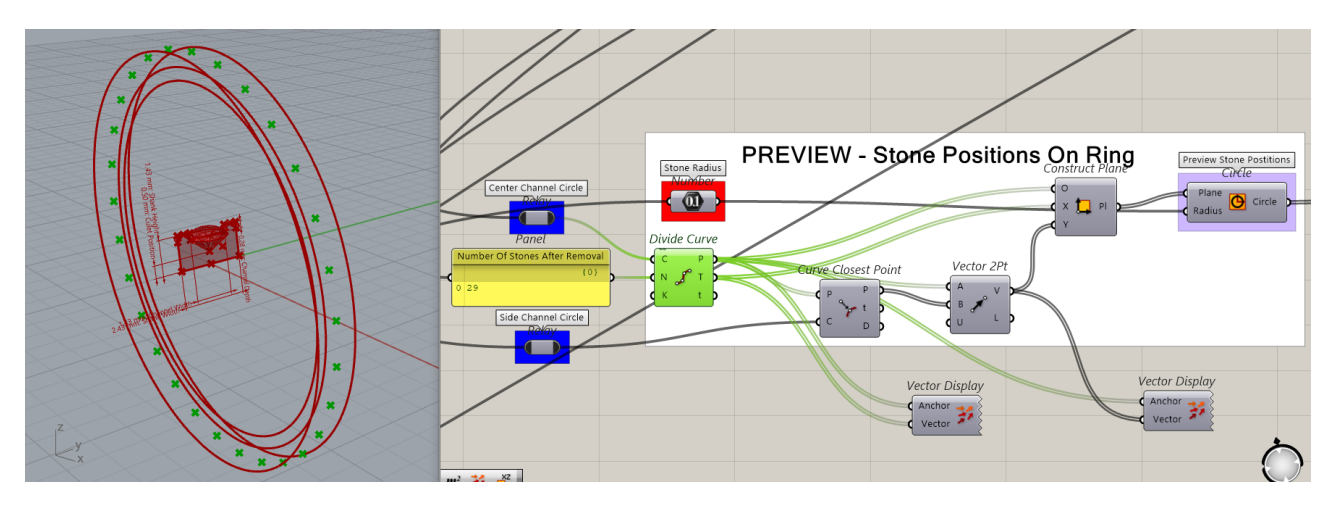

#### **Εικόνα 133**

Χρησιμοποιούνται τα Divide Curve, Curve Closest Point, Vector 2Pt, Construct Plane και Circle components (εικόνα 133) καθώς επίσης το Vector Display component για την προβολή των διανυσμάτων που δημιουργούνται.

Τα δεδομένα που εισέρχονται στο Divide Curve component είναι, ο κεντρικός κύκλος του καναλιού στην είσοδο Curve και ο αριθμός «Number Of Stones After Removal», το οποίο επιστρέφει στην έξοδο Points, ισάριθμα σημεία πάνω στον κύκλο, και στην έξοδο Tangents, τα εφαπτόμενα διανύσματα σε αυτά τα σημεία, όπως φαίνεται στην εικόνα 134.

Ακολουθεί το Curve Closest Point, στην είσοδο Points του οποίου εισέρχονται τα σημεία από το Divide Curve και στην είσοδο Curve εισέρχεται ο ένας από τους δύο εξώτερους

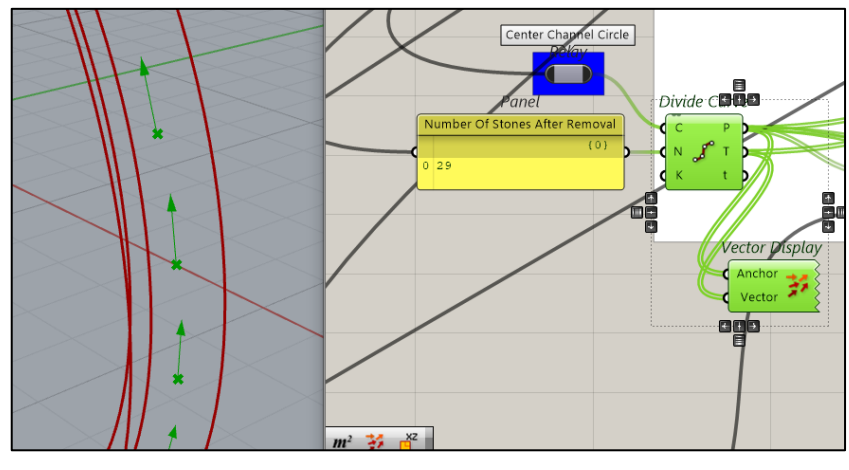

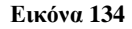

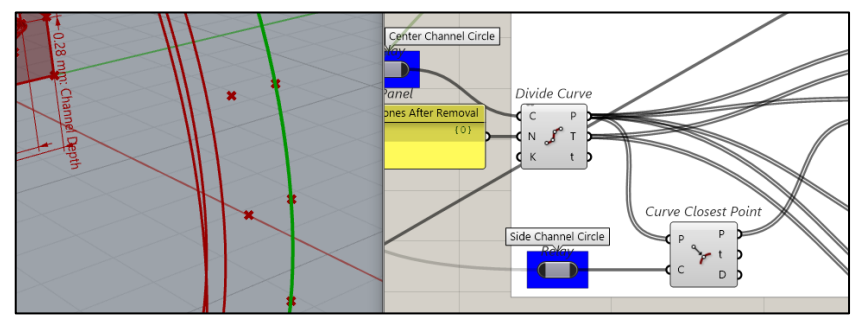

**Εικόνα 135**

κύκλους του καναλιού (Εικόνα 135), το οποίο με τη σειρά του επιστρέφει τα σημεία που φαίνονται στην εικόνα.

Οι δύο λίστες σημείων εισέρχονται στις εισόδους Α και Β του Vector 2Pt component, το οποίο δημιουργεί διανύσματα με οδηγούς τα σημεία ανά ζεύγη. (Εικόνα 136).

Έτσι, τα αρχικά σημεία (εικόνα 134) εισέρχονται στην είσοδο Origin και τα διανύσματα σε κάθε σημείο, εισέρχονται στις εισόδους Χ, Υ του Construct Plane component, ως άξονες επιπέδων σχεδίασης, που αυτό επιστρέφει στην έξοδο Plane.

Τα επίπεδα σχεδίασης εισέρχονται στην είσοδο Plane του Circle και η ακτίνα «Stone Radius» στην είσοδο Radius και αυτό σχεδιάζει τους κύκλουςθέσεις των πετρών. (Εικόνα 138).

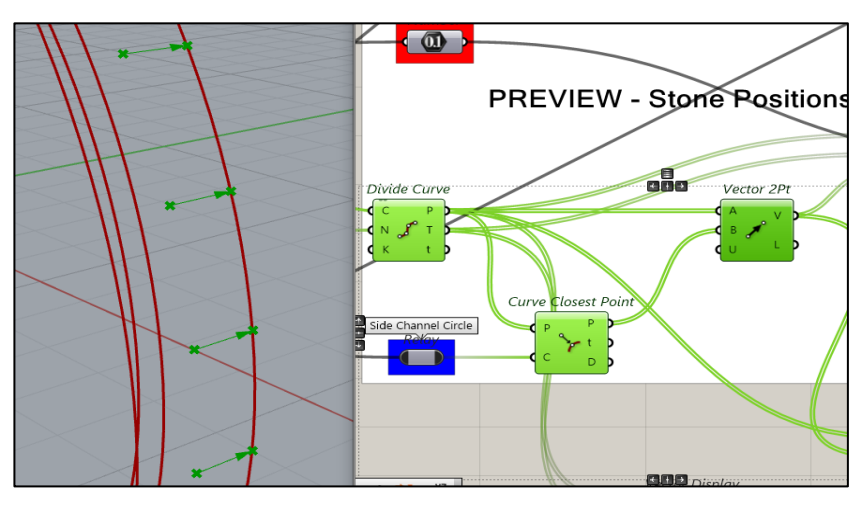

**Εικόνα 136**

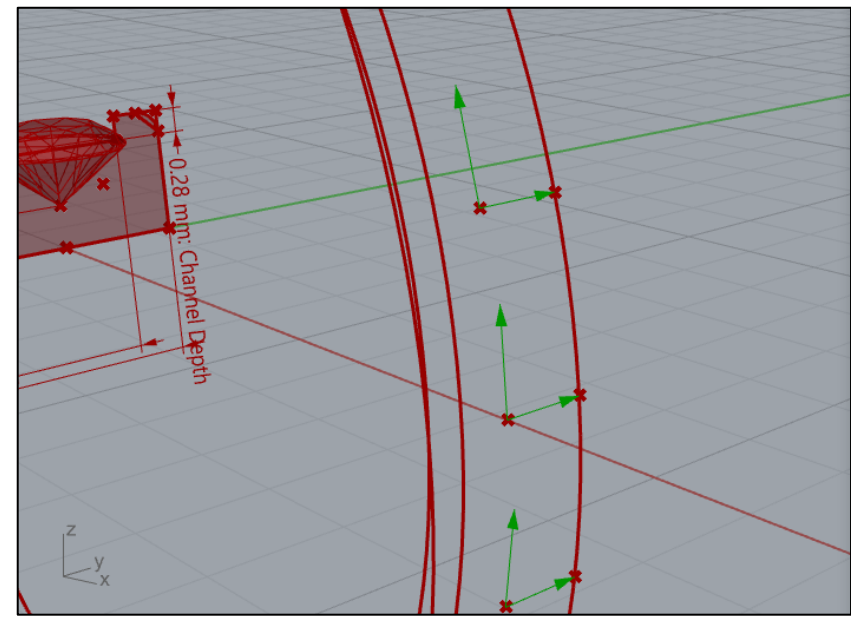

**Εικόνα 137**

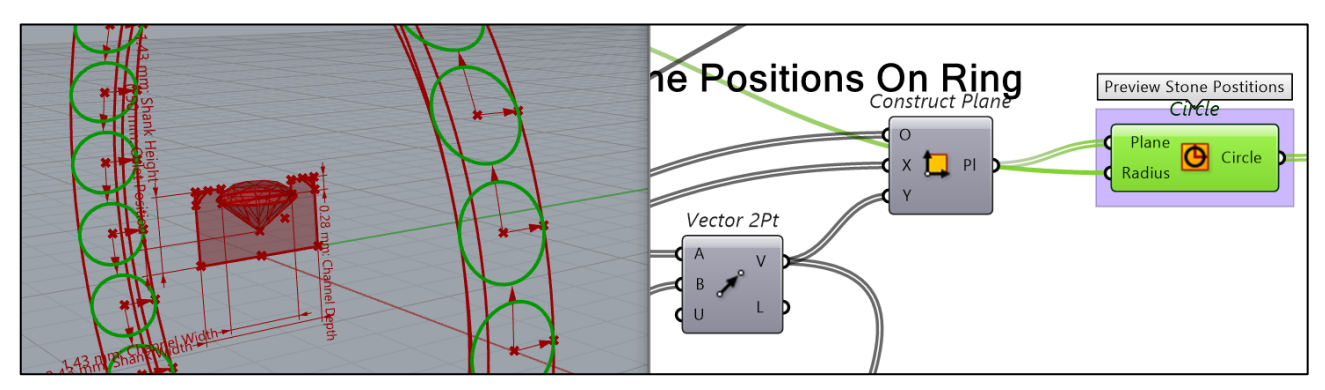

**Εικόνα 138**

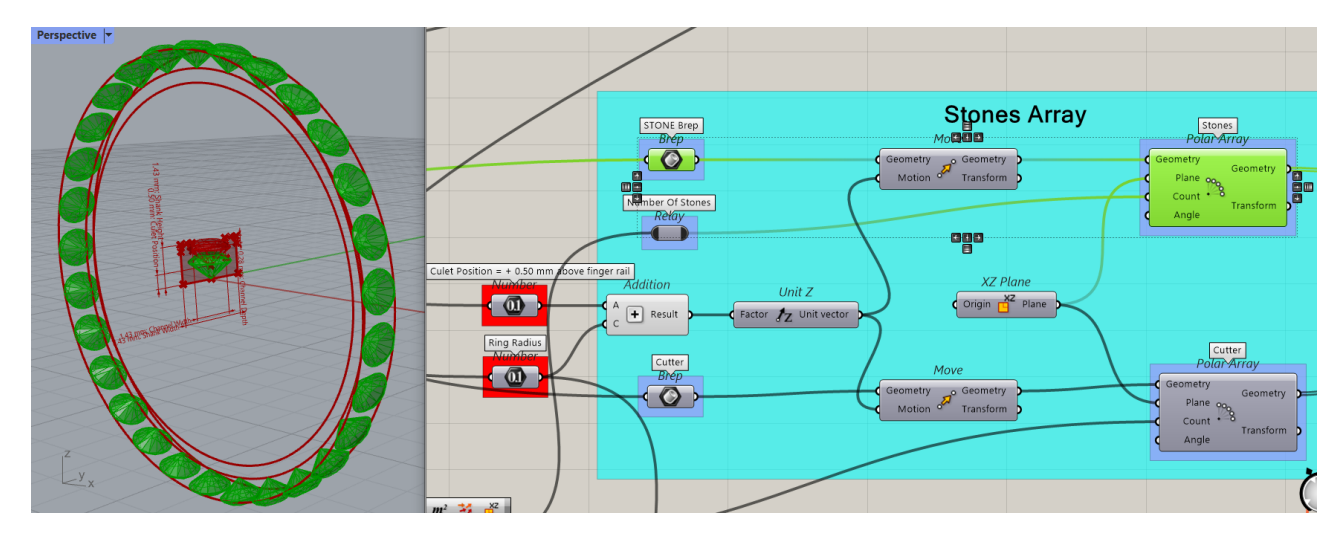

Η κατανομή των πετρών γίνεται με τη χρήση του Polar Array component. Η αρχική πέτρα βρίσκεται με την κορυφή της (culet) να εφάπτεται στο σημείο Origin.

Μετακινείται στον άξονα Ζ, σε απόσταση ίση με Ring Radius + 0.50 mm (Culet Position above finger rail) με τη χρήση των components Unit Z και Move στη θέση που φαίνεται στην εικόνα 140 και μετά εφαρμόζεται η εν τολή Polar Array .

Με τον ίδιο τρόπο, στην ίδια ομάδα components γίνεται και η κατανομή των cutters, τα οποία είναι στερεά με τη μορφή καρφιού και χρησιμοποιούνται για να ανοίγουν τις οπές κάτω από κάθε πέτρα, με τη χρήση του Solid Difference component, όπως φαίνεται στην εικόνα 141.

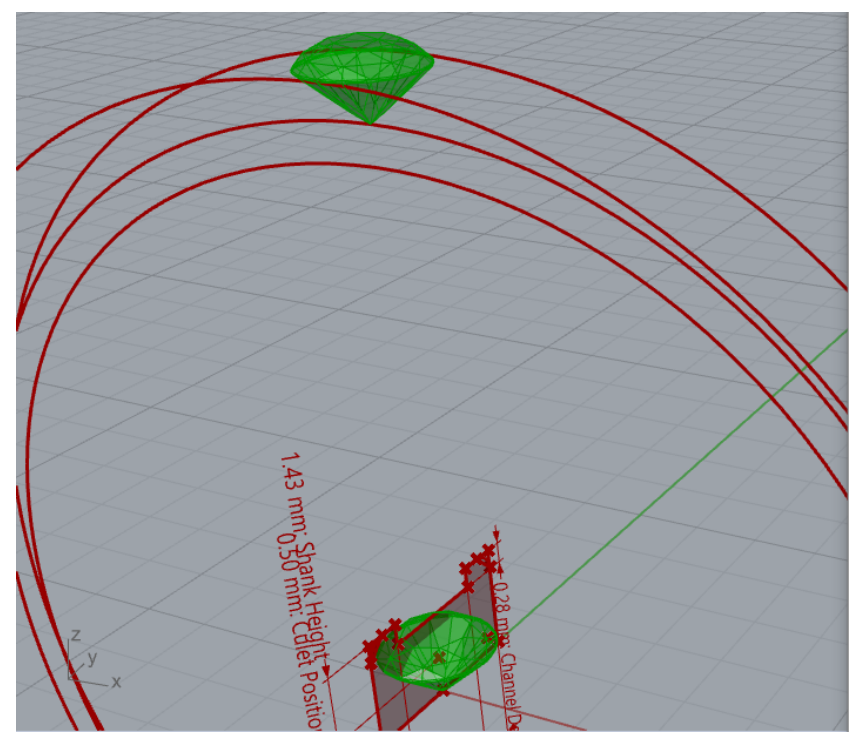

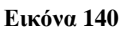

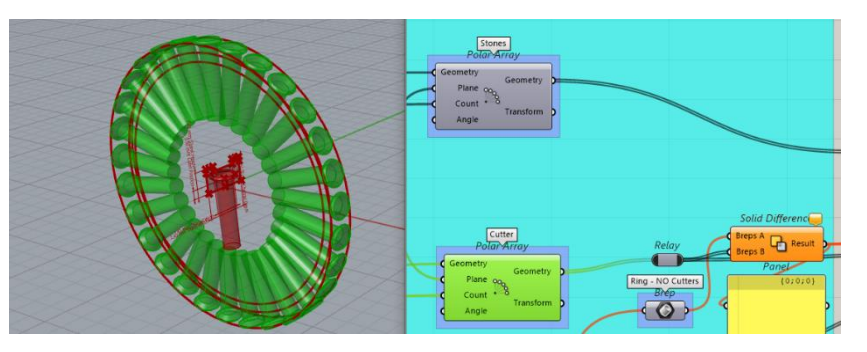

**Εικόνα 141**

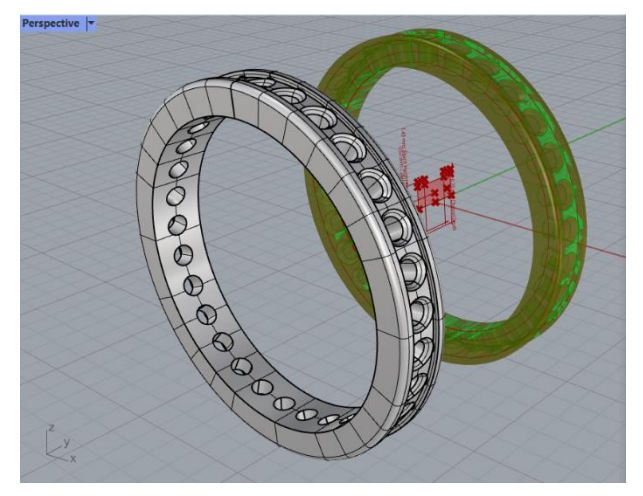

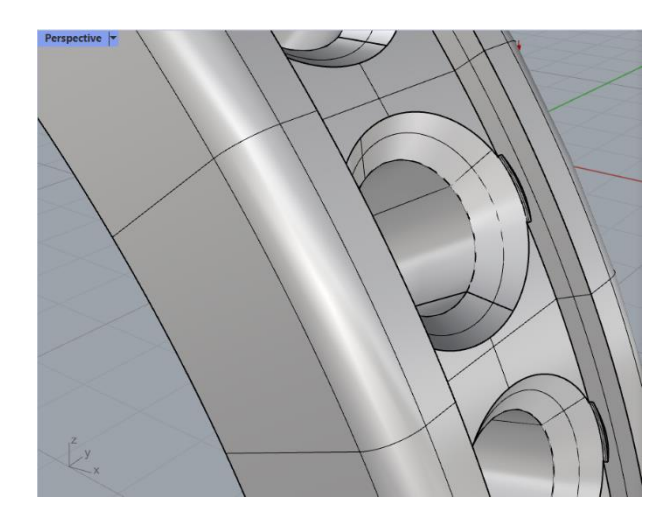

 Στην εικόνα 143 φαίνεται ένα πλήρως ολοκληρωμένο αντικείμενο με τις οπές του και τους κωνικούς σχηματισμούς στους οποίους τοποθετούνται οι πέτρες καθώς και τις εσοχές στο κανάλι οι οποίες συγκρατούν τις πέτρες.

Στην εικόνα 142, φαίνεται η χρήση και το αποτέλεσμα των Aligned Dimension components τα οποία, δεχόμενα τα κατάλληλα σημεία στις εισόδους τους εμφανίζουν τις διαστάσεις του αρχικού προφίλ.

Στην εικόνα 144 φαίνονται τα Boolean Toggle components υπεύθυνα για την προεπισκόπηση των διαφόρων επιμέρους μερών του αντικειμένου.

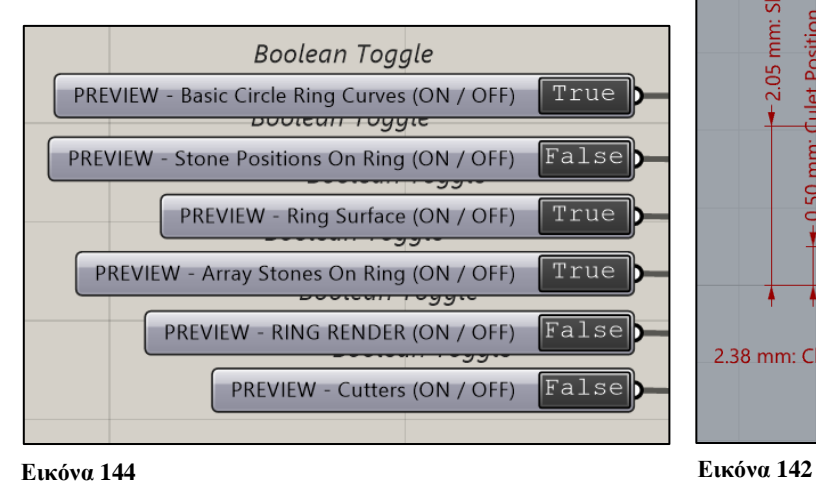

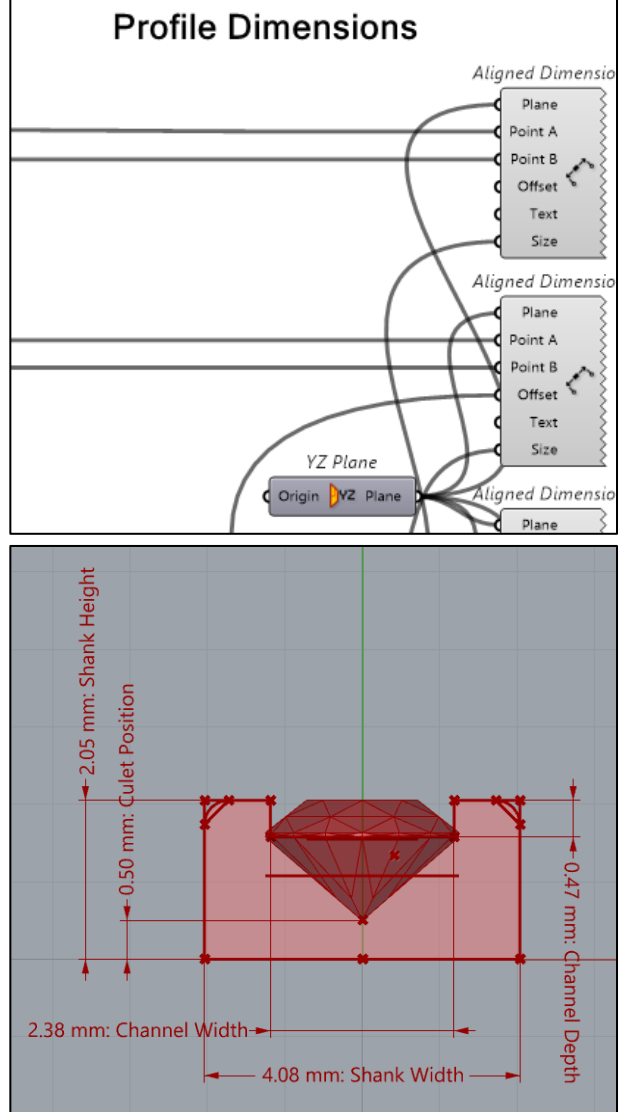

# **Gemstone Generator definition**

# **Σχεδιασμός πέτρας**

Ο αλγόριθμος ο οποίος περιγράφεται παρακάτω δημιουργήθηκε για μια πιο ρεαλιστική απεικόνιση και προεπισκόπηση των αντικειμένων. Σχεδιάζει πέτρες Round Diamond Cut (8 Star Facetes). Οι πέτρες, πολύτιμες και μη (cubic zirconia), κόβονται ή φτιάχνονται σε διάφορα σχήματα, όπως, Round Diamond, Round Brilliant, Square, Baguette, Marquise, Pear, Oval, Octagon κ.ά.

Η πέτρα σχήματος Round Diamond Cut αποτελείται από ίδιες τριγωνικές και ρομβοειδείς έδρες περιμετρικά σε κάθε περιοχή της, Crown, Girdle, Pavilion (Παράρτημα Β΄), ο αλγόριθμος σχεδιάζει μία έδρα σε κάθε περιοχή, και μετά τις αναπαράγει περιμετρικά για να σχηματιστεί το αντικείμενο. Το αντικείμενο ορίζεται από τις παρακάτω παραμέτρους:

- Diameter
- Height [ 62% of Diameter ]
- Table Size [ 57,6 % of Diameter ]
- Pavilion Depth or Girdle Position [43,1% of Diameter]
- Girdle  $[-2.5\% \text{ of Overall Height}]$
- Star Pike Position  $[-50\% \text{ of Crown height } ]$
- Lower Half Length  $\sim 80\%$  of Girdle Position Height  $]^{14}$

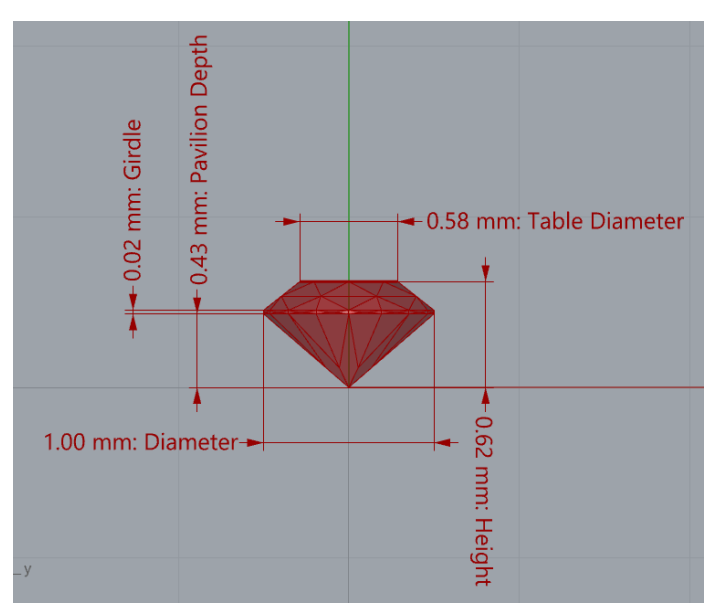

**Εικόνα 145: Μέρη πέτρας, έδρες και διαστάσεις**

<sup>14</sup> Αυτές οι διαστάσεις, ως ποσοστά της διαμέτρου, θεωρούνται ιδανικές (Εικόνα 145), και αναφέρονται σε πολλούς διαδικτυακούς τόπους: www.gia.edu, www.gemsociety.org, essiluxgroup.com, www.briangavindiamonds.com κ.α.

Εισαγωγή παραμέτρων με Number Sliders και Value List components. Η βασική παράμετρος με την οποία ξεκινάει ο σχεδιασμός είναι η διάμετρος, η οποία πολλαπλασιάζεται με τα ποσοστά «Height [ 62% of Diameter ]» και «Pavilion Height [ 43,1% of Diameter]» για να μας δώσουν τα ανάλογα μεγέθη.

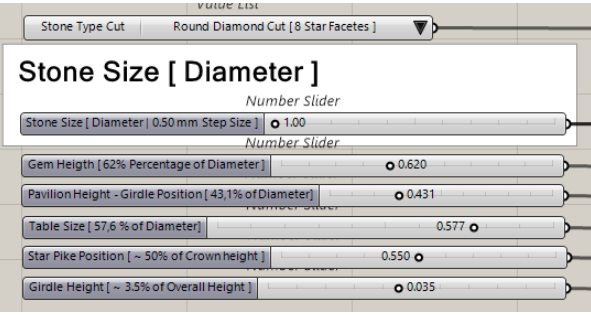

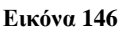

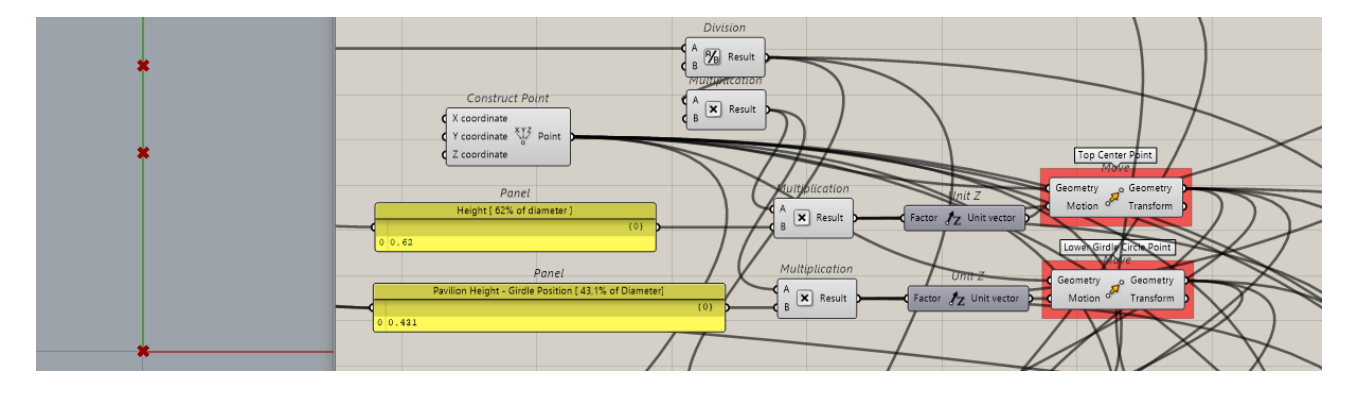

### **Εικόνα 147**

Πρώτα δημιουργείται ένα σημείο στο Origin με Construct Point component, το οποίο με τη χρήση Unit Z και Move components μετακινείται δύο φορές στον άξονα Ζ με τιμές «Height» και «Pavilion Height», για να προκύψουν έτσι τα βασικά σημεία που φαίνονται στην εικόνα 147.

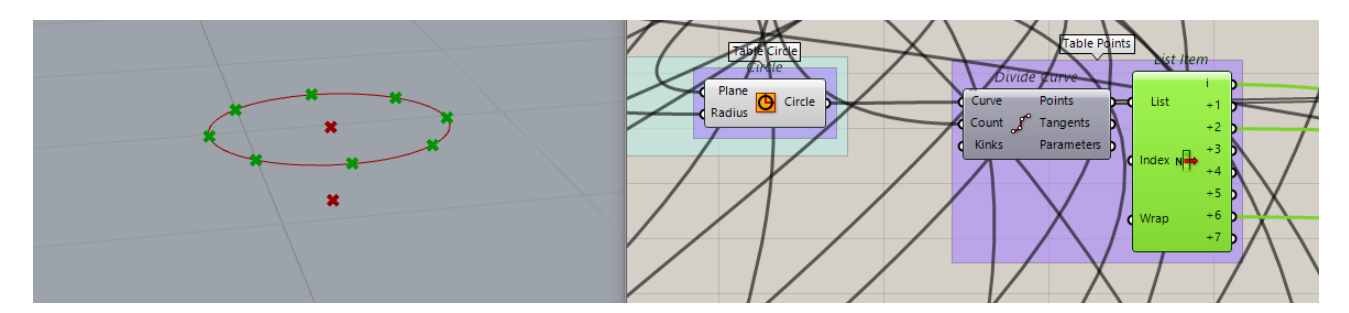

**Εικόνα 148**

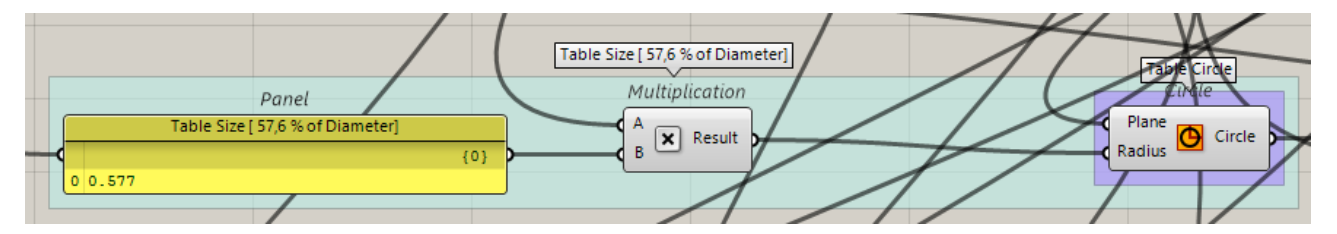

Στο κορυφαίο σημείο, και με κέντρο αυτό, σχεδιάζεται ένας κύκλος με Circle component, με ακτίνα «Table Size» 57,6% της διαμέτρου, και με Divide Curve εξάγονται 8 σημεία του. Παράμετρος: Round Diamond Cut (8 Star Facetes).

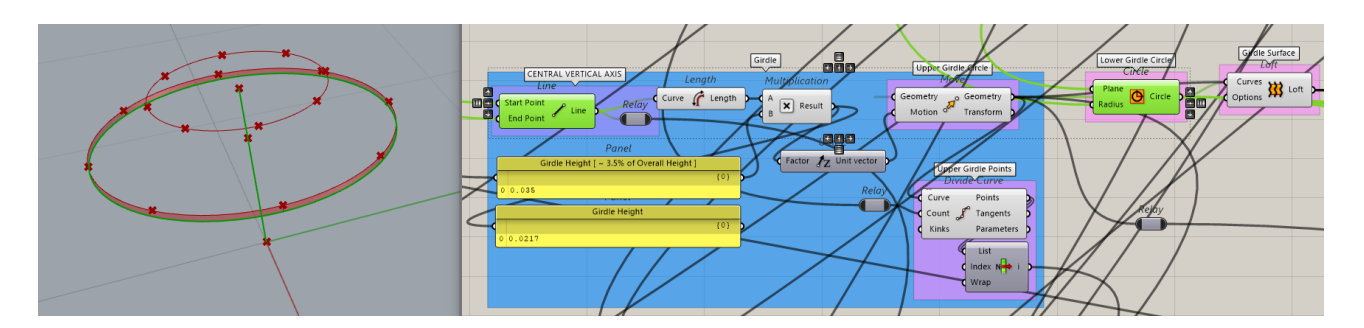

Στο ενδιάμεσο, εκ των τριών, σημείο, με Circle component, σχεδιάζεται ένας μεγαλύτερος κύκλος (Lower Girdle Circle) ο οποίος μετακινείται (Upper Girdle Circle) με Move και Unit Z components σε απόσταση «Girdle Height [ ~ 3.5% of Overall Height ]», η οποία υπολογίζεται ως ποσοστό του μήκους του άξονα CENTRAL VERTICAL AXIS. Ο άξονας σχεδιάζεται με Line component και Start Point, End Point τα δύο ακραία σημεία. Το μήκος του εξάγεται με το Length component το οποίο εισέρχεται ως είσοδος στο Unit Z component για να μετακινηθεί ο κάτω κύκλος. (Εικόνα 149). Μεταξύ των δύο κύκλων σχεδιάζεται η επιφάνεια που φαίνεται στην εικόνα με Loft component (Girdle Surface). Επίσης εξάγονται οκτώ σημεία του άνω κύκλου με Divide Curve.

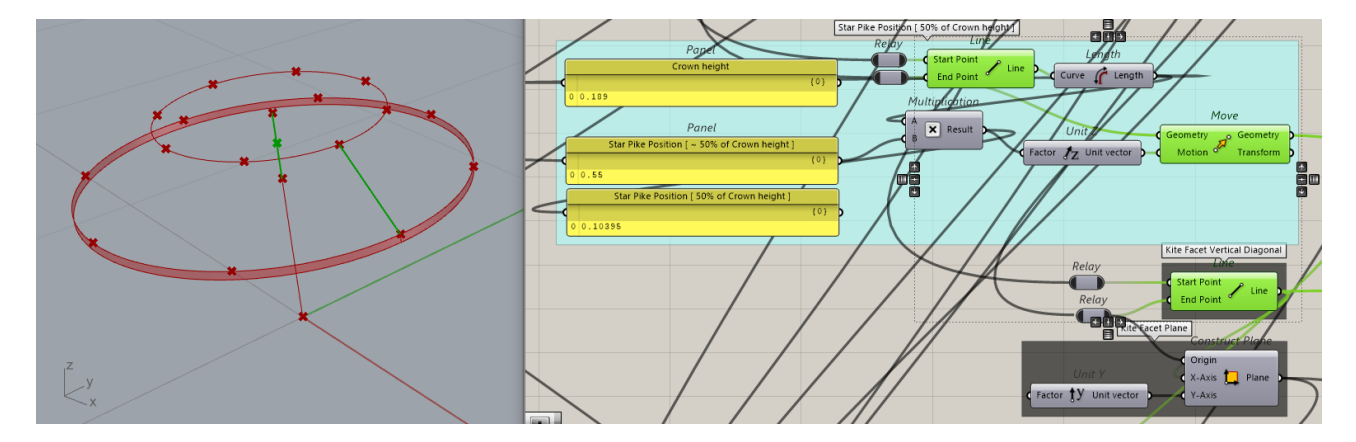

**Εικόνα 150**

Για να σχεδιαστεί ο αστεροειδής σχηματισμός της κεντρικής έδρας (η πλατύτερη άνω επιφάνεια της πέτρας), σχεδιάζεται μία γραμμή (πράσινο χρώμα) μεταξύ των δύο ανώτερων σημείων με Line component και το μεσαίο σημείο, μετακινείται στο 50% της γραμμής «Star Pike Position [  $\sim$ 50% of Crown height ]» με Unit Z, Move components (πράσινο χρώμα).

Σχεδιάζεται μια πλάγια γραμμή (Kite Facet Vertical Diagonal) με Start Point, End Point δύο σημεία από τις προηγούμενες οκτάδες σημείων των κύκλων τα οποία επιλέγονται με List Item components στις εικόνες 148, 149.

Δημιουργείται επίσης και ένα επίπεδο σχεδίασης (Kite Facet Plane) με Construct Plane component το οποίο θα χρησιμοποιηθεί παρακάτω για το σχεδιασμό του αστεροειδούς σχηματισμού της κεντρικής έδρας. (Εικόνα 150).

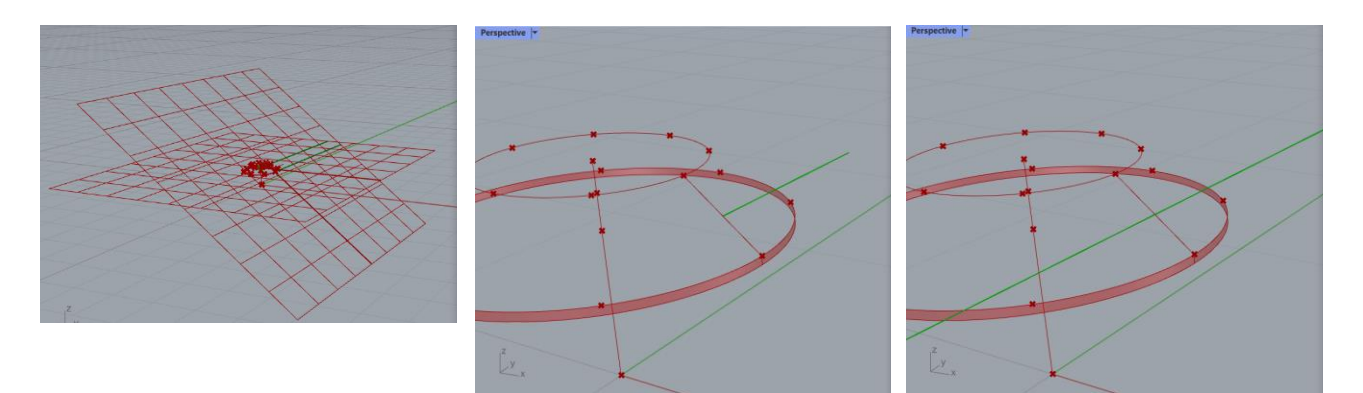

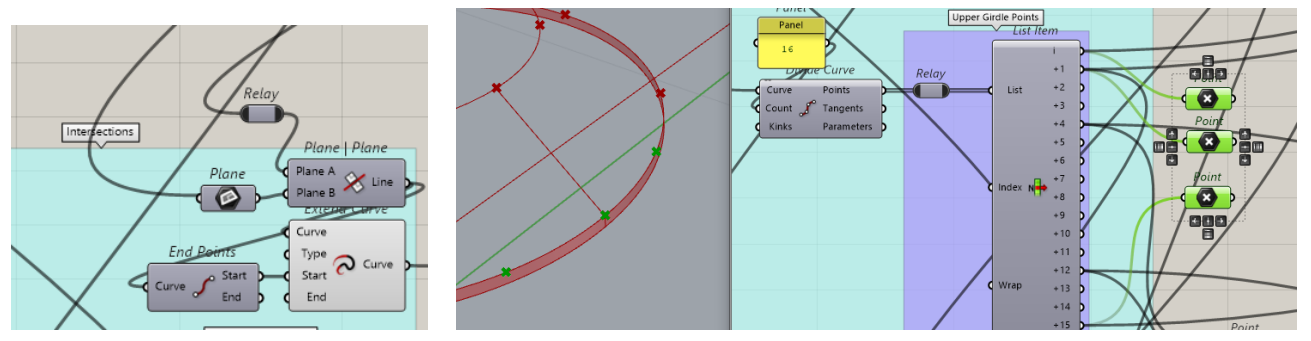

**Εικόνα 151**

Με Plane | Plane component εξάγεται η τομή των δύο επιπέδων (εικόνα 152) ως γραμμή και επεκτείνεται με το Extend Line component (εικόνα 151). Ο κύκλος (Upper Girdle Circle) εισάγεται στο Divide Curve component και διαιρείται με 16 στην είσοδο Count. Εξάγονται με List Item component τρία (πράσινο χρώμα) από τα 16 σημεία. (Upper Girdle Points, Εικόνα 151). Η γραμμή και τα σημεία θα χρησιμοποιηθούν για τον αστεροειδή σχηματισμό της άνω έδρας

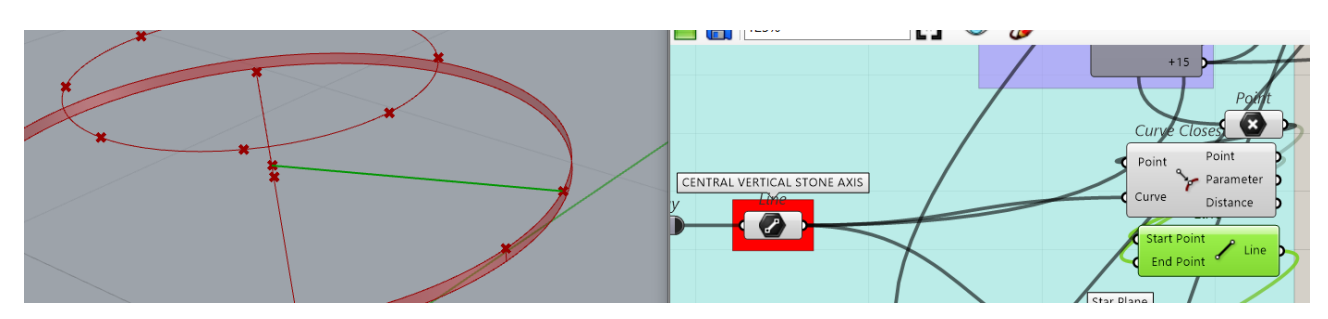

(Crown Star).

**Εικόνα 153**

Με ένα (ακραίο) από τα τρία προαναφερθέντα σημεία ως είσοδο Point, και τον κάθετο άξονα CENTRAL VERTICAL STONE AXIS ως είσοδο Curve στο Curve Closest Point component εξάγεται ένα σημείο στον κάθετο άξονα και με Line και είσοδο τα δύο αυτά σημεία σχεδιάζεται η κάθετος που φαίνεται με πράσινο χρώμα στην εικόνα 153.

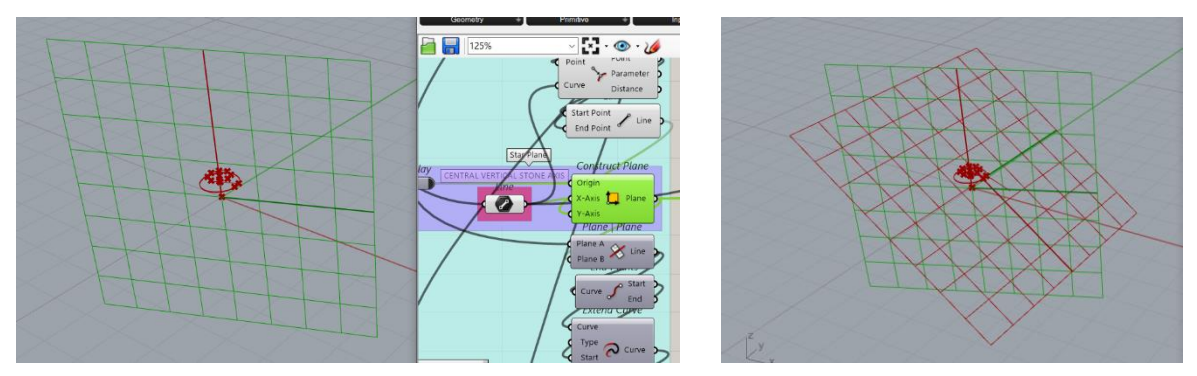

**Εικόνα 154**

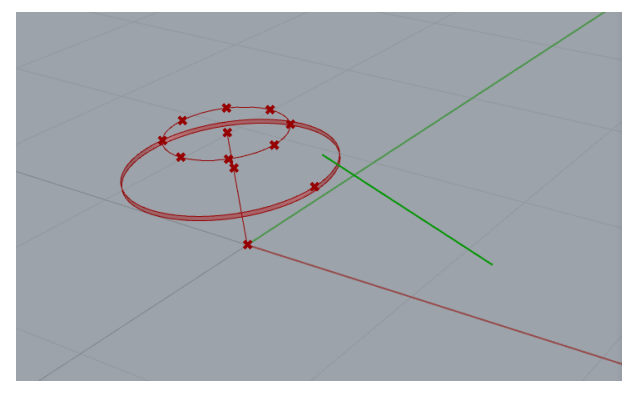

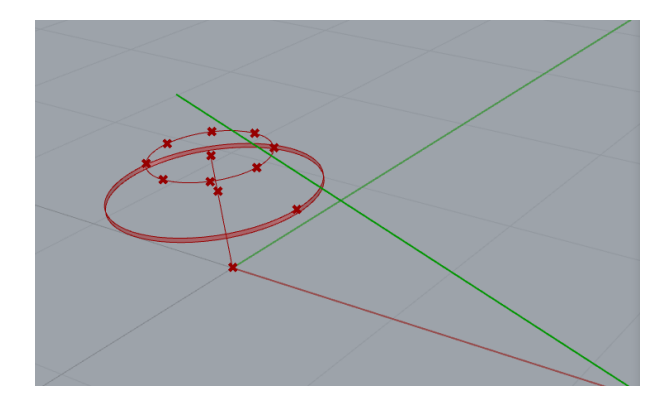

Με τον ίδιο τρόπο (όπως στην εικόνα 152) από την τομή των δύο επιπέδων με Plane | Plane component εξάγεται η γραμμή (με πράσινο χρώμα) η οποία επεκτείνεται με Extend Curve.

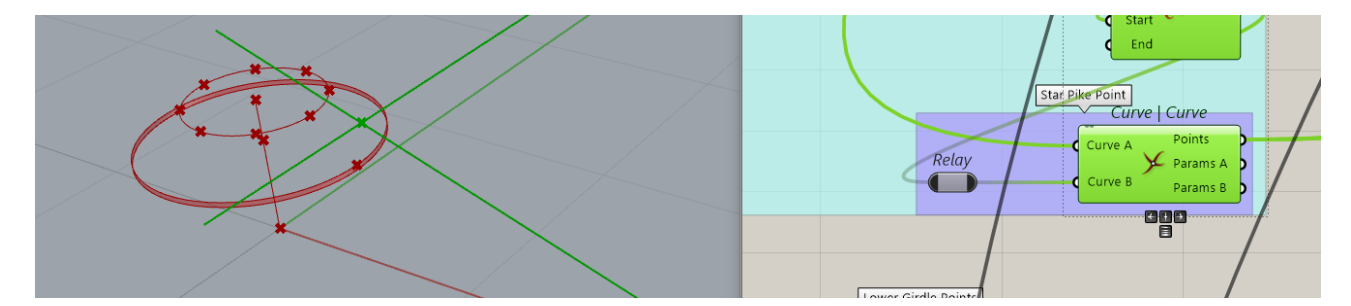

**Εικόνα 156**

Οι δύο εκτεταμένες γραμμές εισέρχονται στο component Curve | Curve και παίρνουμε το σημείο τομής τους στην έξοδο. (Εικόνα 156). Αυτό το σημείο είναι μία από τις κορυφές του αστεροειδούς σχηματισμού στην κορώνα της πέτρας και θα χρησιμοποιηθεί παρακάτω για να σχεδιαστεί αυτός. Με κίτρινο χρώμα, διακρίνεται στη διπλανή εικόνα ο αστεροειδής σχηματισμός της κεντρικής έδρας (Table Star), με κόκκινο το διάζωμα (Girdle), και με λευκό ο κώνος (Pavilion).

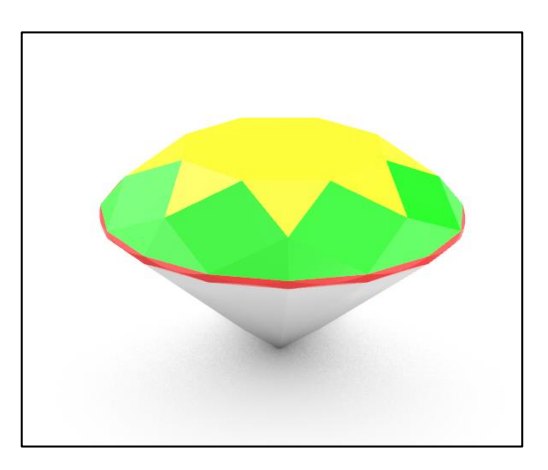
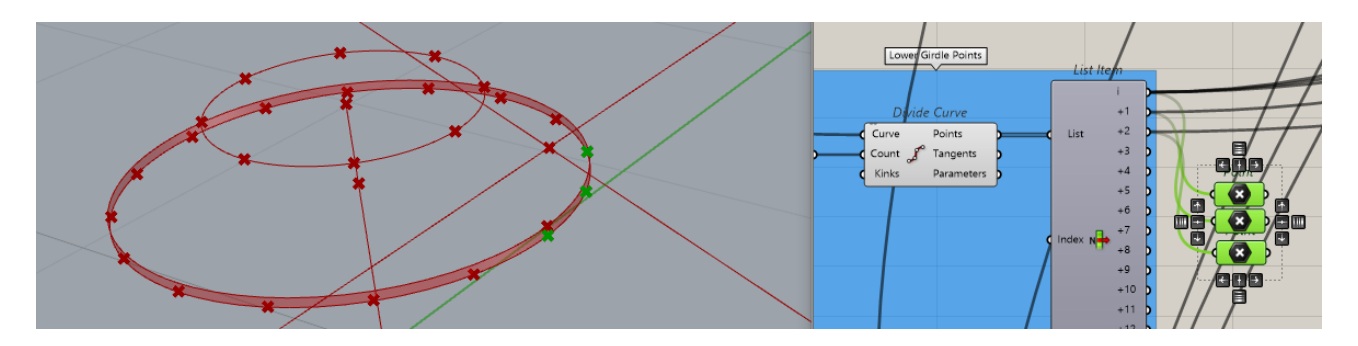

H Lower Girdle Curve διαιρείται όπως η Upper Girdle Curve στην εικόνα 151 και γίνεται εξαγωγή των τριών σημείων που φαίνονται στην εικόνα τα οποία θα χρησιμοποιηθούν για το σχεδιασμό του Pavilion (κάτω μέρος) της πέτρας.

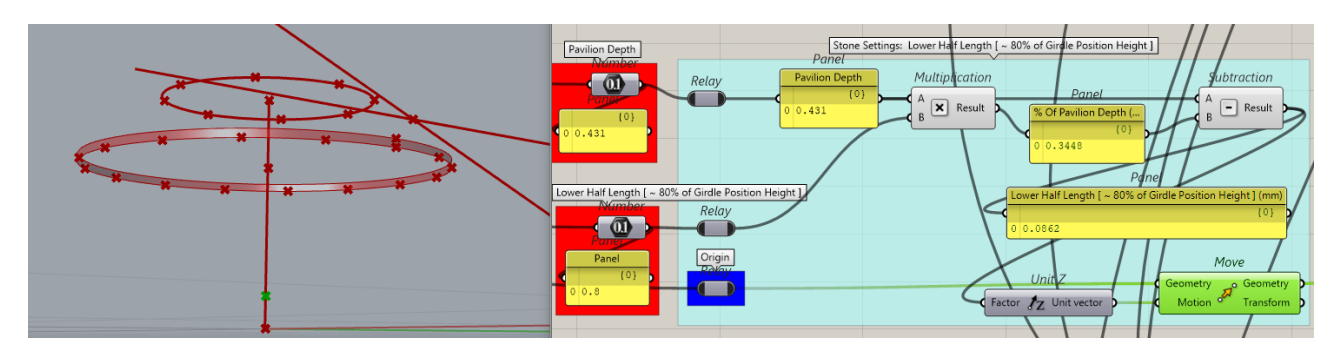

**Εικόνα 158**

Το αρχικό σημείο Origin μετακινείται με Unit Z και Move components, αφού γίνουν οι απαραίτητοι υπολογισμοί με Multiplication και Subtraction components και εξαχθεί η απόσταση στην οποία πρέπει να βρίσκονται οι κορυφές των κάτω τριγώνων, περίπου στο 80% του Pavilion Depth (πράσινο σημείο εικόνα 158).

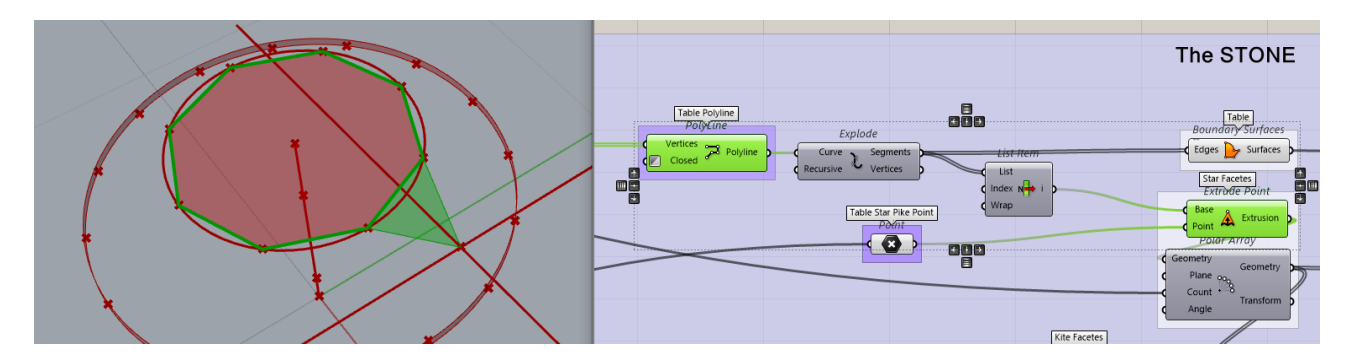

**Εικόνα 159**

Τα οκτώ σημεία που εξήχθησαν από τον κορυφαίο κύκλο (εικόνα 148) εισέρχονται στο Polyline component και σχεδιάζεται το οκτάγωνο της άνω έδρας (έξοδος Polyline), το οποίο με τη σειρά του εισέρχεται στην είσοδο Edges του Boundary Surfaces το οποίο μας επιστρέφει στην έξοδο Surfaces την επιφάνεια της άνω έδρας.

Η Polyline (οκτάγωνο) εισέρχεται, και στην είσοδο του Explode component, το οποίο επιστρέφει στην έξοδό του Segments, τις οκτώ πλευρές ως αυτόνομες γραμμές. Αυτή η λίστα δεδομένων (που περιέχει οκτώ γραμμές) εισέρχεται στο List Item component, από το οποίο λαμβάνουμε στην έξοδο i, μόνο τη μία γραμμή. Αυτή η γραμμή εισέρχεται στην είσοδο Base του Extrude Point component, και στην άλλη είσοδό του Point εισέρχεται το σημείο «Table Star Pike Point» το οποίο έχει εξαχθεί με τομή δύο γραμμών στην εικόνα 156. Έτσι το Extrude Point component επιστρέφει στην έξοδο Extrusion μία από τις οκτώ τριγωνικές επιφάνειες Table Star Facetes (Εικόνα 159).

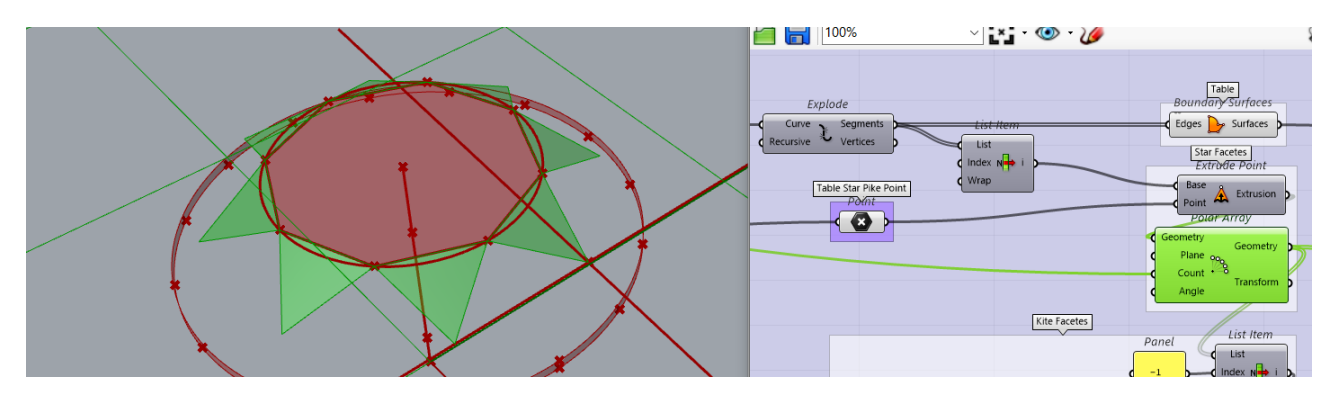

#### **Εικόνα 160**

Αυτή η επιφάνεια εισέρχεται στην είσοδο Geometry του Polar Array και στην είσοδο count ο αριθμός 8 που έρχεται από την αρχική παράμετρο «Round Diamond Cut [ 8 Star Facetes ]» με αποτέλεσμα το σχεδιασμό του Table Star της πέτρας (Εικόνα 160).

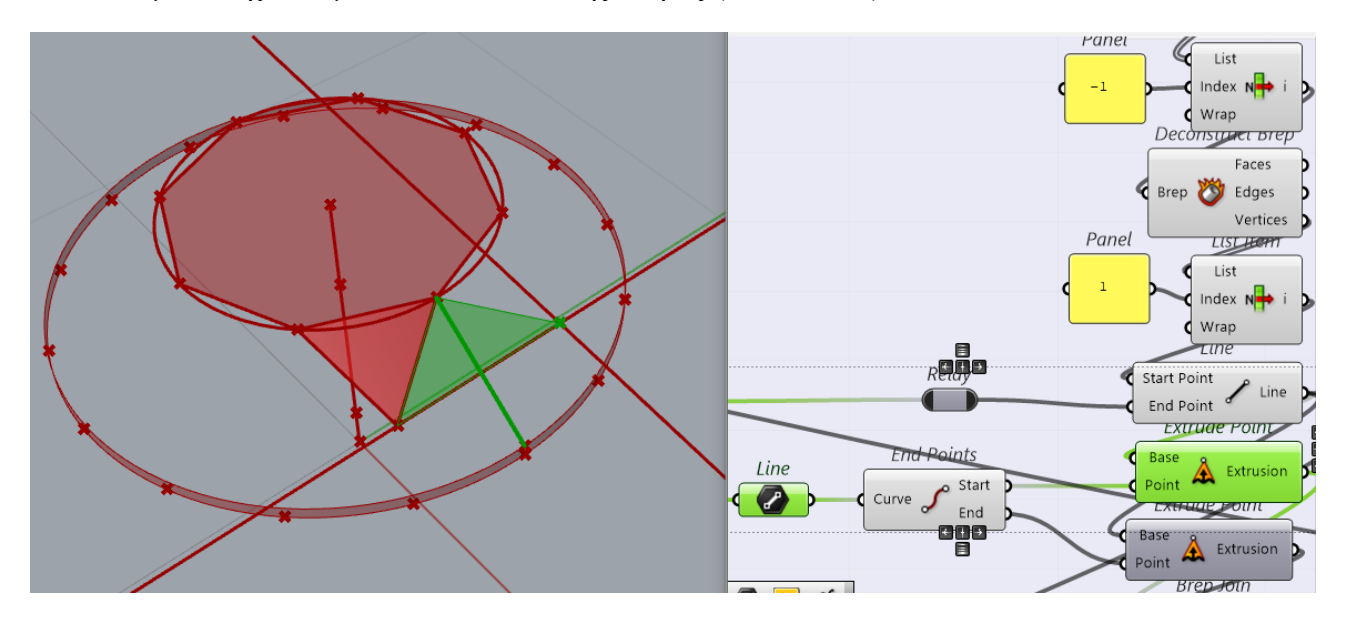

**Εικόνα 161**

Στο επόμενο βήμα σχεδιάζεται μία από τις 8 επιφάνειες «Kite Facetes» ως εξής: Η λίστα που περιέχει τις οκτώ τριγωνικές επιφάνειες Table Star Facetes εισέρχεται στο List Item component (Εικόνα 161) και με [ -1 ] στην είσοδο Index εξάγεται η τελευταία από τις οκτώ της λίστας. Αυτή η τριγωνική επιφάνεια εισέρχεται στο Deconstruct Brep component το οποίο επιστρέφει στην έξοδο Vertices τις τρεις κορυφές του τριγώνου ως σημεία. Τα σημεία εισέρχονται ως λίστα δεδομένων σε ένα δεύτερο List Item component στην είσοδο List και με [ 1 ] στην είσοδο Index, επιστρέφει μόνο ένα από τα τρία σημεία, και πιο συγκεκριμένα αυτό που δεν εφάπτεται στο οκτάεδρο. Αυτό το σημείο και το σημείο «Table Star Pike Point» εισέρχονται ως Start Point και End Point στο Line component το οποίο επιστρέφει μία γραμμή στην έξοδο. Η γραμμή εισέρχεται ως Base στο Extrude Point component και στην είσοδο Point εισέρχεται το άνω σημείο της γραμμής (Kite Facet Vertical Diagonal) η οποία σχεδιάστηκε στην εικόνα 151. Έτσι σχεδιάζεται το μισό άνω μέρος της μίας από τις 8 επιφάνειες «Kite Facetes». (Εικόνα 161).

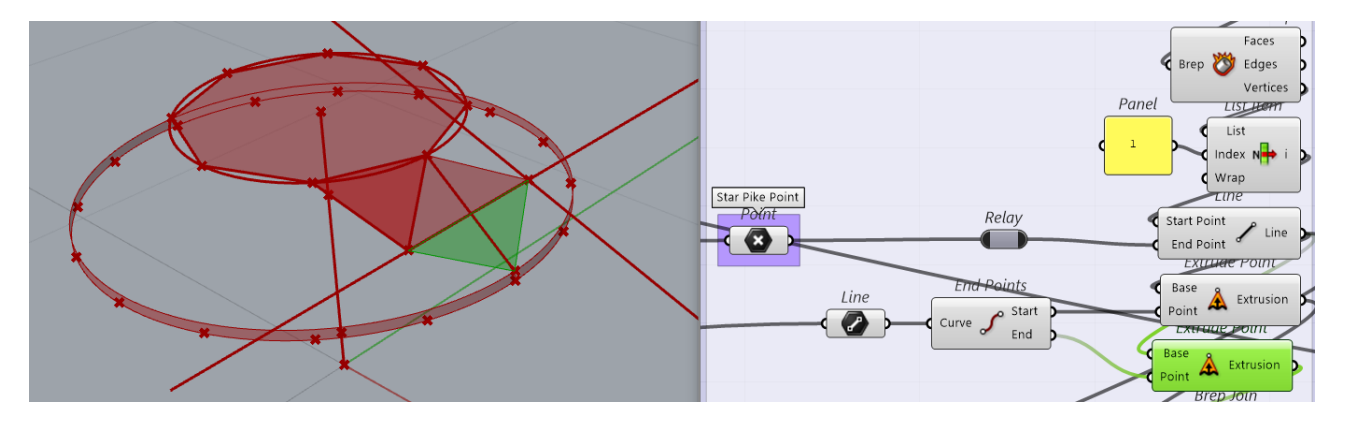

**Εικόνα 162**

Με ανάλογο τρόπο σχεδιάζεται και το κάτω μισό μέρος της «Kite Facete». Το End Point component δέχεται στην είσοδο Curve τη γραμμή (Kite Facet Vertical Diagonal) και επιστρέφει στις εξόδους Start, End τα άκρα της που είναι τα δύο σημεία που χρησιμοποιήθηκαν ως είσοδοι στα Extrude Point components. (Εικόνα 162).

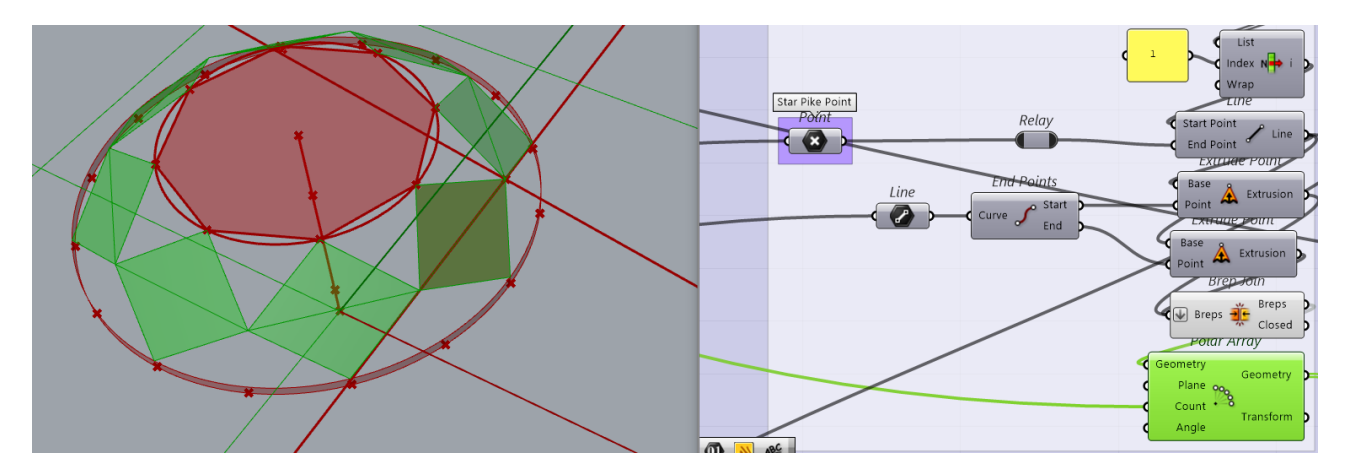

**Εικόνα 163**

Τα δύο τρίγωνα εισέρχονται στην είσοδο του Brep Join component το οποίο τα ενώνει σχηματίζοντας μια ενιαία επιφάνεια στην έξοδο Breps, η οποία εισέρχεται στην είσοδο Geometry ενός Polar Array component, το οποίο επιστρέφει τις 8 επιφάνειες «Kite Facetes» του Crown.

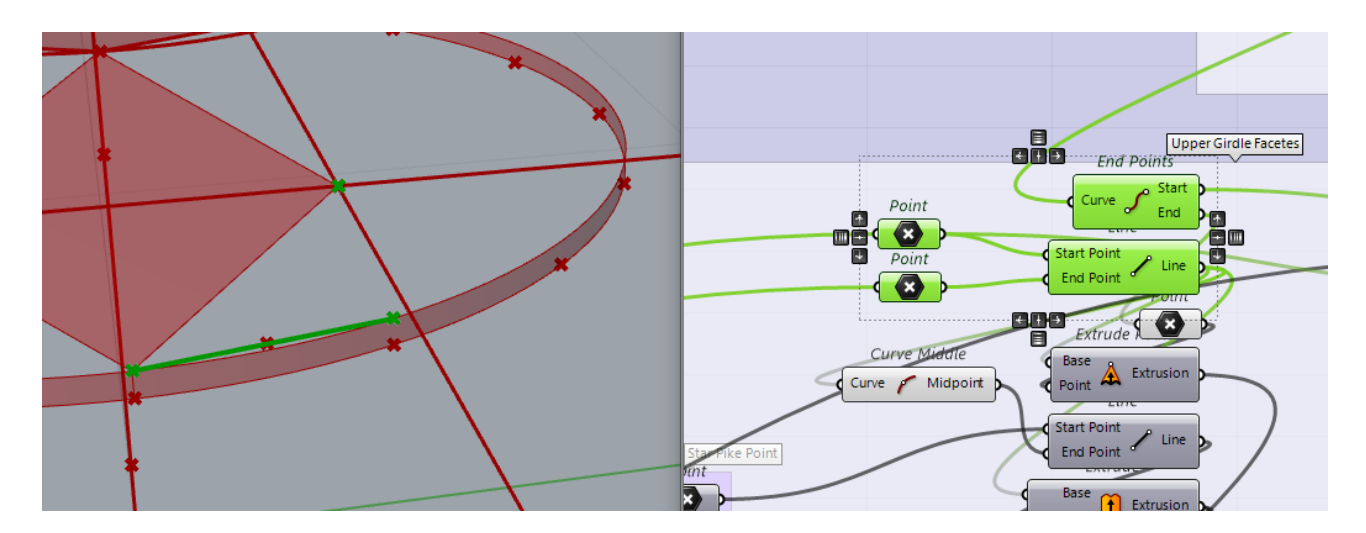

Για να σχεδιαστούν οι «Upper Girdle Facetes» επιφάνειες ακολουθούνται τα εξής βήματα: Πρώτα εξάγονται τα τρία σημεία (με πράσινο χρώμα εικόνα 164). Ένα ως άκρο της διαγωνίου της «Kite Facete» με End Points component, και δύο από τα 16 σημεία «Upper Girdle Points» (εικόνα 151). Μετά σχεδιάζεται μια γραμμή (με πράσινο χρώμα εικόνα 164) με ένα Line component το οποίο δέχεται στις εισόδους Start Point, End Point τα δύο από τα 16 «Upper Girdle Points». Με είσοδο αυτής της γραμμής ως Base και του κορυφαίου σημείου ως Point στο Extrude Point component σχεδιάζεται μία από τις τριγωνικές «Upper Girdle Facetes».

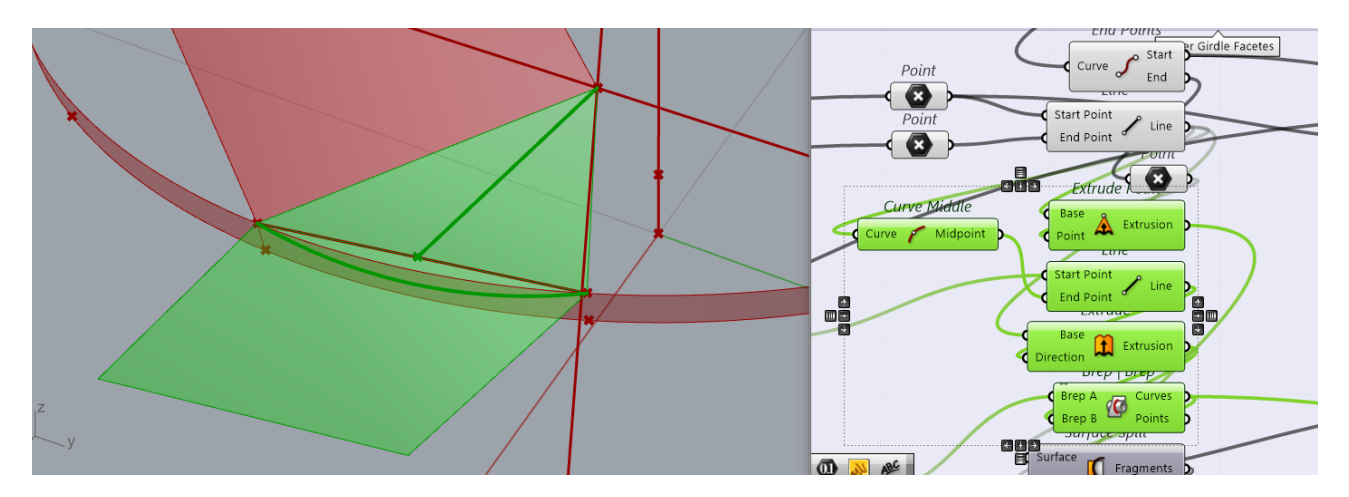

#### **Εικόνα 165**

Οι τριγωνικές «Upper Girdle Facetes» δεν είναι ακριβώς τριγωνικές, έχουν τη μία τους πλευρά καμπύλη γιατί αποτελεί το σημείο τομής με το κυλινδρικό διάζωμα (Girdle) της πέτρας. Στην πράξη η βάση του τριγώνου αποτελεί μία χορδή του άνω κύκλου του διαζώματος η οποία μαζί με τη βάση του τριγώνου σχηματίζουν ένα κυκλικό τμήμα. Για να σχεδιαστεί το κυκλικό τμήμα πρέπει να επεκταθεί το τρίγωνο που σχηματίστηκε και να εξαχθεί με τομές. Για να γίνει αυτό εξάγεται πρώτα το μεσαίο σημείο της βάσης του τριγώνου με το Curve Middle το οποίο δέχεται στην είσοδο τη βάση του τριγώνου. Με εισόδους αυτό το σημείο και την κορυφή του τριγώνου στα Start Point και End

Point του Line component σχεδιάζεται μία γραμμή (η διάμεσος του τριγώνου). Η διάμεσος εισέρχεται στην είσοδο Direction του Extrude component και στην είσοδο Base εισέρχεται η γραμμή που αποτελεί τη βάση του τριγώνου. Αυτό έχει σαν αποτέλεσμα το παραλληλόγραμμο που φαίνεται στην εικόνα 165. Ουσιαστικά, η διάμεσος του τριγώνου, χρησιμοποιείται ως διάνυσμα για να δώσει διεύθυνση επέκτασης στο Extrude component.

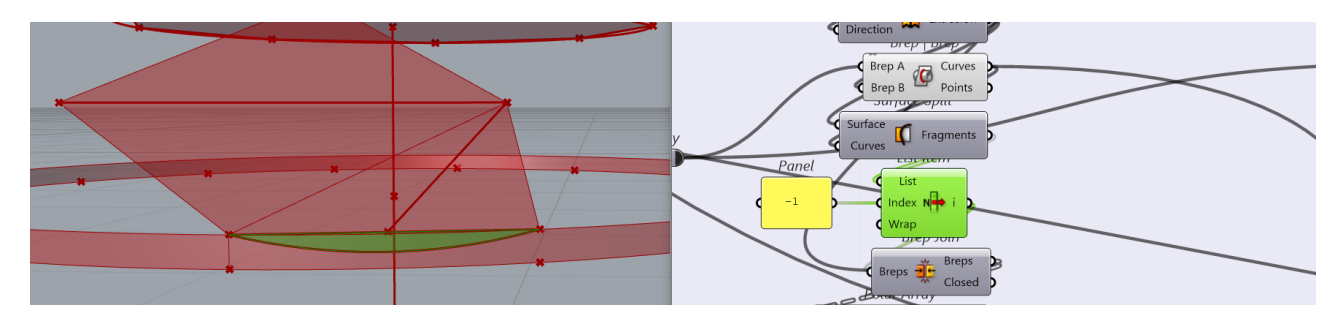

**Εικόνα 166**

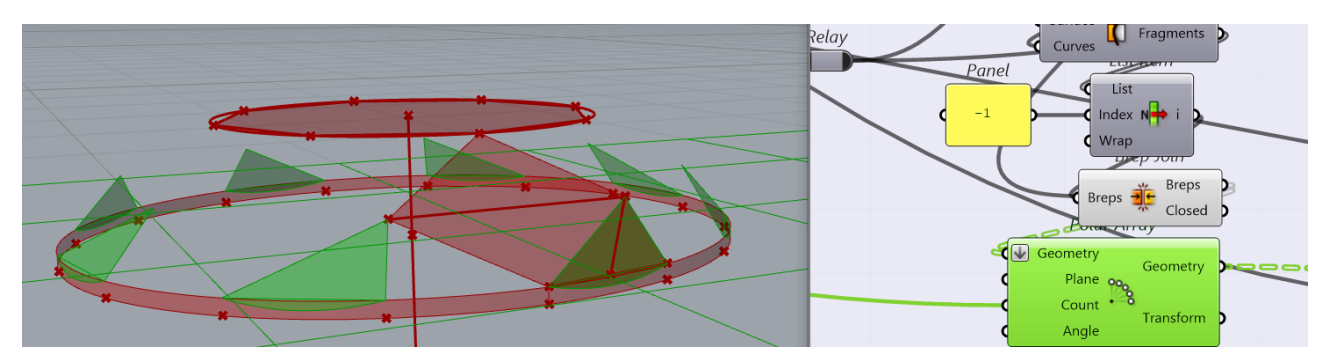

**Εικόνα 167**

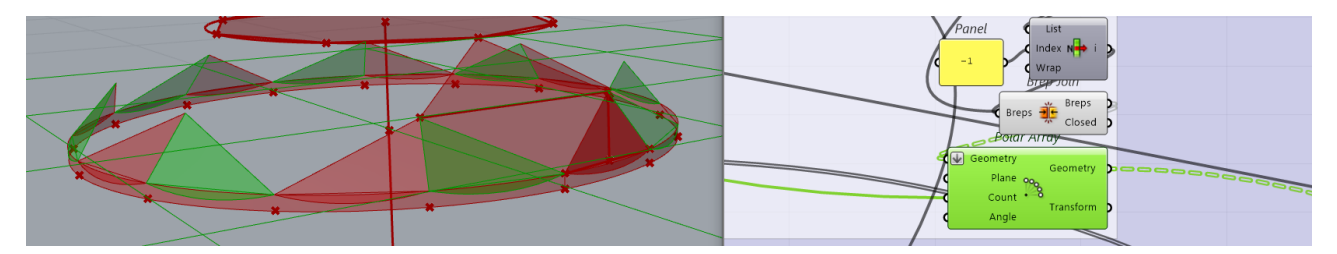

**Εικόνα 168**

Τα δύο αντικείμενα, η κυλινδρική επιφάνεια «Girdle Surface» και η εκτεταμένη παραλληλόγραμμη επιφάνεια εισέρχονται στο Brep | Brep component το οποίο εξάγει την τομή τους, το τόξο που φαίνεται στην εικόνα 166. Το τόξο εισέρχεται στην είσοδο Curves του Surface Split component, κόβει την παραλληλόγραμμη επιφάνεια σε δύο μέρη, το κυκλικό τμήμα και το υπόλοιπο, τα οποία εισέρχονται ως λίστα στο List Item component από όπου με [ - 1 ] στην είσοδο Index, παίρνουμε στην έξοδο i το κυκλικό τμήμα. Το τρίγωνο και το κυκλικό τμήμα εισέρχονται στο Brep Join component tτο οποίο τα ενώνει ως ενιαία επιφάνεια η οποία με την είσοδό της στο Polar Array component αναπαράγεται κυκλικά 8 φορές. (Εικόνα 167). Με τον ίδιο ακριβώς τρόπο σχεδιάζεται και το άλλο τρίγωνο των «Upper Girdle Facetes».

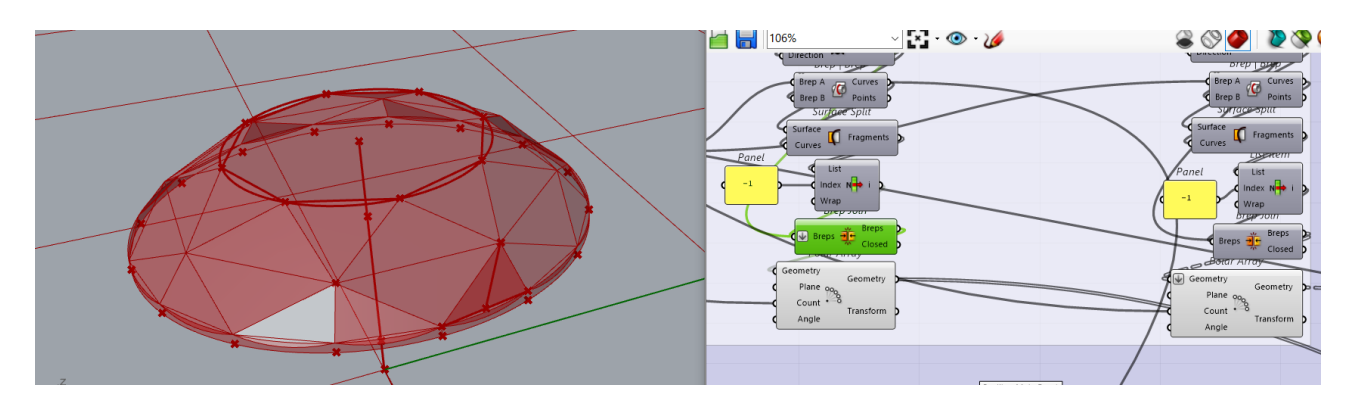

### **Εικόνα 169: Table, Table Star, Kite Facetes, Upper Girdle Facetes**

Με τα παραπάνω βήματα ολοκληρώθηκε η επιφάνεια της κορώνας της πέτρας.

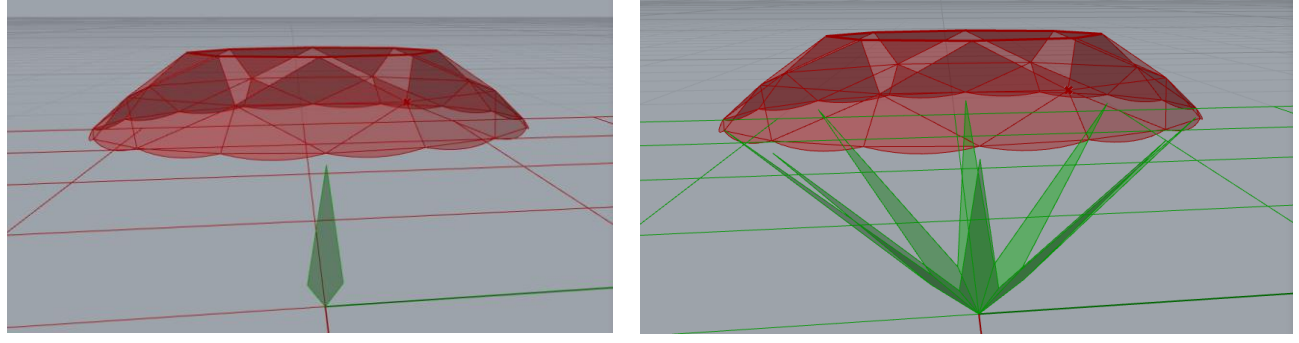

**Εικόνα 172**

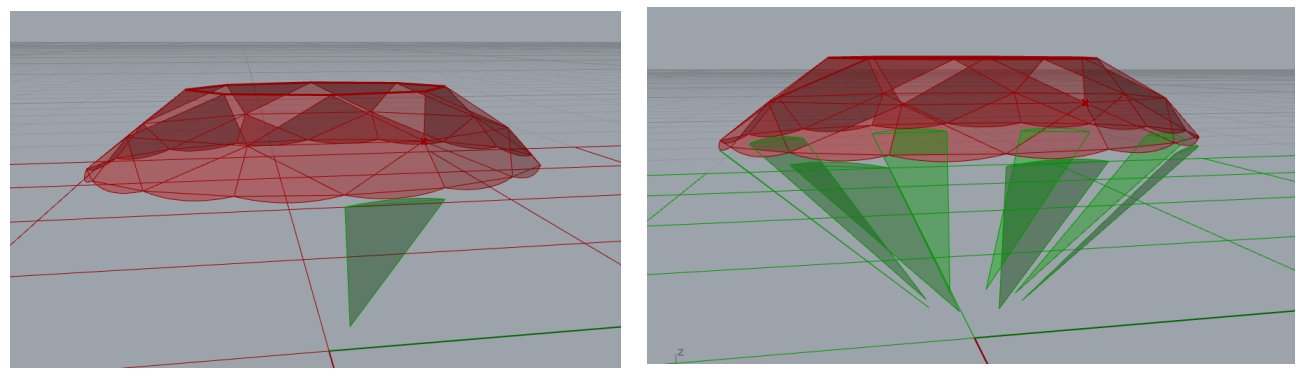

**Εικόνα 171**

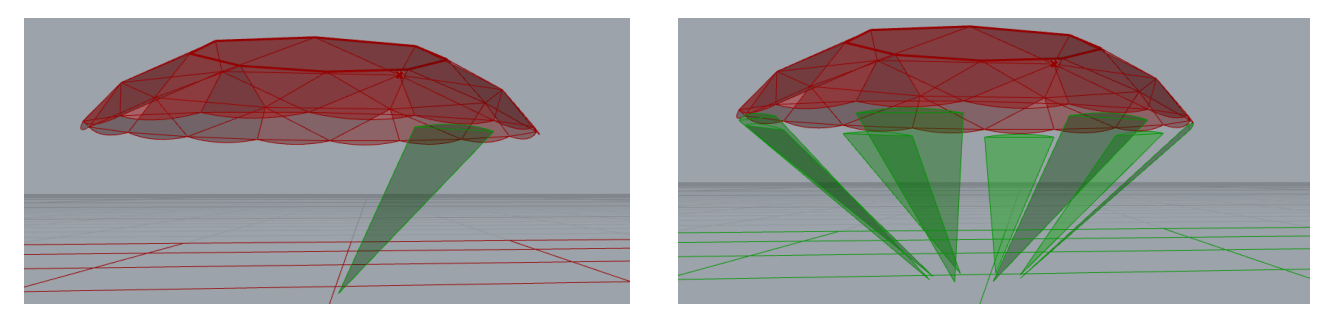

**Εικόνα 170**

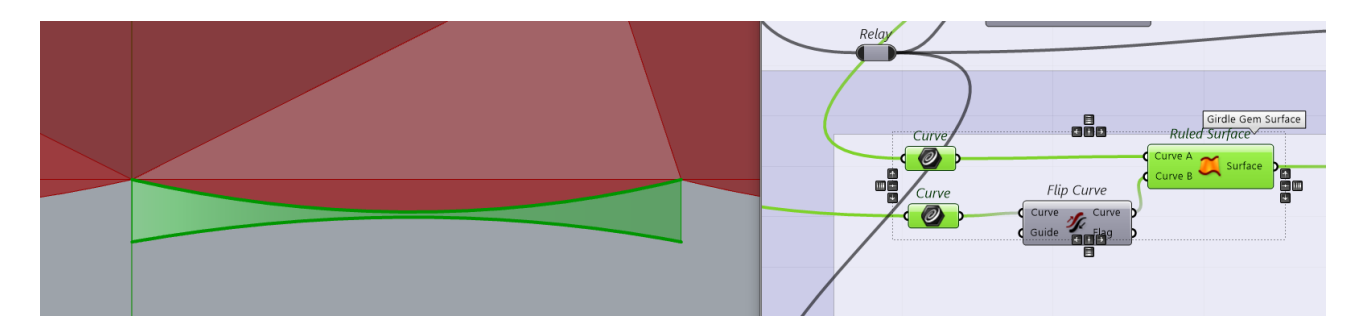

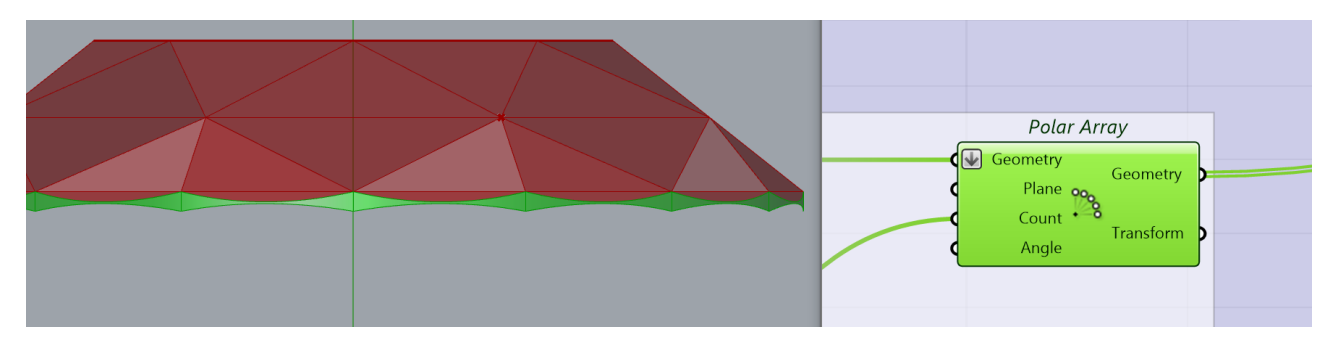

#### **Εικόνα 174**

Η δομή του κάτω μέρους της πέτρας (Pavilion) είναι περίπου ίδια με «Lower Girdle Facetes», και «Main Pavilion Facetes» Με την ίδια μέθοδο δημιουργήθηκε και το κάτω μέρος της πέτρας όπως φαίνεται στις εικόνες 170, 171, 172. Η επιφάνεια του διαζώματος (Girdle) σχεδιάζεται με τα τόξα που προκύπτουν από την τομή των σχημάτων στις εικόνες 165 και 166, (αναλόγως και για το κάτω μέρος της πέτρας) και τη χρήση των Ruled Surface και Polar Array components. (Εικόνες 173, 174)

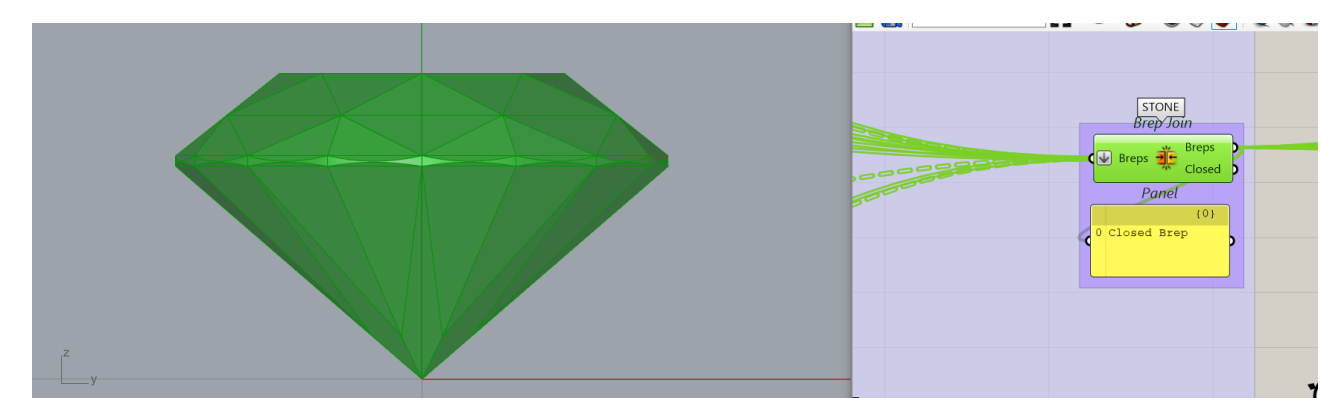

#### **Εικόνα 175**

Τελικά, όλες οι επιφάνειες εισέρχονται στην είσοδο Breps ενός Brep Join component το οποίο σχηματίζει το τελικό αντικείμενο. Για την εμφάνιση των διαστάσεων χρησιμοποιήθηκαν Aligned Dimension components.

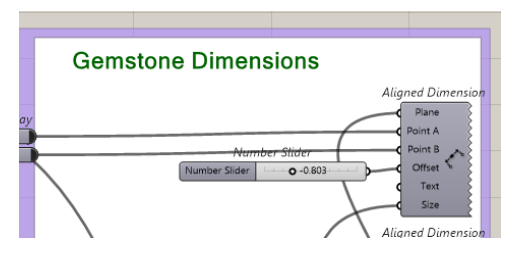

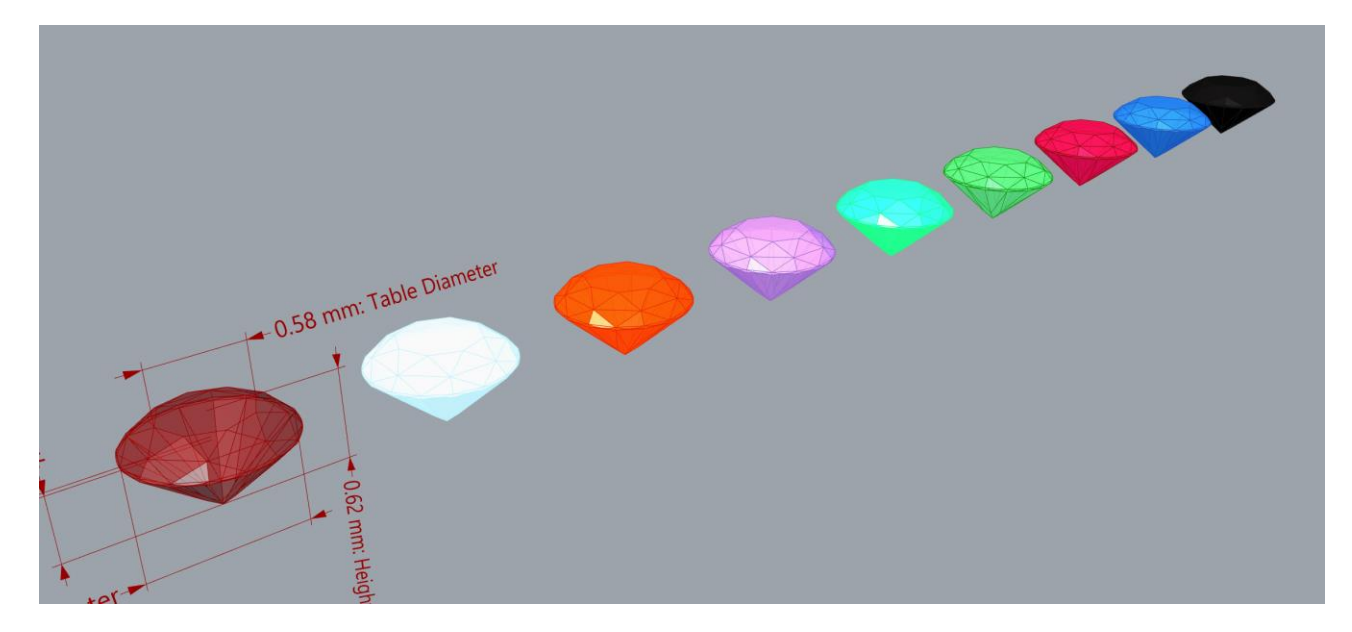

**Εικόνα 176: Πέτρες σε διάφορους χρωματισμούς**

## **Ενοποίηση των επιμέρους εφαρμογών**

Στα υπολογιστικά συστήματα, οι εφαρμογές αποτελούνται από επιμέρους λειτουργικές μονάδες (υποπρογράμματα), οι οποίες είναι επιφορτισμένες να εκτελούν συγκεκριμένες εργασίες. Όταν ένας χρήστης ανοίγει μια εφαρμογή, για παράδειγμα το Microsoft Word, για να εκτελέσει μια εργασία, αντικρύζει ένα περιβάλλον που δείχνει ως ενιαίο σύνολο, ενώ στην πραγματικότητα είναι μια εφαρμογή που αποτελείται από υποπρογράμματα, το καθένα εκ των οποίων εκτελεί μια συγκεκριμένη λειτουργία, και ενεργοποιείται όταν ο χρήστης κάνει κλικ σε ένα κουμπί στο γραφικό περιβάλλον της εφαρμογής. Δηλαδή, στο Microsoft Word, η «Βοήθεια», η «Συγχώνευση αλληλογραφίας», η «Εισαγωγή σχημάτων», η «Εισαγωγή γραφημάτων», κ. ά. αποτελούν επιμέρους λειτουργικές μονάδες ή υποπρογράμματα της εφαρμογής.

Στη συγκεκριμένη εργασία οι επιμέρους αλγόριθμοι ενοποιήθηκαν σε μία εφαρμογή με τη χρήση του component Hops του Grasshopper. Το συγκεκριμένο component ενοποιεί επιμέρους εφαρμογές (definitions) σε μία ενιαία. Για να γίνει αυτό πρέπει κατ' αρχήν οι επιμέρους εφαρμογές να βρίσκονται αποθηκευμένες σε συγκεκριμένο φάκελο, με συγκεκριμένο όνομα. Έπειτα, σε κάθε επιμέρους αρχείο, αντικαθίστανται οι παράμετροι εισόδου με τα κατάλληλα input components και όλες οι έξοδοι με αντίστοιχα output components.

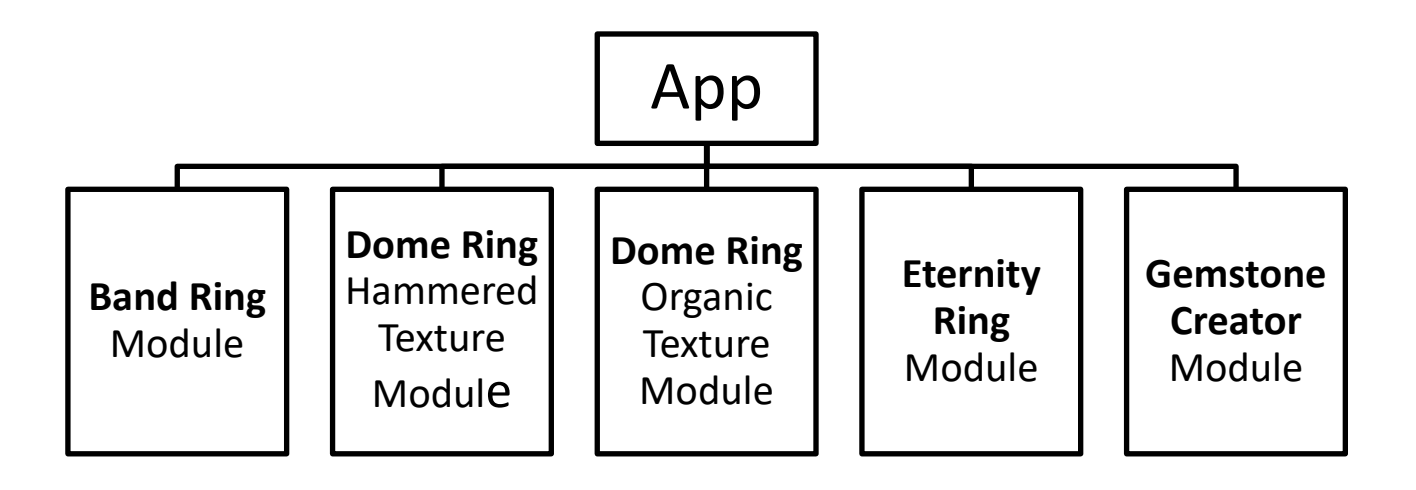

**Εικόνα 177: Η δομή της ενιαίας εφαρμογής**

Τα components που πρέπει να χρησιμοποιηθούν γι' αυτό το σκοπό βρίσκονται στην καρτέλα → Params → Util και είναι αυτά που φαίνονται στην εικόνα 178. Κάθε ένα χρησιμοποιείται για την είσοδο συγκεκριμένης παραμέτρου ή γεωμετρίας και για την έξοδο γεωμετρίας ή δεδομένων με τη μορφή κειμένου.

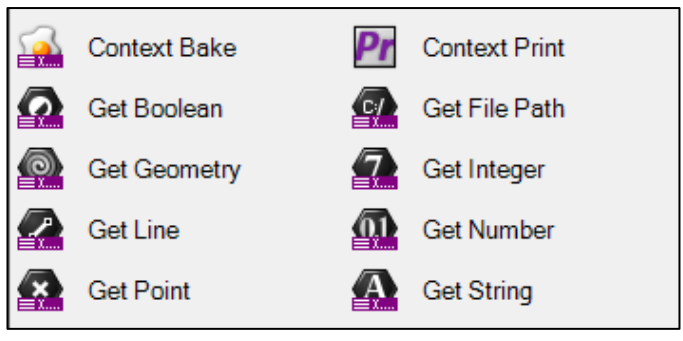

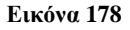

Στην εφαρμογή χρησιμοποιήθηκαν τα

«Get Integer», «Get Number», «Get Boolean» για την είσοδο παραμέτρων και τα «Context Bake», για την έξοδο αντικειμένων γεωμετρίας και «Context Print» για την έξοδο ενδείξεων κειμένου.

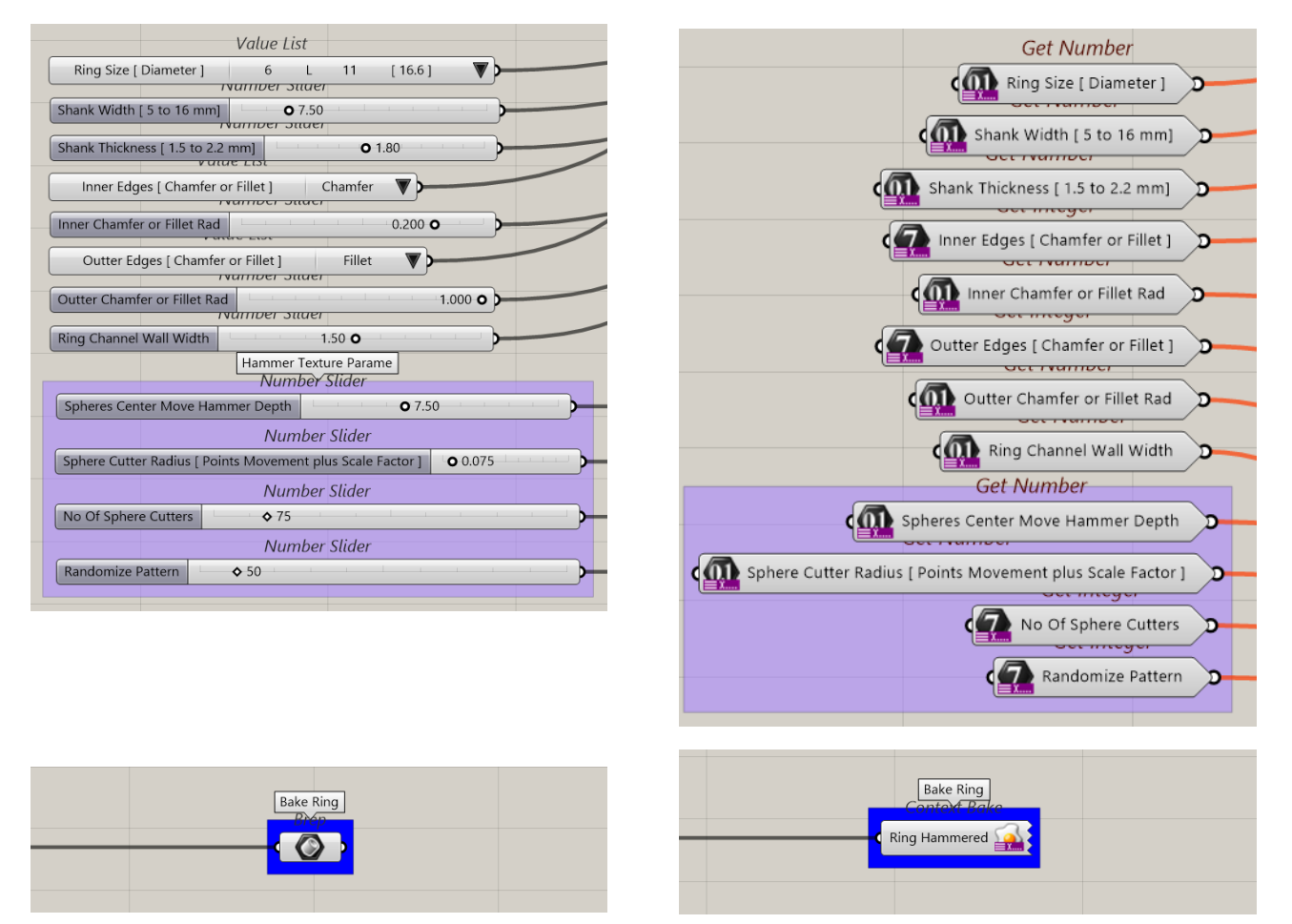

**Εικόνα 179**

Στην παραπάνω εικόνα, που χρησιμοποιείται ως παράδειγμα και είναι μέρος του Band Rings Definition, φαίνονται αριστερά, οι είσοδοι παραμέτρων με τα Number Slider components και το Brep component που χρησιμοποιείται για την εντολή Bake και δεξιά η αντικατάστασή τους με Get Integer και Get Number components, καθώς και για την έξοδο το Context Bake component. Αφού γίνει η σύνδεση των κατάλληλων components στις αντίστοιχες θέσεις το αρχείο αποθηκεύεται.

Μετά, γίνεται έναρξη και δημιουργία ενός νέου αρχείου Grasshopper, και εισαγωγή ενός Hops component στο Canvas από την καρτέλα Params → Util. Στην εικόνα 180 φαίνεται το εικονίδιο του Hops component αμέσως μετά την εισαγωγή του στο Canvas.

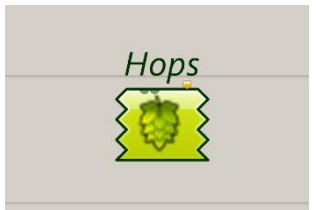

**Εικόνα 180**

Με Δεξί κλικ στο εικονίδιο του Hops component εμφανίζεται το αναδυόμενο μενού που φαίνεται στην εικόνα 181, και επιλέγουμε «Path..» για να ορίσουμε το ακριβές σημείο στον υπολογιστή μας, όπου βρίσκεται το αρχείο (\*.gh) definition που θέλουμε να συνδέσουμε στο Hops.

Με την επιλογή «Path…» εμφανίζεται το πλαίσιο διαλόγου που φαίνεται στην εικόνα 182, μέσα από το οποίο επιλέγουμε το αρχείο που θέλουμε.

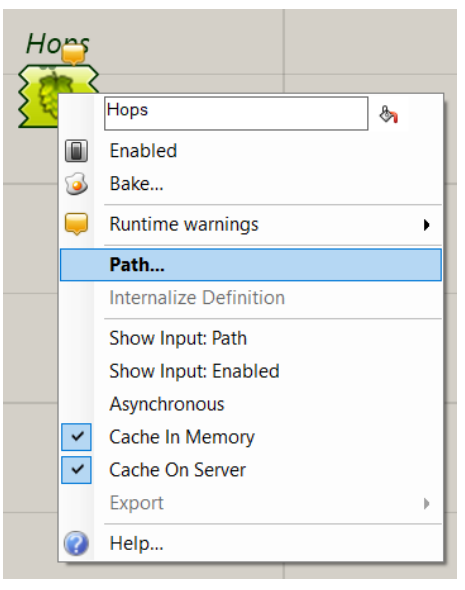

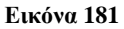

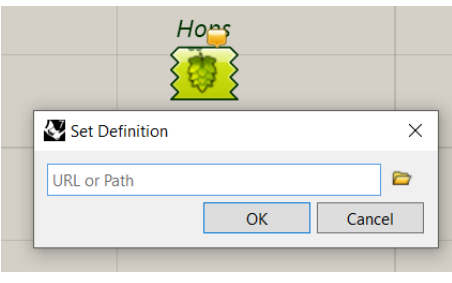

**Εικόνα 182**

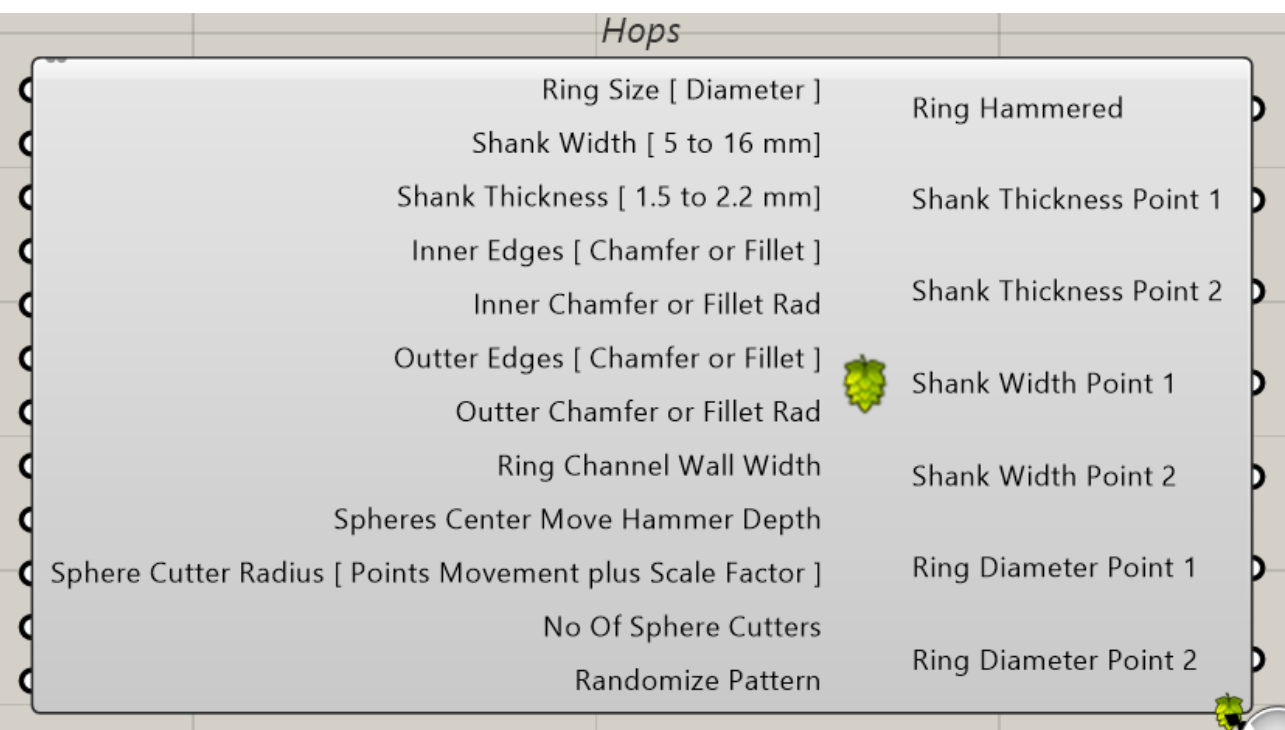

Αφού επιλέξουμε το αρχείο που θέλουμε, τότε το Hops component αλλάζει και μετατρέπεται σε κάτι σαν αυτό που βλέπουμε στην εικόνα 183. Παρατηρούμε ότι όλες οι είσοδοι στην εικόνα 183, αντιστοιχούν σε αυτές στην εικόνα 179. Σε αυτές τις εισόδους και στις εξόδους του Hops πλέον, συνδέουμε τα ανάλογα Number Sliders, Value Lists ή Boolean Toggle όπως και αντίστοιχα components στις εξόδους για έξοδο γεωμετρίας αντικειμένων, ή σημείων για να εμφανίσουμε τις διαστάσεις των αντικειμένων.

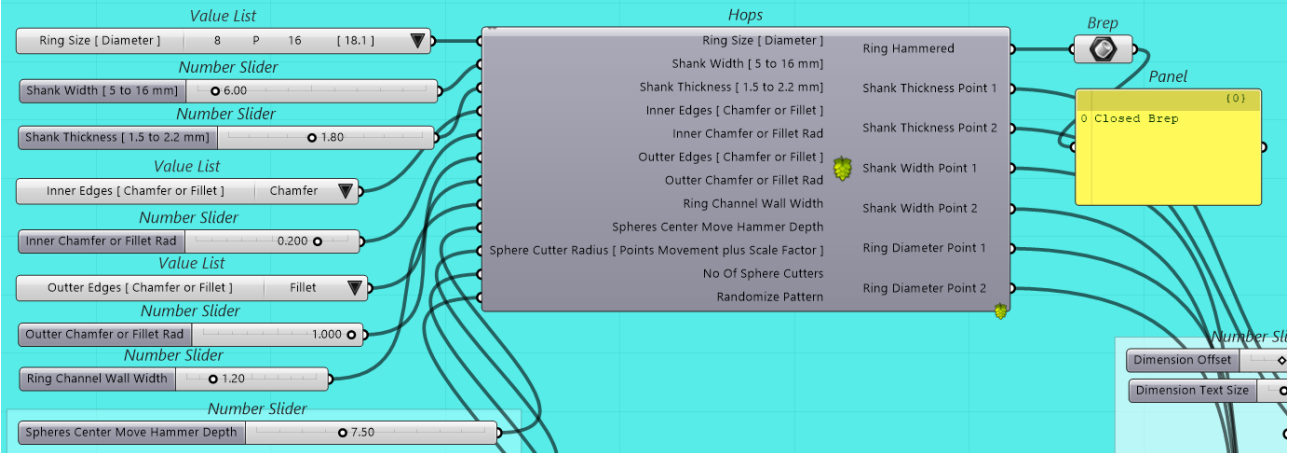

#### **Εικόνα 184**

Η εφαρμογή μετά τη σύνδεση των παραμέτρων δείχνει όπως στην εικόνα 184.

Έτσι δημιουργούνται εφαρμογές πιο εύχρηστες και φιλικές προς το χρήστη και επίσης πολλά ξεχωριστά definitions μπορούν να ενσωματωθούν σε μία ενιαία εφαρμογή όπως στην παρούσα εργασία. Στις παρακάτω εικόνες φαίνεται η ίδια εφαρμογή, χωρίς τη χρήση Hops, με δεκάδες components και τα ανάλογα καλώδια που τα συνδέουν στην εικόνα 185, και με τη χρήση Hops στην εικόνα 186.

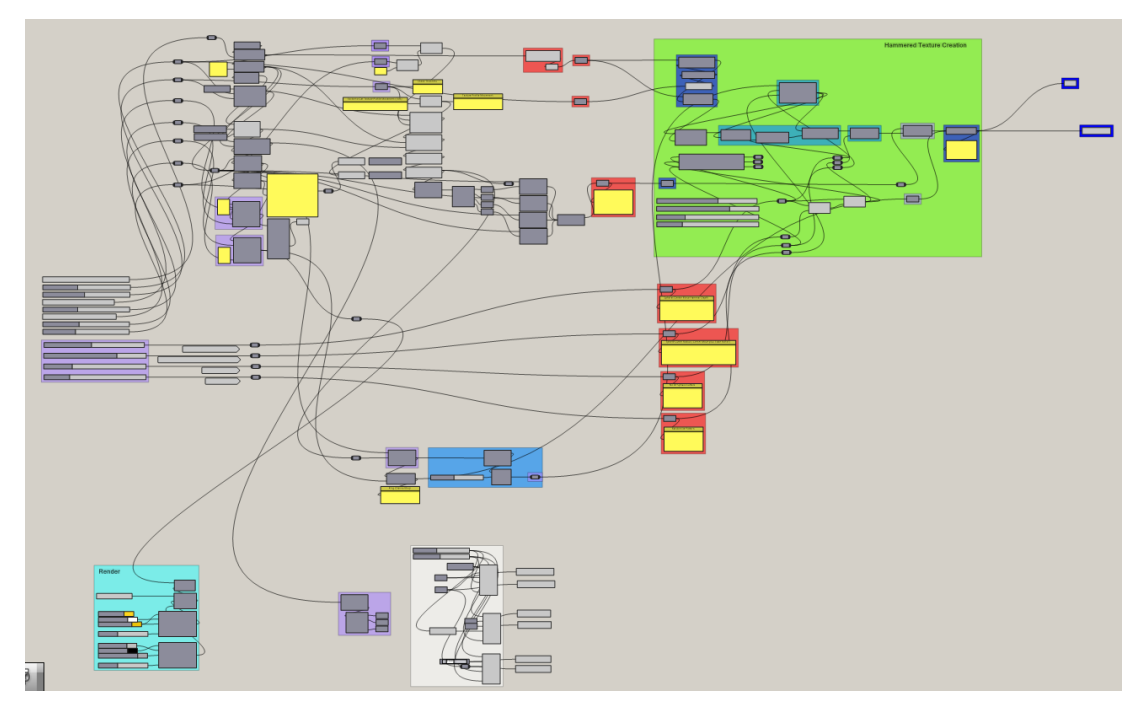

#### **Εικόνα 185**

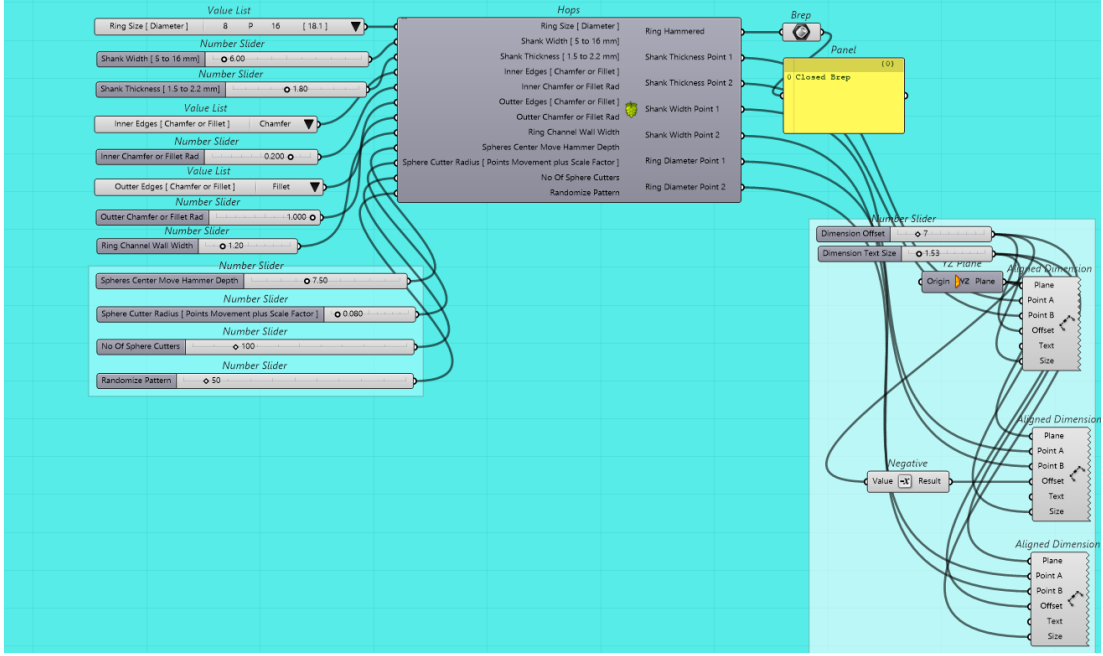

**Εικόνα 186**

Με τον ίδιο τρόπο, ενοποιήθηκαν όλες οι επιμέρους definitions της παρούσας εργασίας σε μία μοναδική και ενιαία εφαρμογή, μέσα από την οποία ο χρήστης μπορεί να εκτελέσει όλες τις εργασίες που θα εκτελούσε ανοίγοντας ξεχωριστά όλες τις επιμέρους εφαρμογές.

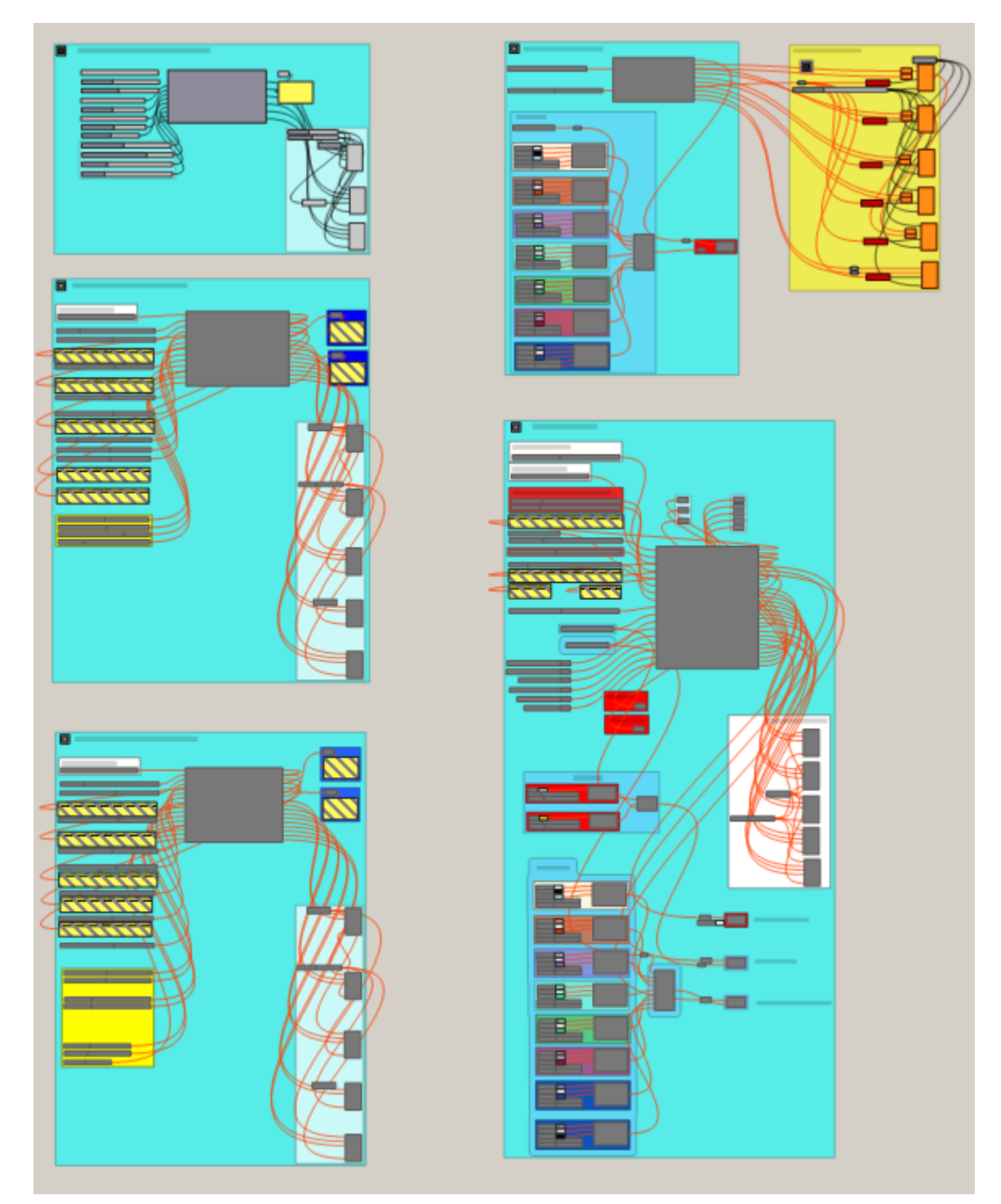

**Εικόνα 187: Ενιαία εφαρμογή**

## **Επίλογος**

Στην παρούσα εργασία επετεύχθη η ανάπτυξη εφαρμογής παραμετρικής σχεδίασης κοσμητικών προϊόντων με το λογισμικό CAD Rhinoceros 3D® και το ενσωματωμένο εργαλείο οπτικού προγραμματισμού παραμετρικής σχεδίασης, Grasshopper 3D®. Η εφαρμογή δίνει τη δυνατότητα στο χρήστη να σχεδιάζει τα αντικείμενα Band Rings, Dome Rings και Eternity Rings ακολουθώντας όλες τις προδιαγραφές που απαιτούνται και μπορεί να επεκταθεί με την προσθήκη δυνατοτήτων σχεδίασης και άλλων αντικειμένων. Ο χρήστης μπορεί να επέμβει σε κάθε παράμετρο των αντικειμένων, αλλάζοντας το σχήμα τους όπως αυτός κρίνει, έχοντας άπειρες επιλογές, μέχρι να καταλήξει στο επιθυμητό αποτέλεσμα μέσα από ένα εύχρηστο, φιλικό, και λειτουργικό γραφικό περιβάλλον επικοινωνίας.

Η εφαρμογή που αναπτύχθηκε είναι το αποτέλεσμα μιας συνεχούς και επαναλαμβανόμενης διαδικασίας προσπαθειών, λαθών, διορθώσεων, λύσεων, μέχρι την επίτευξη του τελικού στόχου. Η ανάπτυξη ξεκίνησε, με την προσεκτική μελέτη της γεωμετρίας των αντικειμένων που έχει σαν σκοπό να σχεδιάζει, και βήμα-βήμα με ανάλυση - σύνθεση και επίλυση των επιμέρους προβλημάτων κατέληξε στη δημιουργία μιας εφαρμογής η οποία σχεδιάζει πλήρη και ολοκληρωμένα αντικείμενα CAD, έτοιμα να περάσουν στο στάδιο της παραγωγικής διαδικασίας.

# **Παράρτημα Α΄**

## **Πίνακας μεγεθών δακτυλιδιών**

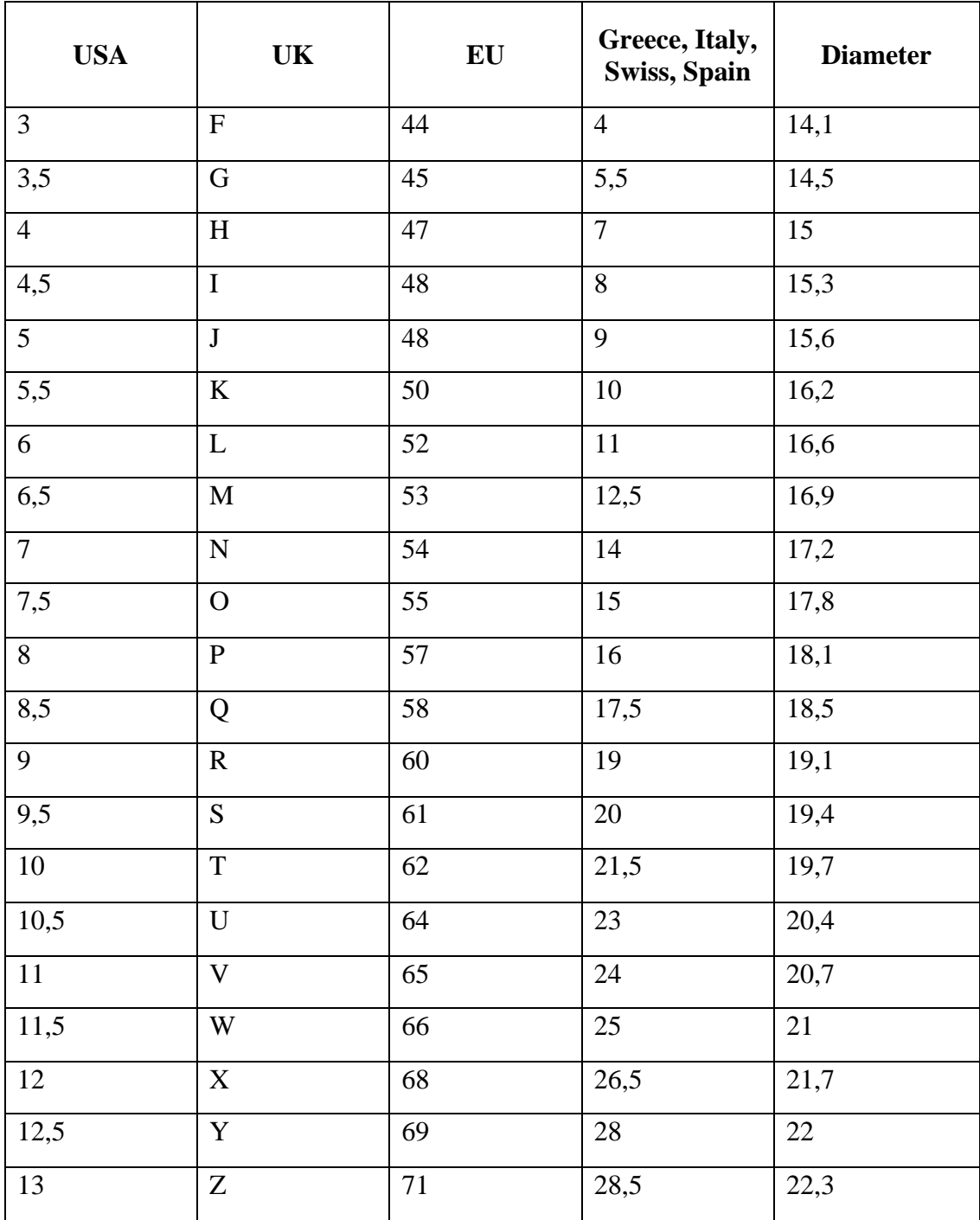

## **Παράρτημα Β΄**

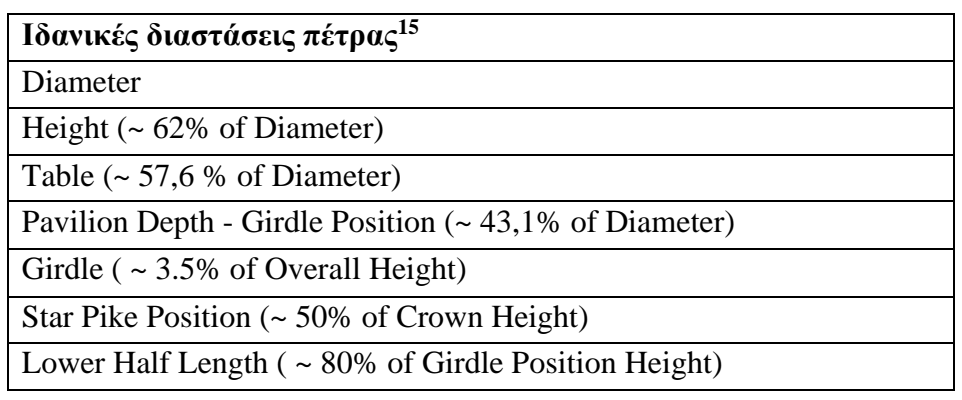

### **Ανατομία πέτρας**

Τα κύρια μέρη μιας πέτρας κοπής Round Diamond Cut είναι, η κεντρική έδρα (Table), η κορώνα (Crown), το διάζωμα (Girdle) και ο κώνος (Pavilion), και επιμέρους, ο αστεροειδής σχηματισμός της κορώνας (Table Star) που σχηματίζεται με τις τριγωνικές έδρες γύρω από την κεντρική έδρα, οι επιμέρους έδρες της κορώνας που ονομάζονται Kite Facetes και Upper Girdle Facetes, και στον κώνο, οι Lower Girdle Facetes και Main Pavilion Facetes. Η κορυφή του κώνου ονομάζεται Culet. Star Pike Position είναι η θέση των κορυφών των τριγωνικών εδρών του αστεροειδούς σχηματισμού της κορώνας (Table Star). Lower Half Length είναι το επίπεδο που ορίζουν οι κορυφές των τριγωνικών εδρών Lower Girdle Facetes του κώνου.

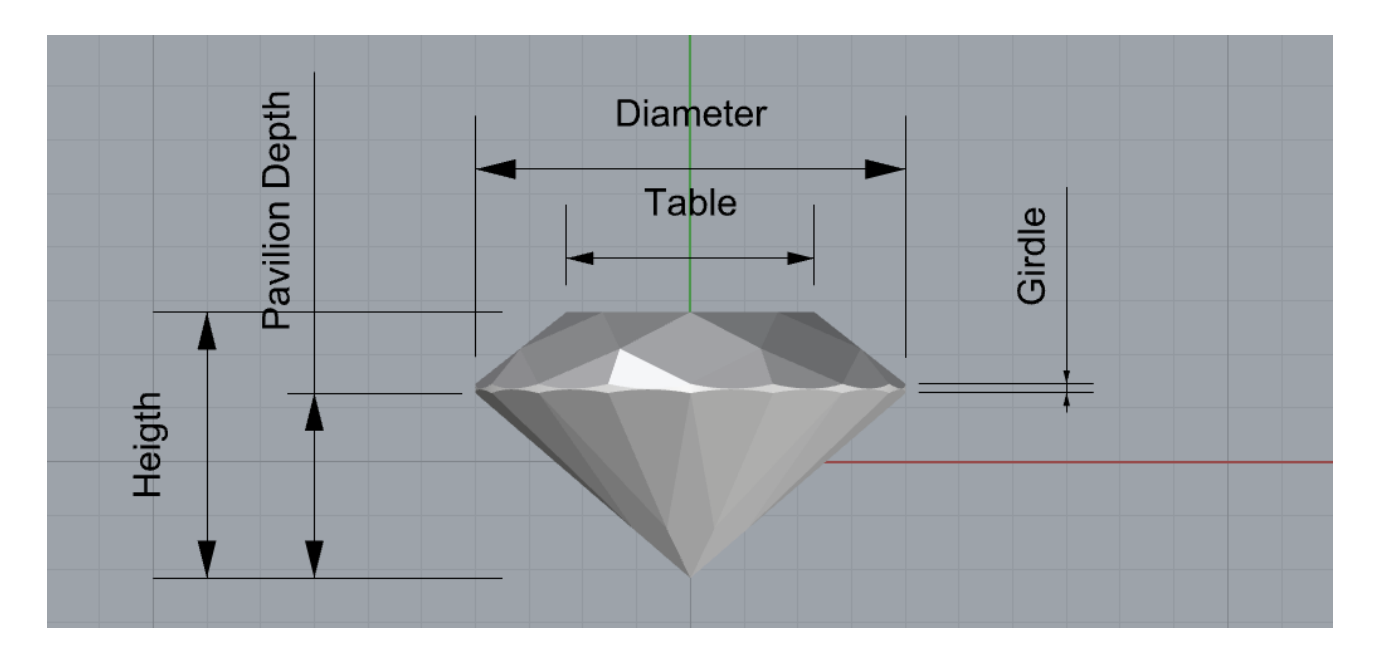

<sup>15</sup> Οι τεχνητές πέτρες Cubic Zirconia κατασκευάζονται με τις ιδανικές διαστάσεις. Τα διαμάντια κόβονται, προσεγγίζοντας τις ιδανικές διαστάσεις.

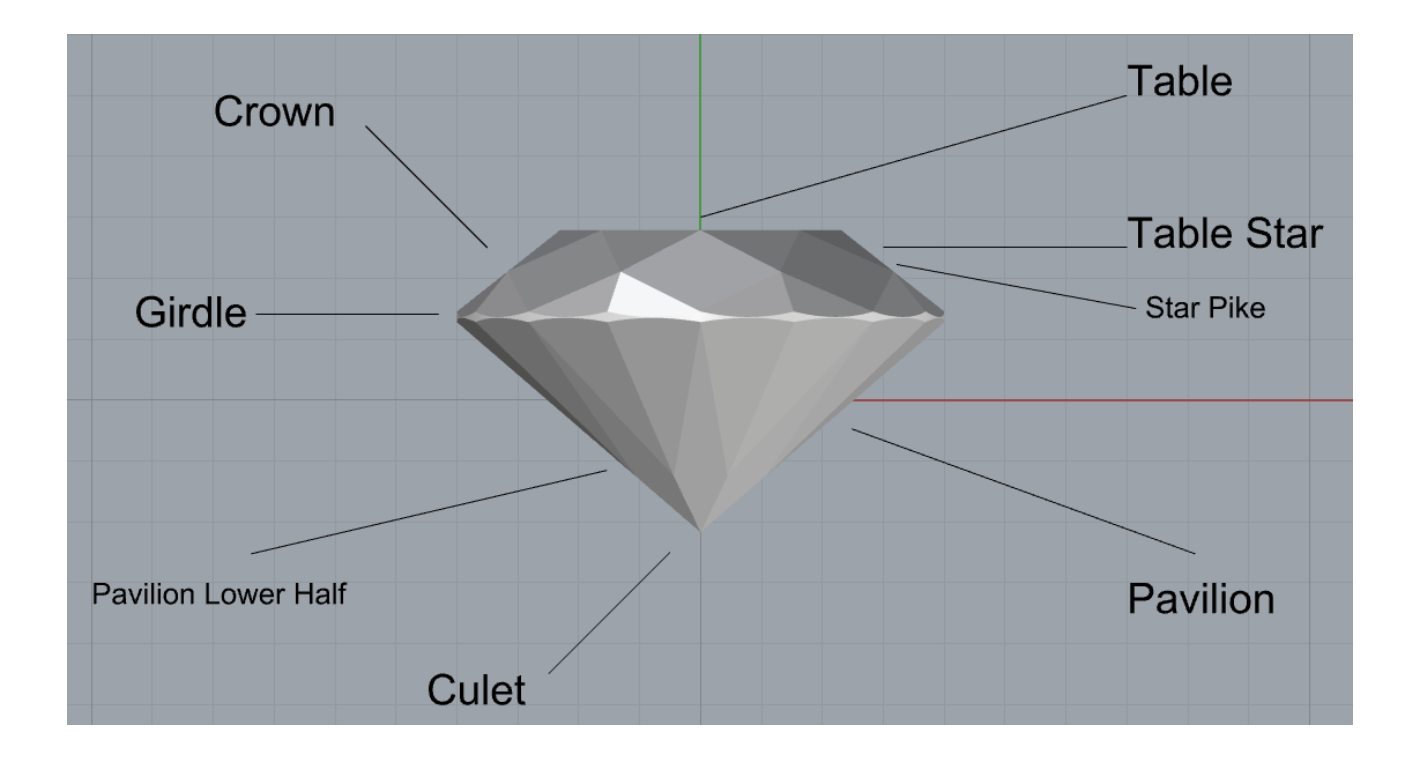

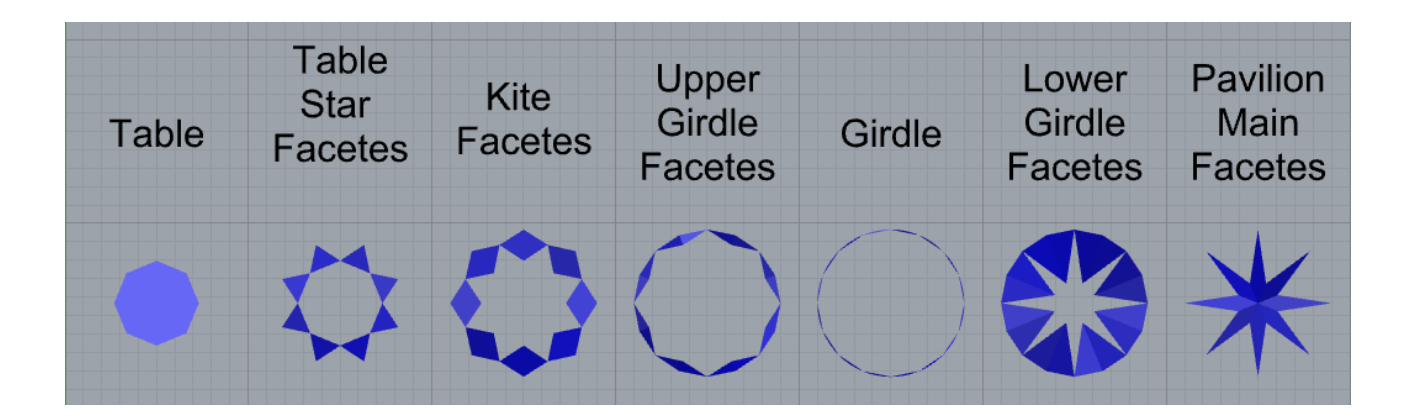

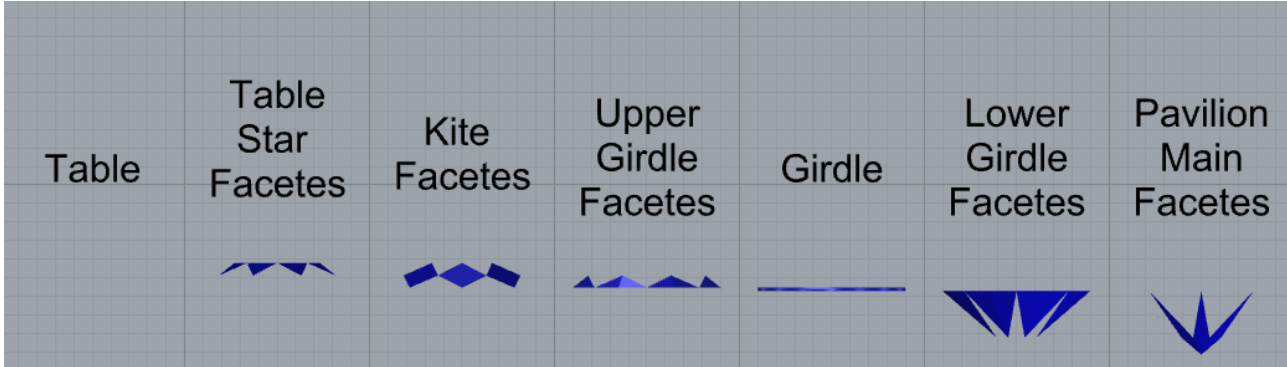

## **Πηγές**

## **Βιβλιογραφία**

Νικόλαος Μπιλάλης, Εμμανουήλ Μαραβελάκης, (2020), *Συστήματα CAD/CAM & Τρισδιάστατη Μοντελοποίηση*, Αθήνα: Κριτική

Ιωάννης Κ. Νικολός, (2020), *Ευφυής Βέλτιστος Σχεδιασμός Προϊόντων*, Πολυτεχνείο Κρήτης – Σχολή Μηχανικών Παραγωγής και Διοίκησης: Χανιά

Ιωάννης Γιαννατσής, Βασίλειος Δεδούσης, Βασίλειος Κανελλίδης, (2015), *Σύγχρονες Τεχνολογίες Κατασκευής με τη βοήθεια Η/Υ*, Σύνδεσμος Ελληνικών Ακαδημαϊκών Βιβλιοθηκών-Ε.Μ.Π.: Αθήνα

Ιωάννης Γιαννατσής, Βασίλειος Δεδούσης, Βασίλειος Κανελλίδης, (2015), *Συστήματα CAD, Βασικά στοιχεία και εφαρμογές*, Σύνδεσμος Ελληνικών Ακαδημαϊκών Βιβλιοθηκών-Ε.Μ.Π.: Αθήνα

Mode Lab, (2015) *The Grasshopper Primer, Third Edition V3.2* [online], Gitbook. Διαθέσιμο εδώ: <http://grasshopperprimer.com/en/index.html> (Τελευταία προσπέλαση: 9/8/2022)

Rajaa Issa, (2020), *Essential Algorithms and Data Structures for Computational Design in Grasshopper* [online], Robert McNeel & Associates. Διαθέσιμο εδώ: <https://www.rhino3d.com/download/rhino/6.0/essential-algorithms> (Τελευταία προσπέλαση: 18/5/2022)

Rajaa Issa, (2019), *Essential Mathematics for Computational Design* [online], Robert McNeel & Associates. Διαθέσιμο εδώ:<https://www.rhino3d.com/download/rhino/6/essentialmathematics> (Τελευταία προσπέλαση: 18/5/2022)

Stuller, *Production Standards, Best Practices for CAD/CAM Services* [online], Stuller.com. Διαθέσιμο εδώ: [http://www.Stuller.com](http://www.stuller.com/) (Τελευταία προσπέλαση: 15/3/2022)

Mohammed Yahiya Naveed, (2021), *A Review on Vat Polymerization Technology: Manufacturing Process, Associated Materials, Design Considerations, Post-processing Methods and Common Applications* [online], International Research Journal of Engineering and Technology (IRJET). Διαθέσιμο εδώ:<https://www.irjet.net/archives/V8/i7/IRJET-V8I7229.pdf> (Τελευταία προσπέλαση: 18/7/2022)

Jayant Morey, Sandeep Kongre, (2017), *Product development for future using rapid prototyping techniques* [online], International Research Journal of Engineering and Technology (IRJET). Διαθέσιμο εδώ:<https://www.irjet.net/archives/V4/i12/IRJET-V4I12337.pdf> (Τελευταία προσπέλαση: 10/7/2022)

Pruthvish H. D., Naveen A. Kalal, (2020), *Fused Deposition Modeling* [online], International Research Journal of Engineering and Technology (IRJET). Διαθέσιμο εδώ: <https://www.irjet.net/archives/V7/i3/IRJET-V7I3457.pdf> (Τελευταία προσπέλαση: 10/7/2022)

Wissam Wahbeh, *Building skins, parametric design tools and BIM platforms* [online], Virtual Design and Construction, University of Applied Sciences and Arts Northwestern Switzerland FHNW. Διαθέσιμο εδώ: [https://www.researchgate.net/profile/Wissam-](https://www.researchgate.net/profile/Wissam-Wahbeh/publication/320244444_Building_skins_parametric_design_tools_and_BIM_platforms/links/59d745c0458515db19cb6e1d/Building-skins-parametric-design-tools-and-BIM-platforms.pdf)[Wahbeh/publication/320244444\\_Building\\_skins\\_parametric\\_design\\_tools\\_and\\_BIM\\_platforms/lin](https://www.researchgate.net/profile/Wissam-Wahbeh/publication/320244444_Building_skins_parametric_design_tools_and_BIM_platforms/links/59d745c0458515db19cb6e1d/Building-skins-parametric-design-tools-and-BIM-platforms.pdf) [ks/59d745c0458515db19cb6e1d/Building-skins-parametric-design-tools-and-BIM-platforms.pdf](https://www.researchgate.net/profile/Wissam-Wahbeh/publication/320244444_Building_skins_parametric_design_tools_and_BIM_platforms/links/59d745c0458515db19cb6e1d/Building-skins-parametric-design-tools-and-BIM-platforms.pdf) (Τελευταία προσπέλαση: 11/7/2022)

Hui-Chin Chang, (2021), *Parametric Design Used in the Creation of 3D Models with Weaving Characteristics* [online], Department of Creative Product Design, HungKuo Delin University of Technology, Taiwan. Διαθέσιμο εδώ:

<https://www.scirp.org/journal/paperinformation.aspx?paperid=113320> (Τελευταία προσπέλαση: 11/7/2022)

## **Διαδικτυακές πηγές**

[http://isicad.net/articles.php?article\\_num=14805](http://isicad.net/articles.php?article_num=14805) D. Ushakov, (2011), Direct Modeling - Who and Why Needs It? A Review of Competitive Technologies (παραμετρική σχεδίαση, τελευταία προσπέλαση: 23/8/2022)

<https://portal.unifiedpatents.com/patents/patent/US-4575330-A> (Η κατατεθειμένη πατέντα του Charles w. Hull, τελευταία προσπέλαση: 5/6/2022)

<https://www.sciencedirect.com/topics/engineering/parametric-modeling> (παραμετρική σχεδίαση, τελευταία προσπέλαση: 18/7/2022)

[http://wiki.bk.tudelft.nl/toi-pedia/Introduction\\_Grasshopper\\_and\\_History](http://wiki.bk.tudelft.nl/toi-pedia/Introduction_Grasshopper_and_History) (παραμετρική σχεδίαση, τελευταία προσπέλαση: 18/7/2022)

[https://parametric-architecture.com/grasshopper-3d-a-modeling-software-redefining-the-design](https://parametric-architecture.com/grasshopper-3d-a-modeling-software-redefining-the-design-process/)[process/](https://parametric-architecture.com/grasshopper-3d-a-modeling-software-redefining-the-design-process/) (παραμετρική σχεδίαση, τελευταία προσπέλαση: 18/7/2022)

<https://developer.rhino3d.com/guides/general/essential-mathematics/parametric-curves-surfaces/> (Parametric Curves and Surfaces, τελευταία προσπέλαση: 22/6/2022)

<https://all3dp.com/2/3d-file-format-3d-model-types/> (file formats, τελευταία προσπέλαση: 12/6/2022)

https://en.wikipedia.org/wiki/STL (file format) (.stl file format, τελευταία προσπέλαση: 12/6/2022)

[https://en.wikipedia.org/wiki/Wavefront\\_.obj\\_file](https://en.wikipedia.org/wiki/Wavefront_.obj_file) (.obj file format, τελευταία προσπέλαση: 12/6/2022)

[https://en.wikipedia.org/wiki/Additive\\_manufacturing\\_file\\_format](https://en.wikipedia.org/wiki/Additive_manufacturing_file_format) (.amf file format, τελευταία προσπέλαση: 12/6/2022)

[https://www.rhino3d.com](https://www.rhino3d.com/)

[https://discourse.mcneel.com](https://discourse.mcneel.com/)

[https://www.grasshopper3d.com](https://www.grasshopper3d.com/)

<https://wiki.mcneel.com/labs/explicithistory/home>

<https://www.food4rhino.com/en>

<https://www.youtube.com/watch?v=FuJAneN331Y> (Τρόπος δημιουργίας διαμαντιού, τελευταία προσπέλαση: 2/3/2022)

<https://www.youtube.com/watch?v=Gv9xcuvlynE> (Τρόπος δημιουργίας διαμαντιού, τελευταία προσπέλαση: 2/3/2022)

[https://www.youtube.com/watch?v=uBNTc3P\\_09Q](https://www.youtube.com/watch?v=uBNTc3P_09Q) (Τρόπος δημιουργίας διαμαντιού, τελευταία προσπέλαση: 2/3/2022)

<https://www.liqcreate.com/supportarticles/explained-2k-4k-8k-resolution-3d-printers-and-resins/> (Ανάλυση προβολής εκτυπωτών: τελευταία προσπέλαση: 15/7/2022)

[https://www.flashforge.com/product-detail/flashforge-hunter-dlp-3d-printer-dental-impression](https://www.flashforge.com/product-detail/flashforge-hunter-dlp-3d-printer-dental-impression-jewelry-printing)[jewelry-printing](https://www.flashforge.com/product-detail/flashforge-hunter-dlp-3d-printer-dental-impression-jewelry-printing) (Χαρακτηριστικά παραδείγματα εκτυπωτών, τελευταία προσπέλαση: 15/7/2022)

https://pick3dprinter.com (Χαρακτηριστικά παραδείγματα εκτυπωτών, τελευταία προσπέλαση: 15/7/2022)

<https://www.hubs.com/knowledge-base/jewelry-3d-printing-applications/>

<https://i.materialise.com/en/3d-printing-materials/resins> (ρητίνες, τελευταία προσπέλαση: 3/6/2022)

<https://formlabs.com/materials/> (ρητίνες, τελευταία προσπέλαση: 3/6/2022)

<https://makelab.com/3d-printing-materials> (ρητίνες, τελευταία προσπέλαση: 3/6/2022)

<https://jewax.com/sla-vs-dlp/> (Ανάλυση εκτύπωσης, τελευταία προσπέλαση: 3/7/2022)

<https://www.3dsourced.com/3d-software/best-resin-3d-slicers/> (Προγράμματα slicing, τελευταία προσπέλαση: 19/5/2022)

<https://www.jewelpedia.com/lex233-xyteysi-casting.html> (Χύτευση, τελευταία προσπέλαση: 13/5/2022)

<https://jewelor.gr/ta-megethi-dachtylidion-kai-pos-ta-epilegoume/> (Μεγέθη δακτυλιδιών, τελευταία προσπέλαση: 17/1/2022)

<https://e-antonopoulos.gr/megethi-noumera-daxtilidia-metatropi-antistoixia/> (Μεγέθη δακτυλιδιών, τελευταία προσπέλαση: 17/1/2022)

<https://www.skarasjewels.com/ring-size> (Μεγέθη δακτυλιδιών, τελευταία προσπέλαση: 17/1/2022)

<https://www.gia.edu/diamond-cut/diamond-cut-anatomy-round-brilliant> (Ανατομία πολύτιμων λίθων, τελευταία προσπέλαση: 15/1/2022)

<https://essiluxgroup.com/knowledge-base/learn-more/diamond-anatomy.html> (Ανατομία πολύτιμων λίθων, τελευταία προσπέλαση: 15/1/2022)

<https://www.briangavindiamonds.com/news/what-are-the-standards-for-ideal-cut-diamonds/> (Ανατομία πολύτιμων λίθων, τελευταία προσπέλαση: 15/1/2022)

<https://www.preciosacomponents.com/catalogues> (Ανατομία πολύτιμων λίθων, τελευταία προσπέλαση: 15/1/2022)